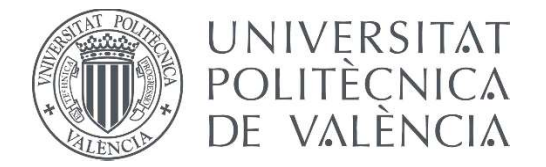

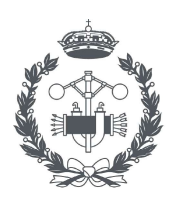

**ESCUELA TÉCNICA** 

TRABAJO FIN DE MASTER EN INGENIERÍA INDUSTRIAL

# ANÁLISIS DEL IMPACTO ENERGÉTICO EN EDIFICIOS DE UN MURO VEGETAL: APLICACIÓN AL BARRIO DE CIUTAT FALLERA (VALENCIA).

AUTOR: Alberto Pérez Albentosa

TUTOR: David Alfonso Solar

Curso Académico: 2020-21

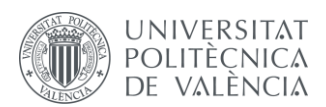

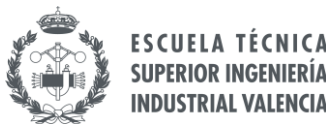

# **RESUMEN**

En el presente trabajo se pretende realizar el modelado energético de un edificio (incluyendo sombras de edificios circundantes) y del arbolado ubicado en un entorno urbano.

Se evaluarán los siguientes escenarios:

- Edificio en entorno urbano con árboles y sin árboles.
- Edificio con muro verde en entorno urbano con árboles y sin árboles.

El objetivo principal será analizar el impacto de soluciones basadas en la naturaleza (NBS) sobre el consumo energético del edificio y sobre el confort térmico en las calles y/o plazas alrededor del edificio.

Para la evaluación del impacto energético se utilizará un software de modelado energético de edificios (ENERGYPLUS), definiendo las condiciones actuales de funcionamiento. A continuación, se realizará un análisis a partir de la simulación del edificio en los distintos escenarios planteados estimando la demanda energética en cada uno de ellos. El modelo del edificio y del muro verde se validará mediante mediciones experimentales disponibles en el marco del proyecto europeo GROW GREEN.

Adicionalmente se evaluará el impacto sobre el comportamiento térmico del edificio de la instalación de paneles fotovoltaicos y su viabilidad técnica y económica.

Los programas a utilizar son, principalmente, EnergyPlus y AutoCAD.

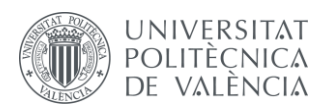

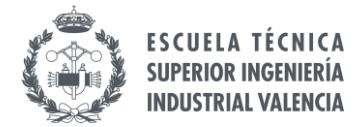

# **RESUM**

En el present treball es pretén realitzar el modelatge energètic d'un edifici (incloent ombres d'edificis circumdants) i de l'arbratge situat en un entorn urbà.

S'avaluaran els següents escenaris:

- Edifici en entorn urbà amb arbres i sense arbres.
- Edifici amb mur verd en entorn urbà amb arbres i sense arbres.

L'objectiu principal serà analitzar l'impacte de solucions basades en la naturalesa (NBS) sobre el consum energètic de l'edifici i sobre el confort tèrmic als carrers i/o places al voltant de l'edifici.

Per a l'avaluació de l'impacte energètic s'utilitzarà un programari de modelatge energètic d'edificis (ENERGYPLUS), definint les condicions actuals de funcionament. A continuació, es realitzarà una anàlisi a partir de la simulació de l'edifici en els diferents escenaris plantejats estimant la demanda energètica en cadascun d'ells. El model de l'edifici i del mur verd es validarà mitjançant mesuraments experimentals disponibles en el marc del projecte europeu GROW GREEN.

Addicionalment s'avaluarà l'impacte sobre el comportament tèrmic de l'edifici de la instal·lació de panells fotovoltaics i la seua viabilitat tècnica i econòmica.

Els programes a utilitzar són, principalment, EnergyPlus i AutoCAD.

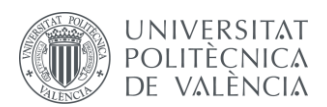

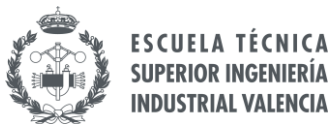

# **ABSTRACT**

In the present work it is pretended to carry out an energy model of a building (including shadows of surrounding buildings) and the woodland located in an urban environment.

The following scenarios will be evaluated:

- Building in an urban environment with and without trees.
- Building with a green wall in an urban environment with and without trees.

The main objective will be to analyse the nature based solutions (NBS) impact over the energy consumption and thermal comfort in the streets and/or squares around the building.

In order to evaluate the energy impact, a building energy modelling software (ENERGYPLUS) will be used to simulate the building in the different proposed scenarios and to estimate the energy demand in each one of them. The building and the green wall model will be validated through experimental measurements available within the framework of the European project GROW GREEN.

The main programs that will be used are EnergyPlus and AutoCAD.

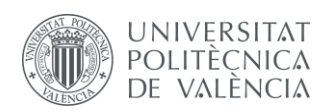

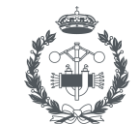

# Índice

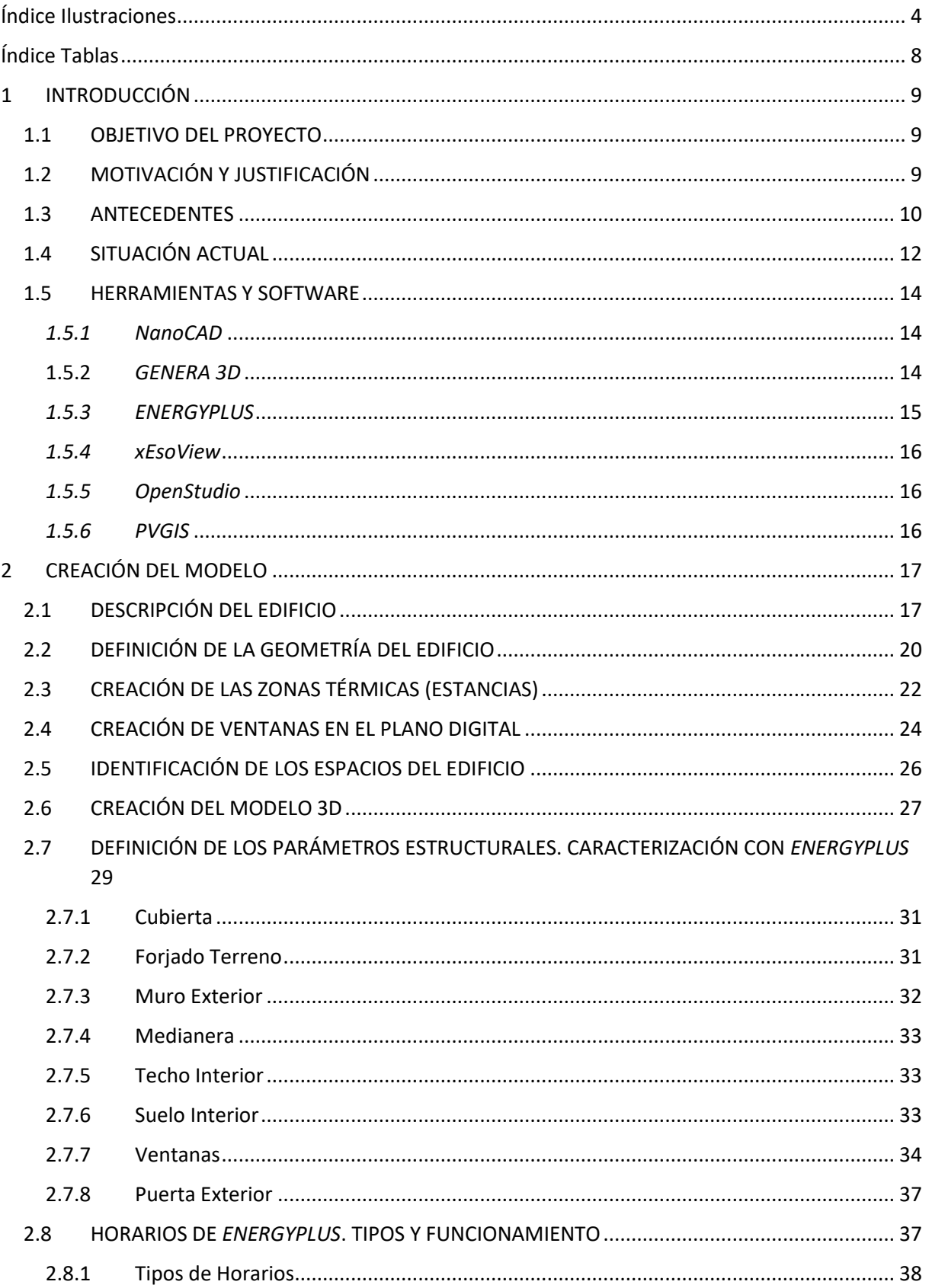

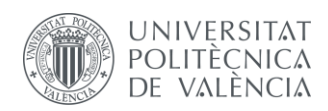

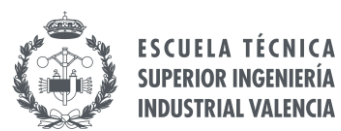

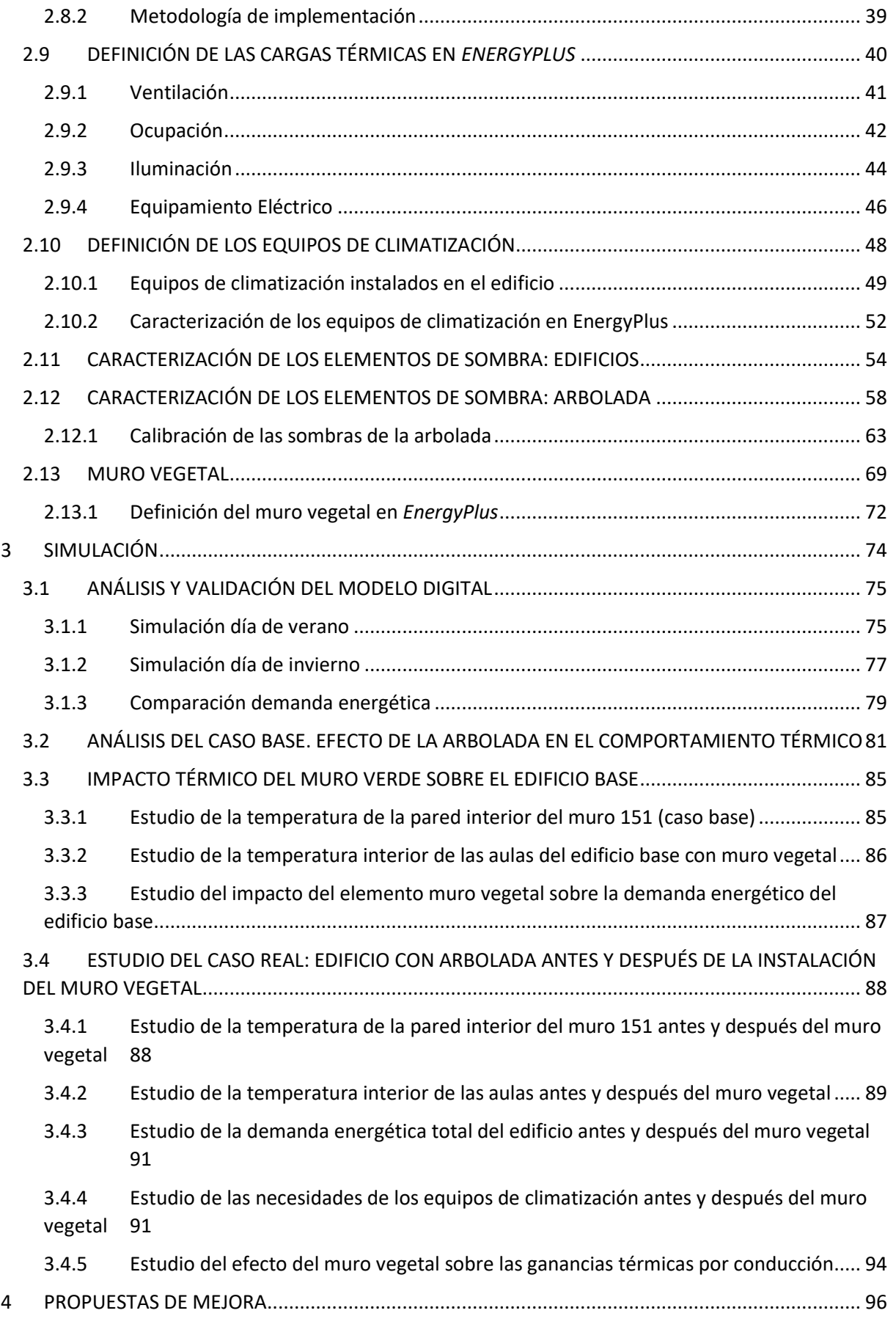

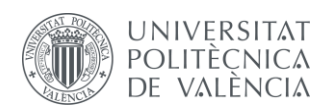

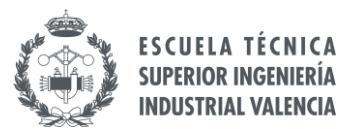

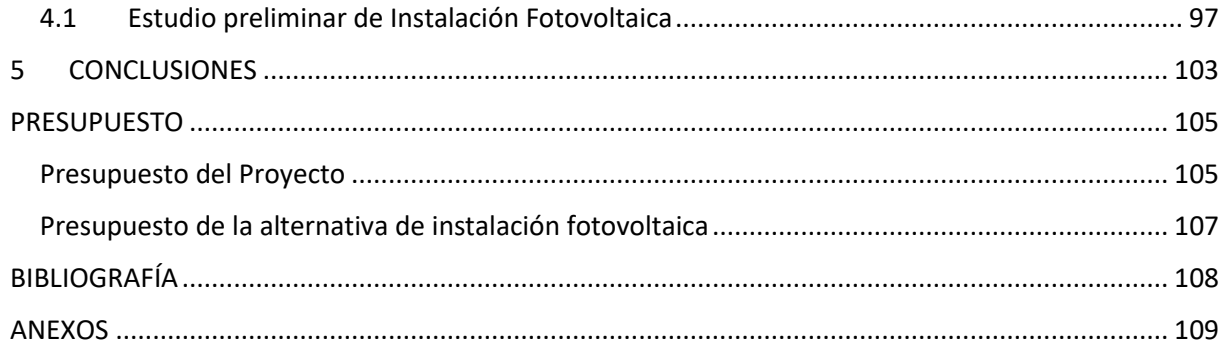

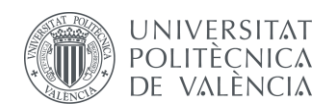

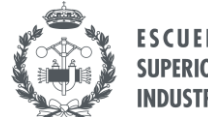

# <span id="page-7-0"></span>**Índice Ilustraciones**

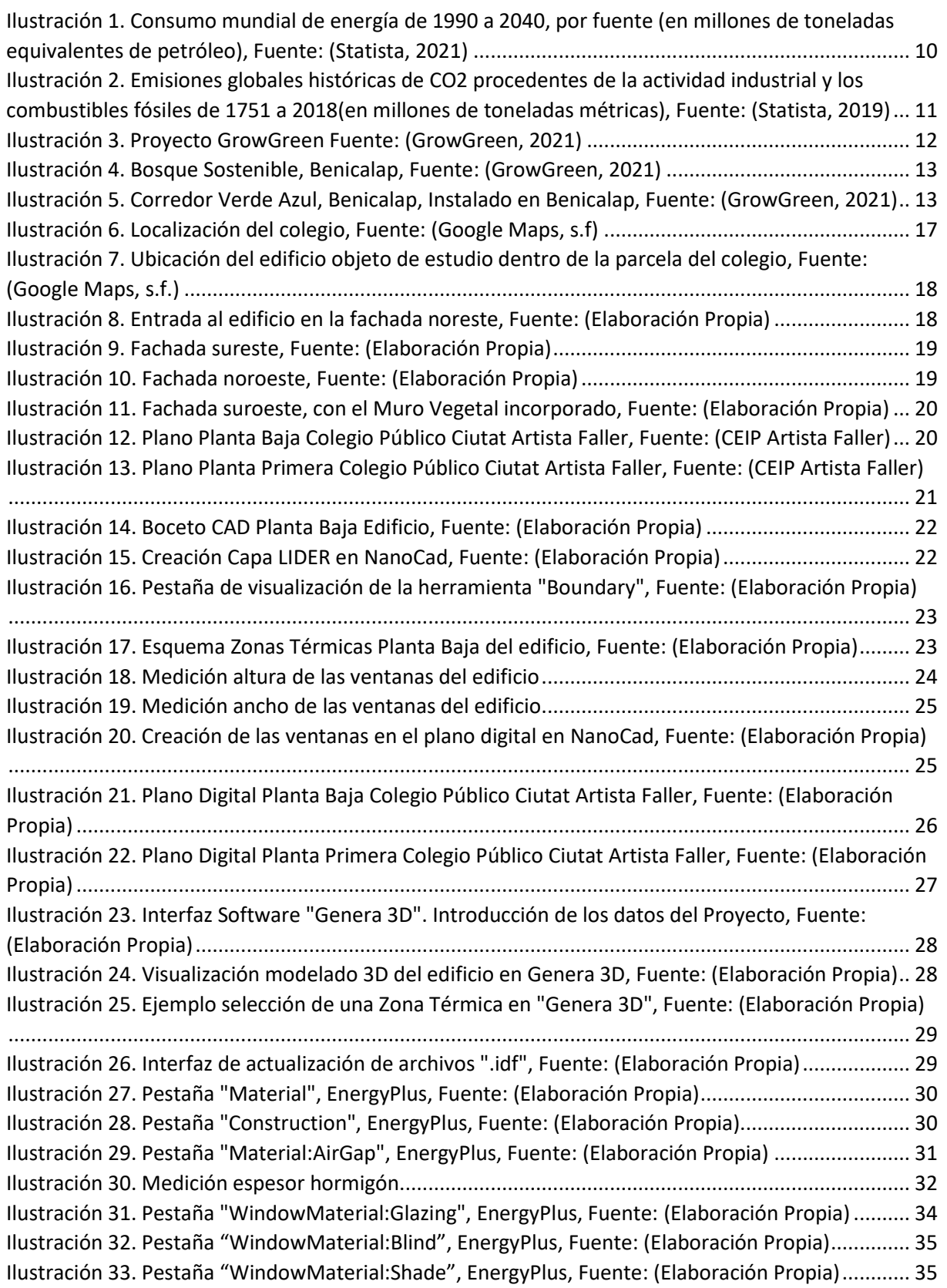

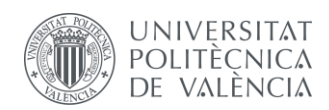

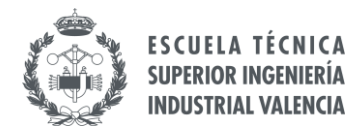

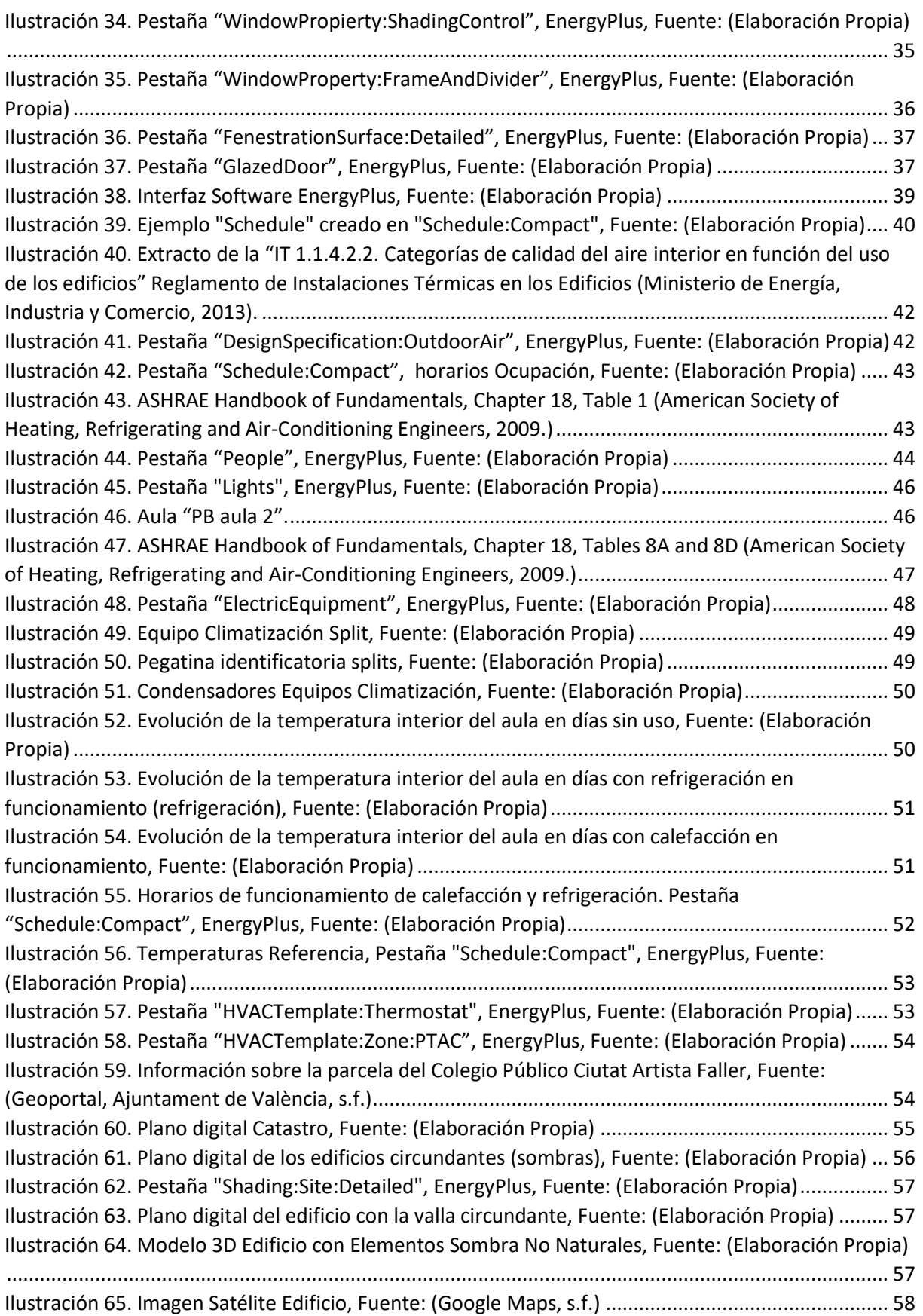

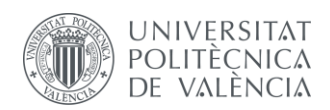

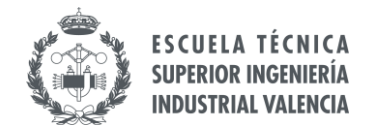

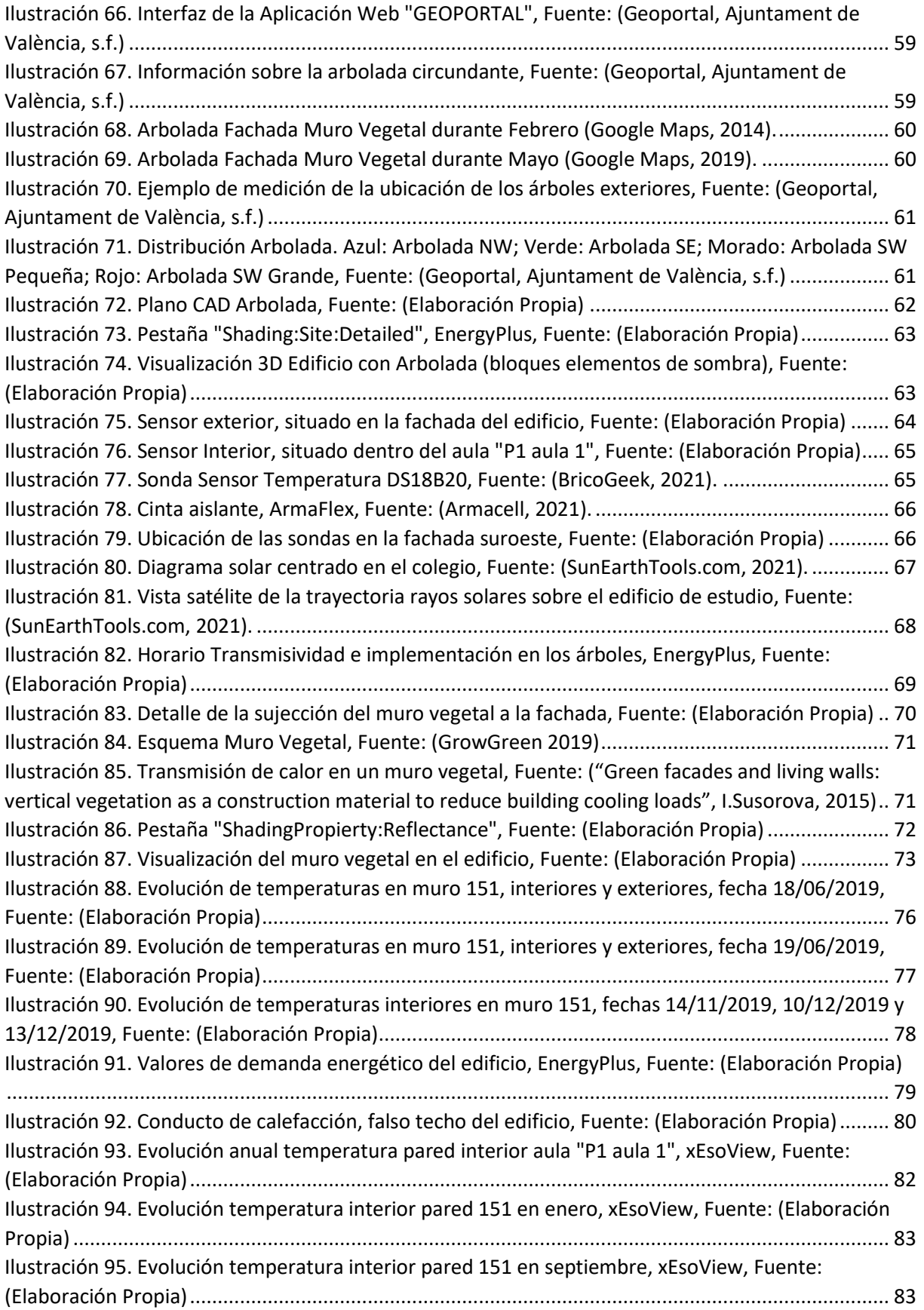

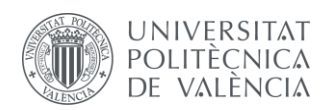

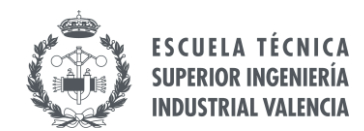

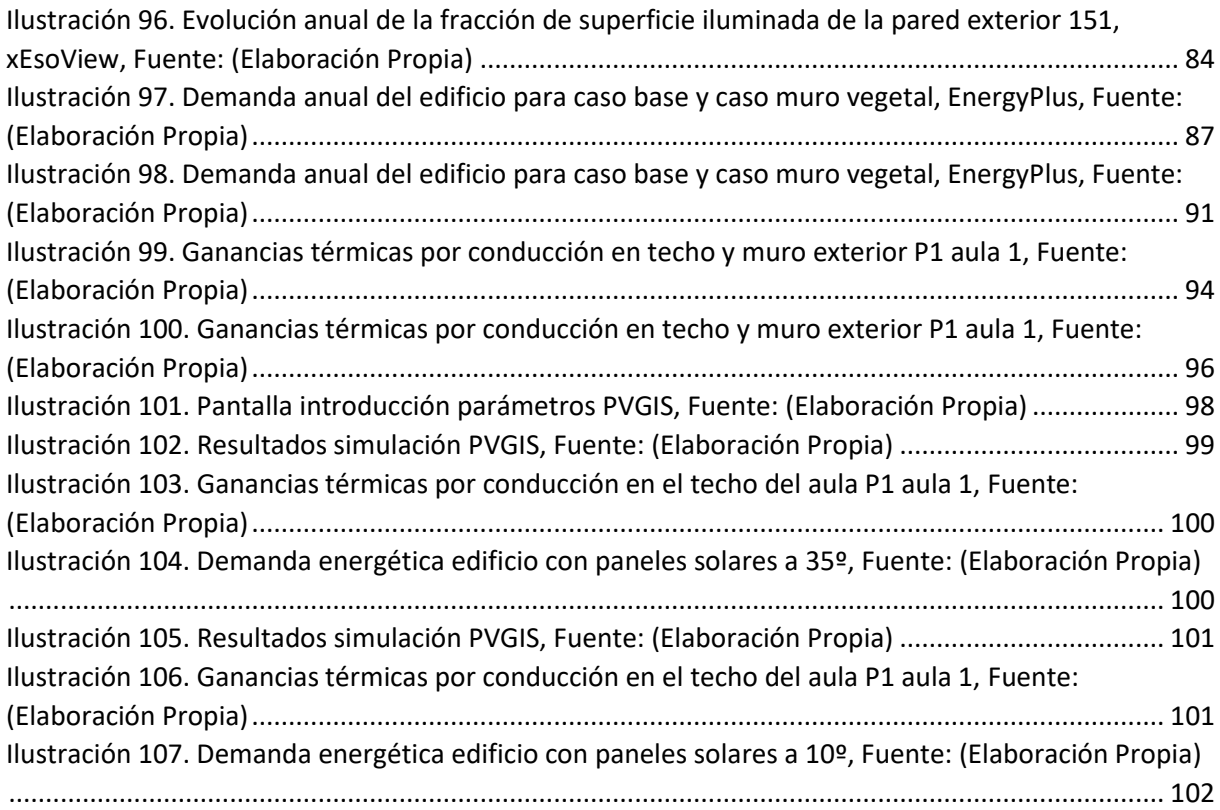

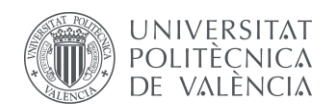

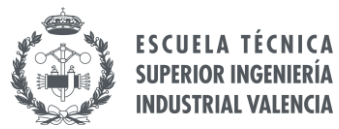

# <span id="page-11-0"></span>**Índice Tablas**

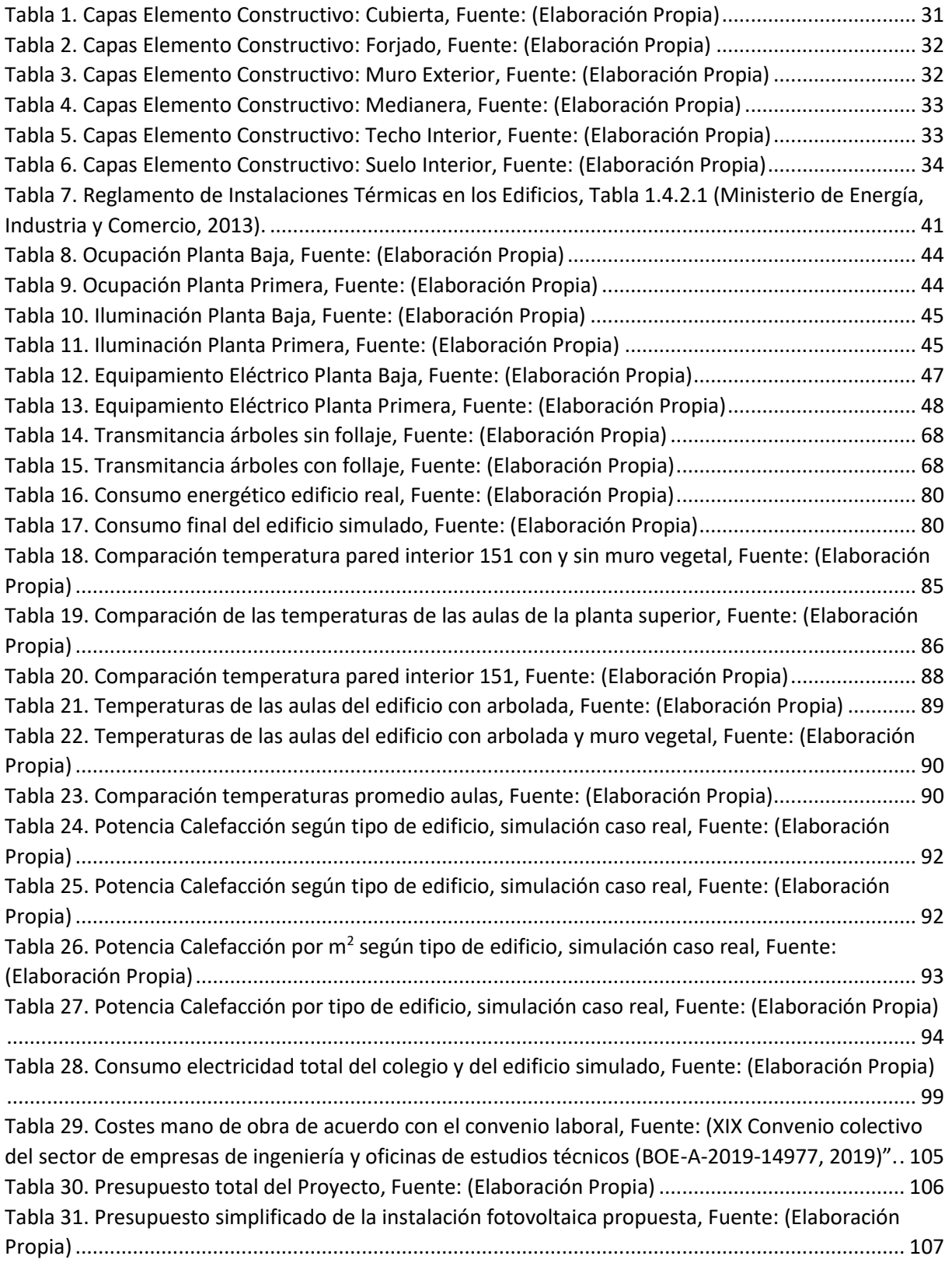

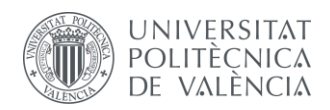

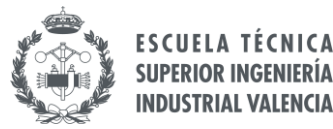

# **1 INTRODUCCIÓN**

#### <span id="page-12-1"></span><span id="page-12-0"></span>**1.1 OBJETIVO DEL PROYECTO**

El objetivo del proyecto es realizar un estudio energético del Colegio Público Ciutat Artista Faller, situado en Benicalap, Valencia, analizando el consumo de los equipos en las condiciones actuales y el comportamiento térmico del edificio. Con los resultados obtenidos se plantearán alternativas con tal de mejorar el rendimiento energético del edificio.

El edificio cuenta con un muro verde instalado en octubre de 2019 que forma parte de una estrategia de ahorro energético, siendo una Solución Basada en la Naturaleza (NBS) implementada en el edificio, cuyo objetivo es depurar y reutilizar las aguas grises del edificio y reducir el estrés térmico.

En la realización del proyecto se diferencian varias etapas, donde se irá conformando paso a paso el modelo completo. Además, al simular diferentes alternativas, el proceso será el mismo para cada caso, pero teniendo que definir de nuevo algunos parámetros iniciales de partida según la simulación a realizar.

Para ello es necesario en primer lugar modelizar el edificio, de forma que se pueda comenzar a trabajar a partir de un modelo inicial. A continuación, sobre dicho modelo inicial, se simularán diferentes alternativas, analizando en cada caso los parámetros más relevantes.

En concreto, se simulará el edificio con arbolada y sin arbolada y después se añadirá el muro vegetal al modelo. Además, se tiene información sobre mediciones obtenidas sobre el muro vegetal, que servirán para contrastar el modelo realizado y a partir de estos valores, implementar mejoras en el sistema.

Finalmente, como propuesta de mejora se analizará la posibilidad de instalar un sistema fotovoltaico que permita el autoconsumo y a su vez mejorar el rendimiento energético del edificio.

#### <span id="page-12-2"></span>**1.2 MOTIVACIÓN Y JUSTIFICACIÓN**

El gran desarrollo energético de las últimas décadas plantea un reto importante en muchos contextos, desde el social hasta el económico, por lo que la implementación de medidas sostenibles en conjunto con un uso responsable de los recursos es una parte fundamental para asegurar un futuro sostenible.

La motivación detrás de la realización del proyecto radica en la necesidad imperante de diseñar e implementar soluciones al actual desafío energético, planteando alternativas que permitan mejorar los sistemas energéticos.

Además, el colegio donde se plantea la realización del presente Trabajo de Fin de Máster participa en el proyecto europeo GrowGreen, cuyo objetivo es crear alternativas sostenibles basadas en la naturaleza para hacer frente a los desafíos del cambio climático y la sostenibilidad energética. Dentro de este proyecto se han realizado varias medidas de sostenibilidad energética en el barrio de Ciutat Fallera en Benicalap, Valencia.

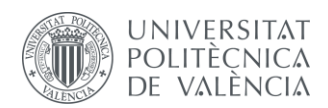

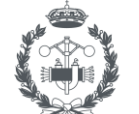

El muro vegetal fue instalado recientemente en el colegio como parte de dicho proyecto europeo, por lo que se encuentra en sus primeros años de uso, resultando interesante analizar y cuantificar los efectos que produce.

Como parte de un proyecto de desarrollo sostenible, resulta de interés estudiar propuestas que permitan mejorar la eficiencia energética de un edificio, más aún tratándose del caso de un colegio público, concienciando a su vez a los alumnos sobre el medioambiente promoviendo una conciencia ecológica.

#### <span id="page-13-0"></span>**1.3 ANTECEDENTES**

La situación energética actual ha llevado a todos los organismos, desde países a corporaciones privadas, a regular y tener un preciso conocimiento sobre el uso de los recursos disponibles y plantear soluciones que contribuyan a crear un contexto energético eficiente perjudicando lo menos posible el medio ambiente.

Desde hace décadas se llevan dictando normativas y leyes que ayuden a cumplir los objetivos marcados, regulando todo el ciclo energético desde la obtención de una fuente de energía hasta el usuario final que la consume. Todo ello con el objetivo de poder garantizar futuro energético sostenible.

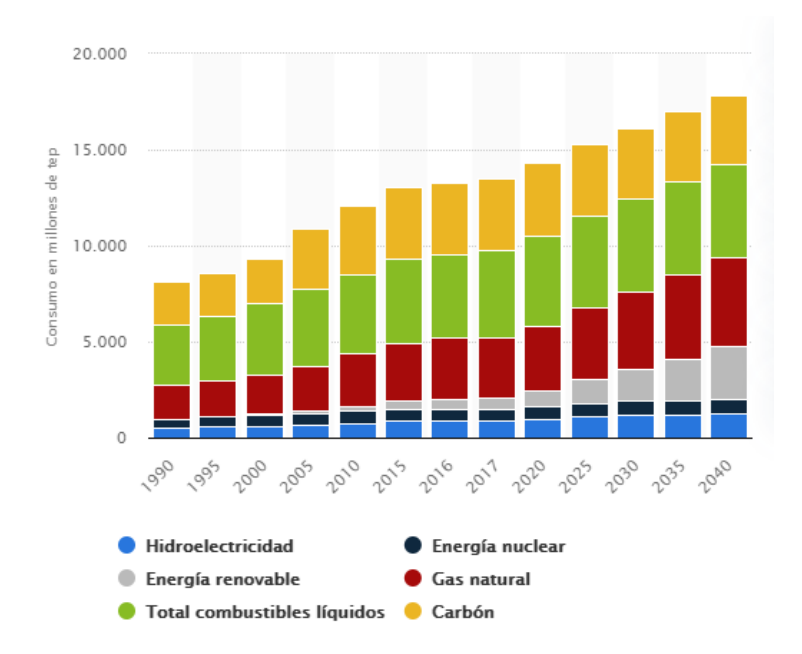

<span id="page-13-1"></span>*Ilustración 1. Consumo mundial de energía de 1990 a 2040, por fuente (en millones de toneladas equivalentes de petróleo), Fuente: (Statista, 2021)*

En el marco internacional, se encuentra presente el Acuerdo de París, mediante el cual la Unión Europea se compromete a reducir las emisiones de gases de efecto invernadero un 40% (como mínimo) en el año 2030.

Por otro lado, la Directiva sobre rendimiento energético de los edificios (2010/31/UE) se revisó recientemente en 2018 (2018/844/UE), donde se establecen unas estrategias de renovación a largo

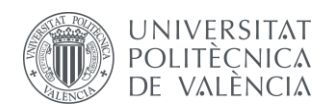

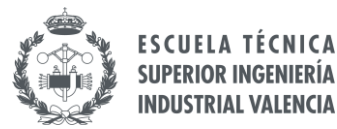

plazo para potenciar la mejora en las infraestructuras y el diseño de edificios con el objetivo de contar con un entorno de alta eficiencia energética en 2050.

En el ámbito nacional, la normativa relativa a la eficiencia energética en edificios se encuentra recogida en el Real Decreto 2006/314 y más tarde mediante la Orden FOM/20013/1635, donde se aprobó el Documento Básico de Ahorro de Energía (DB-HE) del Código Técnico de la Edificación (CTE).

Más recientemente, se estableció el Real Decreto 2013/238, definiendo el Reglamento de Instalaciones Térmicas en Edificios (RITE) como la normativa a seguir para la definición e instalación de sistemas de climatización en los edificios.

El aumento en la demanda energética ha ido acompañado de un incremento de los niveles de contaminación, sobre todo de las emisiones globales de CO2, por lo que es necesario plantear alternativas de carácter sostenible. Por estos mismos motivos resulta de interés evaluar el desarrollo del proyecto GrowGreen en lo relativo al colegio, analizando el impacto de las medidas adoptadas una vez instaladas.

Es también importante referir al contexto del sector servicios, donde según un estudio de Statista en 2019 ("*Emisiones globales históricas de CO2 procedentes de la actividad industrial y los combustibles fósiles", Statista, 2019*), tan sólo el 2% de la demanda energética en dicho sector se correspondió a energías renovables. Teniendo en cuenta que este sector consume el 12,5% del consumo de energía total en España (*IDEA, Ministerio para la Transición Ecológica y el Reto Demográfico*), es muy interesante plantear alternativas que tengan menos impacto sobre el medio ambiente y producir una mejora en el nivel de vida de la población.

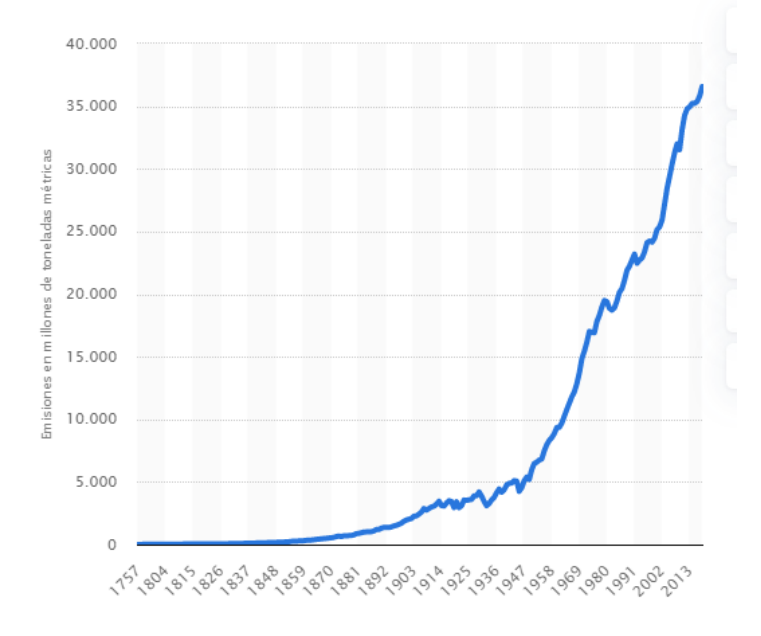

<span id="page-14-0"></span>*Ilustración 2. Emisiones globales históricas de CO2 procedentes de la actividad industrial y los combustibles fósiles de 1751 a 2018(en millones de toneladas métricas), Fuente: (Statista, 2019)*

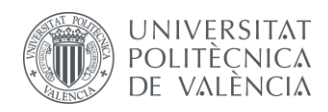

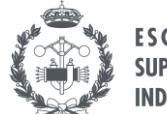

### <span id="page-15-0"></span>**1.4 SITUACIÓN ACTUAL**

La situación actual del colegio objeto de estudio resulta de gran interés a la hora de realizar el del presente Trabajo de Fin de Máster, sobre todo teniendo en cuenta los proyectos sostenibles realizados en la zona de Benicalap.

Como se ha mencionado anteriormente, el colegio público, como parte del distrito de Benicalap, forma parte del proyecto europeo GrowGreen. Este proyecto es una iniciativa en la que además de Valencia, participan otras tres ciudades; Manchester (Reino Unido), Wroclaw (Polonia) y Wuhan (China), cuyo objetivo es crear entornos urbanos saludables mejorando la calidad de vida desarrollando soluciones basadas en la naturaleza (NBS por sus siglas en inglés).

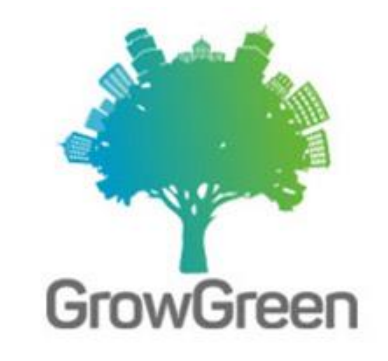

*Ilustración 3. Proyecto GrowGreen Fuente: (GrowGreen, 2021)*

<span id="page-15-1"></span>Las NBS son medidas energéticas que están inspiradas en la naturaleza y toman elementos de ella para crear espacios urbanos diversos, que favorezcan la biodiversidad y produzcan beneficios medioambientales, sociales y económicos.

Además, estas soluciones basadas en la naturaleza pretenden incorporar elementos naturales al entorno urbano, creando espacios verdes y evitando de esta manera las consecuencias de sequías, mala calidad del aire o inundaciones, creando un entorno más verde y limpio. Estas mejoras se implementan en las ciudades piloto anteriormente citadas para observar su eficiencia y desarrollo con tal de replicar esas mismas medidas a otras ciudades.

Este proyecto cuenta con tres pilares fundamentales bajo los cuales se desarrollan todas las alternativas energéticas estudiadas:

- Contribuir a establecer las soluciones basadas en la naturaleza como una medida efectiva tanto energética como económicamente, demostrando los beneficios sociales, medioambientales y económicos que conllevan estas alternativas.
- Desarrollar un enfoque práctico que permita replicar las medidas aplicadas con éxito de forma sencilla y de acuerdo con las prioridades y necesidades de cada ciudad.
- Apoyar la creación de las condiciones necesarias para respaldar, impulsar y permitir la implementación de estrategias basadas en estas alternativas, apoyando las medidas necesarias para desarrollar un marco de políticas, modelo de negocio e inversiones que faciliten la implementación de estas medidas.

Después de que se plantearan diferentes ubicaciones para la colocación del muro vegetal, finalmente se eligió el Colegio Público Artista Faller, comenzando las obras en octubre de 2019. Además del muro

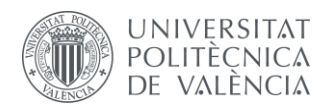

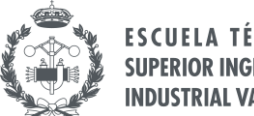

**SUPERIOR INGENIERÍA INDUSTRIAL VALENCIA** 

vegetal instalado como parte de este proyecto, hay otras dos soluciones basadas en la naturaleza que se han instalado durante la realización del presente documento:

• Bosque sostenible: Se define la creación de un pequeño bosque cerca de la ubicación del colegio que permita compensar emisiones de CO<sub>2</sub>, con una vegetación que permita reducir la exposición directa a la radiación solar regulando el confort térmico. El concepto de sostenible deriva de la forma de construir el bosque, ya que se realizó utilizando movimientos de tierra sin extracción del suelo. Además, se busca mejorar la biodiversidad y realizar una gestión más eficiente del agua mediante un sistema de drenaje sostenible.

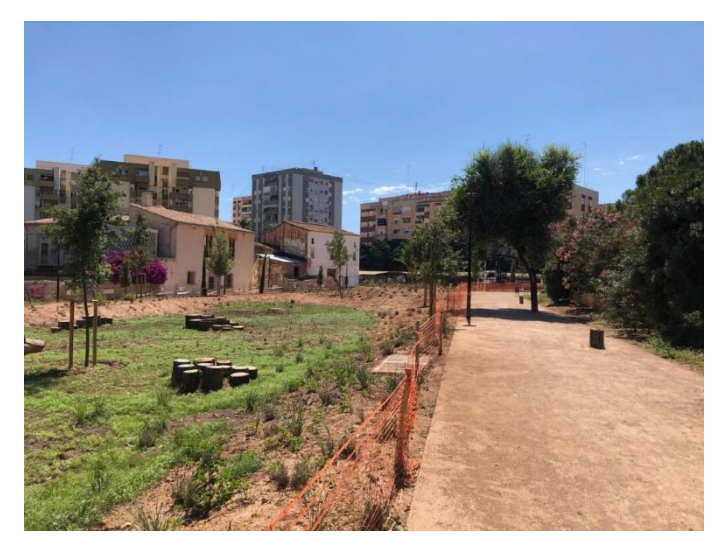

 *Ilustración 4. Bosque Sostenible, Benicalap, Fuente: (GrowGreen, 2021)*

• Corredor verde azul: Esta instalación se encuentra en la pequeña plaza junto al colegio estudiado, donde la fachada con el muro vegetal está orientada hacia dicha plaza. El objetivo de esta NBS es crear una serie de zonas verdes peatonales y jardines para conectarlas entre sí, así como servir para aprovechar las aguas grises del edificio para otros posibles usos.

<span id="page-16-1"></span><span id="page-16-0"></span>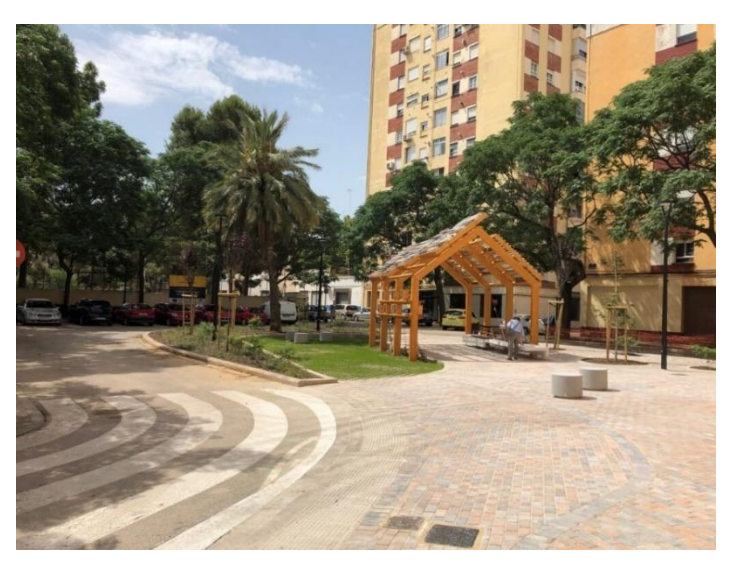

 *Ilustración 5. Corredor Verde Azul, Benicalap, Instalado en Benicalap, Fuente: (GrowGreen, 2021)*

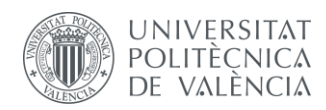

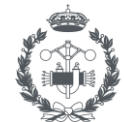

#### <span id="page-17-0"></span>**1.5 HERRAMIENTAS Y SOFTWARE**

Para realizar el modelado completo del edificio y los elementos que lo componen es necesario el uso de diferentes herramientas informáticas que permitan definir con la mayor exactitud posible el escenario real. En concreto, el presente proyecto consta de tres fases de creación del modelo, donde en cada una se utilizará principalmente un determinado software, con el fin de ir definiendo y añadiendo la información necesaria para dar forma al proyecto.

También se utilizarán diferentes software de visualización, tanto física del modelo como analítica de resultados, así como una aplicación concreta para obtener los parámetros de la propuesta de mejora planteada.

#### <span id="page-17-1"></span>*1.5.1 NanoCAD*

El primer paso es definir la geometría del edificio, trasladando la información de los planos del edificio a formato digital. Es necesario conocer las dimensiones de cada una de las plantas que forman parte del edificio, así como la localización de sus ventanas y el uso de cada habitáculo.

Para definir el edificio y varios de sus componentes es necesario crear unas capas determinadas, nombradas de una manera concreta, para que posteriormente el programa de generación en 3D del edificio interprete el significado del modelo en 2D.

De esta forma es posible realizar una esquematización del edificio mediante una herramienta de software tipo CAD (diseño asistido por ordenador). Así, se tiene la base de trabajo a la cual se le ha ido añadiendo la información necesaria según cada solución alternativa propuesta.

El software utilizado en el proyecto ha sido el programa libre *NanoCad 5.0*. Es un software libre muy parecido al referente en el mercado, AutoCad, pero su manejo es más sencillo, además de ocupar menos tamaño debido a que no es tan potente.

Debido a que el proyecto no necesita unas características de diseño elevadas, se ha decidido este programa por su sencillez y adaptabilidad.

#### <span id="page-17-2"></span>**1.5.2** *GENERA 3D*

Una vez se tienen los planos de cada planta del edificio, es necesario dar volumen para crear la geometría del modelo. Para ello se utiliza *Genera 3D*, un software desarrollado por el Departamento de Termodinámica Aplicada de la Universitat Politècnica de València.

Este software sirve como interconexión entre la interfaz gráfica y la simulación energética. Es decir, los inputs de este programa son los planos del edificio en formato digital (en concreto, formado "*.dxf"*), y a partir de estos, el programa genera unos archivos compatibles con el software de simulación energética, además de un modelado gráfico en 3D del edificio.

Este programa obtiene información de los planos a través de la geometría del edificio y a través de las capas con las que se ha definido el mismo. La interpretación de cada una de las capas por parte de este programa permite definir correctamente cada elemento del edificio, así como dotar de una información estructural y energética a cada componente.

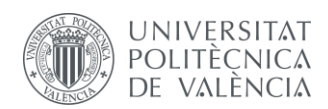

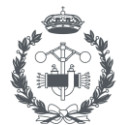

Esta información estructural y energética que se genera por defecto se basa en criterios conformes a los documentos y normativa correspondientes. Es decir, posteriormente se puede modificar el grosor, material o conformado de los muros, soleras o ventanas, pero *Genera 3D* asigna unas propiedades por defecto basadas en el Código Técnico de la Edificación y en el Reglamento de Instalaciones Térmicas en los Edificios.

De esta manera, se tienen dos ficheros de salida: por un lado, un archivo de tipo CAD con el edificio modelado en 3D y por otro lado se tiene un archivo con información energética sobre el edificio que es compatible con el software de simulación energética utilizado en el proyecto.

#### <span id="page-18-0"></span>*1.5.3 ENERGYPLUS*

El programa utilizado para realizar la simulación energética es *EnergyPlus*, un software libre desarrollado por el departamento de energía de Estados Unidos(USDOE) a finales de los años noventa. Este programa trabaja con archivos "*.idf"* que contienen información relativa al edificio y permite añadir diferentes parámetros energéticos para realizar la simulación adecuada.

El archivo obtenido mediante *Genera 3D* es directamente compatible con este programa, de ahí la utilidad de trabajar con ambos programas conjuntamente. Además, la ventaja de la sincronía entre ambos programas es que toda la información relativa al edificio, como su geometría, materiales (establecidos por defecto de acuerdo al CTE), ventanas y sus localizaciones se crea una vez se utiliza *Genera 3D*, por lo que *EnergyPlus* permite modificar estos valores y añadir nuevos parámetros.

Este software permite añadir elementos de sombreado, ocupación, iluminación, refrigeración o calefacción, entre otros muchos, para posteriormente realizar la simulación energética completa del edificio. También permite realizar simulaciones con horarios de trabajo, llamados "Schedule" en el programa. Esta funcionalidad se comentará en detalle a lo largo del presente documento, pero resumidamente, sirve para poder asignar horarios de uso o de trabajo a los equipos, termostatos o cargas térmicas, activando estas opciones en determinadas situaciones. De esta manera, al realizar las simulaciones se puede crear dos situaciones, una de invierno y otra de verano, para que las necesidades térmicas y el funcionamiento de los equipos de climatización sea el adecuado en cada caso, evitando de esta manera posibles incongruencias.

La información sobre la localización del edificio, así como la hora obtenida en las simulaciones parte del archivo climático a introducir en el programa. De esta manera, cualquier archivo tipo "*.epw*" (y mediante conversión previa los archivos "*.met*") sirve para definir las condiciones meteorológicas y el contexto de la simulación.

Además, esta función es muy útil porque al tratarse de archivos externos, se puede modificar este parámetro para precisar mejor las condiciones de contorno del edificio, pese a la evidente dificultad de definir las condiciones climáticas exactas para diferentes años y escenarios. Así, se pueden definir los datos de temperatura, humedad relativa, irradiancia, velocidad del viento, etc. en escenarios de años calurosos o fríos o directamente coger la información de un año tipo en la localidad.

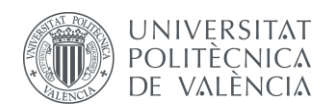

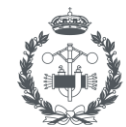

#### <span id="page-19-0"></span>*1.5.4 xEsoView*

A la hora de visualizar la simulación y analizar los resultados de una forma más rápida y clara, es útil utilizar herramientas que interpreten de manera más visual los resultados. Debido a que se trata de simulaciones relativamente importantes en cuanto a cantidad de parámetros de salida, la utilización de la herramienta *xEsoView* de *EnergyPlus* es una ayuda para realizar un análisis correctamente.

Este software trabaja como un visor de archivos "*.idf"* que muestra todas las variables de salida de la simulación junto con una interfaz donde se puede observar la evolución temporal (anual, mensual, semanal, diaria y horaria) de los resultados. También permite elegir el contexto de la simulación en cuanto a interés de calefacción o de refrigeración en la instalación, definiendo previamente en *EnergyPlus* un día tipo de verano y otro de invierno.

#### <span id="page-19-1"></span>*1.5.5 OpenStudio*

Este programa sirve como interfaz gráfica a *EnergyPlus,* de forma que durante el proyecto se utilizará principalmente como visualizador. En el caso de proyectos con muchos elementos físicos, la renderización completa del edificio puede tener fallos y afectar a la correcta visualización en *NanoCad,*  por lo que utilizar este programa permite obtener un modelado más correcto del proyecto.

Además, este software permite crear elementos de entrada para trabajar con ellos en *EnergyPlus* y también modificar la información de un archivo "*.idf*" en este programa, sin necesidad de volver a *EnergyPlus.* 

La principal diferencia entre ambos programas es que *OpenStudio* permite visualizar el proyecto mientras se modifica, pudiendo acceder a paneles y pestañas con información sobre los elementos que forman parte del edificio de manera más cómoda.

Pese a las ventajas que presenta este programa desde el punto de vista de la visualización, tanto la definición del modelo como las simulaciones del mismo se realizarán en *EnergyPlus*, utilizando *OpenStudio* como elemento visualizador y de ayuda a la hora de observar posibles fallos visuales.

#### <span id="page-19-2"></span>*1.5.6 PVGIS*

*PVGIS* es una aplicación gratuita desarrollada por la Unión Europea que permite calcular la producción fotovoltaica en cualquier zona de Europa, Asia y América a partir de una serie de parámetros de entrada. Es un programa sencillo de utilizar y proporciona resultados que permiten observar tanto los niveles de generación como las pérdidas que habría en dicho sistema.

No se necesita ningún archivo de entrada, todos los inputs se introducen manualmente como valores o especificaciones según la instalación y el programa genera un pdf con información mensual sobre producción de energía e irradiación.

Este programa se utiliza a la hora de realizar los cálculos de la instalación fotovoltaica planteada como propuesta de mejora.

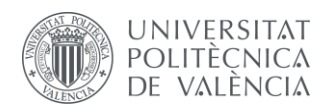

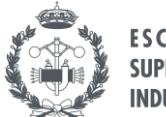

# **2 CREACIÓN DEL MODELO**

<span id="page-20-0"></span>El presente proyecto se centra en la simulación energética de un edificio, por lo que es necesaria la creación de un modelo digital que se aproxime de la forma más precisa posible al entorno real. La caracterización de los diferentes parámetros debe ajustarse a partir de datos conocidos o mediciones, así como información del propio edificio como sus instalaciones y equipos.

Al tratarse de un edificio ya existente, muchos de estos parámetros son ya conocidos o por lo menos son medibles, lo que facilita bastante la definición del modelo digital. Tanto las dimensiones como los equipos que se encuentran en el edificio se conocen, así como información de mediciones que permiten caracterizar los elementos de sombra. También se han realizado mediciones in situ para aquellos elementos que se ha considerado necesario.

### <span id="page-20-1"></span>**2.1 DESCRIPCIÓN DEL EDIFICIO**

El edificio objeto de estudio es el Colegio de Enseñanza Infantil y Primaria Ciutat Artista Faller, situado en el distrito de Benicalap, Valencia. Dicho colegio fue construido en 1981 y está formado por dos edificios principales donde se realizan las actividades de enseñanza infantil y primaria. Adicionalmente, el colegio cuenta dos pistas al aire libre para realizar diversos deportes, así como comedor, biblioteca y laboratorios. La superficie total de parcela es de 6.628 m2, con una superficie construida de 4.423 m2.

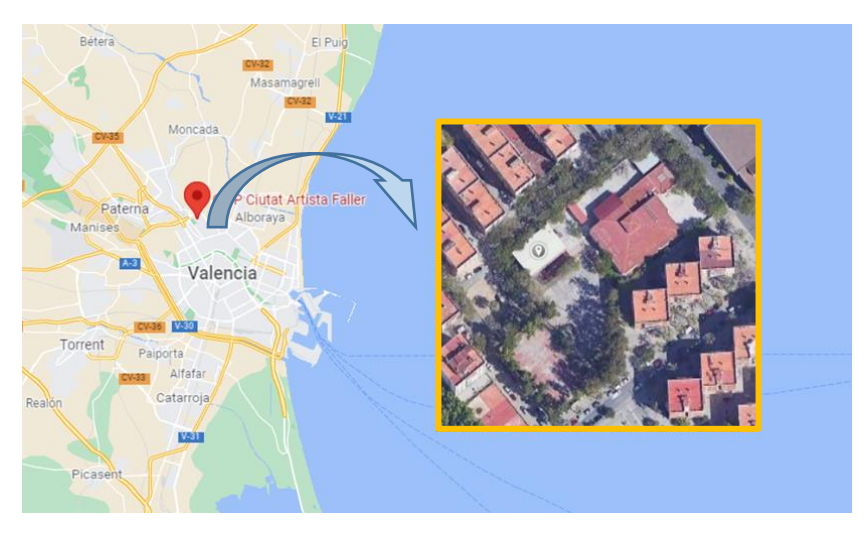

*Ilustración 6. Localización del colegio, Fuente: (Google Maps, s.f)*

<span id="page-20-2"></span>De todo el colegio, el presente proyecto se centra en el estudio del edificio de educación infantil, el cual se modelizará a partir de la información conocida sobre el mismo. Para poder crear el edificio de la forma más realista posible, se ha contado con información proporcionada por la dirección del centro, así como información previa del edificio y datos sobre las mediciones de los equipos instalados en el centro.

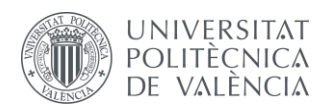

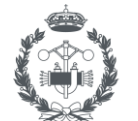

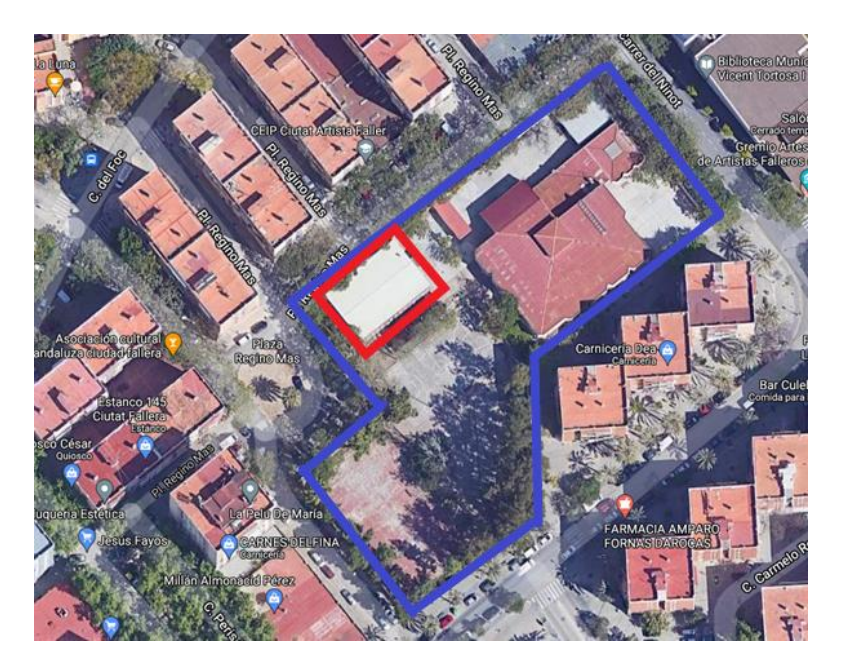

*Ilustración 7. Ubicación del edificio objeto de estudio dentro de la parcela del colegio, Fuente: (Google Maps, s.f.)*

<span id="page-21-0"></span>Respecto a la utilización de las aulas, el colegio cuenta con un total de 8 aulas de educación infantil y un máximo de 150 alumnos, manteniendo un ratio de 25 alumnos por clase según indica la normativa de la Conselleria. Además, el edificio cuenta con estancias dedicadas al almacén de material escolar, así como aseos en ambas plantas.

El edificio cuenta con una única entrada, situada en la fachada noreste. Al estar situado en una de las esquinas de la parcela, las fachadas noroeste y suroeste están junto a la vía urbana, con la fachada sureste frente a las pistas del colegio. Es además frente a la fachada sureste donde se encuentra un pequeño parque de juego delimitado por la arbolada junto a la fachada del edificio.

<span id="page-21-1"></span>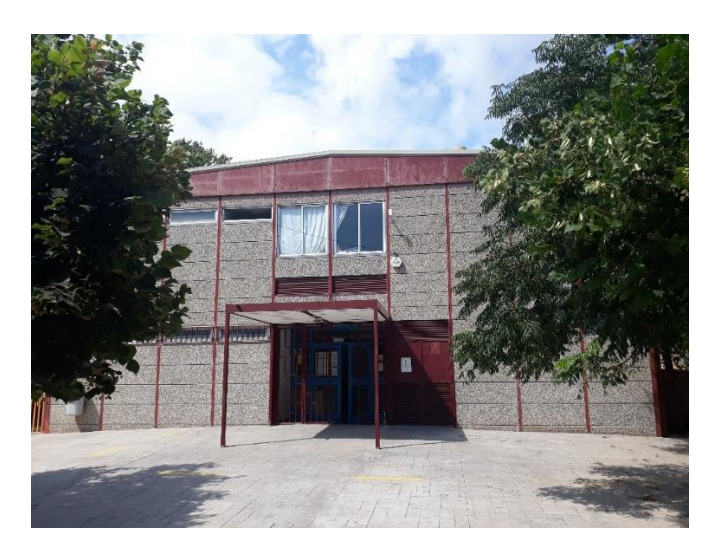

*Ilustración 8. Entrada al edificio en la fachada noreste, Fuente: (Elaboración Propia)*

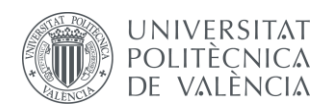

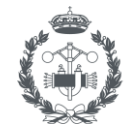

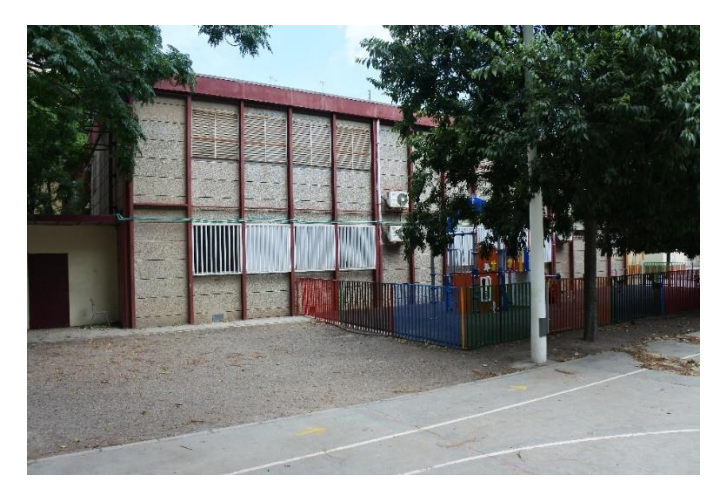

*Ilustración 9. Fachada sureste, Fuente: (Elaboración Propia)*

<span id="page-22-0"></span>La fachada noroeste del edificio se encuentra frente a la calle "Plaza Regino Mas", donde se encuentra la entrada al colegio. Esta fachada tiene la característica de recibir mucha sombra por parte de la arbolada y de los edificios que se encuentran bastante cerca, ya que se trata de una calle estrecha.

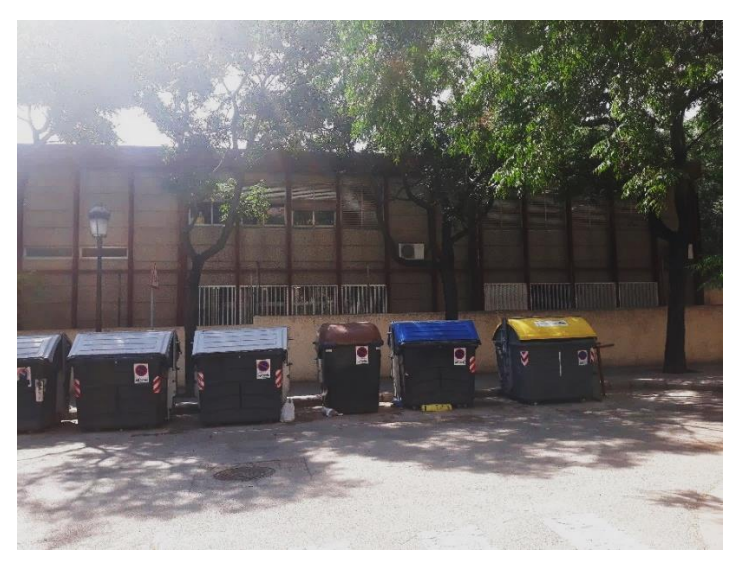

*Ilustración 10. Fachada noroeste, Fuente: (Elaboración Propia)*

<span id="page-22-1"></span>El edificio se encuentra orientado 40º respecto al norte en sentido anti-horario, por lo que esta información debe introducirse en la pestaña de definición del edificio en el software energético. Además, durante la realización del proyecto se crean elementos como la valla y los edificios que rodean al colegio o la arbolada, por lo que la posición de estos elementos debe realizarse relativamente al edificio.

Es en la fachada suroeste donde se tiene instalado el muro vegetal. Este elemento es el foco central del desarrollo del proyecto y es donde están instalados diversos sensores que sirven para recopilar información sobre los parámetros energéticos necesarios para poder realizar los estudios y análisis pertinentes. Además, es en esta plaza donde se ha instalado una de las soluciones energéticas basadas en la naturaleza mencionadas anteriormente, concretamente el pequeño corredor que favorece el estrés térmico y la gestión del agua.

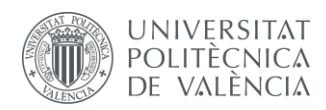

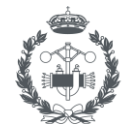

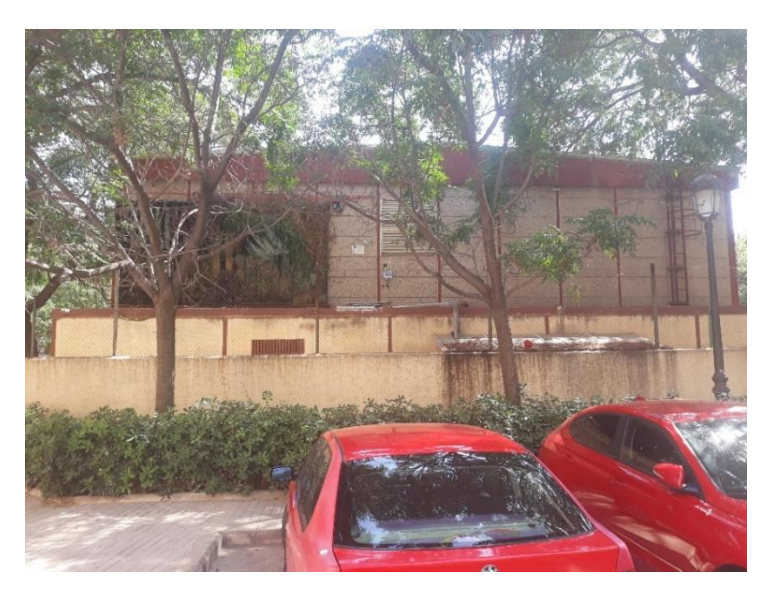

*Ilustración 11. Fachada suroeste, con el Muro Vegetal incorporado, Fuente: (Elaboración Propia)*

### <span id="page-23-1"></span><span id="page-23-0"></span>**2.2 DEFINICIÓN DE LA GEOMETRÍA DEL EDIFICIO**

La creación del modelo comienza con la definición de la geometría y ubicación del edificio a analizar, obteniendo los planos digitales para posteriormente dar volumen al edificio. Por ello, se deben obtener los archivos *".dxf"* de cada una de las plantas que conforman el edificio. Estos archivos son los que se necesitan como parámetros de entrada en *Genera 3D*, que, mediante el uso de diferentes capas, permite "entender" la información definida en los planos e interpretarla correctamente a la hora de dar volumen al edificio.

En este caso, el edificio de estudio cuenta con dos alturas, una planta baja y una primera planta. Se tiene información física sobre los planos de cada una de las plantas como se muestra a continuación, donde se ha marcado en un recuadro azul la información a digitalizar.

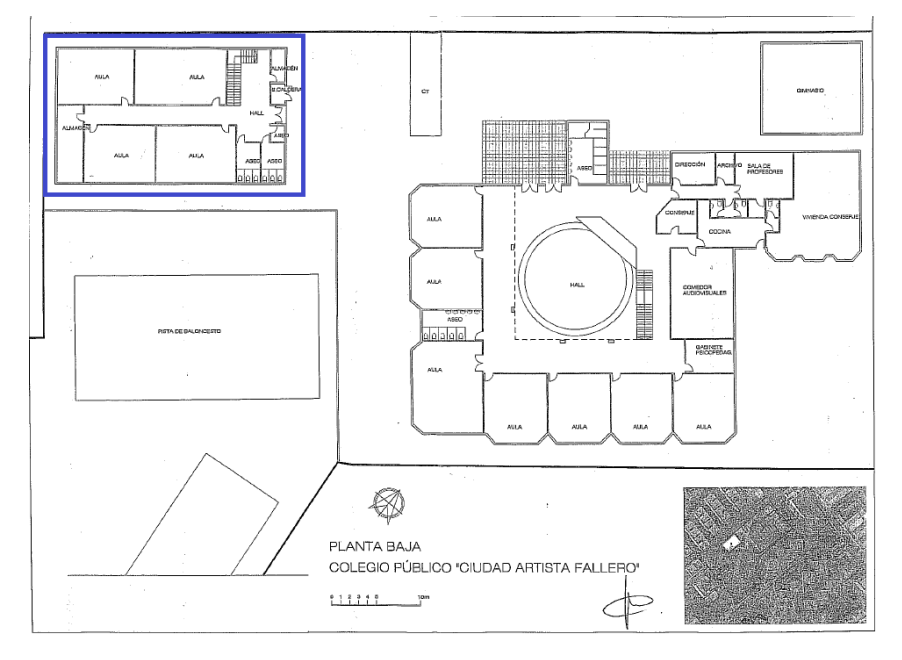

<span id="page-23-2"></span>*Ilustración 12. Plano Planta Baja Colegio Público Ciutat Artista Faller, Fuente: (CEIP Artista Faller)*

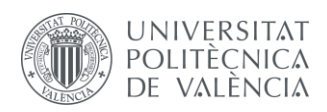

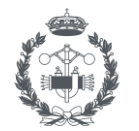

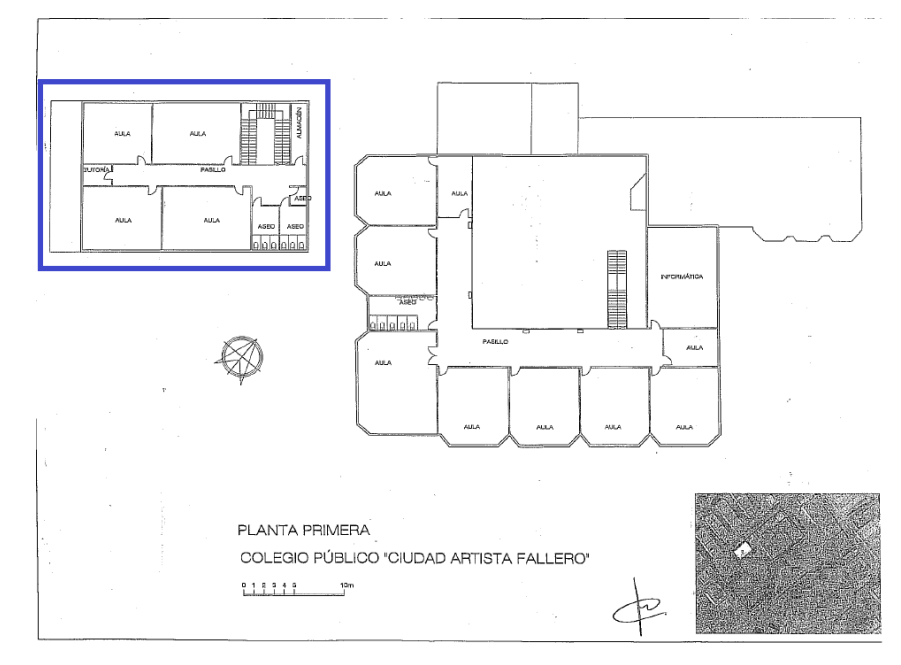

*Ilustración 13. Plano Planta Primera Colegio Público Ciutat Artista Faller, Fuente: (CEIP Artista Faller)*

<span id="page-24-0"></span>Ambos planos contienen la información necesaria para poder modelizar el edificio correctamente, ya que además de las dimensiones del edificio y de sus habitáculos, se conoce cuál es la función de cada uno de los espacios que conforman el edificio. De esta manera, es posible determinar el uso de cada zona y establecer posteriormente los equipos y necesidades adecuadas.

La metodología a seguir para definir los planos digitales de ambas alturas es exactamente la misma. La única consideración es tener en cuenta la posición de cada zona respecto al origen de coordenadas elegido. En este caso se elige la esquina suroeste como origen de coordenadas, como se observa en la [ilustración 14.](#page-25-1)

De esta manera, la metodología que se explica a continuación es la que se ha seguido a la hora de definir la planta baja, siendo iguales los pasos para definir la planta superior.

El primer paso es realizar un esquema de la planta del edificio utilizando el programa *NanoCad*, dibujándolo mediante la herramienta "Polilínea". La forma de creación de esta herramienta es sencilla, introduciendo primero el punto inicial, ya sea mediante coordenadas introducidas en el tabulador o utilizando el ratón del ordenador para posicionar el punto, y a continuación se sitúan los siguientes puntos de la misma manera.

De esta manera, se tiene un boceto inicial con las estancias del edificio separadas, tal y como se muestra en la siguiente ilustración:

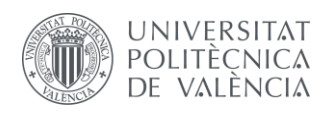

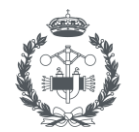

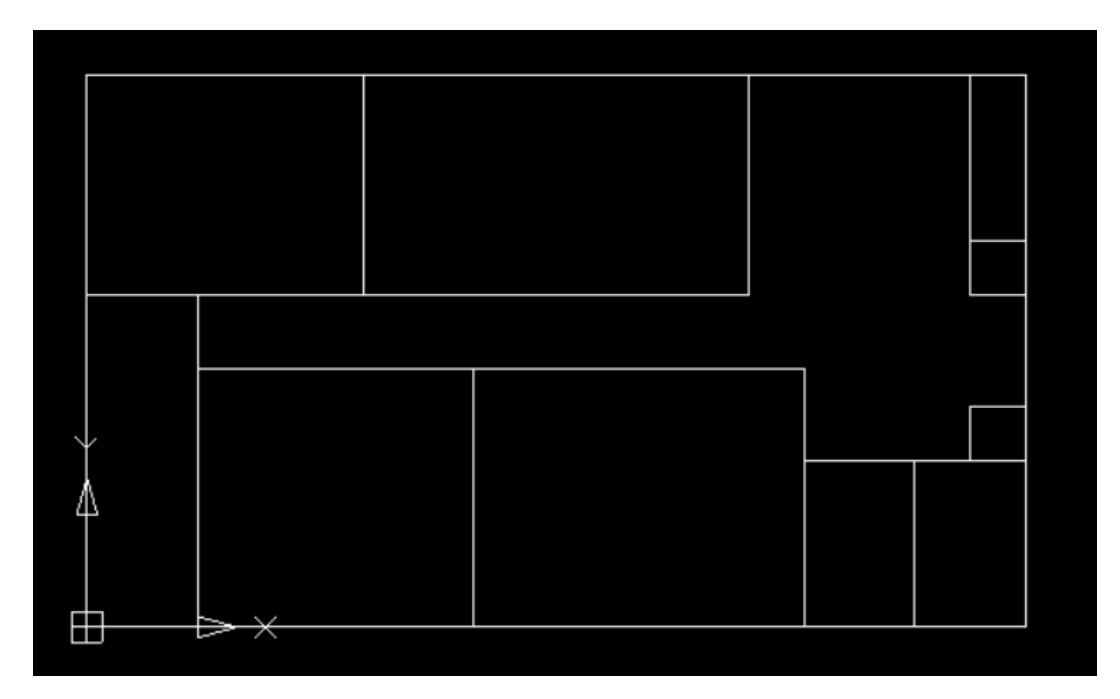

*Ilustración 14. Boceto CAD Planta Baja Edificio, Fuente: (Elaboración Propia)*

## <span id="page-25-1"></span><span id="page-25-0"></span>**2.3 CREACIÓN DE LAS ZONAS TÉRMICAS (ESTANCIAS)**

Una vez definido el boceto, es necesario definir las zonas térmicas del edificio, es decir, definir individualmente las diferentes zonas del edificio para estudiarlas por separado. La creación de estas estancias, además de servir como ayuda para definir los diferentes habitáculos del edificio, sirven para posteriormente crear, asignar y modificar los parámetros energéticos que se necesiten para simular energéticamente el mismo. Así, se obtienen resultados para cada una de las zonas del edificio de forma individual, lo que permite realizar un estudio más detallado.

Previamente a la creación de los contornos es necesario crear una capa, denominada "LIDER", para que *Genera 3D* interprete correctamente la información sobre las zonas térmicas del edificio. Esta capa servirá para trazar todos aquellos elementos referentes a la estructura del edificio.

| IQ                                                                       |                                          |        |   |                                                            |                                                       |   |
|--------------------------------------------------------------------------|------------------------------------------|--------|---|------------------------------------------------------------|-------------------------------------------------------|---|
| Raster Help<br><b>Dimensions</b><br>Modify                               |                                          |        |   |                                                            |                                                       |   |
| plantabajatfm.dxf* $\times$                                              |                                          |        |   |                                                            |                                                       |   |
| <b>Layers</b>                                                            |                                          |        |   |                                                            |                                                       | × |
| All<br>$\blacklozenge$<br>春春梅×                                           | Current layer : LIDER<br><b>DXITYIOE</b> |        |   |                                                            |                                                       |   |
| $\boxdot$ $\bigoplus$ All<br>All Used Layers<br><b>一看 Configurations</b> | Name<br>Add<br>Defpoints<br><b>LIDER</b> | ₩<br>ូ | 8 | Color<br><b>N</b> white<br>$\blacksquare$ white<br>$l$ red | Line Type<br>Continuous<br>Continuous<br>- Continuous |   |

*Ilustración 15. Creación Capa LIDER en NanoCad, Fuente: (Elaboración Propia)*

<span id="page-25-2"></span>Para crear la forma de conjunto de cada habitáculo, *NanoCad* incorpora una herramienta denominada "Boundary", que permite seleccionar espacios del dibujo definidos por polilíneas o áreas cerradas y crear regiones o contornos.

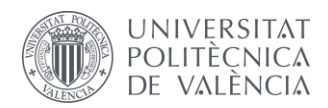

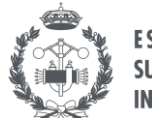

Para crear los contornos, en la pestaña de la propia herramienta, se elige la opción "Pick Points", y a continuación se selecciona en un punto interior de cada una de las áreas cerradas. Cuando estén todas las zonas seleccionadas, se presiona el botón de "enter" y se cierra la herramienta. Al seleccionar cada una de las áreas, las aristas que forman parte de dicha área se marcarán en azul y una vez finalizada la operación, cada contorno formará parte de una polilínea creada con la capa LIDER.

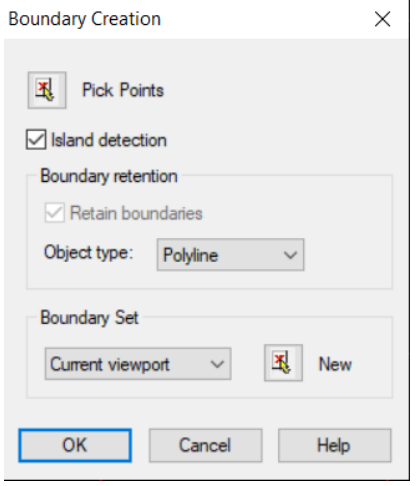

*Ilustración 16. Pestaña de visualización de la herramienta "Boundary", Fuente: (Elaboración Propia)*

<span id="page-26-0"></span>Una vez creadas las zonas térmicas, el edificio queda definido visualmente de la misma forma que antes, pero ahora está trazado con la capa LIDER recién creada y de color rojo, como se muestra en la siguiente ilustración.

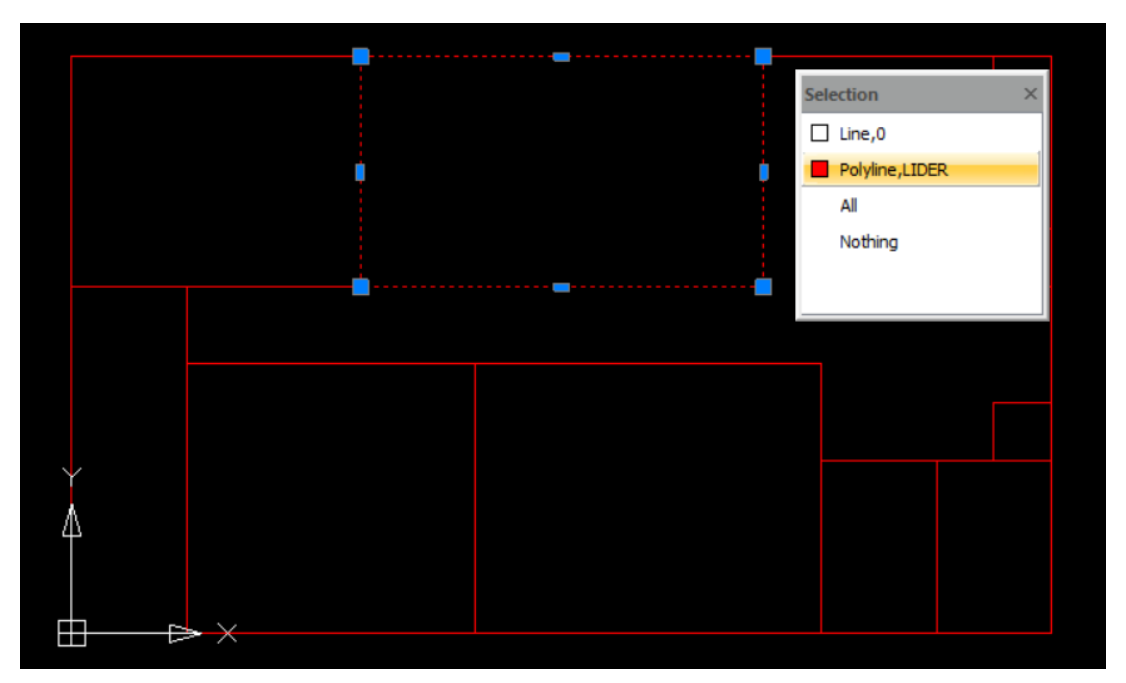

<span id="page-26-1"></span>*Ilustración 17. Esquema Zonas Térmicas Planta Baja del edificio, Fuente: (Elaboración Propia)*

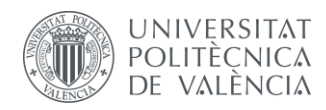

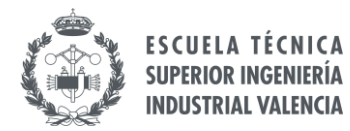

#### <span id="page-27-0"></span>**2.4 CREACIÓN DE VENTANAS EN EL PLANO DIGITAL**

Los últimos elementos estructurales que faltan por definir son las ventanas y las puertas. Para estos elementos, tan sólo es necesario definir aquellos que den al exterior del edificio, ya que los interiores no aportan información para la simulación.

El edificio cuenta con una única puerta al exterior, de forma que, por simplicidad, se definirá más tarde directamente en el software *EnergyPlus*.

En el caso de las ventanas, al igual que antes, es necesario crear una capa de forma que *Genera 3D* las interprete. Se debe crear una capa por cada tipo de ventana, definiendo cada una de la siguiente manera: "V\_LIDER[x][y]"; donde "x" hace referencia a la altura de la ventana e "y" a la altura desde el suelo hasta el marco inferior de la ventana.

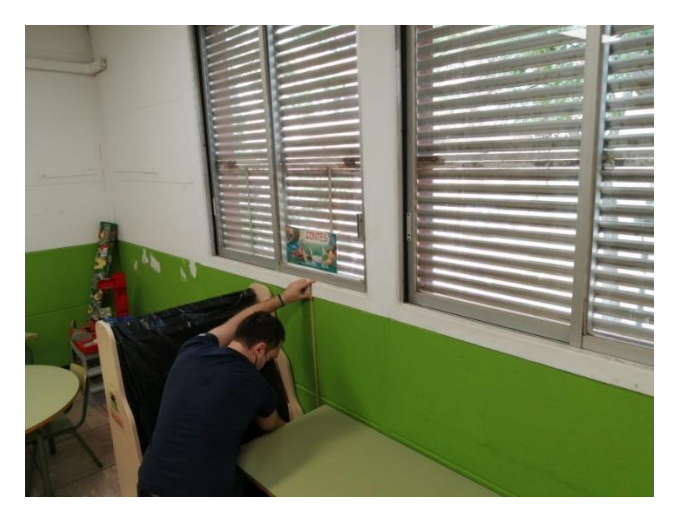

*Ilustración 18. Medición altura de las ventanas del edificio*

<span id="page-27-1"></span>Las ventanas que forman parte de las aulas y las que se encuentran en los pasillos son del mismo tamaño, con una altura de 1,25 metros desde el suelo hasta el marco inferior y una altura de ventana de 1,4 metros. De acuerdo a la metodología empleada, la capa creada para este tipo de ventanas se define como "V\_LIDER[1.4][1.25]".

El otro tipo de ventanas son las que se encuentran en los aseos y almacenes, con una altura de 0,4 metros y una distancia desde el suelo hasta el marco inferior de 2 metros. Por lo tanto, se definen como "V\_LIDER[0.4][2]".

De esta manera, con la información obtenida en las mediciones y a partir de la geometría del edificio previamente definida, se incorpora la ubicación de las ventanas al plano digital. A la hora de dibujarlas en el plano con las capas mencionadas se utiliza la herramienta "LINEA".

Tan sólo es necesario dibujar una línea con el ancho de la ventana, ya que *Genera 3D*, con la información que contienen las capas y que es capaz de interpretar, define las ventanas correctamente en el modelo digital en 3D.

La posición y ancho de las ventanas se obtuvo midiendo in situ, como se muestra en la siguiente imagen.

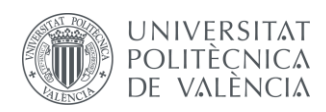

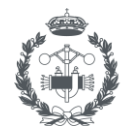

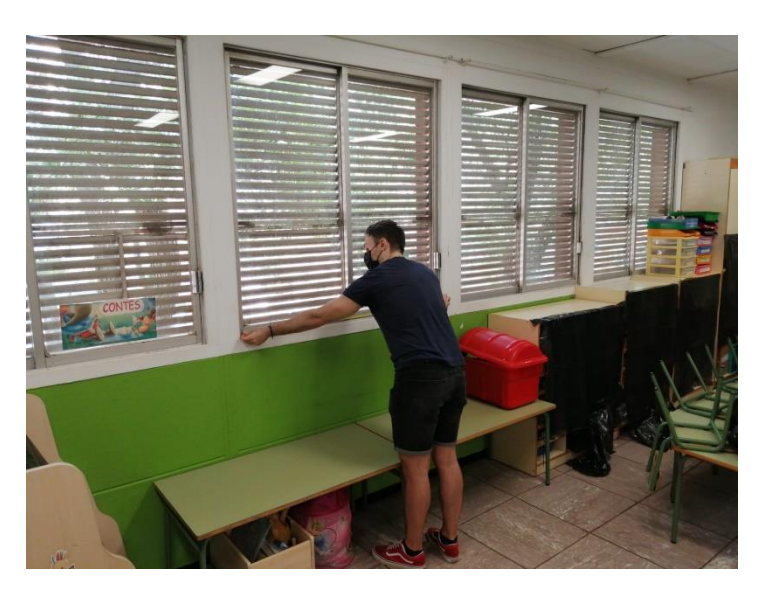

*Ilustración 19. Medición ancho de las ventanas del edificio*

<span id="page-28-0"></span>El resultado de la incorporación de las ventanas al plano digital se muestra en la siguiente imagen, donde se ha utilizado el color cian para definir las ventanas.

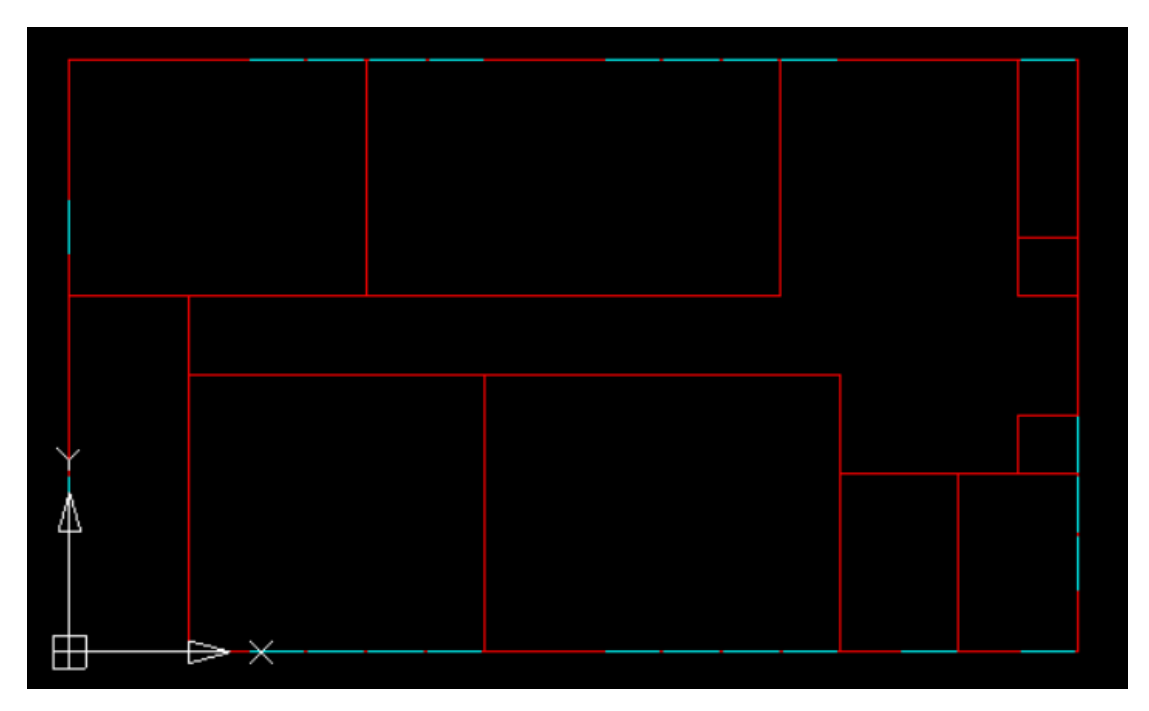

*Ilustración 20. Creación de las ventanas en el plano digital en NanoCad, Fuente: (Elaboración Propia)*

<span id="page-28-1"></span>Como comentario aparte, la forma de definir las puertas exteriores del edificio (las interiores no suponen computo alguno para en análisis energético) es idéntica a la mostrada en este apartado. De hecho, el software *EnergyPlus* interpreta a las puertas como elemento "Ventana" también.

Debido a que se trata de una única puerta cristalera, se ha decidido definirla directamente en dicho programa, como se muestra en el capítulo "2.7 [Definición de los parámetros estructurales y](#page-32-0)  [energéticos. Caracterización con](#page-32-0) *EnergyPlus*".

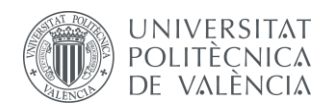

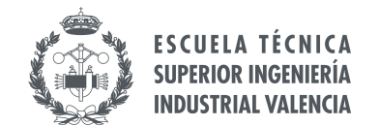

### <span id="page-29-0"></span>**2.5 IDENTIFICACIÓN DE LOS ESPACIOS DEL EDIFICIO**

Por último, con el fin de identificar las zonas térmicas, se crea la capa "TEXTO\_LIDER". Esta capa se crea también para que *Genera 3D* la interprete correctamente y asigne cada espacio generado con el nombre adecuado.

De esta manera, con esta capa activada y utilizando la herramienta de creación de texto ("Multiline Text" en *NanoCad*), se nombran cada una de las zonas del edificio en función de su uso creando un cuadro un texto en cada uno de los contornos definidos previamente.

El resultado es el que se muestra a continuación, con el plano digital completo para cada una de las plantas que conforman el edificio.

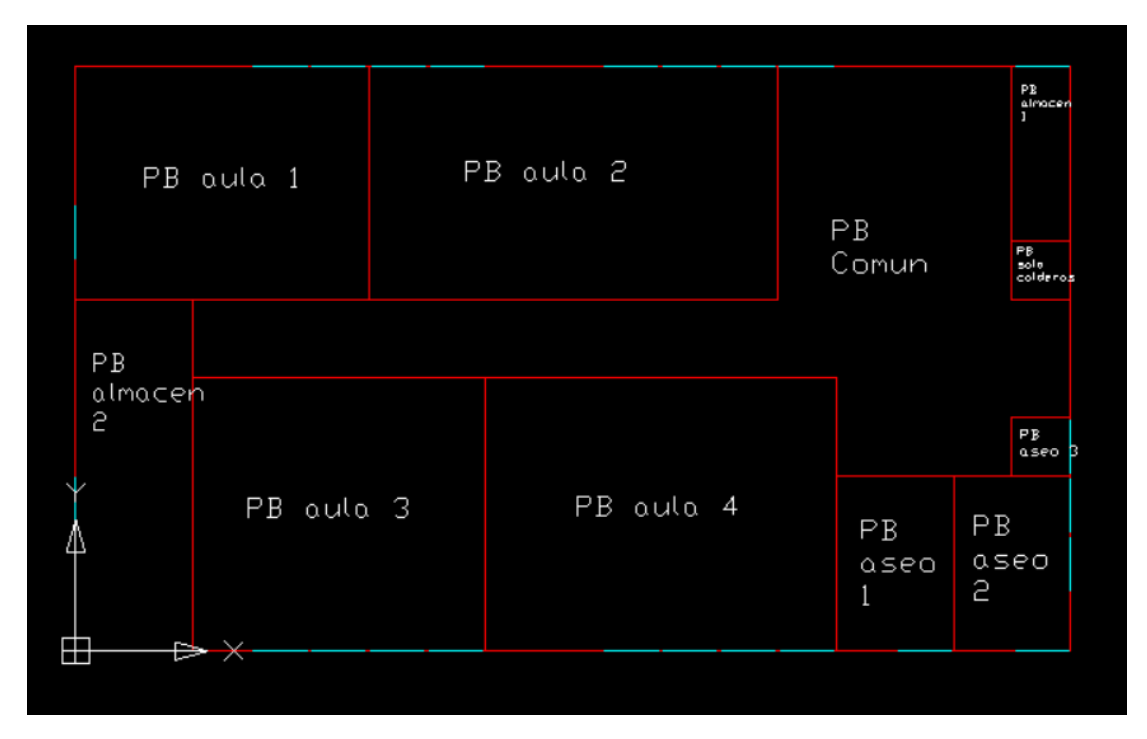

<span id="page-29-1"></span>*Ilustración 21. Plano Digital Planta Baja Colegio Público Ciutat Artista Faller, Fuente: (Elaboración Propia)*

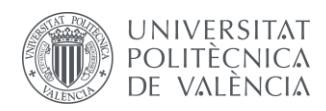

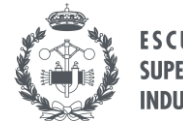

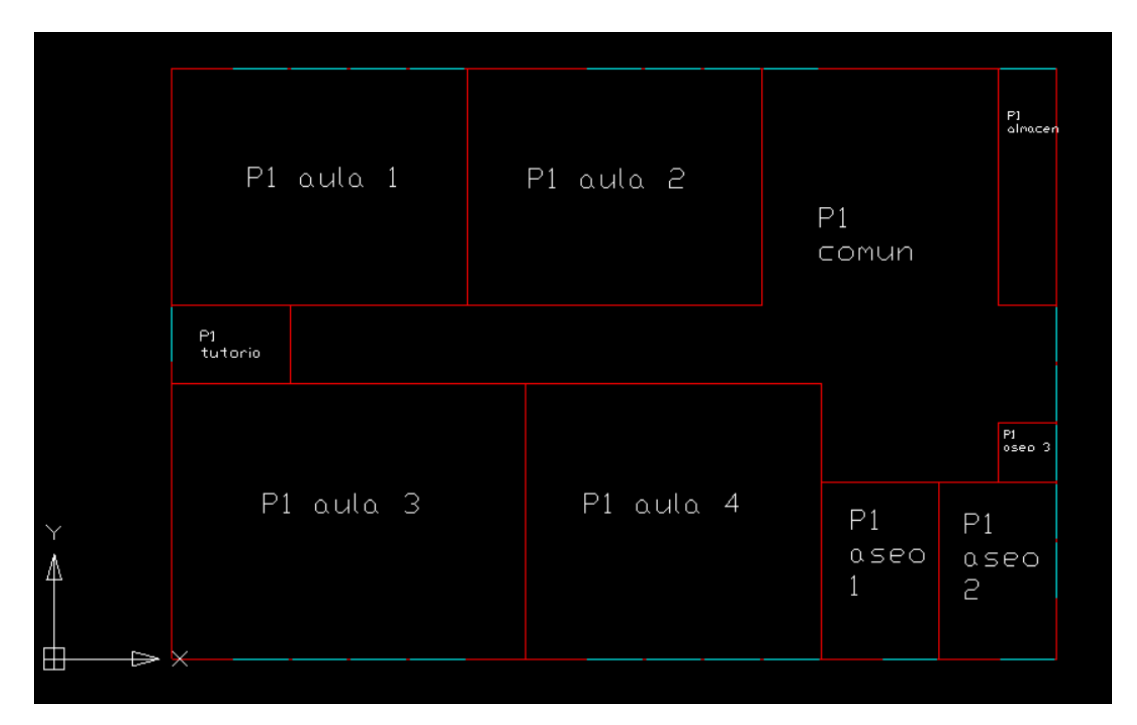

*Ilustración 22. Plano Digital Planta Primera Colegio Público Ciutat Artista Faller, Fuente: (Elaboración Propia)*

## <span id="page-30-1"></span><span id="page-30-0"></span>**2.6 CREACIÓN DEL MODELO 3D**

Con los planos digitales completamente definidos, ya es posible realizar la extrusión del modelo 2D y obtener un modelo digital del edificio con volumen para poder exportar finalmente al software de simulación energética. Este paso intermedio es necesario realizarlo por dos motivos:

Primeramente, es necesario definir el objeto de simulación del proyecto de forma adecuada, es decir, aproximar el modelo digital de la forma más cercana a la realidad. En este caso se trata de un edificio, por lo que el modelado debe realizarse en un objeto con volumen, en 3D, que contenga información sobre la geometría y elementos de forma adecuada. De ahí el uso de las capas específicas a la hora de crear el modelo.

En segundo lugar, es necesario obtener algún tipo de archivo con información no sólo estructural sobre el edificio, sino de carácter energético también. De esta manera, se obtiene un fichero al partir del cual poder realizar modificaciones y completar la definición del edificio para posteriormente realizar las simulaciones necesarias.

La ventaja de utilizar este programa es que, como su nombre indica, sirve para obtener modelos en 3D a partir de planos, pero además permite exportar el fichero directamente a *EnergyPlus*. Así, se obtiene un fichero con información energética (y también estructural y de diseño) del edificio listo para poder trabajar con él en el software de simulación energética, sin necesidad de convertir ningún archivo ni realizar un paso intermedio.

La forma de trabajar en *Genera 3D* es muy sencilla, tan sólo se necesitan los planos de cada planta del edificio en formato ".dxf", que se introducen de forma individual, y la altura de cada una de las plantas.

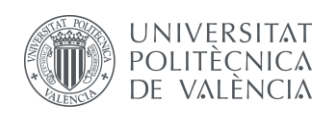

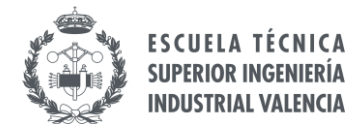

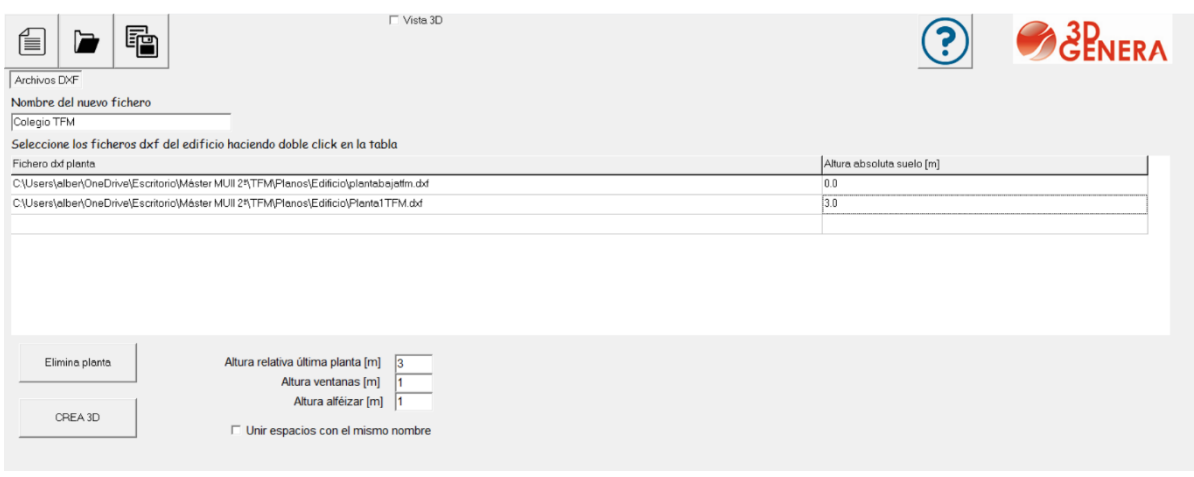

<span id="page-31-0"></span>*Ilustración 23. Interfaz Software "Genera 3D". Introducción de los datos del Proyecto, Fuente: (Elaboración Propia)*

Los parámetros de "Altura ventanas" y "Altura alféizar" no son necesario completarlos en este caso, ya que la metodología seguida a la hora de definir las ventanas ha sido a partir de las capas de dibujo, como se ha mencionado en el apartado "[2.3 Definición de Elementos: Ventanas](#page-27-0)".

Una vez introducidos los ficheros con los planos de cada planta y habiendo definido la altura de cada una de ellas, se selecciona el botón "CREA 3D".

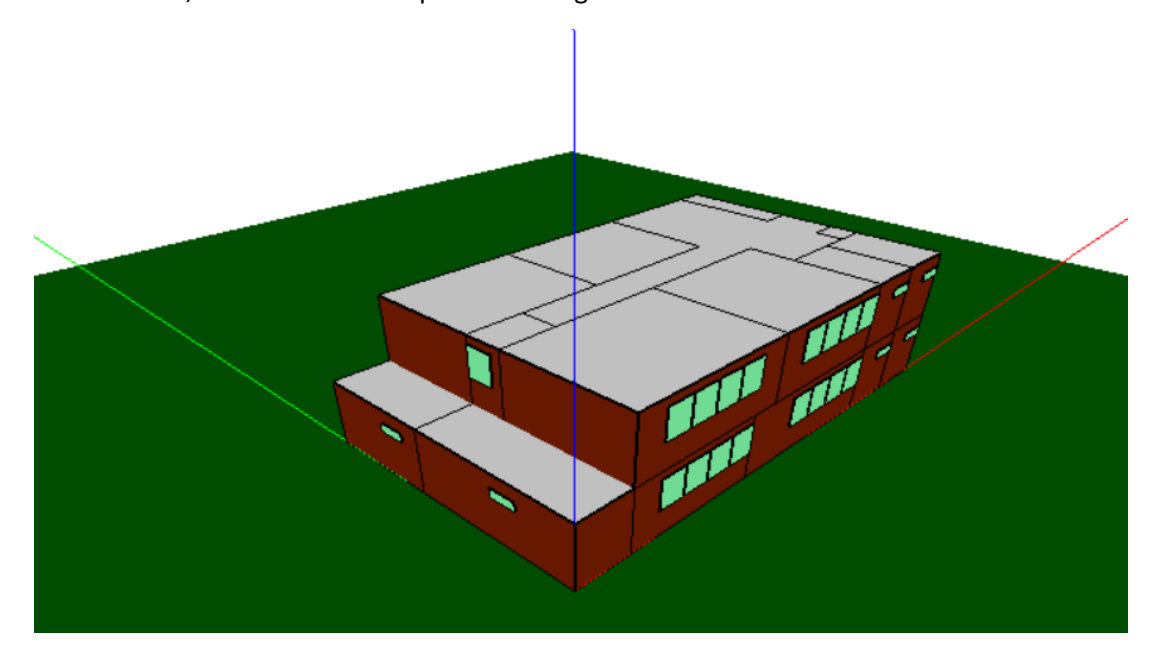

Una vez simulado, el edificio creado queda de la siguiente manera:

*Ilustración 24. Visualización modelado 3D del edificio en Genera 3D, Fuente: (Elaboración Propia)*

<span id="page-31-1"></span>La interfaz del programa muestra al simular una pequeña ventana donde visualizar el edificio en 3D de forma libre y una lista con la información del edificio a la izquierda. En esta lista se muestran todos los espacios creados anteriormente (zonas térmicas) y permite mostrar información sobre cada elemento que forma parte de dicho espacio.

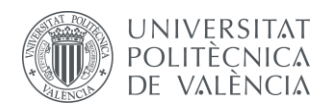

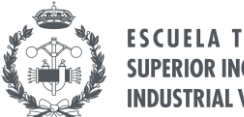

**FSCUFLA TÉCNICA SUPERIOR INGENIERÍA INDUSTRIAL VALENCIA** 

Además, al seleccionar cada uno de los elementos de la lista, en la pestaña de visualización del edificio se resaltan aquellas partes seleccionadas. A continuación, se muestra un detalle de la información estructural referida a la zona térmica "PB aula 1" de la Planta 1 (Planta Baja del Edificio).

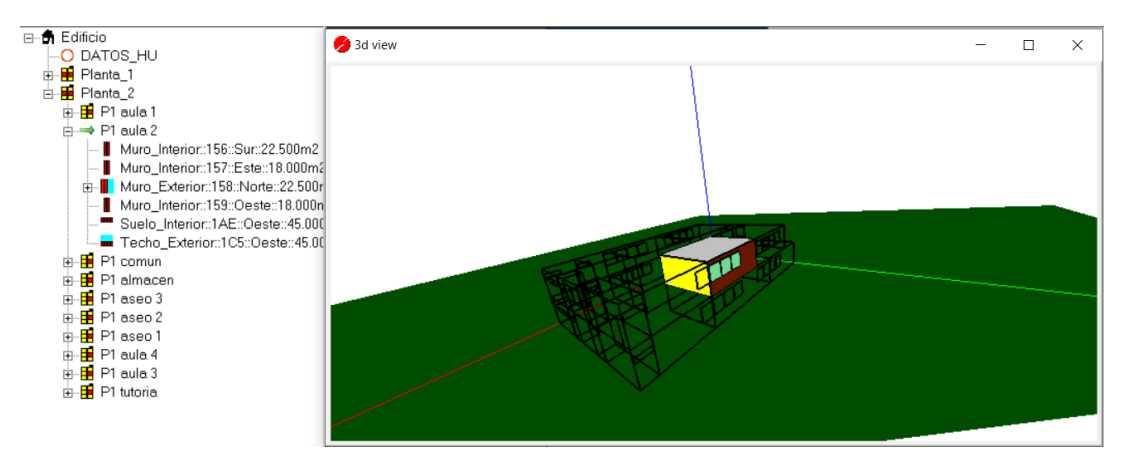

*Ilustración 25. Ejemplo selección de una Zona Térmica en "Genera 3D", Fuente: (Elaboración Propia)*

<span id="page-32-1"></span>*Genera 3D* crea automáticamente un archivo en formato ".idf", que es el formato en que trabaja *EnergyPlus*, pero también es posible generar un archivo en otras versiones seleccionando la versión en el desplegable que se muestra en la figura y a continuación se selecciona en el logo de *EnergyPlus*, (marcado con un recuadro en la imagen).

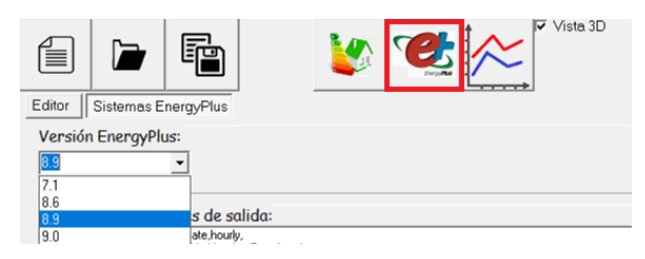

*Ilustración 26. Interfaz de actualización de archivos ".idf", Fuente: (Elaboración Propia)*

# <span id="page-32-2"></span><span id="page-32-0"></span>**2.7 DEFINICIÓN DE LOS PARÁMETROS ESTRUCTURALES. CARACTERIZACIÓN CON** *ENERGYPLUS*

Con el edificio completamente modelado, se procede a crear y modificar aquellos parámetros que son de interés desde el punto de vista energético. Tanto la creación de los elementos como la modificación de estosse puede realizar directamente en *EnergyPlus*, sin embargo, para que los cambios sean visibles es necesario simular de nuevo.

La caracterización de los elementos viene restringida, obviamente, por las limitaciones del software a utilizar. En este caso, al trabajar con un programa realmente potente, la cantidad de alternativas y personalización es bastante alta, pese a que algunos elementos se han definido de la forma más aproximada posible.

*EnergyPlus* y *Genera 3D* asignan valores por defecto a los parámetros necesarios para hacer una simulación energética básica, sin embargo, en el caso del presente proyecto es necesario realizar un análisis en detalle de cada elemento para representarlo de la forma más exacta posible.

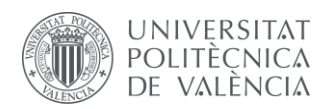

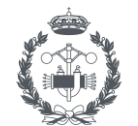

La metodología a seguir en *EnergyPlus* para definir todos los parámetros necesarios consta de introducir la información necesaria en las diferentes pestañas que el programa ofrece. Cada una de estas pestañas cuenta con parámetros mínimos que es necesario definir, así como información complementaria que ayude a definir de una forma más exacta los elementos del modelo.

El edificio cuenta con materiales y cerramientos asignados por defecto que deben modificarse con el fin de asemejarse al edificio real.

La pestaña donde se modifican estos cerramientos se denomina "Construction", donde se seleccionan los materiales que forman parte de cada cerramiento. La forma de definir los materiales se ordena comenzando a definir la capa exterior y a continuación la siguiente capa interior, así sucesivamente hasta completar todas las capas que conforman el cerramiento.

La lista de materiales, donde se crean y se modifican, se encuentra en el apartado "Material".

| Field               | Units  | Obi1          | Obi <sub>2</sub> | Qb3   | Obj4  | Obj5                                                                                                    | Obj6   | Obi7   | Obj8        |
|---------------------|--------|---------------|------------------|-------|-------|----------------------------------------------------------------------------------------------------|--------|--------|-------------|
| Name                |        | <b>MADERA</b> |                  |       |       | Mortero_cemento_1 Mortero_cemento_2 Mortero_cemento_3 ESP_poliestireno_1 ESP_poliestireno_2 ESP_poliestireno_3 Fu_entrevigado |        |        |             |
| Roughness           |        | MediumSmooth  | Rough            | Rough | Rough | Smooth                                                                                                    | Smooth | Smooth | MediumRough |
| Thickness           |        | 0.025         | 0.01             | 0.02  | 0.015 | 0.06                                                                                                    | 0,04   | 0.05   | 0.3         |
| Conductivity        | W/m-K  | 0.15          | 0.55             | 0.55  | 0.55  | 0.038                                                                                                    | 0.038  | 0.038  | 0,846       |
| Density             | kg/m3  | 608           | 1125             | 1125  | 1125  | 30                                                                                                    | 30     | 30     | 1110        |
| Specific Heat       | J/kg-K | 1630          | 1000             | 1000  | 1000  | 1000                                                                                                    | 1000   | 1000   | 1000        |
| Thermal Absorptance |        |               |                  |       |       |                                                                                                    |        |        |             |
| Solar Absorptance   |        |               |                  |       |       |                                                                                                    |        |        |             |
| Visible Absorptance |        |               |                  |       |       |                                                                                                    |        |        |             |

*Ilustración 27. Pestaña "Material", EnergyPlus, Fuente: (Elaboración Propia)*

<span id="page-33-0"></span>Como se muestra en la imagen superior, cada material se crea asignándole un nombre y añadiendo a continuación parámetros necesarios para realizar las simulaciones. *EnergyPlus* marca con azul aquellos parámetros que son necesario introducir para definir el material. En este caso, como se observa en la imagen, se trata de la rugosidad, el espesor del material, la conductividad, su densidad y su calor específico. En algunos casos concretos se ha definido también la absortividad con el fin de definir más concretamente el modelo, ya que *EnergyPlus* concede unos valores por defecto que pueden ser demasiado erróneos en algunos casos.

Para definir todos los cerramientos se ha partido de información previamente conocida y en algunos casos concretos de mediciones in situ. También se han supuesto materiales o valores típicos para algunos elementos de los cuales se desconocen sus datos. *EnergyPlus* contiene una librería con información sobre los elementos estructurales, además es posible añadir más elementos utilizando librerías externas o creando directamente los elementos desde cero.

En la imagen siguiente se muestra un resumen de las capas de cada uno de los cerramientos del edificio, definidos en la pestaña "Construction".

<span id="page-33-1"></span>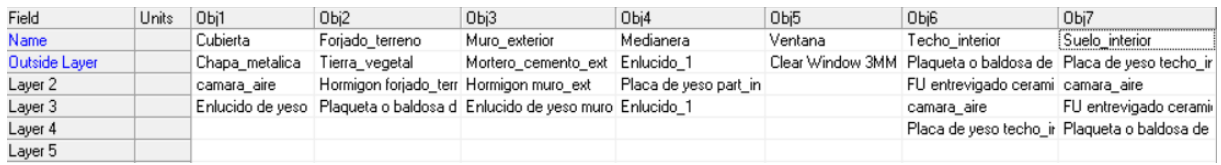

*Ilustración 28. Pestaña "Construction", EnergyPlus, Fuente: (Elaboración Propia)*

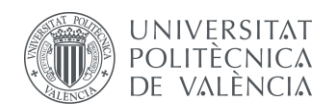

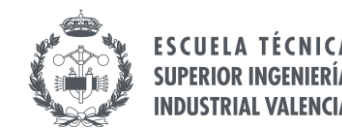

#### <span id="page-34-0"></span>**2.7.1 Cubierta**

La cubierta es una estructura que sirve como cerramiento exterior, actuando como protección ante las acciones climáticas, así como elemento aislante térmico y acústico.

El edificio cuenta con una cubierta metálica, similar a una plancha metálica de espesor reducido. A continuación, se encuentra el falso techo, definido como una cámara de aire. Para crear dicha cámara de aire debe definirse su resistencia térmica en la pestaña "Material:AirGap". La capa más interna está formada por el enlucido de yeso, perteneciente al techo interior y que ha de definirse en este apartado también debido a la metodología de cálculo de *EnergyPlus*.

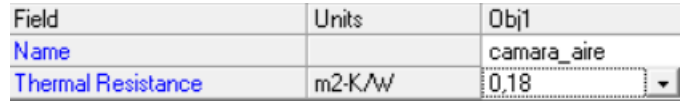

*Ilustración 29. Pestaña "Material:AirGap", EnergyPlus, Fuente: (Elaboración Propia)*

<span id="page-34-2"></span>Para crear el material "Chapa Metálica", se definen sus propiedades en la pestaña "Material". De esta forma, las capas que conforman la cubierta quedan establecidas de la siguiente manera:

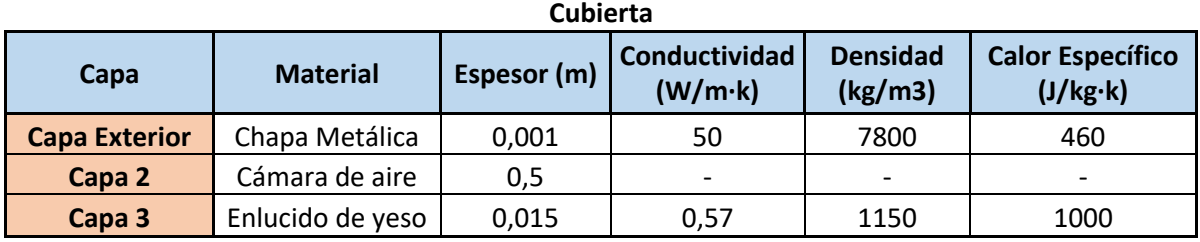

*Tabla 1. Capas Elemento Constructivo: Cubierta, Fuente: (Elaboración Propia)*

<span id="page-34-3"></span>Además, se ha establecido una absortividad del 50% para el material "Chapa Metálica", de forma que la cubierta metálica es capaz de absorber la mitad de la radiación solar que recibe.

#### <span id="page-34-1"></span>**2.7.2 Forjado Terreno**

El forjado es el elemento estructural que se encarga de soportar las acciones perpendiculares a su plano (como el peso del edificio y las sobrecargas de uso) y transmitir las cargas, en este caso, al terreno sobre el que se ha cimentado la estructura.

En este edificio, el forjado está en contacto con el suelo mediante tierra en la capa exterior y en su cara más interna, en contacto con el interior de edificio, se encuentran las baldosas de gres. Entre ambas capas se encuentra una solera de hormigón que proporciona resistencia y estabilidad a la base del edificio.

Para obtener el espesor del hormigón se aprovecha una zona del edificio donde se observa la diferencia entre el suelo de la parcela y el suelo del edificio, cuya medición in situ se muestra en la siguiente imagen:

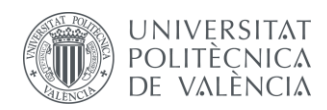

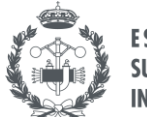

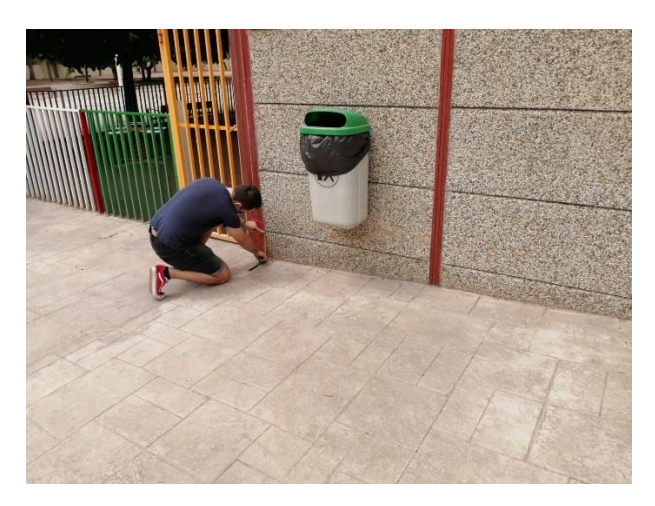

*Ilustración 30. Medición espesor hormigón.*

<span id="page-35-1"></span>De esta manera, los datos a introducir en *EnergyPlus* quedan de la siguiente manera:

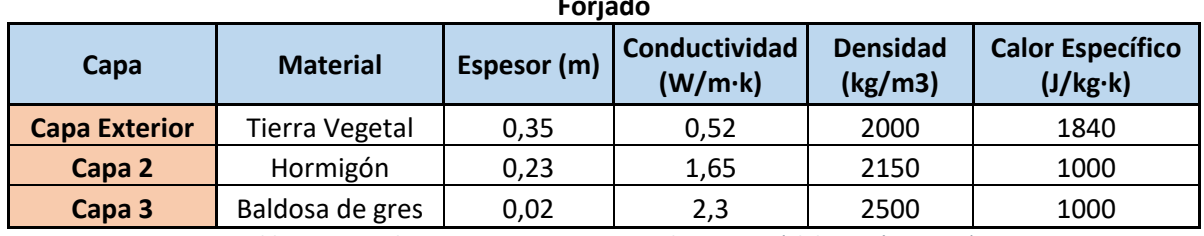

**Forjado**

*Tabla 2. Capas Elemento Constructivo: Forjado, Fuente: (Elaboración Propia)*

#### <span id="page-35-2"></span><span id="page-35-0"></span>**2.7.3 Muro Exterior**

Los muros exteriores sirven como elemento protector de las condiciones del exterior, además de dar forma a la estructura del edificio. En el caso del edificio de estudio, éste está formado por bloques de hormigón prefabricado y protegido del exterior con un revestimiento de mortero de cemento para proteger la estructura.

En el caso de la capa exterior de cemento, se ha establecido un coeficiente de absortividad del 50%, dejando para el resto de capas el valor por defecto.

Los materiales se han seleccionado desde la librería de *EnergyPlus*, quedando de la siguiente manera:

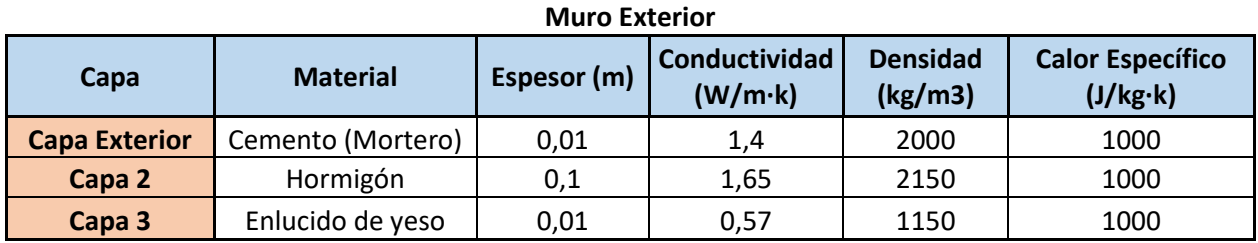

<span id="page-35-3"></span>*Tabla 3. Capas Elemento Constructivo: Muro Exterior, Fuente: (Elaboración Propia)*
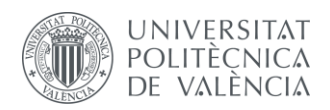

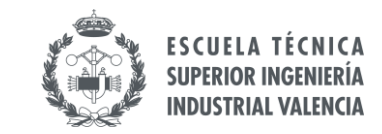

# **2.7.4 Medianera**

Las medianeras son los elementos estructurales que separan los diferentes habitáculos del edificio. Estos elementos se han definido utilizando como referencia un modelo sencillo pero común de pared medianera, que consta de enlucido de yeso por ambos lados y una capa de placa de yeso entre ambas.

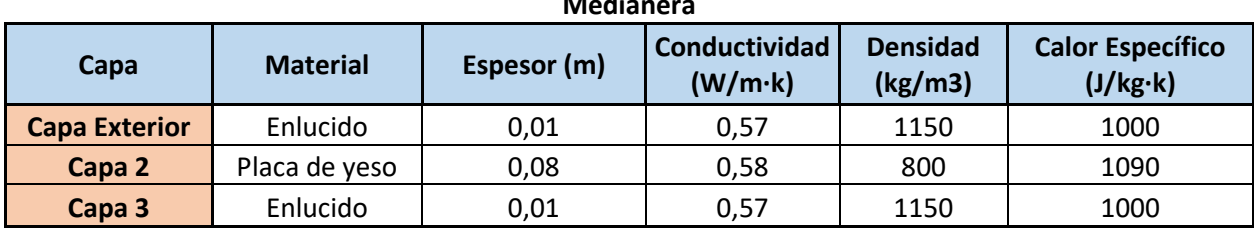

**Medianera**

*Tabla 4. Capas Elemento Constructivo: Medianera, Fuente: (Elaboración Propia)*

#### **2.7.5 Techo Interior**

La definición de este elemento va ligada a la definición del elemento de construcción "Suelo Interior" que se comentará en el epígrafe siguiente. Ambos elementos conforman el mismo elemento estructural, sin embargo, debido a la metodología de *EnergyPlus*, cada superficie se asigna a una única zona (las zonas térmicas definidas en el apartado "2.3 [Creación de las Zonas Térmicas \(Estancias\)](#page-25-0)"), por lo que los elementos que comparten zona deben asignarse a cada una por separado.

De esta manera, es necesario duplicar estos elementos de forma "espejo", es decir, crear otro elemento igual y ordenar las capas en sentido inverso.

El techo interior está formado por una placa de yeso a partir de la cual se encuentra el falso techo y a continuación, un entrevigado cerámico, acabando con las baldosas de gres similares a las definidas en el forjado.

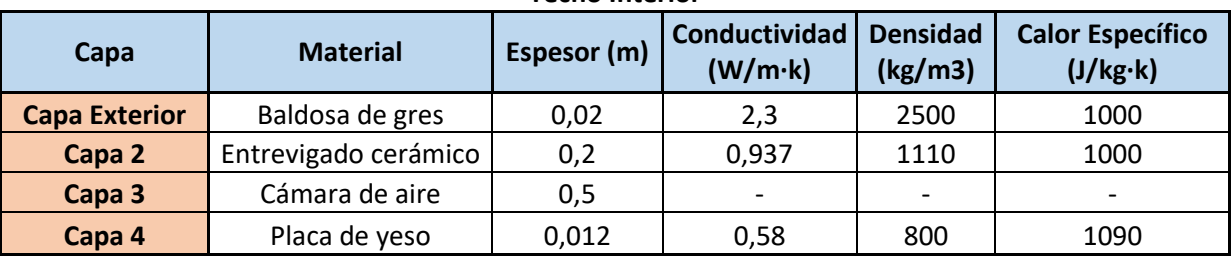

**Techo Interior**

*Tabla 5. Capas Elemento Constructivo: Techo Interior, Fuente: (Elaboración Propia)*

#### **2.7.6 Suelo Interior**

Como se ha comentado en el apartado anterior, este nuevo elemento es el mismo que antes, pero ordenando las capas en orden inverso. De esta manera, al generar la asignación de superficies, el apartado anterior queda asignado a la planta baja del edificio y este elemento se asigna a la planta superior.

Los elementos quedan, ordenados según su capa más externa, de la siguiente manera:

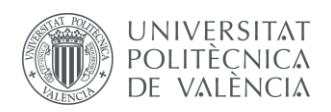

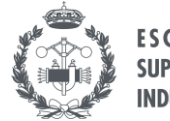

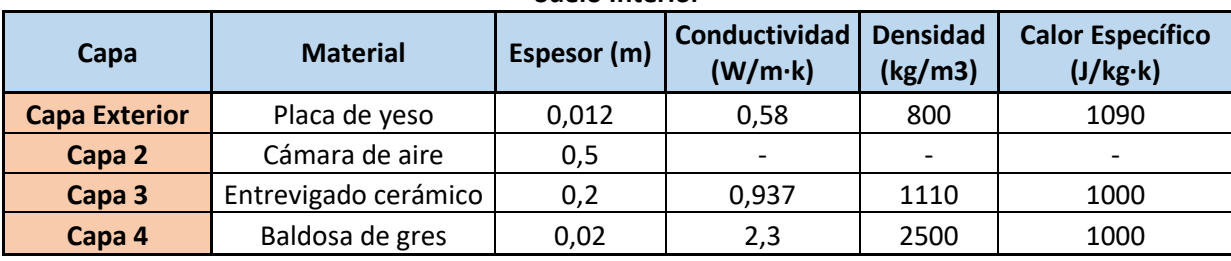

#### **Suelo Interior**

*Tabla 6. Capas Elemento Constructivo: Suelo Interior, Fuente: (Elaboración Propia)*

### **2.7.7 Ventanas**

La función de estos elementos radica en dos elementos fundamentales, la iluminación y la ventilación. Este último aspecto es muy importante a la hora de llevar a cabo cualquier tipo de estudio energético en una vivienda, ya que en función de la zona y de las personas que la habiten, las necesidades energéticas y de ventilación varían de forma importante.

En el caso de las ventanas, la ubicación y sus dimensiones ya han sido definidas en el modelo CAD, por lo que ahora tan sólo es necesario definir las propiedades del vidrio del cristal y de los elementos que forman parte del ventanaje, como los marcos o los elementos de sombra como cortinas, etc. Se crea un único tipo de ventana ya que, pese a que el edificio está formado por ventanas de diferentes dimensiones, todas tienen las mismas características constructivas.

En la pestaña "Construction" se define el material del cristal de las ventanas, que en este caso ha sido obtenido a partir de la base de datos de *EnergyPlus*, denominado "Clear Window 3MM". Este material se ha creado en la ventana "WindowMaterial:Glazing", con un espesor de 3mm.

| Field                                                     | Units | Obi1                     |
|-----------------------------------------------------------|-------|--------------------------|
| Name                                                      |       | Clear Window 3MM         |
| Optical Data Type                                         |       | SpectralAverage          |
| Window Glass Spectral Data Set Name                       |       |                          |
| <b>Thickness</b>                                          | m     | 0.003                    |
| Solar Transmittance at Normal Incidence                   |       | 0.837                    |
| Front Side Solar Reflectance at Normal Incidence          |       | 0.075                    |
| Back Side Solar Reflectance at Normal Incidence           |       | 0.075                    |
| Visible Transmittance at Normal Incidence                 |       | 0.898                    |
| Front Side Visible Reflectance at Normal Incidence        |       | 0.081                    |
| Back Side Visible Reflectance at Normal Incidence         |       | 0.081                    |
| Infrared Transmittance at Normal Incidence                |       | n                        |
| Front Side Infrared Hemispherical Emissivity              |       | 0.84                     |
| Back Side Infrared Hemispherical Emissivity               |       | 0.84                     |
| Conductivity                                              | W/m-K | 0.9                      |
| Dirt Correction Factor for Solar and Visible Transmittanc |       |                          |
| Solar Diffusing                                           |       |                          |
| Young's modulus                                           | Pa    |                          |
| Poisson's ratio                                           |       |                          |
| Window Glass Spectral and Incident Angle Transmittan      |       |                          |
| Window Glass Spectral and Incident Angle Front Reflec     |       |                          |
| Window Glass Spectral and Incident Angle Back Reflec      |       | $\overline{\phantom{a}}$ |

*Ilustración 31. Pestaña "WindowMaterial:Glazing", EnergyPlus, Fuente: (Elaboración Propia)*

Además de la creación del material de la ventana, es posible añadir elementos de sombra, como persianas o cortinas, y determinar sus características. En este caso, el edificio cuenta con unas persianas venecianas movibles, cuya caracterización en *EnergyPlus* se realiza en la pestaña "WindowMaterial:Blind".

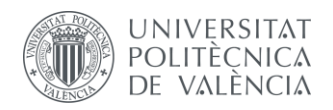

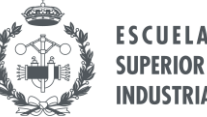

| Field                                             | <b>Units</b> | Obi1       |
|---------------------------------------------------|--------------|------------|
| Name                                              |              | Venecianas |
| Slat Orientation                                  |              | Horizontal |
| Slat Width                                        | m            | 0.05       |
| <b>Slat Separation</b>                            | m            | 0.05       |
| Slat Thickness                                    | m            | 0.00025    |
| Slat Angle                                        | deg          | 30         |
| Slat Conductivity                                 | W/m-K        | 221        |
| Slat Beam Solar Transmittance                     |              |            |
| Front Side Slat Beam Solar Reflectance            |              | 0.6        |
| Back Side Slat Beam Solar Reflectance             |              | 0.6        |
| Slat Diffuse Solar Transmittance                  |              |            |
| Front Side Slat Diffuse Solar Reflectance         |              | 0.6        |
| Back Side Slat Diffuse Solar Reflectance          |              | 0.6        |
| Slat Beam Visible Transmittance                   |              | Ω          |
| Front Side Slat Beam Visible Reflectance          |              |            |
| Back Side Slat Beam Visible Reflectance           |              |            |
| Slat Diffuse Visible Transmittance                |              |            |
| Front Side Slat Diffuse Visible Reflectance       |              |            |
| Back Side Slat Diffuse Visible Reflectance        |              |            |
| Slat Infrared Hemispherical Transmittance         |              |            |
| Front Side Slat Infrared Hemispherical Emissivity |              | 0.9        |
| Back Side Slat Infrared Hemispherical Emissivity  |              | 0.9        |
| <b>Blind to Glass Distance</b>                    | m            | 0.05       |
| Blind Top Opening Multiplier                      |              | 0.5        |
| Blind Bottom Opening Multiplier                   |              |            |
| Blind Left Side Opening Multiplier                |              | 0.5        |
| Blind Right Side Opening Multiplier               |              | 0.5        |

*Ilustración 32. Pestaña "WindowMaterial:Blind", EnergyPlus, Fuente: (Elaboración Propia)*

Una vez creado este elemento, ya es posible asignarlo a las ventanas del edificio. Para ello se completa la información en la pestaña "WindowPropierty:ShadingControl". En este apartado se especifican la localización, el tipo y el control de los elementos de sombra, definiendo también si se colocan en la parte interior o exterior del edificio.

Por defecto, al generar el edificio con *Genera 3D*, se define un tipo de persiana para cada ventana, pese a tener todas las mismas características. En verdad se trata de elementos duplicados, pero quedan emparejados cada tipo de persiana con su ventana correspondiente.

Para simplificar, se crea un tipo de persiana único y se asigna a todas las ventanas. De esta forma se pueden modificar valores de reflectividad, conductividad o grosor. Estos valores se han definido utilizando parámetros comerciales comunes en la pestaña "WindowMaterial:Shade".

| Field                             | Units         | Obi1          |
|-----------------------------------|---------------|---------------|
| Name                              |               | Shade WM HIGH |
| <b>Solar Transmittance</b>        | dimensionless | 0.1           |
| Solar Reflectance                 | dimensionless | 0.8           |
| Visible Transmittance             | dimensionless | 0.1           |
| Visible Reflectance               | dimensionless | 0.8           |
| Infrared Hemispherical Emissivity | dimensionless | 0.9           |
| <b>Infrared Transmittance</b>     | dimensionless | 0             |
| <b>Thickness</b>                  | m             | 0.005         |
| Conductivity                      | W/m-K         | 0.1           |
| Shade to Glass Distance           | m             | 0.05          |
| Top Opening Multiplier            |               | 0.5           |
| Bottom Opening Multiplier         |               | 0.5           |
| Left-Side Opening Multiplier      |               | 0.5           |
| Right-Side Opening Multiplier     |               | 0.5           |
| Airflow Permeability              | dimensionless | 0             |

*Ilustración 33. Pestaña "WindowMaterial:Shade", EnergyPlus, Fuente: (Elaboración Propia)*

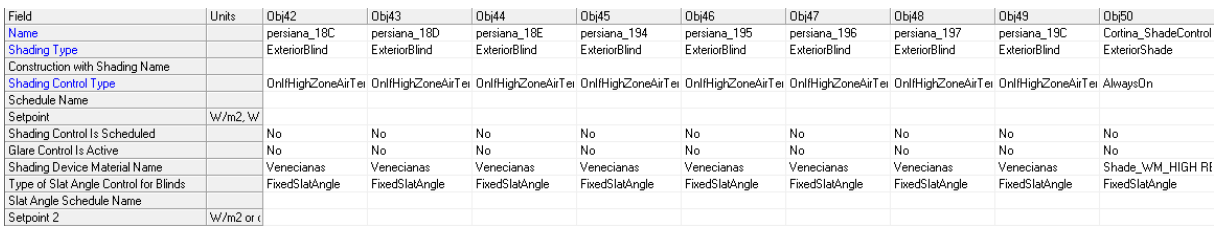

*Ilustración 34. Pestaña "WindowPropierty:ShadingControl", EnergyPlus, Fuente: (Elaboración Propia)*

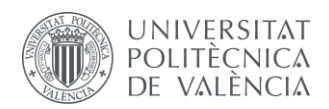

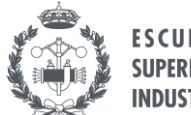

El último elemento de las ventanas que falta definir son los marcos. De igual manera que antes, existe un marco para cada una de las ventanas. En este caso, al no tener que modificar ningún parámetro más que el espesor del canto, se dejan los marcos tal y como están y se modifica sólo dicho valor. Para obtener este valor se realizó una medición de los marcos en una visita al centro.

La información recogida sobre los marcos se encuentra resumida en la pestaña "WindowProperty:FrameAndDivider".

| Field                                                 | Units    | Obi1        | Obi2        | Obi3        | Obj4        | Obi5        |
|-------------------------------------------------------|----------|-------------|-------------|-------------|-------------|-------------|
| Name                                                  |          | marco_FE    | marco_FF    | marco_100   | marco_105   | marco_106   |
| Frame Width                                           | m        | 0,035       | 0,035       | 0.035       | 0,035       | 0,035       |
| Frame Outside Projection                              | m        |             |             |             |             |             |
| Frame Inside Projection                               | m        |             |             |             |             |             |
| Frame Conductance                                     | $W/m2-K$ | 5.7         | 5,7         | 5.7         | 5,7         | 5,7         |
| Ratio of Frame-Edge Glass Conductance to Center-Of-C  |          |             | 1           |             |             | 1           |
| Frame Solar Absorptance                               |          | 0.7         | 0.7         | 0.7         | 0.7         | 0.7         |
| Frame Visible Absorptance                             |          | 0.7         | 0.7         | 0.7         | 0.7         | 0.7         |
| Frame Thermal Hemispherical Emissivity                |          | 0.9         | 0,9         | 0.9         | 0.9         | 0.9         |
| Divider Type                                          |          | DividedLite | DividedLite | DividedLite | DividedLite | DividedLite |
| Divider Width                                         | m        |             |             |             |             |             |
| Number of Horizontal Dividers                         |          |             |             |             |             |             |
| Number of Vertical Dividers                           |          |             |             |             |             |             |
| Divider Outside Projection                            | m        |             |             |             |             |             |
| Divider Inside Projection                             | m        |             |             |             |             |             |
| Divider Conductance                                   | $W/m2-K$ |             |             |             |             |             |
| Ratio of Divider-Edge Glass Conductance to Center-Of- |          |             | 1           | 1           | 1           |             |
| Divider Solar Absorptance                             |          |             |             |             |             |             |
| Divider Visible Absorptance                           |          |             |             |             |             |             |
| Divider Thermal Hemispherical Emissivity              |          | 0.9         | 0.9         | 0.9         | 0.9         | 0.9         |
| Outside Reveal Solar Absorptance                      |          |             |             |             |             |             |
| Inside Sill Depth                                     | m        |             |             |             |             |             |
| Inside Sill Solar Absorptance                         |          |             |             |             |             |             |
| Inside Reveal Depth                                   | m        |             |             |             |             |             |
| Inside Reveal Solar Absorptance                       |          | 0           | 0           | 0           | 0           | 0           |

*Ilustración 35. Pestaña "WindowProperty:FrameAndDivider", EnergyPlus, Fuente: (Elaboración Propia)*

Con toda la información relativa a las ventanas introducida en el software, se visualiza el resumen del ventanaje en la pestaña "FenestrationSurface:Detailed". En esta pestaña se define cada una de las ventanas que conforman el edificio, asignando a cada una los elementos de sombra y los marcos creados previamente.

También es importante notar que el material "Ventana" creado en la pestaña "Construction" se ha creado con la finalidad de introducirlo en esta pestaña, ya que *EnergyPlus* obliga a definir un tipo de construcción a las ventanas.

Finalmente, cada ventana debe asignarse a su posición física en el edificio, definiendo el muro en el cual está colocada y sus coordenadas relativas al edificio.

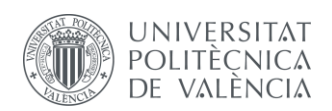

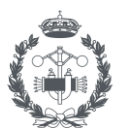

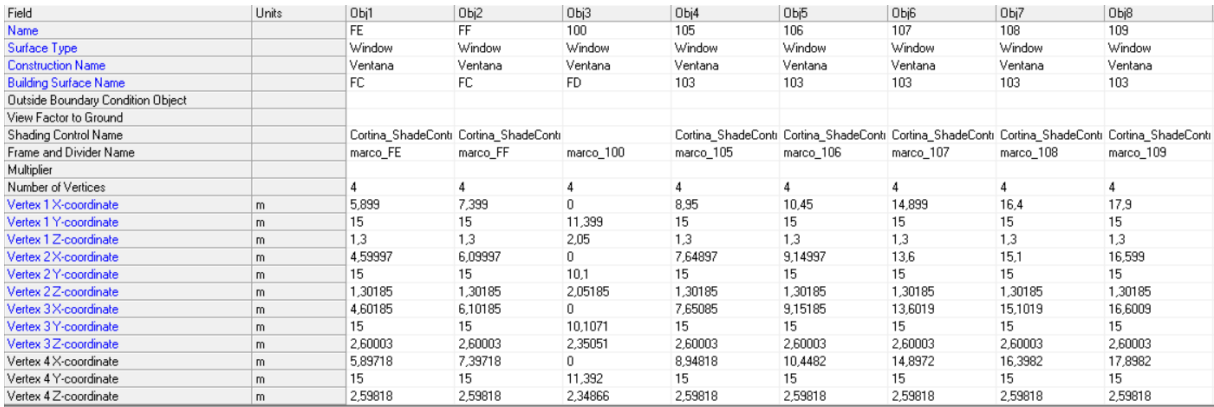

*Ilustración 36. Pestaña "FenestrationSurface:Detailed", EnergyPlus, Fuente: (Elaboración Propia)*

## **2.7.8 Puerta Exterior**

La puerta que conecta el edificio con el exterior se puede definir de la misma manera que las ventanas, indicando su altura y ancho en una capa del software CAD y a continuación modificar sus parámetros en *EnergyPlus*, sin embargo, debido a que se trata de una única puerta exterior, resulta más sencillo definirla directamente en *EnergyPlus*. También se debe tener en cuenta que este programa tan sólo tiene en cuenta las puertas que tienen contacto con el exterior, por lo que definir las puertas de las zonas interiores del edificio no aporta ninguna información relevante a la hora de realizar la simulación.

Otra razón por la que se ha decidido crear la puerta exterior siguiendo una metodología distinta a la seguida con las ventanas es el hecho de que se trata de una puerta cristalera. Pese a que *EnergyPlus* trata a las puertas y ventanas como un mismo tipo de elementos en lo que a construcción se refiere, dicho programa cuenta con una opción que permite caracterizar a las puertas de forma más sencilla.

En concreto, la pestaña donde se crea la puerta se denomina "GlazedDoor", y los parámetros a introducir son sus dimensiones y en qué lugar del edificio se encuentra, además del tipo de construcción, que como se ha comentado recientemente se trata de una ventana a efectos prácticos de cara a *EnergyPlus*.

| Field                        | Units | Obj1     |
|------------------------------|-------|----------|
| Name                         |       | Puerta   |
| <b>Construction Name</b>     |       | Ventana  |
| <b>Building Surface Name</b> |       | 114      |
| Shading Control Name         |       |          |
| Frame and Divider Name       |       | marco FE |
| Multiplier                   |       | 1        |
| Starting X Coordinate        | m     | 0.5      |
| Starting Z Coordinate        | m     | ٥        |
| Length                       | m     | 2        |
| Height                       | m     | 2        |

*Ilustración 37. Pestaña "GlazedDoor", EnergyPlus, Fuente: (Elaboración Propia)*

# **2.8 HORARIOS DE** *ENERGYPLUS***. TIPOS Y FUNCIONAMIENTO**

Una de las funciones más interesantes que presenta el software de simulación energética *EnergyPlus* es la implementación del concepto de horario, definido como "Schedule" dentro del programa. Hay

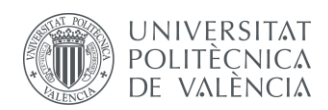

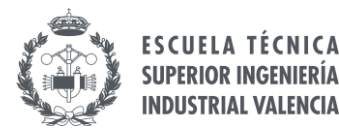

diferentes tipos de horarios que sirven para detallar diferentes funcionalidades, por lo que durante el proceso de creación del modelo energético se ha utilizado en gran medida.

Los parámetros que *EnergyPlus* necesita para definir un horario es establecer de qué tipo de horario se trata y completarlo para un intervalo de tiempo determinado, sea día, semana o año. Es importante que todos los días del intervalo queden definidos para que funcione correctamente.

Para trabajar de forma más flexible en cuanto a horarios de funcionamiento y de uso del edificio, se utiliza la pestaña "Schedule:Compact". Esta función permite introducir toda la información relativa a un parámetro de forma directa en una sola instancia e igual que con el resto de horarios, es imprescindible dar valores a las 24 horas de todos los días.

## **2.8.1 Tipos de Horarios**

En función del parámetro sobre el que se desea establecer un horario de uso, y la función que este tiene sobre el conjunto del modelo, es recomendable utilizar un tipo de horario u otro. *EnergyPlus* cuenta con diferentes tipos de horarios, pero a continuación se detallan aquellos que se han utilizado para el presente proyecto:

**Fraction:** Permite establecer la fracción de uso detallado en tanto por uno. De esta manera, se indica la porción de tiempo o de superficie o de ocupación que se asigna a cada intervalo de tiempo. En este proyecto se utiliza para definir las fracciones de ocupación de las estancias, estableciendo el número de personas que están habitando cierto tipo de estancia en cada instante. En el capítulo "2.8.1 Ocupación" se explica en detalle la creación de dicho horario.

También se ha utilizado este tipo de horario para definir la transmitancia de los árboles, en función del porcentaje de luz que son capaces de absorber y que, por tanto, no llega a alcanzar el edificio.

**On/Off:** Este tipo de horarios funcionan como un operador lógico, aplicando un valor de 1 o 0 en función de si dicho parámetro está activo en el intervalo de tiempo indicado. Este tipo de horarios resulta muy útil para definir el horario de uso de los equipos de climatización. De esta manera se puede establecer un horario de funcionamiento de calefacción y de refrigeración y que estén disponibles cada uno en los meses en los cuales se requiera su funcionamiento.

En el caso de una vivienda normal, este tipo de funcionalidad puede ser útil para evaluar diferentes horarios de uso, buscando aquellas horas donde el confort sea adecuado y se reduzca el consumo al mínimo. En este caso, al tratarse de un colegio, el tránsito de personas ocurre durante ciertas horas del día, por lo que no es necesario tener en funcionamiento los equipos en las horas donde no haya personas habitando el edificio. De ahí surge la necesidad de crear horarios de uso para los equipos de climatización, como se muestra en el apartado "[2.10.2 Caracterización en EnergyPlus de los equipos](#page-55-0)  [de climatización](#page-55-0)".

**Temperature:** Este campo define la magnitud del parámetro creado en el horario como temperatura, estableciendo de esta manera las unidades correctas a la hora de visualizar los resultados. De cara a la simulación propiamente dicha, en el código de cálculo de *EnergyPlus*, este campo no aporta ninguna información, de hecho, ni siquiera trabaja con él en la simulación. Sin embargo, para el usuario, al trabajar con el editor de archivos "*.idf*", permite referenciar la información referida a dicho campo con sus unidades, ayudando también a la hora de visualizar los resultados.

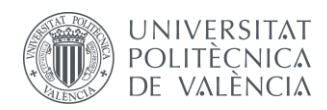

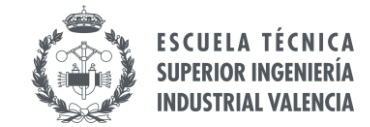

## **2.8.2 Metodología de implementación**

La forma de crear los horarios sigue un orden concreto, además de utilizar palabras referencia que sirven para esquematizar la información.

Pese a que *EnergyPlus* es un programa realmente potente, la interfaz es relativamente sencilla para el usuario, de forma que pueda navegar por los elementos de forma rápida y establecer relaciones entre ellos siguiendo la lista de parámetros que aparecen a la izquierda de los objetos creados.

| File Edit<br>View Jump Window Help                                                                                                    |                                                                                                    |        |                |                |                   |                                                                                                |               |                |                                  |                     | $ \theta$ x              |
|----------------------------------------------------------------------------------------------------|----------------------------------------------------------------------------------------------------|--------|----------------|----------------|-------------------|------------------------------------------------------------------------------------------------|---------------|----------------|----------------------------------|---------------------|--------------------------|
| <b>DER</b><br>Dup Obj  <br>Dup Obj + Chg<br>Del Obj<br>New Obj                                                                                                    | Copy Obj Paste Obj                                                                                                    |        |                |                |                   |                                                                                                |               |                |                                  |                     |                          |
| Class List                                                                                                    | Comments from IDF                                                                                                    |        |                |                |                   |                                                                                                |               |                |                                  |                     |                          |
| 100011 Version<br>00011 SimulationControl<br>00011 Building<br>[0001] SurfaceConvectionAlgorithm:Inside<br>0001] SurfaceConvectionAlgorithm:Dutside<br>0001] Timestep<br>[0002] SizingPeriod:WeatherFileDays<br>00011 RunPeriod<br>00011 Site:GroundTemperature:BuildingSurface<br>[0007] ScheduleTypeLimits<br>[0012] Schedule:Day:Hourly<br>[0010] Schedule:Week:Daily<br>[0006] Schedule:Year<br>Schedule:Compac<br>[0022] Schedule:Constant<br>00291 Material<br>100011 Material:AirGap<br>0005] WindowMaterial:SimpleGlazingSystem | Explanation of Object and Current Field<br>Object Description: Irregular object. Does not follow the usual definition for fields. Fields A3., are:<br>Through: Date<br>For: Applicable days (ref: Schedule:\Week:Compact)<br>Interpolate: Average/Linear/No (ref: Schedule:Day:Interval) -- optional, if not used will be "No"<br>Until: <time> fref: Schedule:Dav:Intervall<br/>(numeric value)<br/>words "Through"."For"."Interpolate"."Until" must be included.</time> |        |                |                |                   |                                                                                                |               |                |                                  |                     | $\wedge$<br>$\checkmark$ |
| 00011 WindowMaterial:Glazing                                                                                                    |                                                                                                    |        |                |                |                   |                                                                                                |               |                |                                  |                     |                          |
| 00011 WindowMaterial:Shade                                                                                                    | Field                                                                                                    | Units  | Obj1           | Obi2           | $0b$ <sub>3</sub> | Obj4                                                                                           | Obj5          | Obj6           | Obj7                             | Obi8                | (n)                      |
| 00011 WindowMaterial:Blind<br>00071 Construction                                                                                                    | Name                                                                                                    |        | Alwwet On      | Always Off     | Ocupacion Aulas   | Ocupacion Comun Ocupacion Otros                                                                |               | Horario Clases | Sch_T_BAJA                       | Sch T ALTA          | $\mathbb{C}$             |
| [0001] GlobalGeometruRules                                                                                                    | Schedule Type Limits Name                                                                                                    |        | Fraction       | Fraction       | Fraction          | Fraction                                                                                       | Fraction      | Fraction       | Temperature                      | Temperature         |                          |
| 00211 Zone                                                                                                    | Field 1                                                                                                    | varies | Through: 12/31 | Through: 12/31 | Through: 5/31     | Through: 5/31                                                                                  | Through: 5/31 | Through: 5/31  | Through: 3/31                    | Through: 1/1        |                          |
| [0003] ZoneList                                                                                                    | Field 2                                                                                                    | varies | For: AIID avs  | For: AID avs   | For: Weekdays     | For: Weekdaws                                                                                  | For: Weekdaws | For: Weekdays  | For: Weekdays                    | For: AID avs        |                          |
| [0164] BuildingSurface:Detailed                                                                                                    | Field 3                                                                                                    | varies | Until: 24:00   | Until: 24:00   | Unit 9:00         | Until: 9:00                                                                                    | Until: 9:00   | Until: 9:00    | Until: 9:00                      | Until: 24:00        |                          |
| [0049] FenestrationSurface:Detailed<br>00011 GlazedDoor                                                                                                    | Field 4                                                                                                    | varies |                | $\Omega$       | 0                 | $\Omega$                                                                                       | $\Omega$      | $\Omega$       | $-50$                            | 100                 |                          |
| 00501 WindowProperty:ShadingControl                                                                                                    | Field 5                                                                                                    | varies |                |                | Until: 14:00      | Until: 14:00                                                                                   | Until: 14:00  | Until: 14:00   | Until: 14:00                     | Through: 3/31       |                          |
| 00491 WindowProperty:FrameAndDivider                                                                                                    | Field 6                                                                                                    | varies |                |                | $\overline{a}$    | 3                                                                                              | $\mathbf{1}$  |                | 21                               | For: AID avs        |                          |
| 02041 Shading Site:Detailed                                                                                                    | Field 7                                                                                                    | varies |                |                | Until: 24:00      | Until: 24:00                                                                                   | Until: 24:00  | Until: 24:00   | Until: 15:00                     | Until: 24:00        |                          |
| 00211 People                                                                                                    | Field 8                                                                                                    | varies |                |                |                   |                                                                                                | n             | $\Omega$       | $-50$                            | 100                 |                          |
| 100211 Lights<br>[0021] ElectricEquipment                                                                                                    | Field 9                                                                                                    | varies |                |                |                   | For: Saturday Sund: For: Saturday Sund: For: Saturday Sund: For: Saturday Sund: Until: 17:00   |               |                |                                  | Through: 5/31       |                          |
| [0024] HVACTemplate:Thermostat                                                                                                    | Field 10                                                                                                    | varies |                |                | Unit 24:00        | Until: 24:00                                                                                   | Until: 24:00  | Until: 24:00   | 21                               | For Weekdays        |                          |
| 00081 HVACTemplate:Zone:PTAC                                                                                                    | Field 11                                                                                                    | varies |                |                | 0                 | $\Omega$                                                                                       | $\Omega$      | $\Omega$       | Until: 24:00                     | Until: 9:00         |                          |
| [0021] DesignSpecification:DutdoosAir                                                                                                    | Field 12                                                                                                    | vaties |                |                | Through: 6/30     | Through: 6/30                                                                                  | Through: 6/30 | Through: 6/30  | $-50$                            | 100                 |                          |
| [0001] Output VariableDictionary                                                                                                    | Field 13                                                                                                    | varies |                |                | For: Weekdaws     | For: Weekdays                                                                                  | For: Weekdays | For: Weekdays  | For: Saturday Sund: Until: 14:00 |                     |                          |
| 00011 Output Surfaces: Drawing<br>00011 Output Table:SummarvReports                                                                                                    | Field 14                                                                                                    | varies |                |                | Until: 9:00       | Until: 9:00                                                                                    | Until: 9:00   | Until: 9:00    | Until: 24:00                     | 23                  |                          |
| 100011 OutputControl:Table:Style                                                                                                    | Field 15                                                                                                    | varies |                |                | n                 | $\Omega$                                                                                       | $\Omega$      | $\Omega$       | $-50$                            | Until: 15:00        |                          |
| [0025] Output Variable                                                                                                    | Field 16                                                                                                    | varies |                |                | Unit 13:00        | Unit: 13:00                                                                                    | Until: 13:00  | Until: 13:00   | Through: 9/30                    | 100                 |                          |
|                                                                                                    | Field 17                                                                                                    | varies |                |                | $\mathbf{g}$      | 3                                                                                              | -1            |                | For: AID avs                     | Until: 17:00        |                          |
|                                                                                                    | Field 18                                                                                                    | varies |                |                | Unit 24:00        | Until: 24:00                                                                                   | Until: 24:00  | Until: 24:00   | Until: 24:00                     | 23                  |                          |
|                                                                                                    | Field 19                                                                                                    | varies |                |                | n                 | $\Omega$                                                                                       | $\Omega$      | $\Omega$       | $-50$                            | Until: 24:00        |                          |
|                                                                                                    | Field 20                                                                                                    | varies |                |                |                   | For: Saturday Sund: For: Saturday Sund: For: Saturday Sund: For: Saturday Sund: Through: 12/31 |               |                |                                  | 100                 |                          |
|                                                                                                    | Field 21                                                                                                    | varies |                |                | Unit 24:00        | Unit: 24:00                                                                                    | Until: 24:00  | Until: 24:00   | For: Weekdays                    | For: Saturday Sunda |                          |
|                                                                                                    | Field 22                                                                                                    | varies |                |                | 0.                | $\Omega$                                                                                       | $\Omega$      | $\mathbf{0}$   | Until: 9:00                      | Until: 24:00        |                          |
|                                                                                                    | Field 23                                                                                                    | varies |                |                | Through: 8/31     | Through: 8/31                                                                                  | Through: 8/31 | Through: 8/31  | $-50$                            | 100                 |                          |
|                                                                                                    | Field 24                                                                                                    | varies |                |                | For: AIID avs     | For: AID avs                                                                                   | For: AID avs  | For: AIID ays  | Until: 14:00                     | Through: 6/30       |                          |
|                                                                                                    | $\epsilon$                                                                                                    |        |                |                |                   |                                                                                                |               |                |                                  |                     | $\mathbf{v}$             |
| enerav+.idd EneravPlus 8.9.0<br>Always On                                                                                                    |                                                                                                    |        |                |                |                   |                                                                                                |               |                |                                  |                     |                          |

*Ilustración 38. Interfaz Software EnergyPlus, Fuente: (Elaboración Propia)*

Sin embargo, la forma de crear los horarios sigue una metodología muy similar a la que se usa comúnmente a la hora de programar códigos directamente en lenguajes base, utilizando una sintaxis definida previamente y siguiendo unos patrones de órdenes continuas que, al leerse de forma seguida, proporciona información a interpretar por el propio programa.

Como se ha comentado al comienzo del presente capítulo, los horarios de uso a definir en *EnergyPlus* se definen en la pestaña "Schedule:Compact", creando intervalos de tiempo en cada uno de ellos según la funcionalidad del horario lo requiera. Para definir dichos intervalos se utilizan diferentes directrices en un orden determinado:

- **Through (fecha)**: Indica la fecha de terminación del intervalo de tiempo actual. Todas las órdenes que se citen a continuación serán referidas al intervalo de tiempo desde el "Through" anterior hasta el siguiente (en el caso del primer "Through", el intervalo de tiempo va desde el primer día del año hasta la fecha indicada). Puede haber combinaciones de intervalos de días y de meses, siempre y cuando no haya superposiciones de intervalos.
- **For (días):** Indica a qué tipo de días del intervalo "Through" son aplicables las órdenes. Puede estar referido a algún día de la semana en concreto, a fines de semana únicamente, a días entresemana, festivos o a todos los días. Importante detallar que la información que se introduzca debe ser en inglés y de acorde a lo establecido en el documento guía *EnergyPlus*

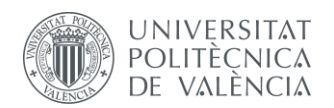

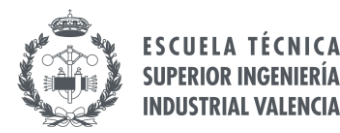

*Documentation, Input Output Reference (University of Illinois, Ernest Orlando Lawrence National Laboratory, US Department Of Energy, 2015)*.

- **Until (hora):** Indica la hora de finalización del evento en el día/días indicado. En caso de dividir un único día en diferentes intervalos horarios, es necesario utilizar esta operación. La hora debe definirse en formato XX/XX y hace referencia a los días definidos en el "For" anterior.
- **Value (valor):** Valor numérico que hace referencia al intervalo en el cual se encuentra. Puede ser un entero o una fracción en caso de tratarse del horario tipo "Fraction".

A continuación, se muestra un ejemplo simple de un horario de uso de un equipo de aire acondicionado para ilustrar lo comentado anteriormente:

| Ejemplo AC     |
|----------------|
| 0n/0ff         |
| Through: 5/31  |
| For: AllDays   |
| Until 24:00    |
| Ū              |
| Through: 9/30  |
| For: Weekdays  |
| Until: 10:00   |
| Ū              |
| Until: 20:00   |
| 1              |
| Until: 24:00   |
| Ū              |
| For: Weekends  |
| Until:24:00    |
| Ū              |
| Through: 12/31 |
| For: AllDays   |
| Until: 24:00   |
| Ū              |

*Ilustración 39. Ejemplo "Schedule" creado en "Schedule:Compact", Fuente: (Elaboración Propia)*

El horario ejemplo se ha definido de la siguiente manera:

- Desde Octubre hasta Mayo (incluido), el aire acondicionado se tiene apagado todo el día.
- De Junio a Septiembre (incluido), el aire acondicionado en los días entre semana se enciende a las diez de la mañana y se apaga a las ocho de la tarde. Para los fines de semana, el aire permanece apagado.

La información sobre todos los horarios definidos en el modelo, con el código entero introducido, se recoge en los Anexos del documento.

# **2.9 DEFINICIÓN DE LAS CARGAS TÉRMICAS EN** *ENERGYPLUS*

Antes de realizar el análisis energético es necesario precisar de las necesidades térmicas del edificio y conocer cuáles son las aportaciones y pérdidas de calor que existen. El hecho de conocer las cargas térmicas que sufre el edificio permite dimensionar correctamente los equipos de climatización, aunque en este caso, al ser un edificio existente y con unos equipos instalados previamente a la realización del

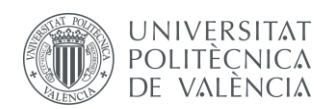

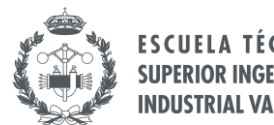

presente estudio, sirve para obtener las necesidades energéticas del edificio y para conocer también la eficiencia de los equipos y si hay necesidades o aportaciones extra de carácter energético.

El software *EnergyPlus* permite establecer diferentes tipos de cargas térmicas, que además se pueden definir de diferentes maneras. De esta manera, resulta útil poder definir cada tipo de carga térmica en función de la información que se dispone.

## **2.9.1 Ventilación**

A la hora de definir cualquier tipo de edificio, es fundamental tener en cuenta un correcto sistema de ventilación, ya sea de forma natural o mecánica. En el caso de lugares de trabajo o colegios, como es el caso, las necesidades de ventilación son aún mayores. El objetivo de la ventilación es establecer una atmósfera fresca y limpia, manteniendo unos niveles de oxígeno adecuados para hacer que las estancias ocupadas sean respirables y seguras.

Durante la realización del presente Proyecto, la situación mundial se ha visto afectada por los efectos de una pandemia causada por el virus COVID-19, de forma que muchas áreas se han visto realmente afectadas. La ventilación en espacios públicos se ha visto claramente afectada por esta situación, modificando radicalmente su funcionamiento con el fin de tener una atmósfera libre de patógenos y así evitar los posibles contagios.

Al tratarse de una situación excepcional, el caudal de renovación de aire se ha aumentado de forma considerable, al tener puertas y ventanas abiertas para facilitar la circulación de aire. Pese a la incertidumbre sobre el curso escolar en el momento de realizar el presente documento, las cargas de renovación de aire se dimensionan en función de los criterios y normativas actuales, teniendo en cuenta que el estudio se realiza para el colegio en su funcionamiento nominal.

Cualquier uso excepcional de las instalaciones del edificio es una situación que no se contempla a la hora de definir el modelo del edificio, pues se considera que todos los elementos que forman parte de él están diseñados para su funcionamiento en condiciones normales de uso.

De acuerdo con la Instrucción Técnica "IT 1.1.4.2.3. Caudal mínimo del aire de ventilación" del Reglamento de Instalaciones Térmicas en los Edificios (Ministerio de Energía, Industria y Comercio, 2013), se define el caudal mínimo que debe trasegar por cada estancia para conseguir unas condiciones de higiene y salubridad óptimas.

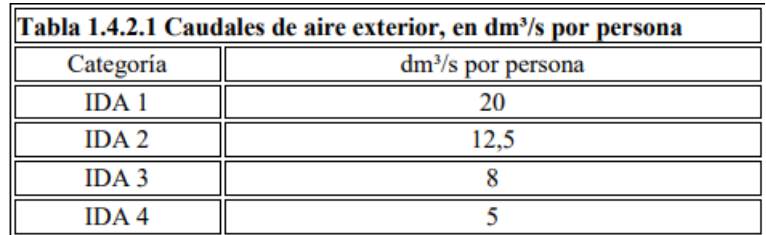

*Tabla 7. Reglamento de Instalaciones Térmicas en los Edificios, Tabla 1.4.2.1 (Ministerio de Energía, Industria y Comercio, 2013).*

Para conocer a qué categoría pertenecen los colegios, en el mismo documento se encuentra la instrucción técnica "IT 1.1.4.2.2. Categorías de calidad del aire interior en función del uso de los edificios", especificando cuatro categorías (denominadas "IDA" en el documento) según los requerimientos de la calidad del aire.

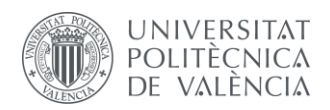

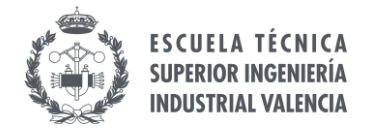

Las aulas del colegio se encuentran dentro de la categoría "IDA 2", por lo que el caudal a definir en el modelo es de 12, dm<sup>3</sup>/s por persona  $(0.0125 \text{ l/s})$ .

> IDA 2 (aire de buena calidad): oficinas, residencias (locales comunes de hoteles y similares, residencias de ancianos y de estudiantes), salas de lectura, museos, salas de tribunales, aulas de enseñanza y asimilables y piscinas.

*Ilustración 40. Extracto de la "IT 1.1.4.2.2. Categorías de calidad del aire interior en función del uso de los edificios" Reglamento de Instalaciones Térmicas en los Edificios (Ministerio de Energía, Industria y Comercio, 2013).*

Finalmente, esta información se introduce en la pestaña "DesignSpecification:OutdoorAir" de *EnergyPlus*, donde es necesario crear un elemento de ventilación para cada una de las estancias del edificio. Además, se añade un horario para que este tipo de cargas se tengan en cuenta cuando hay personas habitando las estancias, coincidiendo este horario con el horario de las clases del colegio. Dicho horario es el horario de ocupación que se definirá en el siguiente apartado.

| Field                                                  | Units       | Obi1            | Obi2        | Obi3                                                                                                    | Obi4        | Obi5        | Obi6                   | Obi7            | Obi8            |
|--------------------------------------------------------|-------------|-----------------|-------------|----------------------------------------------------------------------------------------------------|-------------|-------------|------------------------|-----------------|-----------------|
| Name                                                   |             |                 |             | Ventilacion_PB aula Ventilacion_PB aula Ventilacion_PB Con Ventilacion_PB almi Ventilacion_PB sala Ventilacion_PB ase Ventilacion_PB ase Ventilacion_PB ase Ventilacion_PB ase |             |             |                        |                 |                 |
| Outdoor Air Method                                     |             | Flow/Person     | Flow/Person | Flow/Person                                                                                                    | Flow/Person | Flow/Person | Flow/Person            | Flow/Person     | Flow/Person     |
| Outdoor Air Flow per Person                            | m3/s-person | 0.0125          | 0.0125      | 0.0125                                                                                                    | 0.0125      | 0.0125      | 0.0125                 | 0.0125          | 0.0125          |
| Outdoor Air Flow per Zone Floor Area                   | m3/s·m2     |                 |             |                                                                                                    |             |             |                        |                 |                 |
| Outdoor Air Flow per Zone                              | m3/s        |                 |             |                                                                                                    |             |             |                        |                 |                 |
| Outdoor Air Flow Air Changes per Hour                  | 1/hr        |                 |             |                                                                                                    |             |             |                        |                 |                 |
| Outdoor Air Schedule Name                              |             | Ocupacion Aulas |             | Doupacion Aulas   Ocupacion Comun   Ocupacion Otros   Ocupacion Otros                                                                                                    |             |             | <b>Ocupacion Otros</b> | Ocupacion Otros | Ocupacion Otros |
| Proportional Control Minimum Outdoor Air Flow Rate Scl |             |                 |             |                                                                                                    |             |             |                        |                 |                 |

*Ilustración 41. Pestaña "DesignSpecification:OutdoorAir", EnergyPlus, Fuente: (Elaboración Propia)*

### **2.9.2 Ocupación**

Para definir las cargas térmicas por ocupación, *EnergyPlus* necesita conocer el número de personas que habitan cada estancia y su horario de funcionamiento. Este horario se define en la pestaña "Schedule:Compact", estableciendo el porcentaje de ocupación de cada tipo de estancia en tanto por uno a lo largo del día.

Además, cada una de las estancias tiene un horario de uso distinto, clasificándolas en aulas, zonas comunes y otros, referente a los aseos y demás estancias.

De acuerdo a información procedente del centro, el horario de clases del colegio de Octubre a Mayo es de 09:00h - 14:00h, y de 09:00 - 13:00h durante los meses de Junio y Septiembre. Esta información se ha introducido en el software siguiendo la metodología de creación de horarios.

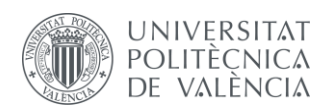

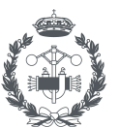

| Field                     | Units  | Obj3                 | Obj4                 | Obj5                                                              | Obj6           |
|---------------------------|--------|----------------------|----------------------|-------------------------------------------------------------------|----------------|
| Name                      |        | Ocupacion Aulas      | Ocupacion_Comun      | Ocupacion_Otros                                                   | Horario_Clases |
| Schedule Type Limits Name |        | Fraction             | Fraction             | Fraction                                                          | Fraction       |
| Field 1                   | varies | Through: 5/31        | Through: 5/31        | Through: 5/31                                                     | Through: 5/31  |
| Field 2                   | varies | For: Weekdays        | For: Weekdays        | For: Weekdays                                                     | For: Weekdays  |
| Field 3                   | varies | Until: 9:00          | Until: 9:00          | Until: 9:00                                                       | Until: 9:00    |
| Field 4                   | varies | n                    | n                    | n                                                                 |                |
| Field 5                   | varies | Until: 14:00         | Until: 14:00         | Until: 14:00                                                      | Until: 14:00   |
| Field 6                   | varies | .9                   | -3                   | .1                                                                |                |
| Field 7                   | varies | Until: 24:00         | Until: 24:00         | Until: 24:00                                                      | Until: 24:00   |
| Field 8                   | varies | n.                   |                      |                                                                   |                |
| Field 9                   | varies | For: Saturday Sunday |                      | For: Saturday Sunday   For: Saturday Sunday   For: Saturday Sunda |                |
| Field 10                  | varies | Until: 24:00         | Until: 24:00         | Until: 24:00                                                      | Until: 24:00   |
| Field 11                  | varies | 0                    |                      |                                                                   |                |
| Field 12                  | varies | Through: 6/30        | Through: 6/30        | Through: 6/30                                                     | Through: 6/30  |
| Field 13                  | varies | For: Weekdays        | For: Weekdays        | For: Weekdays                                                     | For: Weekdays  |
| Field 14                  | varies | Until: 9:00          | Until: 9:00          | Until: 9:00                                                       | Until: 9:00    |
| Field 15                  | varies | n                    | n                    |                                                                   |                |
| Field 16                  | varies | Until: 13:00         | Until: 13:00         | Until: 13:00                                                      | Until: 13:00   |
| Field 17                  | varies | 9                    | -3                   | $\cdot$ 1                                                         |                |
| Field 18                  | varies | Until: 24:00         | Until: 24:00         | Until: 24:00                                                      | Until: 24:00   |
| Field 19                  | varies | n                    |                      |                                                                   |                |
| Field 20                  | varies | For: Saturday Sunday | For: Saturday Sunday | For: Saturday Sunday For: Saturday Sunda                          |                |
| Field 21                  | varies | Until: 24:00         | Until: 24:00         | Until: 24:00                                                      | Until: 24:00   |
| Field 22                  | varies | n                    | n                    | n                                                                 | п              |
|                           |        |                      |                      |                                                                   |                |

*Ilustración 42. Pestaña "Schedule:Compact", horarios Ocupación, Fuente: (Elaboración Propia)*

*EnergyPlus* permite modificar el valor de calor generado por las personas que habiten las aulas, estableciendo el valor que se desee en la pestaña "Schedule:Constant".

De acuerdo con los valores estándar recogidos por el "*ASHRAE Handbook of Fundamentals (American Society of Heating, Refrigerating and Air-Conditioning Engineers, 2009.*)", el valor a tener en cuenta varía entre los 105-115 W por persona. Teniendo en cuenta que se trata de niños en lugar de adultos, el valor se decide reducir hasta los 100 W/persona por simplificación.

|                                      |                                |              | <b>Total Heat, W</b> | <b>Sensible</b> | Latent | % Sensible Heat that is<br>Radiantb |          |
|--------------------------------------|--------------------------------|--------------|----------------------|-----------------|--------|-------------------------------------|----------|
|                                      |                                | <b>Adult</b> | Adjusted,            | Heat.           | Heat.  |                                     |          |
| <b>Degree of Activity</b>            | Location                       | Male         | M/F <sup>a</sup>     | w               | W      | LowV                                | High $V$ |
| Seated at theater                    | Theater                        | 115          | 105                  | 70              | 35     | 60                                  | 27       |
| Seated, very light work              | Offices, hotels, apartments    | 130          | 115                  | 70              | 45     |                                     |          |
| Moderately active office work        | Offices, hotels, apartments    | 140          | 130                  | 75              | 55     |                                     |          |
| Standing, light work; walking        | Department store; retail store | 160          | 130                  | 75              | 55     | 58                                  | 38       |
| Walking, standing                    | Drug store, bank               | 160          | 145                  | 75              | 70     |                                     |          |
| Sedentary work                       | Restaurantc                    | 145          | 160                  | 80              | 80     |                                     |          |
| Light bench work                     | Factory                        | 235          | 220                  | 80              | 140    |                                     |          |
| Moderate dancing                     | Dance hall                     | 265          | 250                  | 90              | 160    | 49                                  | 35       |
| Walking 4.8 km/h; light machine work | Factory                        | 295          | 295                  | 110             | 185    |                                     |          |
| Bowling <sup>d</sup>                 | <b>Bowling alley</b>           | 440          | 425                  | 170             | 255    |                                     |          |
| <b>Heavy work</b>                    | Factory                        | 440          | 425                  | 170             | 255    | 54                                  | 19       |
| Heavy machine work; lifting          | Factory                        | 470          | 470                  | 185             | 285    |                                     |          |
| <b>Athletics</b>                     | Gymnasium                      | 585          | 525                  | 210             | 315    |                                     |          |

Table 1 Representative Rates at Which Heat and Moisture Are Given Off by Human Beings in Different States of Activity

*Ilustración 43. ASHRAE Handbook of Fundamentals, Chapter 18, Table 1 (American Society of Heating, Refrigerating and Air-Conditioning Engineers, 2009.)*

Por último, se debe definir el número de personas que habitan las estancias. De acuerdo con la información proporcionada por el colegio, las aulas acogen a un número máximo de 20 alumnos, por lo que se decide trabajar con este valor para mayorar las cargas. En los baños grandes puede haber un máximo de 4 personas y en los baños pequeños 2 personas. Por lo que respecta a la zona común, se establece un valor máximo de 60 personas.

De esta manera, se define la ocupación en *EnergyPlus* introduciendo la ratio "Area/Person", a partir de la ocupación definida para cada estancia y la superficie de esta.

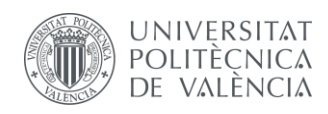

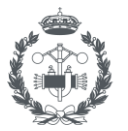

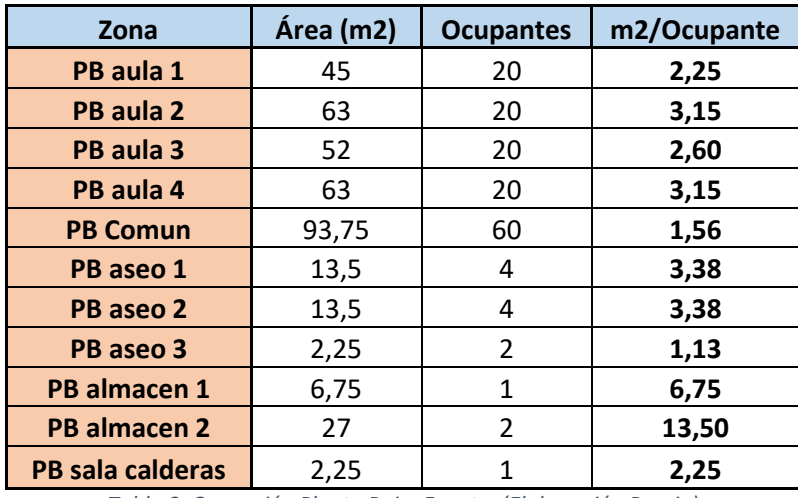

*Tabla 8. Ocupación Planta Baja, Fuente: (Elaboración Propia)*

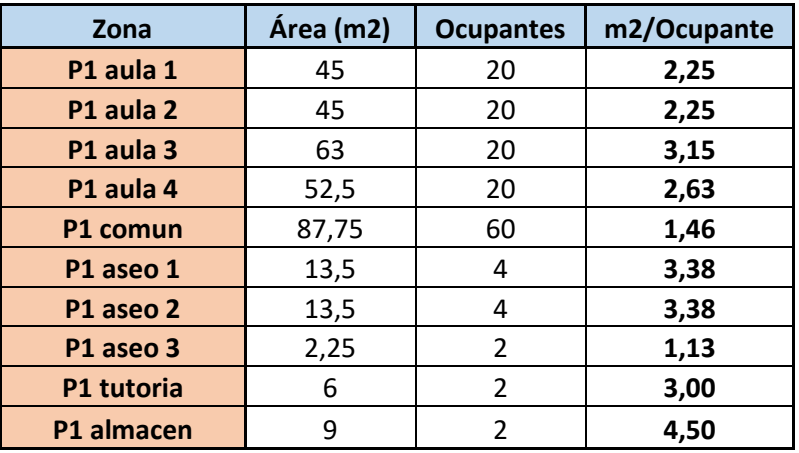

*Tabla 9. Ocupación Planta Primera, Fuente: (Elaboración Propia)*

Introduciendo toda la información obtenida en la pestaña "People", las cargas por ocupación en *EnergyPlus* quedan definidas de la siguiente manera:

| Field                                     | Units                  | Obi1               | Obi2               | Obi3              | Obi4            | Obi5                                                        | Obi6            | Obi7               | Obi8                                                                                                    |
|-------------------------------------------|------------------------|--------------------|--------------------|-------------------|-----------------|-------------------------------------------------------------|-----------------|--------------------|----------------------------------------------------------------------------------------------------|
| Name                                      |                        |                    |                    |                   |                 |                                                             |                 |                    | Ocupantes_PB aula Ocupantes_PB aula Ocupantes_PB Con Ocupantes_PB alma Ocupantes_PB sala Ocupantes_PB ase Ocupantes_PB ase Ocupantes_PB ase |
| Zone or ZoneList Name                     |                        | PB aula 1          | PB aula 2          | PB Comun          | PB almacen 1    | PB sala calderas                                            | PB aseo 3       | PB aseo 2          | PB aseo 1                                                                                                    |
| Number of People Schedule Name            |                        | Ocupacion Aulas    | Ocupacion Aulas    | Ocupacion Comun   | Ocupacion Otros | Ocupacion Otros                                             | Ocupacion Otros | Ocupacion Otros    | Ocupacion Otros                                                                                                    |
| Number of People Calculation Method       |                        | Area/Person        | Area/Person        | Area/Person       | Area/Person     | Area/Person                                                 | Area/Person     | Area/Person        | Area/Person                                                                                                    |
| Number of People                          |                        |                    |                    |                   |                 |                                                             |                 |                    |                                                                                                    |
| People per Zone Floor Area                | person/m2              |                    |                    |                   |                 |                                                             |                 |                    |                                                                                                    |
| Zone Floor Area per Person                | m <sub>2</sub> /person | 2.25               | 3.15               | 1.56              | 6.75            | 2.25                                                        | 1.13            | 3.38               | 3.38                                                                                                    |
| <b>Fraction Radiant</b>                   |                        | 0.3                | 0.3                | 0.3               | 0.3             | 0.3                                                         | 0.3             | 0.3                | 0.3                                                                                                    |
| Sensible Heat Fraction                    |                        | autocalculate      | autocalculate      | autocalculate     | autocalculate   | autocalculate                                               | autocalculate   | autocalculate      | autocalculate                                                                                                    |
| Activity Level Schedule Name              |                        | Activity PB aula 1 | Activity PB aula 2 | Activity PB Comun |                 | Activity PB almacer Activity PB sala cal Activity PB aseo 3 |                 | Activity PB aseo 2 | Activity PB aseo 1                                                                                                    |
| Carbon Dioxide Generation Rate            | $m3/s-W$               | 0.0000000382       | 0.0000000382       | 0.0000000382      | 0.0000000382    | 0.0000000382                                                | 0.0000000382    | 0.0000000382       | 0.0000000382                                                                                                    |
| Enable ASHRAE 55 Comfort Warnings         |                        | No                 | No                 | No                | No              | No                                                          | No              | No                 | No                                                                                                    |
| Mean Radiant Temperature Calculation Type |                        | ZoneAveraged       | ZoneAveraged       | ZoneAveraged      | ZoneAveraged    | ZoneAveraged                                                | ZoneAveraged    | ZoneAveraged       | ZoneAveraged                                                                                                    |

*Ilustración 44. Pestaña "People", EnergyPlus, Fuente: (Elaboración Propia)*

#### **2.9.3 Iluminación**

Las luminarias instaladas en el edificio presentan unas pérdidas energéticas en forma de calor que es necesario cuantificar. EnergyPlus, así como en otros elementos, genera unas cargas por defecto, que es necesario modificar de acuerdo con la información que se conoce del centro. En concreto, el edificio cuenta con 3 tipos de luminarias diferentes:

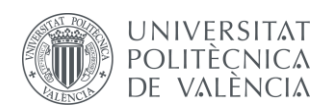

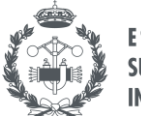

- Tubos fluorescentes (2x36W): Se encuentran tanto en las aulas como en las zonas comunes. En el caso de las aulas, hay seis luminarias con dos tubos fluorescentes en cada una. En las zonas comunes, a lo largo de los pasillos hay cuatro luminarias con dos tubos fluorescentes también.
- Luminaria LED (2x20W): Se encuentran instalados en los aseos de mayor tamaño. Cada uno de ellos cuenta con una única luminaria formada por dos tubos LED.
- Bombillas halógenas (36W): Se encuentran instaladas en los aseos pequeños y en los almacenes, así como en la sala de calderas y demás estancias. En todas las estancias hay una única bombilla, debido principalmente al tamaño reducido de las estancias, menos en el caso del almacén grande de la planta baja (PB Almacén 2), donde hay 4 bombillas.

Para trasladar esta información a EnergyPlus es necesario definir la ratio de potencia irradiada por metro cuadrado. Al igual que en el caso de la ocupación, a partir de la información conocida sobre cada estancia, se definen los valores a introducir en el programa.

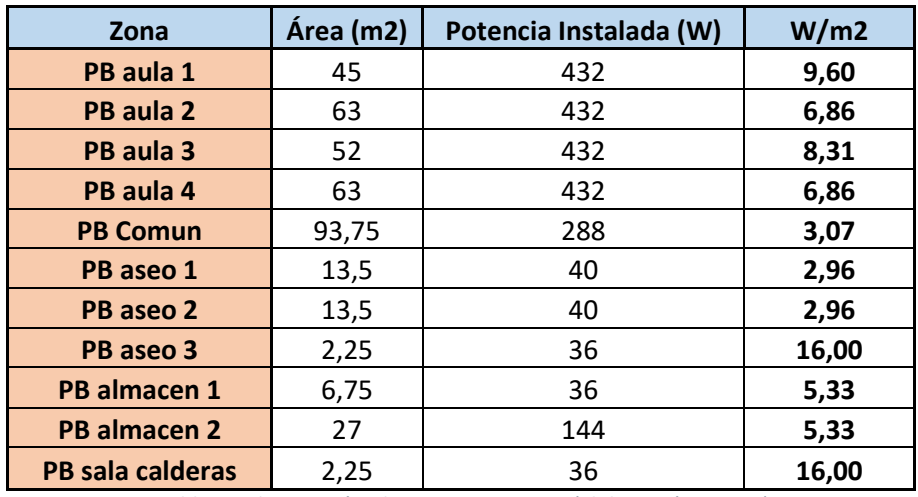

*Tabla 10. Iluminación Planta Baja, Fuente: (Elaboración Propia)*

| Zona       | Área (m2) | Potencia Instalada (W) | W/m2  |
|------------|-----------|------------------------|-------|
| P1 aula 1  | 45        | 432                    | 9,60  |
| P1 aula 2  | 45        | 432                    | 9,60  |
| P1 aula 3  | 63        | 432                    | 6,86  |
| P1 aula 4  | 52,5      | 432                    | 8,23  |
| P1 comun   | 87,75     | 288                    | 3,28  |
| P1 aseo 1  | 13,5      | 40                     | 2,96  |
| P1 aseo 2  | 13,5      | 40                     | 2,96  |
| P1 aseo 3  | 2,25      | 36                     | 16,00 |
| P1 tutoria | 6         | 36                     | 6,00  |
| P1 almacen | 9         | 36                     | 4,00  |

*Tabla 11. Iluminación Planta Primera, Fuente: (Elaboración Propia)*

Estos valores se introducen en su correspondiente estancia junto con el horario de uso definido por "Horario\_Clases", suponiendo que las luces están encendidas en las aulas todo el tiempo. En el caso de los aseos y demás estancias es una aproximación un tanto laxa, pero es difícil estimar con precisión un horario de funcionamiento, puesto que es aleatorio. Por tanto, se decide simplificar y aplicar el horario de clases a todas las estancias.

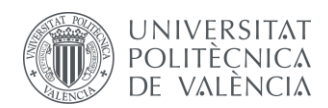

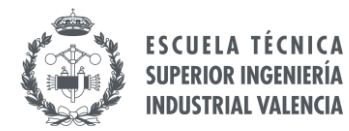

#### Toda la información recogida se introduce en la pestaña "Lights", quedando de la siguiente manera:

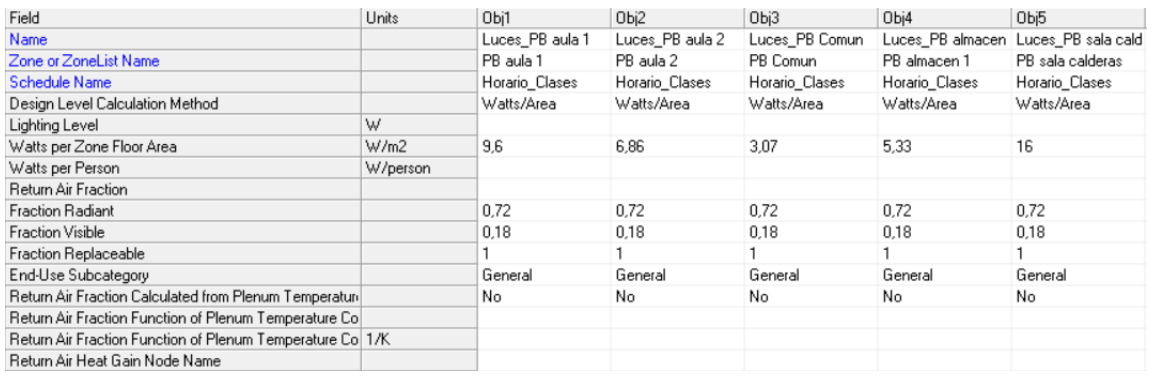

*Ilustración 45. Pestaña "Lights", EnergyPlus, Fuente: (Elaboración Propia)*

### **2.9.4 Equipamiento Eléctrico**

Al tratarse de un colegio, las cargas térmicas debidas al equipamiento eléctrico se resumen en el número de ordenadores que haya en cada aula y los proyectores que hay en cada una.

Como se observa en la siguiente imagen, en el aula "PB aula 2" hay 4 ordenadores, mientras que en el resto de aulas tan sólo hay un ordenador. Además, cada aula cuenta con un proyector.

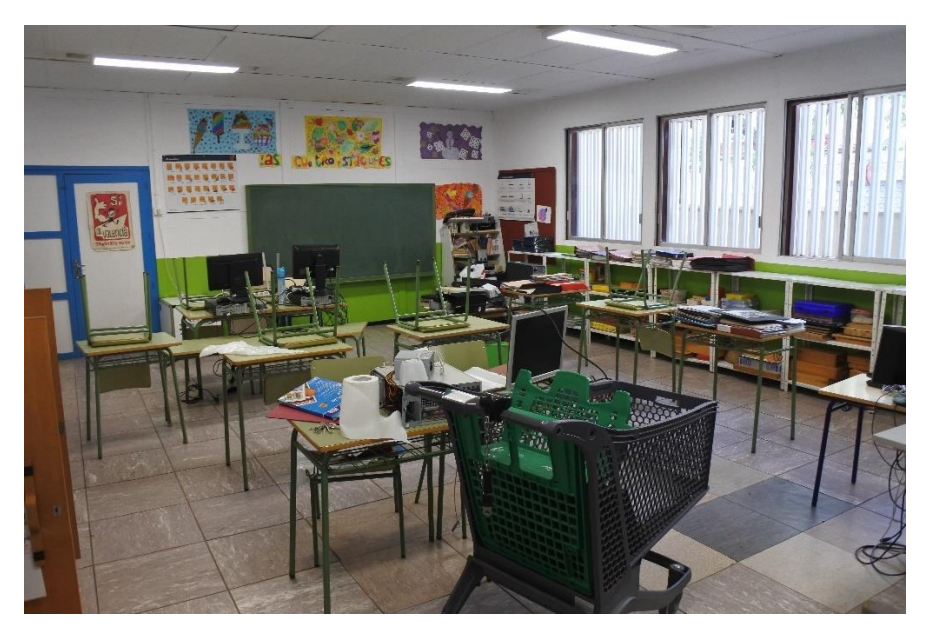

*Ilustración 46. Aula "PB aula 2".*

Para obtener la potencia de los ordenadores y de los monitores se hace uso del documento *ASHRAE Handbook of Fundamentals (American Society of Heating, Refrigerating and Air-Conditioning Engineers, 2009.)*, en concreto el Capítulo 18, dedicado a las Cargas Térmicas de los edificios.

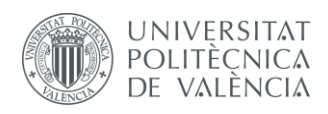

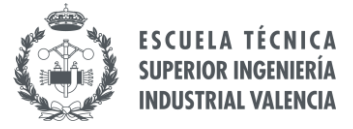

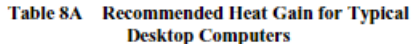

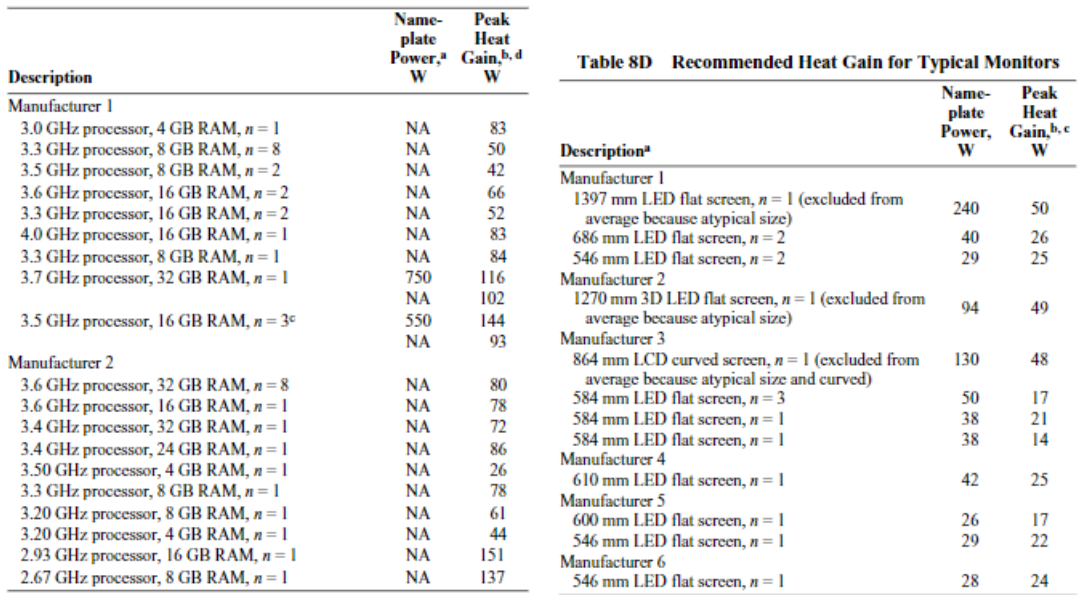

*Ilustración 47. ASHRAE Handbook of Fundamentals, Chapter 18, Tables 8A and 8D (American Society of Heating, Refrigerating and Air-Conditioning Engineers, 2009.)*

Según las tablas anteriores, los valores varían bastante según las especificaciones de los equipos. Para obtener un valor adecuado se supone que los equipos instalados en el colegio son básicos, por lo que cogiendo un valor de carga térmica del ordenador del orden de 80W y un valor para los monitores de entre 14W y 25W, se decide simplificar y asignar un valor de 100W a cada equipo.

Para los proyectores comerciales, la mayoría se encuentran en torno a 300-350 W, por lo que se escoge la cantidad de 350 W con el fin de mayorar las cargas.

Teniendo en cuenta estos valores, la información sobre las cargas térmicas debidas al equipamiento eléctrico se resume en las siguientes ilustraciones:

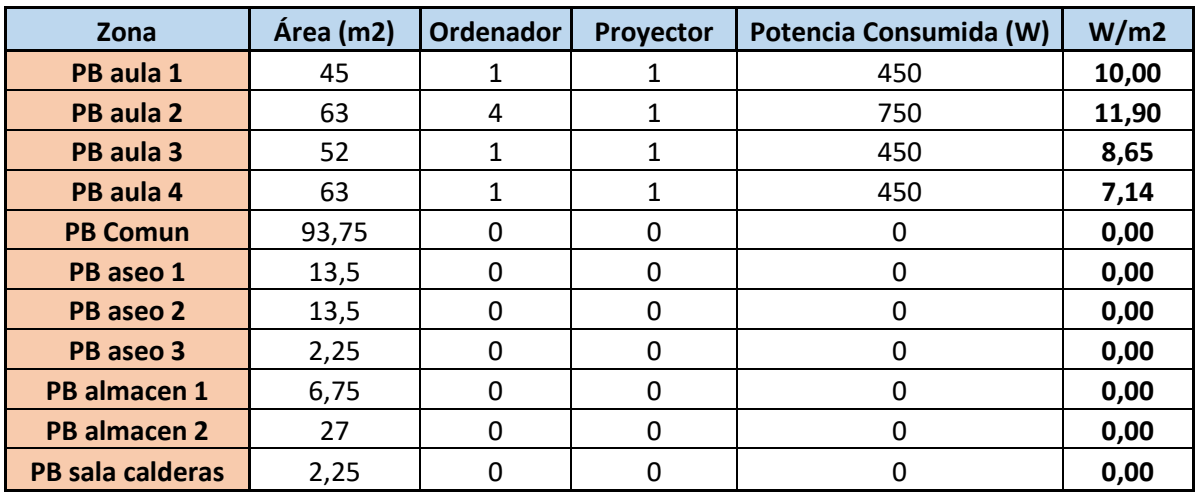

*Tabla 12. Equipamiento Eléctrico Planta Baja, Fuente: (Elaboración Propia)*

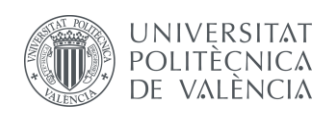

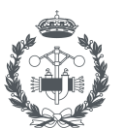

| <b>Zona</b> | Área (m2) | <b>Ordenador</b> | Proyector | Potencia Consumida (W) | W/m2  |
|-------------|-----------|------------------|-----------|------------------------|-------|
| P1 aula 1   | 45        |                  |           | 450                    | 10,00 |
| P1 aula 2   | 45        |                  |           | 450                    | 10,00 |
| P1 aula 3   | 63        | 1                |           | 450                    | 7,14  |
| P1 aula 4   | 52,5      |                  |           | 450                    | 8,57  |
| P1 comun    | 87,75     | 0                | 0         | 0                      | 0,00  |
| P1 aseo 1   | 13,5      | 0                | 0         | 0                      | 0,00  |
| P1 aseo 2   | 13,5      | 0                | 0         | 0                      | 0,00  |
| P1 aseo 3   | 2,25      | $\Omega$         | 0         | 0                      | 0,00  |
| P1 tutoria  | 6         | 0                | 0         | 0                      | 0,00  |
| P1 almacen  | 9         |                  |           | 100                    | 11,11 |

*Tabla 13. Equipamiento Eléctrico Planta Primera, Fuente: (Elaboración Propia)*

Volcando toda esta información en la pestaña "ElectricEquipment", junto con el horario de uso referido al horario de clase:

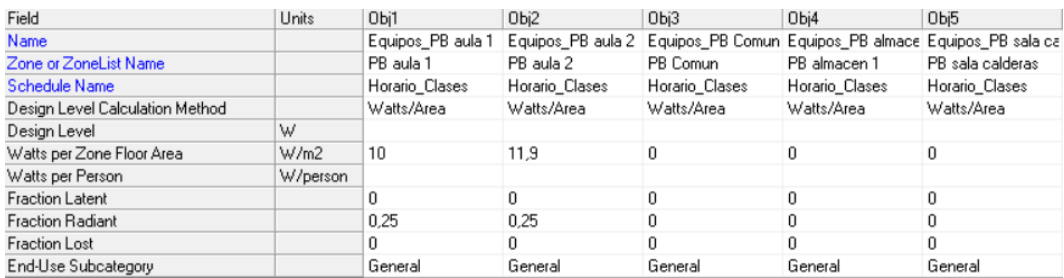

*Ilustración 48. Pestaña "ElectricEquipment", EnergyPlus, Fuente: (Elaboración Propia)*

# **2.10 DEFINICIÓN DE LOS EQUIPOS DE CLIMATIZACIÓN**

Para poder realizar el análisis energético es necesario introducir en el modelo toda la información correspondiente a los equipos de climatización. El objetivo de estos equipos es proporcionar un nivel de confort térmico adecuado, controlando parámetros como la temperatura o la humedad. La caracterización de estos equipos es muy variada, ya que hay diferentes posibilidades a la hora de climatizar un edificio.

El principal problema a la hora de introducir los equipos de climatización del colegio al modelo energético radica en la posibilidad de opciones que el programa *EnergyPlus* ofrece. Obviamente, al tratarse de un programa informático y contar con diversas opciones a la hora de definir muchos parámetros energéticos, hay limitaciones a la hora de caracterizar con exactitud algunos elementos.

*EnergyPlus* cuenta con una lista de elementos HVAC (Heating, Ventilation and Air Conditioning), pudiendo crear horarios de funcionamiento y de Set-point, así como crear y relacionar parámetros. La definición "HVAC" es la denominación anglosajona a los equipos de climatización, y es bajo esta denominación donde *EnergyPlus* engloba todos los elementos relacionados con la climatización de edificios.

El objetivo es definir los elementos de la forma más parecida al caso real, partiendo de la información que se conoce y elegir, de las opciones que el software ofrece, aquellas que produzcan unos resultados similares a los de la realidad.

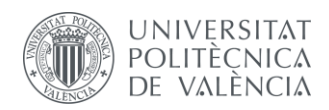

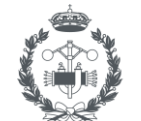

El edificio cuenta con una caldera de gasóleo que se utiliza en caso de necesidad, en días muy fríos o cuando las bombas de calor estén averiadas. Por ello, se ha simulado el sistema normalmente utilizado (en los últimos dos años) que son las bombas de calor. Los datos de consumo de gasóleo de los años 2015-2018 se han utilizado para comparar con el consumo de calefacción simulado, ya que en dichos años sí se utilizaba la caldera como sistema de calefacción principal.

# **2.10.1 Equipos de climatización instalados en el edificio**

El edificio cuenta con climatización en todas sus aulas, mientras que el resto de las estancias se encuentran sin climatizar. Cada una de las aulas cuenta con su equipo de aire acondicionado de tipo Split, que se encarga de proporcionar refrigeración y calefacción al entorno.

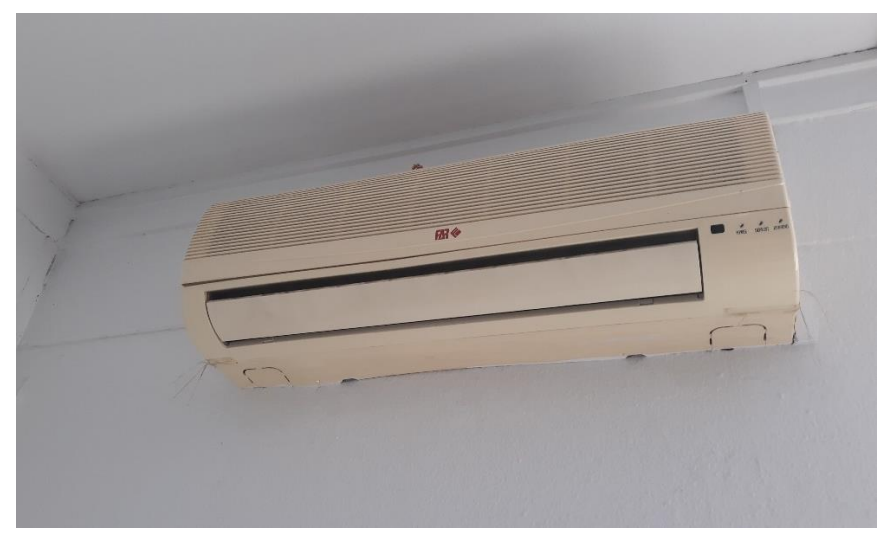

*Ilustración 49. Equipo Climatización Split, Fuente: (Elaboración Propia)*

Estos equipos utilizan R407-C como refrigerante y las especificaciones en detalle no se conocen, tan sólo se tiene información de la pegatina identificatoria del modelo en el lateral de los equipos y de algunos valores energéticos que se utilizarán para definir las eficiencias de los equipos.

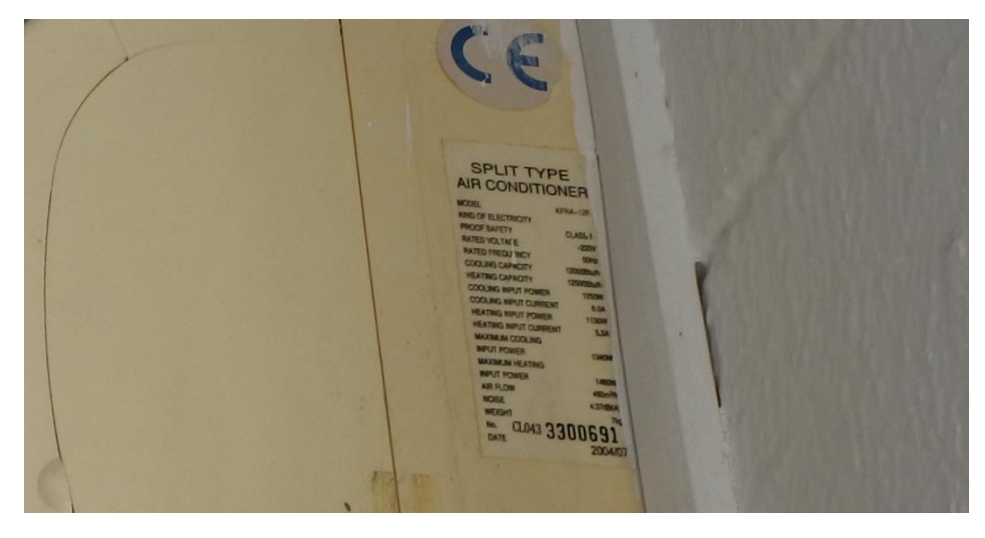

*Ilustración 50. Pegatina identificatoria splits, Fuente: (Elaboración Propia)*

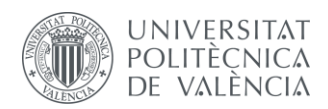

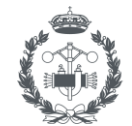

En la pegatina identificatoria se muestran diferentes valores, entre ellos información que permite obtener el COP (Coefficient of Performance) de los equipos. Este parámetro representa cuán efectivo es el equipo instalado y es un valor a introducir posteriormente en *EnergyPlus*. Por ello, a partir del valor de "Heating Capacity" y el "Heating Input Power", se calcula el COP de los splits dividiendo el primero entre este último, obteniendo un valor de *COP = 3,24*.

Estos equipos cuentan con unas unidades exteriores donde se encuentran los condensadores y permiten completar el ciclo térmico. Estos aparatos están situados en las fachadas laterales de las aulas.

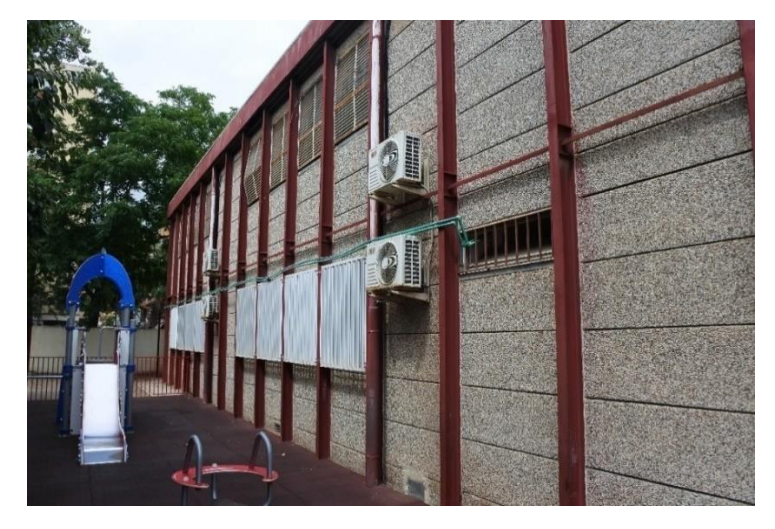

*Ilustración 51. Condensadores Equipos Climatización, Fuente: (Elaboración Propia)*

En primer lugar, previo a definir los equipos es necesario conocer el horario de funcionamiento de estos equipos. Para ello, se utiliza la información de las mediciones de los equipos de medida instalados, que permiten conocer la temperatura exterior y la temperatura exterior del edificio.

A partir de los datos medidos es posible observar ciertas tendencias en aquellos meses donde se tiene conocimiento del uso de los equipos. En los meses en los que no están en funcionamiento y en los fines de semana, la evolución de las temperaturas es bastante suave, aumentando y disminuyendo, formando mesetas de forma continua, como si se tratara de una onda sin perturbaciones.

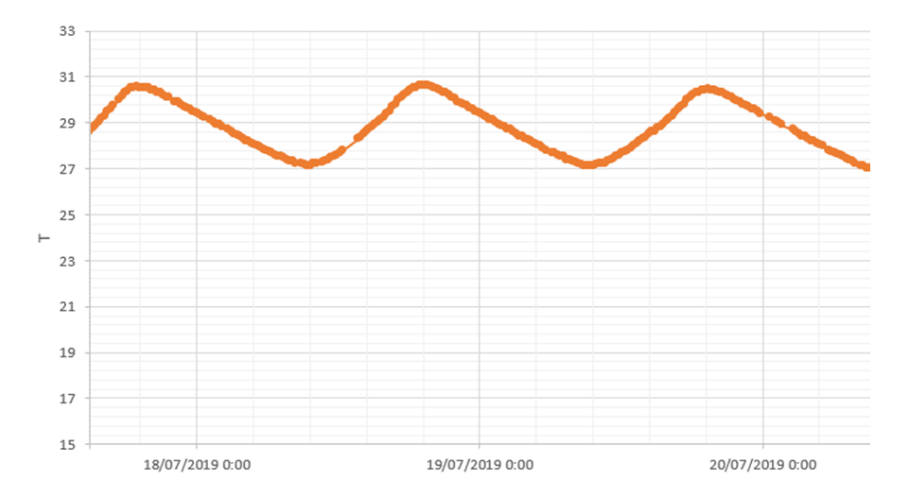

*Ilustración 52. Evolución de la temperatura interior del aula en días sin uso, Fuente: (Elaboración Propia)*

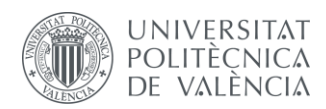

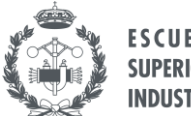

En cambio, en los meses donde los equipos están en funcionamiento se observan diferentes picos o mesetas a lo largo de la mañana durante las horas de uso. En el caso de los meses calurosos, cuando el equipo de refrigeración se encuentra en uso, al observar la evolución de la temperatura en el aula aparecen unas pequeñas llanuras entre mesetas, frenando el aumento de temperatura y manteniéndose durante cierto periodo de tiempo.

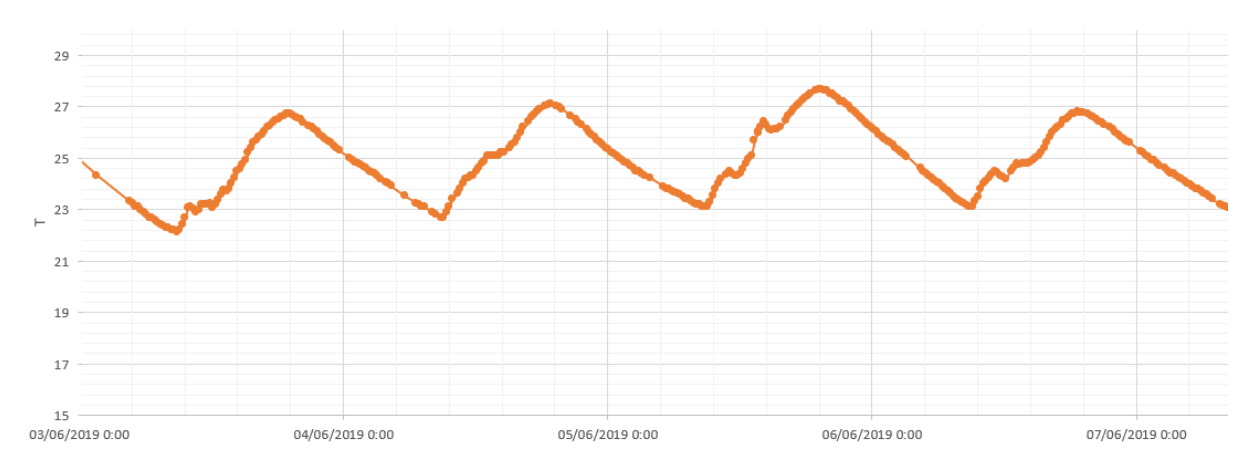

*Ilustración 53. Evolución de la temperatura interior del aula en días con refrigeración en funcionamiento (refrigeración), Fuente: (Elaboración Propia)*

Estas pequeñas variaciones en la tendencia natural de la evolución de la temperatura permiten indicar los momentos donde se encienden y se apagan los equipos. De acuerdo con las mediciones obtenidas, los meses calurosos climatizan entre las 10:00h y las 14:00h. Durante las tardes los equipos obviamente no se encienden al no haber clases y, por tanto, las aulas se encuentran vacías.

En el caso de la calefacción, el punto de funcionamiento de los equipos provoca un cambio en la evolución de la temperatura bastante importante. Los datos en los meses de invierno resultan más cómodos de tratar debido a que los equipos están en funcionamiento durante más tiempo y la diferencia de temperaturas entre el exterior y el interior es más considerable.

De la misma manera que en el caso de la refrigeración, se toman unos días de invierno para estudiar la evolución de la temperatura del aula. Los primeros días de la gráfica, donde la temperatura permanece en un rango estrecho, pertenecen al fin de semana y el lunes se nota el aumento brusco de la temperatura al encender los equipos (el 09/12/2019 es lunes).

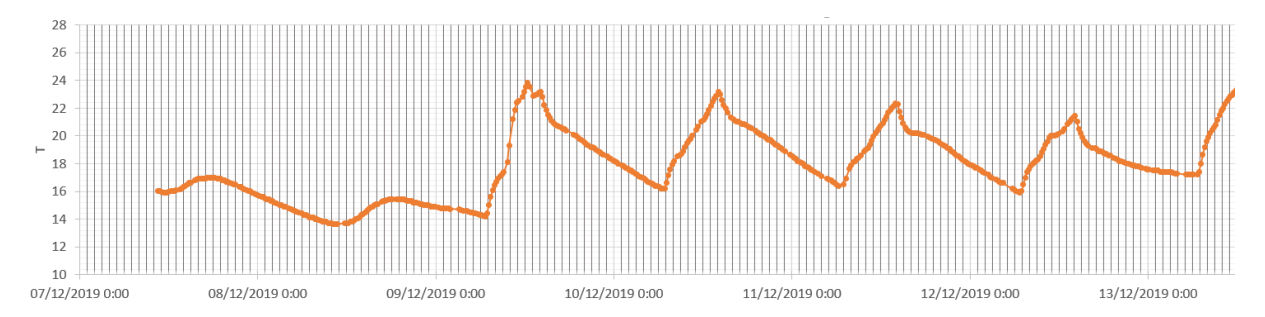

*Ilustración 54. Evolución de la temperatura interior del aula en días con calefacción en funcionamiento, Fuente: (Elaboración Propia)*

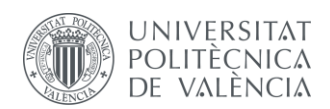

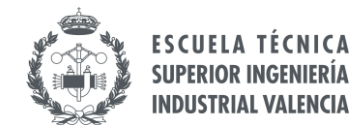

Observando los valores de las horas y las temperaturas en detalle se observa que la temperatura comienza a aumentar en torno a las 6:30h de la mañana y permanece en funcionamiento hasta las 14:00h, hora donde se acaban las clases y la temperatura comienza a disminuir hasta que se vuelve a encender el día siguiente.

# <span id="page-55-0"></span>**2.10.2 Caracterización de los equipos de climatización en EnergyPlus**

A partir de la información recogida en el apartado anterior, ya es posible definir los equipos en el software energético. En primer lugar, se crean los horarios de funcionamiento de los equipos en la pestaña "Schedule:Compact" según los datos obtenidos de las gráficas anteriores.

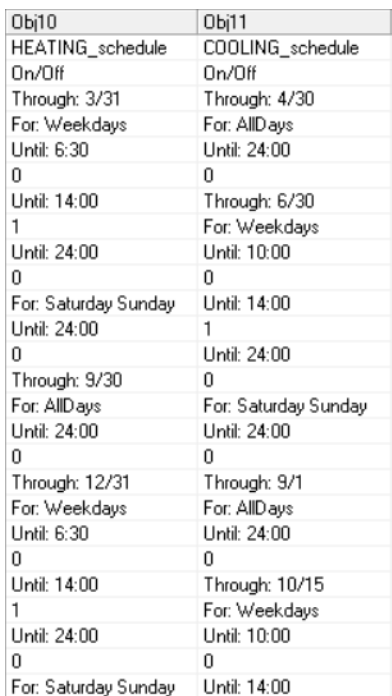

*Ilustración 55. Horarios de funcionamiento de calefacción y refrigeración. Pestaña "Schedule:Compact", EnergyPlus, Fuente: (Elaboración Propia)*

Además de los horarios de funcionamiento, en la misma pestaña de *EnergyPlus* es posible crear un horario de set-point que indique las temperaturas máximas y mínimas de los equipos. Para ello se crean dos horarios de consigna, uno para el caso de refrigeración y otro para calefacción.

En el caso de refrigeración, se establece un límite de 24ºC para los meses en los que está en funcionamiento y en el resto de los meses se fija una temperatura de 50ºC, ya que se tiene que completar la información del horario para todos los días del año y de esta forma se asegura que en los meses de invierno no se llegue a esa temperatura.

La calefacción se fija en un valor mínimo de 21ºC en los meses de invierno. Para completar el horario, se define una temperatura de 5ºC para los meses de verano, temperatura que es bastante improbable que se alcance en verano.

Estos valores de temperatura que se introducen no tienen una mayor importancia que la de completar el horario para que el software funcione correctamente, pues se han definido los horarios de uso previamente.

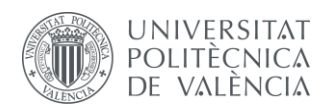

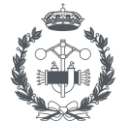

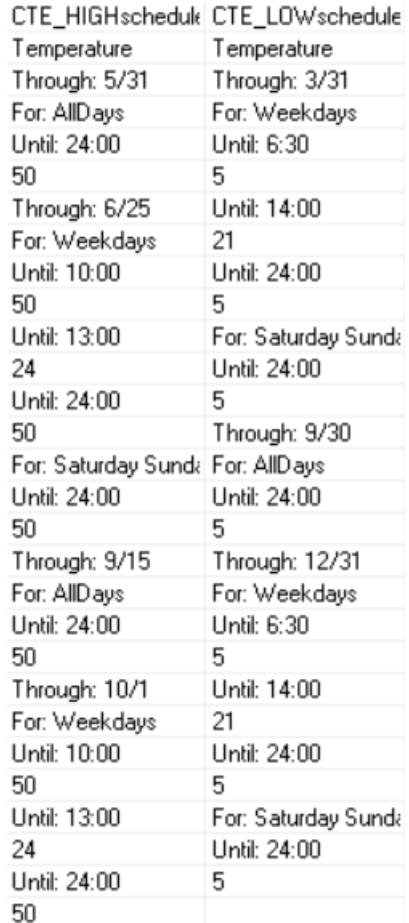

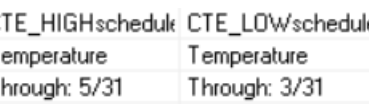

*Ilustración 56. Temperaturas Referencia, Pestaña "Schedule:Compact", EnergyPlus, Fuente: (Elaboración Propia)*

Para que *EnergyPlus* tenga en cuenta los valores de Set-point que se han definido en el horario anterior, es necesario crear un termostato que recoja dicha información. En la pestaña "HVACTemplate:Thermostat" se introduce la información de los horarios creados.

| Field                          | Units | Obi23            | Obi24      |
|--------------------------------|-------|------------------|------------|
| Name                           |       | Termostato_AULA  | Thermostat |
| Heating Setpoint Schedule Name |       | CTE_LOWschedule  | Sch_T_BAJA |
| Constant Heating Setpoint      | ◡     |                  |            |
| Cooling Setpoint Schedule Name |       | CTE_HIGHschedule | Sch_T_ALTA |
| Constant Cooling Setpoint      | ◡     |                  |            |

*Ilustración 57. Pestaña "HVACTemplate:Thermostat", EnergyPlus, Fuente: (Elaboración Propia)*

La definición de los equipos de climatización de las aulas se realiza en la pestaña "HVACTemplate:Zone:PTAC", donde se introducen las estancias donde se instalan los splits y a continuación la información relevante como los horarios de funcionamiento y el termostato creado.

Con toda la información que se ha definido y la información que se tiene de los equipos, se crean los splits para cada una de las estancias, resultando de la siguiente manera:

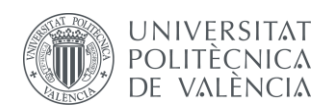

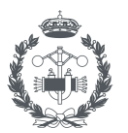

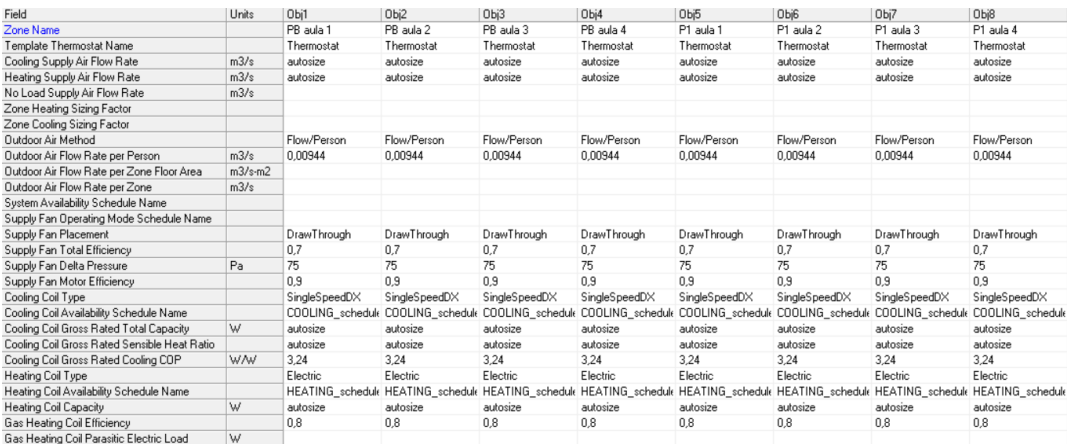

*Ilustración 58. Pestaña "HVACTemplate:Zone:PTAC", EnergyPlus, Fuente: (Elaboración Propia)*

# **2.11 CARACTERIZACIÓN DE LOS ELEMENTOS DE SOMBRA: EDIFICIOS**

Además de todos los parámetros estructurales y energéticos que son necesarios crear en el modelo digital, es importante definir aquellos elementos que produzcan un impacto significativo en el resultado energético del edificio. Uno de los elementos, externos propiamente dicho al edificio, son los elementos de sombreado.

En este capítulo se van a estudiar los elementos de sombra relacionados con aquellos elementos estructurales ajenos al edificio en sí, que por su ubicación en el plano urbano proyectan algún tipo de sombra sobre el mismo y que, por tanto, es necesario definir. En el caso del edificio objeto de estudio, este se encuentra en el área urbana de Valencia, rodeado de diferentes edificios que son necesarios introducir al modelo de simulación.

En primer lugar, es necesario conocer la ubicación y dimensiones de los edificios circundantes. Para ello, se hace uso de la aplicación web de la Sede Electrónica del Catastro, donde se pueden visualizar las parcelas y obtener información sobre cada una de ellas.

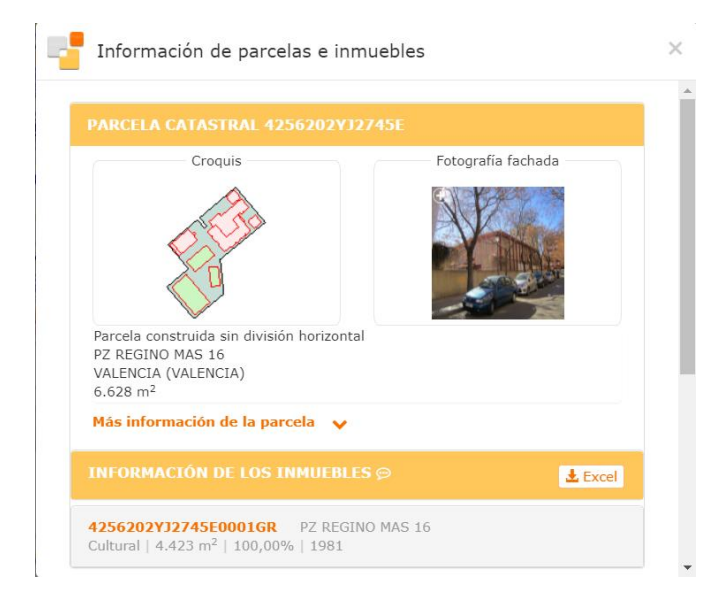

*Ilustración 59. Información sobre la parcela del Colegio Público Ciutat Artista Faller, Fuente: (Geoportal, Ajuntament de València, s.f.)*

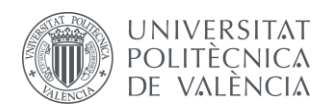

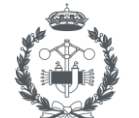

Además de poder visualizar las parcelas y obtener información sobre ellas, el interés de utilizar esta herramienta radica en que permite descargarse archivos tipo *".dxf"* con información de todas las parcelas que se quiera. De esta manera, se seleccionan todos los edificios circundantes a la parcela del colegio, obteniéndose el plano digital listo para ser tratado en *NanoCad*.

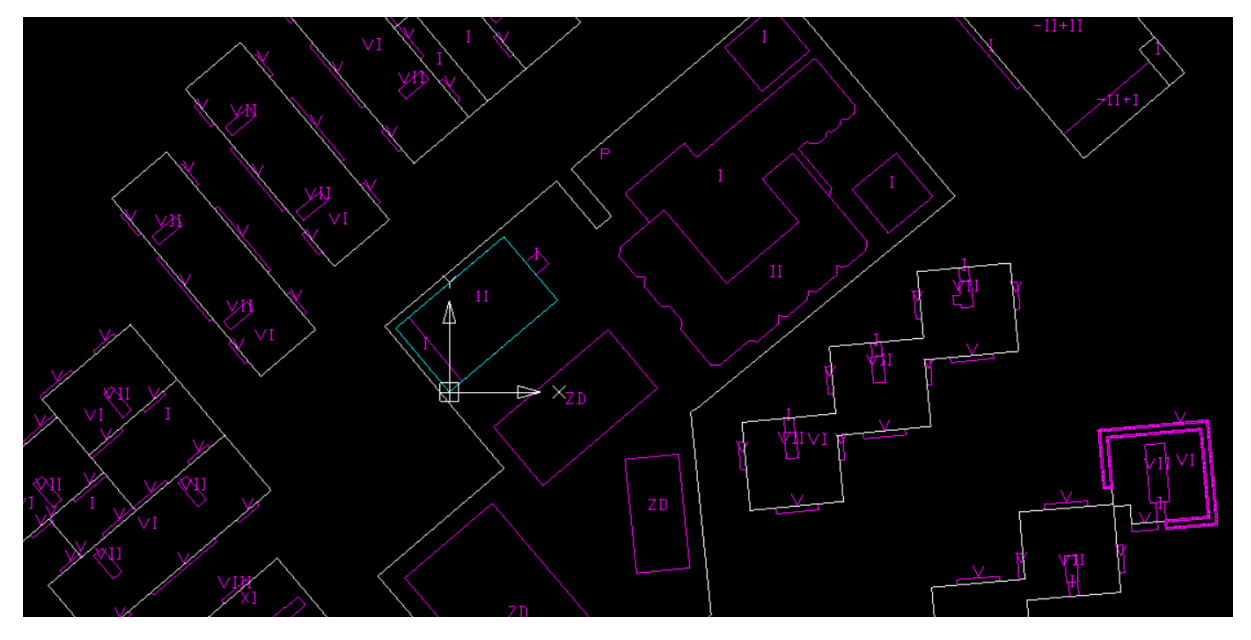

*Ilustración 60. Plano digital Catastro, Fuente: (Elaboración Propia)*

En la imagen anterior se ha representado en cian el edificio del colegio, las parcelas en color blanco y los edificios en morado. En el interior de cada edificio aparece representado en números romanos el número de plantas construidas, información que sirve para posteriormente definir la altura total de cada uno, teniendo en cuenta una altura por planta de 3m.

Para introducir la información sobre los edificios en el software de simulación energética se pueden seguir diferentes alternativas que se basan en las mismas funciones. *EnergyPlus* necesita la información de las coordenadas de los edificios, de forma que cada edificio se define como un prisma, introduciendo la información de cada uno de los vértices.

Como introducir manualmente cada uno de los vértices de todos los edificios es una tarea muy ardua ya que se trata de cientos de elementos, se ha optado por crear los edificios circundantes de la misma manera que se ha creado el edificio del colegio y a continuación trasladar esa información a *EnergyPlus*.

A partir del archivo del catastro, se copia en un nuevo archivo los edificios que proyectan sombra sobre el colegio. Como todos los edificios circundantes a excepción de uno, son de la misma altura, es posible utilizar un único archivo ".*dxf*" para exportarlo a Genera 3D y obtener los edificios extruidos y creados en *EnergyPlus.* Posteriormente, es posible modificar la altura de los puntos que conforman dicho edificio alto y con ello evitar repetir el proceso de crear un fichero nuevo y exportarlo a Genera 3D.

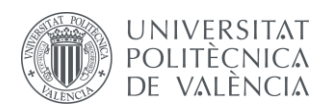

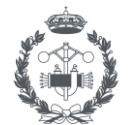

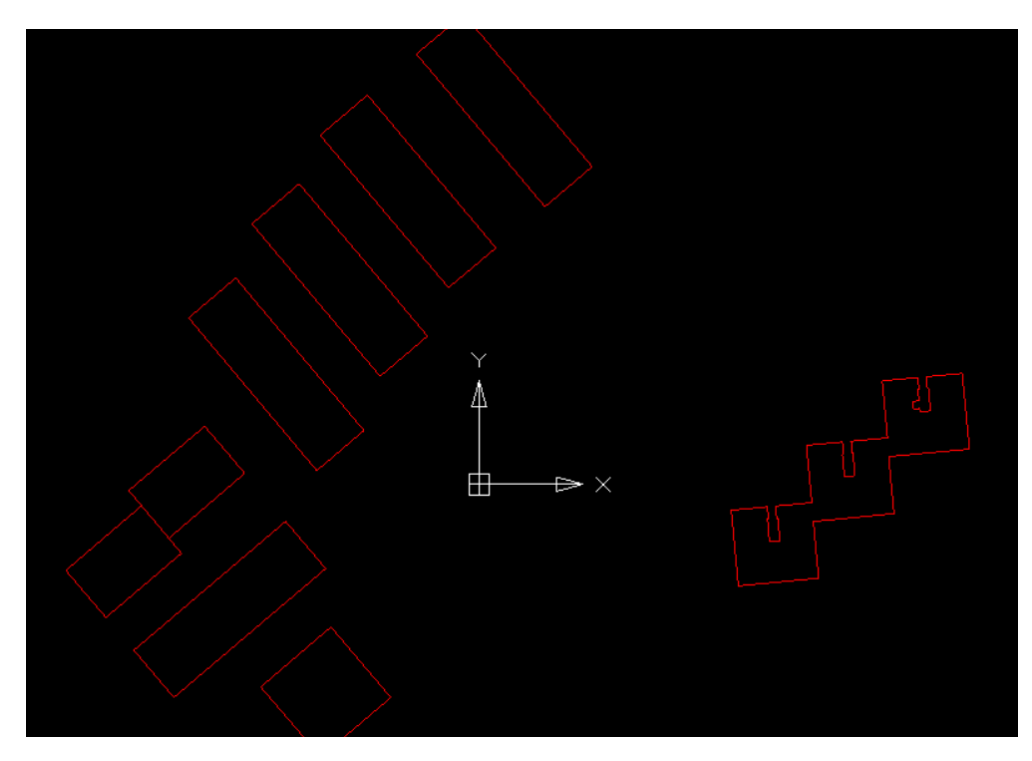

*Ilustración 61. Plano digital de los edificios circundantes (sombras), Fuente: (Elaboración Propia)*

Una vez que Genera 3D crea el archivo *".idf",* la información sobre los edificios que proyectan sombra ya se encuentra disponible para añadir al modelo digital. El único inconveniente es que, al crear los elementos de sombra de esta manera, EnergyPlus recibe la información de Genera 3D clasificándola en la pestaña asociada a los elementos de construcción, "BuildingSurface:Detailed". Sin embargo, estos edificios deben entenderse como elementos de sombra y no como elementos de construcción, por lo que la información debe volcarse a la pestaña denominada "Shading:Site:Detailed".

La forma que tiene EnergyPlus de copiar y mover objetos es entre archivos ".idf" que pertenezcan a una misma categoría, es decir, que los elementos que se encuentren en la pestaña "Construction" sólo pueden moverse a otro archivo en la misma pestaña. Al no ser posible mover elementos entre pestañas, una opción es introducir uno a uno todos los elementos en la pestaña de sombras de EnergyPlus. Como se ha comentado anteriormente, esta metodología resulta muy ardua al tratarse de cientos de elementos, que se convierte en miles de datos a introducir manualmente, lo cual no es viable. Por ello, se decide "corregir" el código del archivo *".idf"*.

Estos archivos se pueden leer como archivos de texto, como por ejemplo utilizando la herramienta "Bloc de notas" que proporciona el software Windows. De esta manera es posible modificar el código del archivo tratándolo como un archivo de texto, cortando y pegando la información de una parte a otra del documento.

Para agilizar esta operación, se ha utilizado una aplicación web que permite modificar códigos de programación, indicando qué partes del código se desean cambiar y cuáles son sus reemplazamientos.

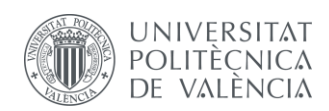

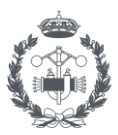

| Field                       | Units | Obi1      | Obi2      | Obi3      | Obi4      | Obi5      | Obi6      | Obi7      | Obi8      |
|-----------------------------|-------|-----------|-----------|-----------|-----------|-----------|-----------|-----------|-----------|
| Name                        |       | A6 SOMBRA | A7 SOMBRA | A8 SOMBRA | A9 SOMBRA | AA SOMBRA | AB SOMBRA | AC SOMBRA | AD SOMBRA |
| Transmittance Schedule Name |       |           |           |           |           |           |           |           |           |
| Number of Vertices          |       |           |           |           |           |           |           |           |           |
| Vertex 1 X-coordinate       |       | 10.378    | 5.559     | 2.128     | $-1.042$  | $-3.261$  | $-13.351$ | $-11.072$ | $-7.941$  |
| Vertex 1 Y-coordinate       |       | 83.83     | 89.54     | 93.61     | 97.36     | 100       | 91.559    | 88.839    | 85,12     |
| Vertex 1 Z-coordinate       | m     |           | 0.        | Ū         |           | 0         | 0.        | 0         | 0         |
| Vertex 2X-coordinate        |       | 5.559     | 2.128     | $-1.042$  | $-3.261$  | $-13.351$ | $-11.072$ | $-7.941$  | $-4.501$  |
| Vertex 2 Y-coordinate       |       | 89.54     | 93.61     | 97.36     | 100       | 91,559    | 88,839    | 85.12     | 81,029    |
| Vertex 2Z-coordinate        |       |           | 0         | 0         |           | 0         | 0         | 0         | 0         |
| Vertex 3X-coordinate        |       | 5,559     | 2,128     | $-1.042$  | $-3.261$  | $-13,351$ | $-11.072$ | $-7.941$  | $-4,501$  |
| Vertex 3 Y-coordinate       |       | 89,54     | 93,61     | 97,36     | 100       | 91,559    | 88,839    | 85,12     | 81,029    |
| Vertex 3Z-coordinate        |       | 18        | 18        | 18        | 18        | 18        | 18        | 18        | 18        |
| Vertex 4 X-coordinate       | m     | 10.378    | 5.559     | 2.128     | $-1.042$  | $-3.261$  | -13.351   | $-11.072$ | $-7.941$  |
| Vertex 4 Y-coordinate       |       | 83,83     | 89.54     | 93.61     | 97.36     | 100       | 91.559    | 88.839    | 85,12     |
| Vertex 4 Z-coordinate       | m     | 18        | 18        | 18        | 18        | 18        | 18        | 18        | 18        |

*Ilustración 62. Pestaña "Shading:Site:Detailed", EnergyPlus, Fuente: (Elaboración Propia)*

Otro elemento de sombra no natural que se ha definido en el modelo ha sido la valla que rodea al edificio. Los pasos para definir la valla han sido los mismos que los mencionados para definir los edificios circundantes, partiendo de los datos de la parcela del colegio del catastro y definiendo una valla de 1,7m de altura y 30cm de espesor.

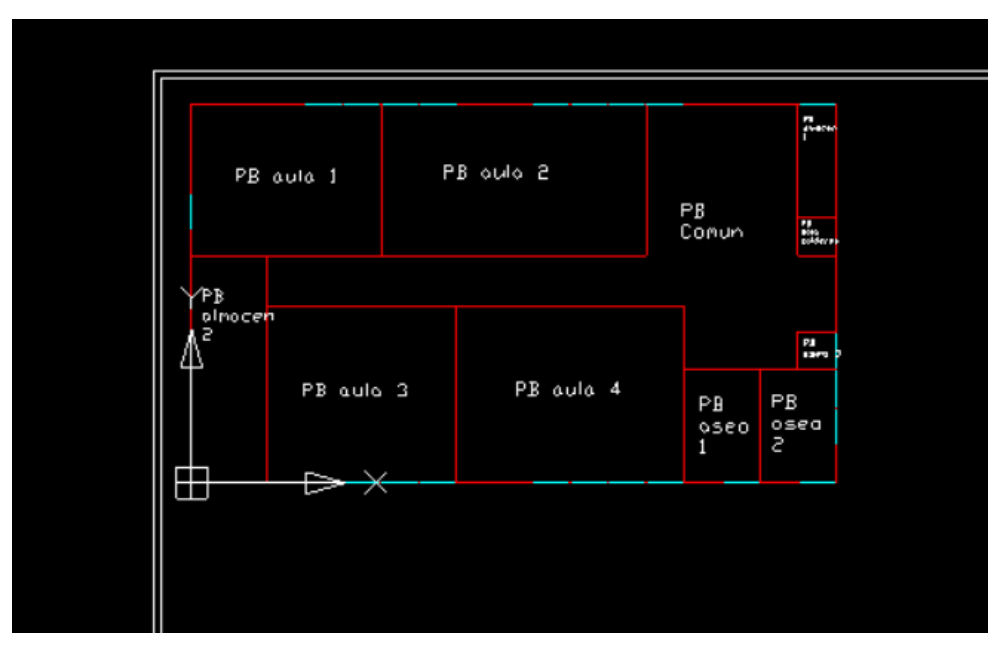

*Ilustración 63. Plano digital del edificio con la valla circundante, Fuente: (Elaboración Propia)*

Finalmente, los elementos de sombra no naturales que se han definido en el proyecto quedan reflejados en el modelo 3D como se muestra en la siguiente ilustración:

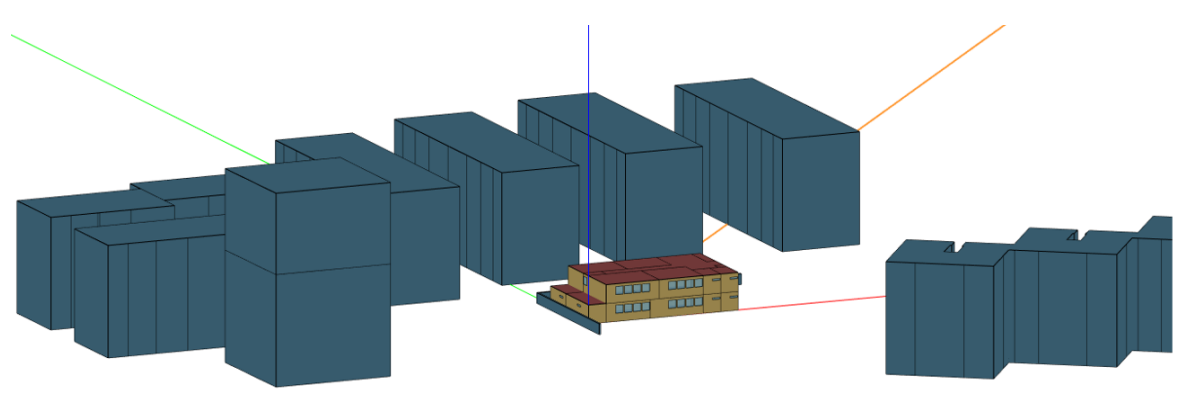

*Ilustración 64. Modelo 3D Edificio con Elementos Sombra No Naturales, Fuente: (Elaboración Propia)*

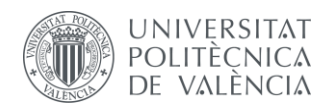

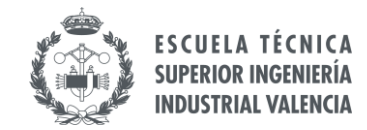

# **2.12 CARACTERIZACIÓN DE LOS ELEMENTOS DE SOMBRA: ARBOLADA**

Además de la sombra que producen los edificios que rodean a la parcela del colegio, también se debe tener en cuenta la sombra que producen los árboles y el efecto que producen sobre el edificio. A la hora de realizar el modelado del edificio es importante definir estos elementos y dotarlos del significado energético que representan, todo ello de forma adecuada. Esto supone un detalle importante a la hora de introducir la información, ya que se trata de elementos naturales que a priori son más complejos de definir en un programa informático.

También ha de tenerse en cuenta que este apartado del trabajo sólo es necesario definirlo para aquellos casos de simulación donde se tenga en cuenta la participación de la arbolada en el modelo, como se verá en el apartado "[3. SIMULACIÓN](#page-77-0)".

Para definir la arbolada es necesario conocer la ubicación y tamaño de todos los árboles que proyectan sombra sobre el edificio. A excepción de unos árboles que se encuentran paralelos a la fachada sureste, junto al patio del colegio, el resto de árboles se encuentran en el exterior en la vía pública. Por ello, es posible obtener información sobre la arbolada por parte de organismos municipales además de la información que se tiene previamente cuando se realizaron medidas dentro del proyecto de instalación del muro vegetal.

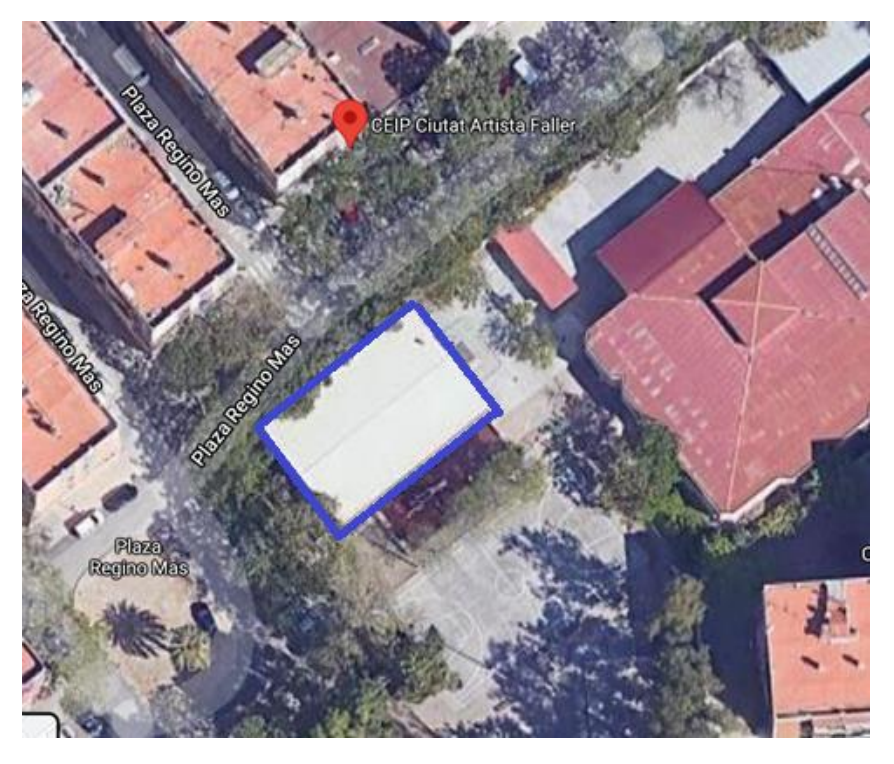

*Ilustración 65. Imagen Satélite Edificio, Fuente: (Google Maps, s.f.)*

<span id="page-61-0"></span>En primer lugar, es posible conocer la ubicación y el tipo de los árboles plantados en los alrededores del edificio mediante la herramienta web del Ajuntament de València denominada "*GEOPORTAL*". Esta base de datos cuenta con información sobre todo tipo de elementos que forman parte de la infraestructura urbana, donde mediante un visor cartográfico en 2D se seleccionan los elementos de los cuales se desea obtener información.

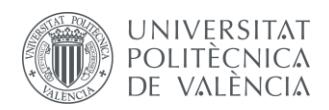

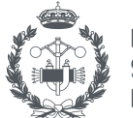

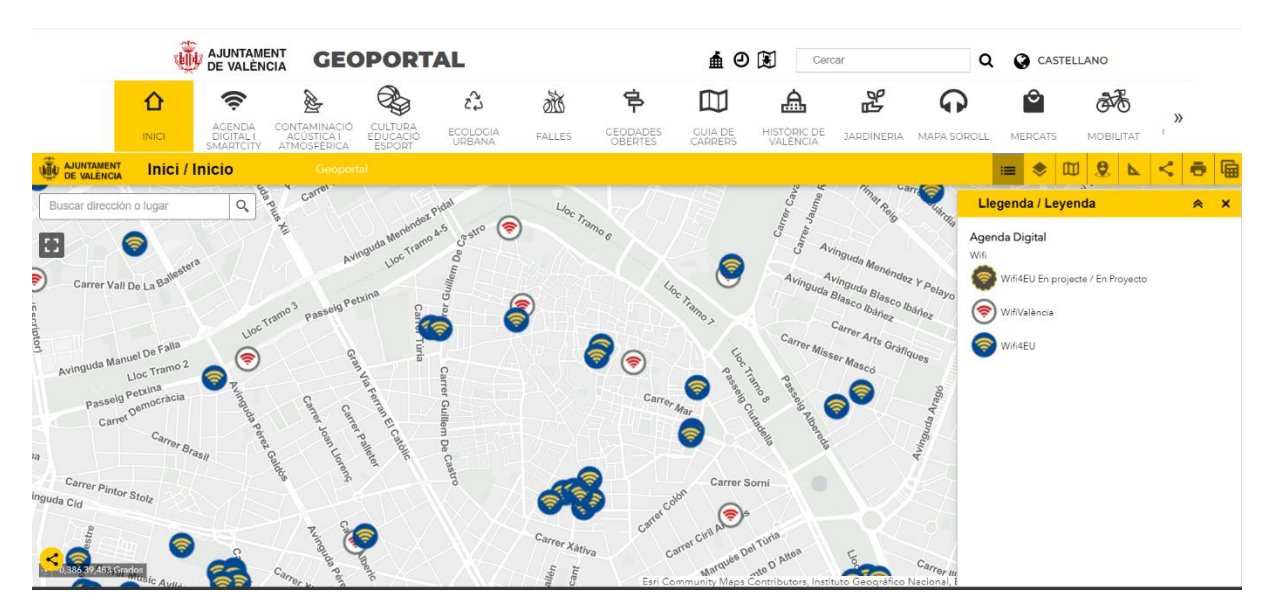

*Ilustración 66. Interfaz de la Aplicación Web "GEOPORTAL", Fuente: (Geoportal, Ajuntament de València, s.f.)*

De esta manera, es posible ubicar en el mapa el colegio objeto de estudio y definir qué elementos se desea buscar. En este caso, de la lista de capas ubicada al lado del icono de la leyenda, se selecciona la capa de "Arbratge/Arbolado". Al ubicar el mapa en el colegio, se muestran los árboles instalados y es posible obtener información sobre ellos al hacer click en el icono del árbol. De esta manera es posible conocer si se trata de árboles de hoja caduca o perenne y de qué tipo se trata.

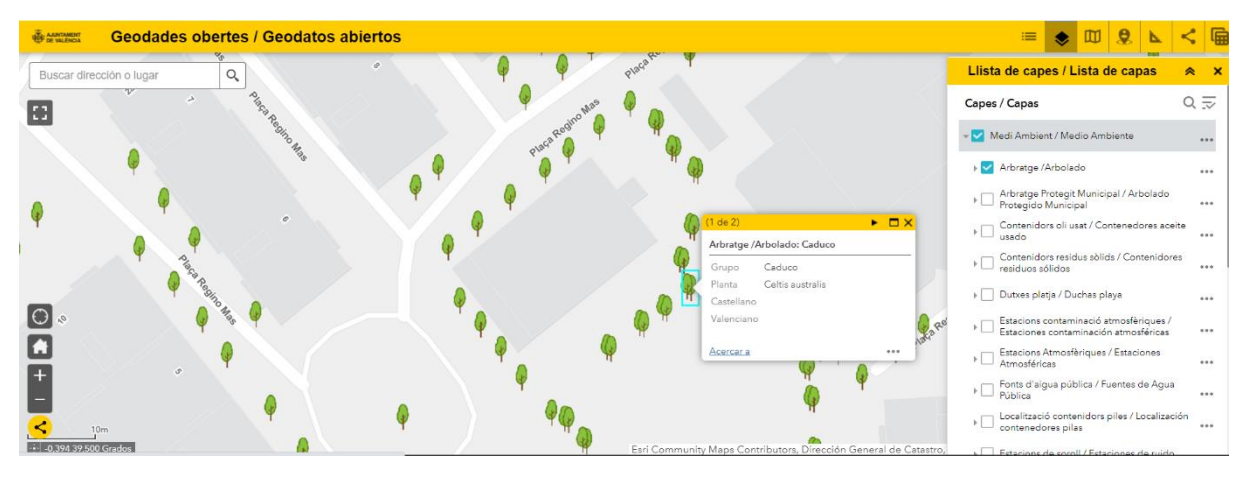

*Ilustración 67. Información sobre la arbolada circundante, Fuente: (Geoportal, Ajuntament de València, s.f.)*

En la imagen anterior se muestra la información referida a los árboles que se encuentran en el interior de la parcela del colegio, pudiendo obtener información del resto de árboles de la misma manera. Así, se obtiene que tanto los árboles del exterior como del interior son todos de hoja caduca, en concreto de los tipos "*Celtis australis*" para los árboles del interior de la parcela del colegio y del tipo "*Melia azedarach*" en el caso de los árboles ubicados en la vía pública.

La información sobre el tipo de árboles resulta importante para determinar activos los elementos de sombra aquellos meses donde los árboles cuenten con hojas. Para obtener durante qué meses los árboles tienen hojas es posible realizar una aproximación visual, realizando visitas de forma periódica cada mes y observar durante cuáles meses la arbolada cuenta con hojas. Al ser una tarea poco práctica,

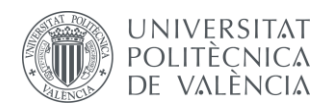

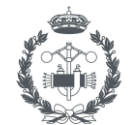

es posible utilizar la herramienta temporal del visor Google Maps y comparar dicha información con las mediciones del nivel de radicación que se tiene de la fachada donde está instalado el muro vegetal.

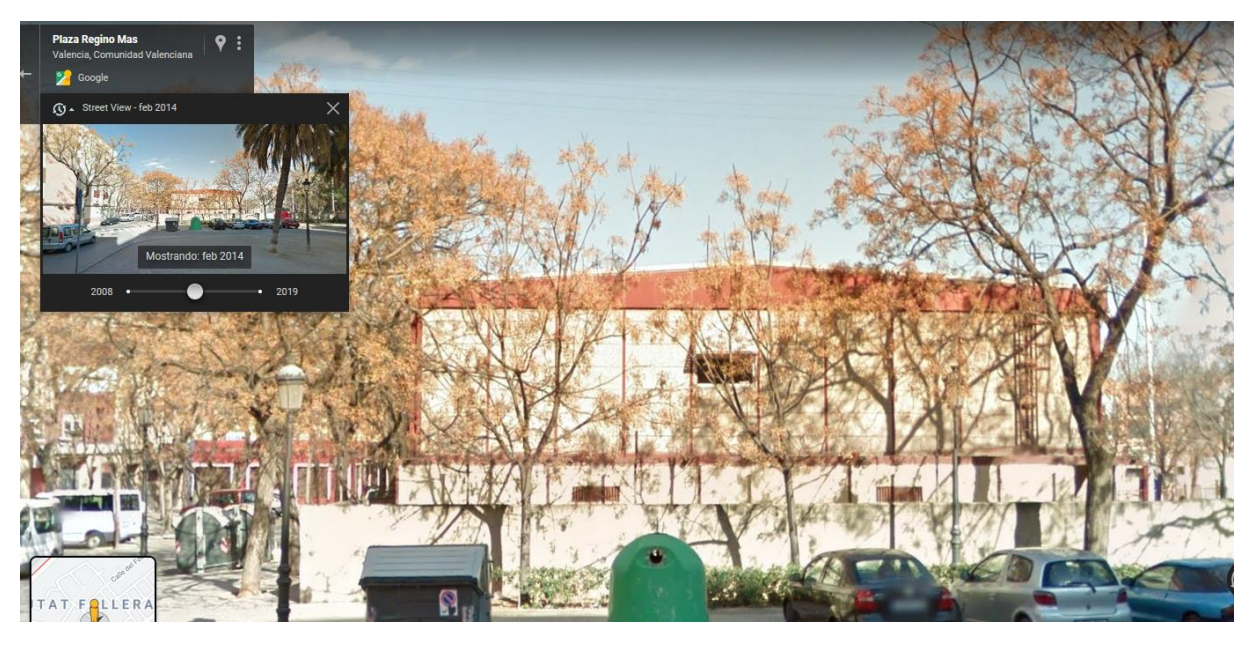

*Ilustración 68. Arbolada Fachada Muro Vegetal durante Febrero (Google Maps, 2014).*

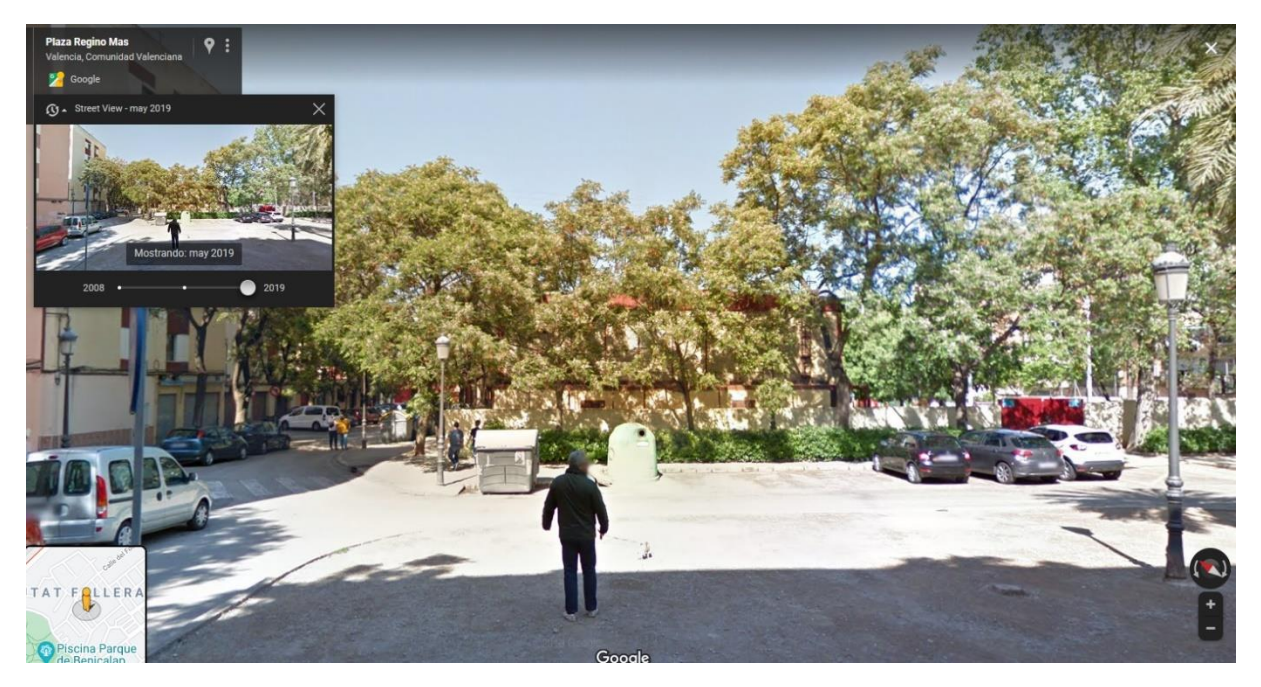

*Ilustración 69. Arbolada Fachada Muro Vegetal durante Mayo (Google Maps, 2019).*

Utilizando la herramienta anterior de visualización geográfica es posible determinar la posición de los árboles respecto a la fachada del edificio, de forma que cuando se creen estos elementos sea posible ubicarlos de forma precisa. La diferencia entre estaciones se observa de forma clara en las imágenes

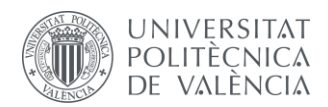

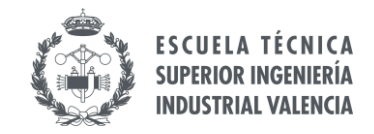

anteriores, por lo que ha de tenerse en cuenta que la transmitancia de los árboles cambia durante el año y debe introducirse en el software de cálculo de forma adecuada.

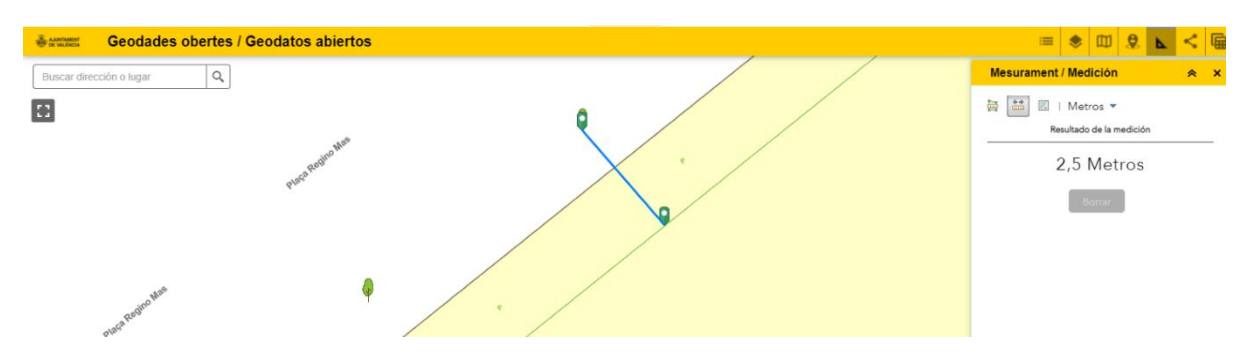

*Ilustración 70. Ejemplo de medición de la ubicación de los árboles exteriores, Fuente: (Geoportal, Ajuntament de València, s.f.)*

Con la información sobre los árboles conocida, el único parámetro que falta por definir es la altura de los árboles y el tamaño de las copas. Tras realizar una visita al colegio, y junto a la información que se tiene de las mediciones de algunos árboles como parte del proyecto Grow Green, se decide separar la arbolada circundante al edificio en cuatro tipos:

- Árboles Sureste: Corresponde a los árboles que se encuentran en el interior de la parcela y proyectan sombra sobre la fachada suroeste del edificio. Estos árboles tienen una copa de 8m de diámetro y 5m de altura, con una altura del tronco desde el suelo hasta la copa de 3m.
- Árboles Noroeste: Definida por los árboles que se encuentran en la vía pública a 2,5m de distancia del edificio. Estos árboles proyectan sombra sobre la fachada noroeste con una altura hasta la copa de 4,5m y una altura de copa de 3,5m con 8m de diámetro.
- Arbolada Suroeste Pequeña: Correspondiente a los árboles frente a la fachada suroeste más pequeños que tienen el mismo tamaño que la Arbolada Sureste.
- Arbolada Suroeste Grande: Correspondiente a los árboles más altos frente a la fachada suroeste, con una altura hasta la copa de 5,10m y una copa de altura 5,9m y 10m de diámetro.

Los árboles que se encuentran enfrente de la fachada noreste tienen un tamaño reducido (no llegan a los 5m de altura total) y además no proyectan sombra sobre el edificio debido a su ubicación.

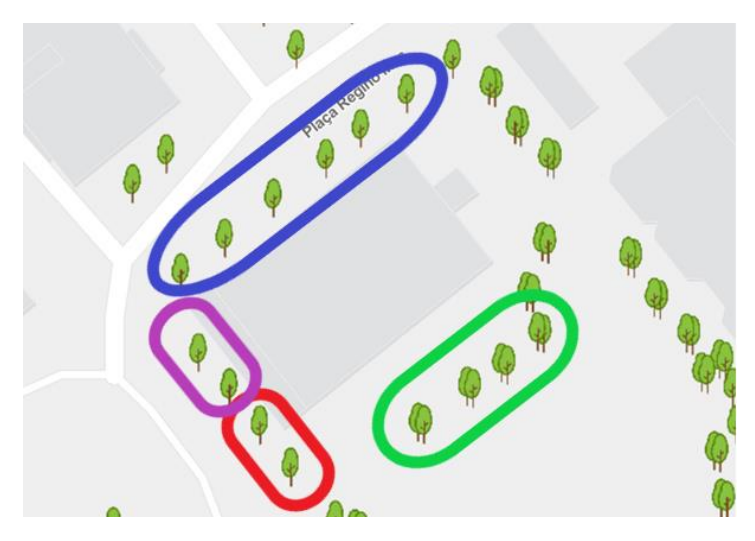

*Ilustración 71. Distribución Arbolada. Azul: Arbolada NW; Verde: Arbolada SE; Morado: Arbolada SW Pequeña; Rojo: Arbolada SW Grande, Fuente: (Geoportal, Ajuntament de València, s.f.)*

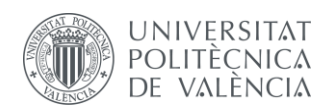

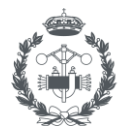

La metodología para crear el elemento físico de los árboles en el modelo a simular es el mismo que se ha realizado para definir las sombras de los edificios. En aquel caso, al tratarse de elementos con geometrías sencillas de definir y que, además, a partir del catastro, es fácil conocer su posición exacta, es sencillo poder definirlos con precisión. Sin embargo, ahora se trata de árboles cuyas copas varían irregularmente en altura y tamaño, por lo que describir estos elementos geográficamente es complicado.

Teniendo en cuenta la forma y el tamaño de los árboles, la sombra que éstos proyectan se debe principalmente a la copa, siendo el tronco despreciable a la hora de cuantificar las sombras. Es por ello que, a la hora de crear el elemento físico en el modelo que represente a la arbolada, se opta por simular el efecto de la copa de los árboles como elementos geométricos sin tener en cuenta el efecto de los troncos.

Haciendo esta simplificación, es posible definir la arbolada como bloques que simulen la figura de las copas de los árboles a partir del tamaño y la altura de cada copa, siguiendo la clasificación de la arbolada que se ha definido anteriormente.

El hecho de aproximar la figura de los árboles y sus copas a bloques en forma de cubos se realiza debido a las limitaciones a la hora de crear estos elementos en los planos e introducirlos en *EnergyPlus*. Además, como se observa en la "[Ilustración 66](#page-61-0)", la forma de los árboles vista desde un ángulo cenital se asemeja bastante, por lo que se decide realizar esta simplificación teniendo en cuenta que el parámetro de transmitancia que debe definirse es más crítico que la propia forma de la arbolada.

La metodología para crear dichos bloques es la misma que se ha usado para crear los elementos de sombra artificiales (edificios) y el edificio del colegio en sí, partiendo del plano en 2D en el software CAD para posteriormente dar volumen al objeto con *Genera 3D* y obtener el fichero ".idf" para trabajar en *EnergyPlus*.

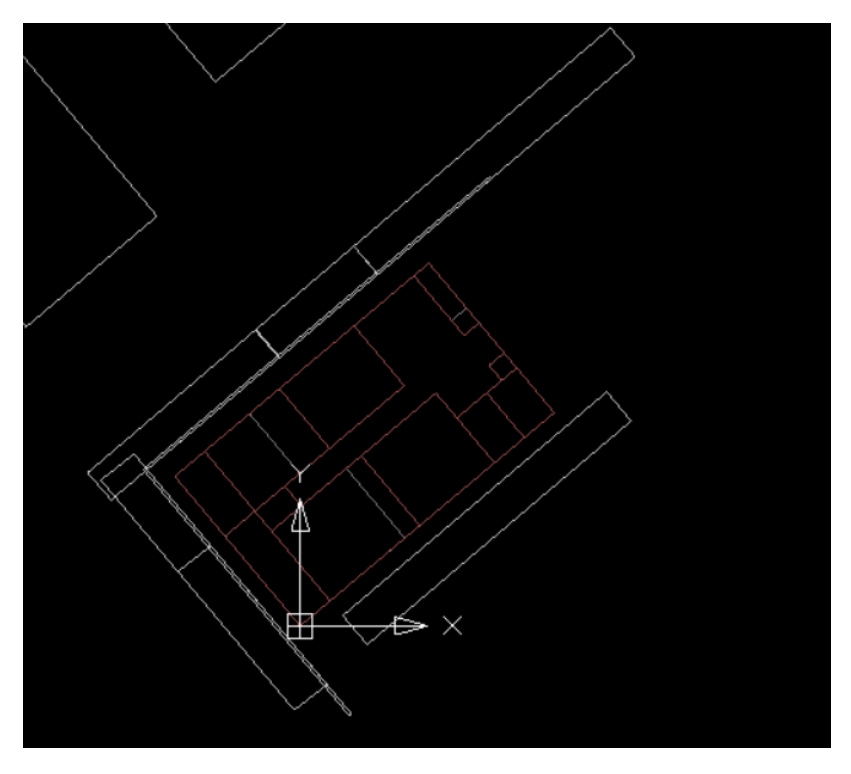

*Ilustración 72. Plano CAD Arbolada, Fuente: (Elaboración Propia)*

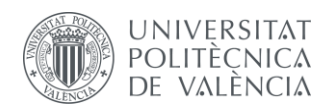

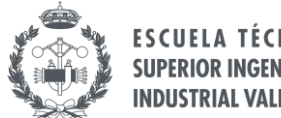

En la imagen anterior se tiene una vista de la planta de la zona del edificio junto con la arbolada, donde cada uno de esos bloques representa una parte de la arbolada. La forma de extruir estos bloques es la misma que se ha realizado durante el proyecto, trabajando en este caso con las medidas de la arbolada.

Al igual que en el caso de las sombras producidas por los edificios, cuando estos bloques se crean, están definidos por defecto en el apartado de construcción de EnergyPlus, teniendo por tanto que volcar esa información a la pestaña de sombras "Shading:Site:Detailed".

| Field                       | Units | Obi210      | Obj211      | Obj212      | Obi213      | Obi214      | Obi215      | Obi216      | Obi217      |
|-----------------------------|-------|-------------|-------------|-------------|-------------|-------------|-------------|-------------|-------------|
| Name                        |       | ArboladaSE6 | ArbolSW1za1 | ArbolSWIza2 | ArbolSWIza3 | ArbolSWIzg4 | ArbolSW1za5 | ArbolSW1za6 | NW_Arbol1_1 |
| Transmittance Schedule Name |       |             |             |             |             |             |             |             |             |
| Number of Vertices          |       |             |             |             |             |             |             |             |             |
| Vertex 1 X-coordinate       | m     | 5.151       | $-15.322$   | $-9.403$    | $-6.871$    | $-12.771$   | $-12.771$   | $-15.322$   | $-14.537$   |
| Vertex 1 Y-coordinate       | m     | 1,436       | 11.213      | 4.172       | 6.16        | 13,215      | 13.215      | 11.213      | 9,682       |
| Vertex 1 Z-coordinate       | m     |             | 3.          | 3           | 3           | 3           | 3           | 8           | 4.5         |
| Vertex 2X-coordinate        | m     | 25.437      | $-9.403$    | $-6.871$    | $-12.771$   | $-15.322$   | $-6.871$    | $-9.403$    | $-1.624$    |
| Vertex 2 Y-coordinate       | m     | 15,756      | 4,172       | 6.16        | 13,215      | 11,213      | 6.16        | 4,172       | 20,593      |
| Vertex 2Z-coordinate        | m.    |             | 3           | s.          |             | 3.          | 3           | 8           | 4,5         |
| Vertex 3X-coordinate        | m     | 23,562      | $-9.403$    | $-6.871$    | $-12.771$   | $-15,322$   | $-9,403$    | $-6.871$    | $-1,624$    |
| Vertex 3 Y-coordinate       | m     | 17.988      | 4.172       | 6.16        | 13.215      | 11,213      | 4,172       | 6.16        | 20.593      |
| Vertex 3Z-coordinate        | m     |             | 8           | 8           | 8.          | 8           | 3           | 8           | 8           |
| Vertex 4 X-coordinate       | m     | 3.276       | $-15.322$   | $-9.403$    | $-6.871$    | $-12.771$   | $-15.322$   | $-12.771$   | $-14.537$   |
| Vertex 4 Y-coordinate       | m     | 0.796       | 11,213      | 4,172       | 6.16        | 13,215      | 11,213      | 13,215      | 9,682       |
| Vertex 4 Z-coordinate       | m     |             | 8           | 8           | 8           | 8           | 3           | 8           | 8           |
| Vertex 5 X-coordinate       | m     |             |             |             |             |             |             |             |             |
| Vertex 5 Y-coordinate       | DO.   |             |             |             |             |             |             |             |             |

*Ilustración 73. Pestaña "Shading:Site:Detailed", EnergyPlus, Fuente: (Elaboración Propia)*

El procedimiento a seguir es el mismo, pudiendo crear cada elemento uno a uno desde cero en la nueva pestaña o modificando el código del archivo, como se ha hecho en este caso. En los Anexos se encuentra la información detallada del traspaso de información de un punto a otro dentro del código fuente del archivo.

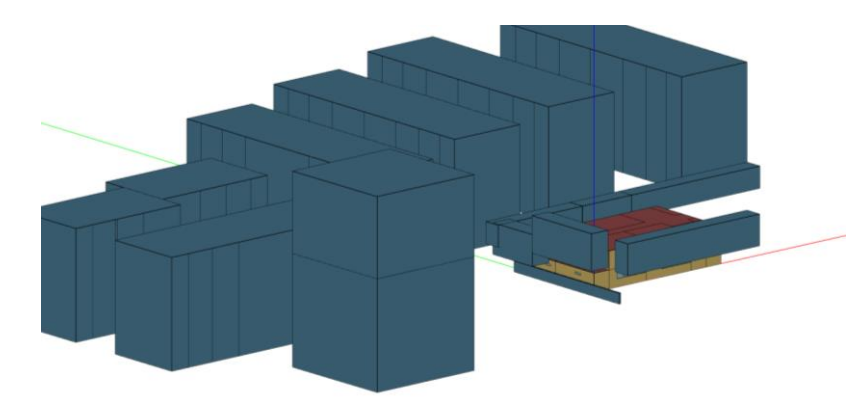

*Ilustración 74. Visualización 3D Edificio con Arbolada (bloques elementos de sombra), Fuente: (Elaboración Propia)*

### **2.12.1 Calibración de las sombras de la arbolada**

La estructura física de la arbolada ya ha quedado definida en el software mediante bloques que simulen la figura de las copas de los árboles, sin embargo, estas copas no son macizas como ocurre en el caso de los edificios o la valla circundante. En el caso de estos últimos elementos no era necesario definir ningún porcentaje de transmitancia ya que se trataba de elementos opacos cuyo emplazamiento físico es constante. Ahora, al modelar la arbolada es necesario tener en cuenta este parámetro por dos motivos principales:

• En primer lugar, las copas de los árboles no son opacas por completo, sino que hay intersticios por los cuales la luz atraviesa el follaje y alcanza a la fachada del edificio.

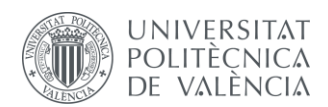

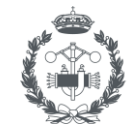

• En segundo lugar, se tiene que los árboles que se han plantado son de hoja caduca, por lo que es necesario conocer durante cuáles meses hay follaje suficiente como para producir sombra, definiendo unos valores de transmitancia para cada uno de estos casos.

Para conseguir calibrar las sombras y trabajar en el modelo con valores que sean fiables, se hace uso de la información obtenida por los sensores de medición instalados en la fachada. Estos sensores, junto a demás dispositivos, se instalaron como parte del Proyecto GrowGreen y permiten obtener datos sobre las mediciones deseadas.

El sistema instalado en el edificio sirve para monitorizar el estrés térmico y las temperaturas superficiales, formado por cuatro sensores de temperatura y dos sensores de radiación solar, además de sensores de lluvia, humedad y de viento. Además, cuenta con una placa Arduino MEGA que trabaja como microcontrolador.

Dicho sistema cuenta con dos aparatos principales, uno situado en el exterior en la fachada suroeste y otro situado dentro del aula "P1 aula 1", donde se encuentra el muro vegetal instalado. Las características de cada modelo son:

• Modelo Exterior: Para exteriores con medición de temperatura ambiente, humedad, temperatura de globo negro, velocidad del viento y radiación solar. Incluye dos sondas de temperatura superficial que van adheridas a la superficie que se desea medir.

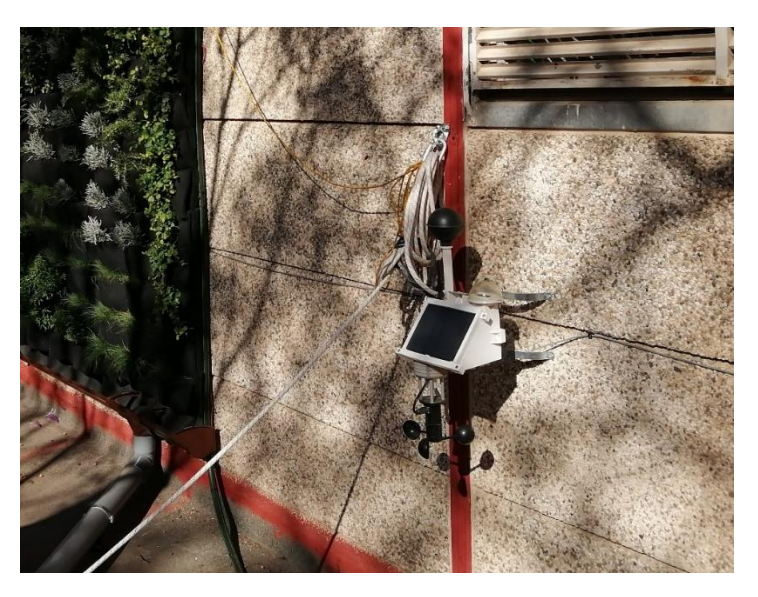

*Ilustración 75. Sensor exterior, situado en la fachada del edificio, Fuente: (Elaboración Propia)*

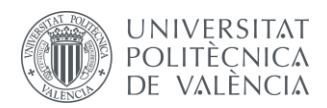

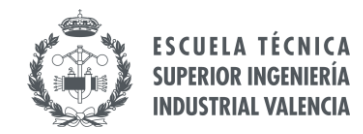

• Modelo Interior: Similar al modelo para exteriores, pero prescinde la de medición de la velocidad del viento y la radiación solar.

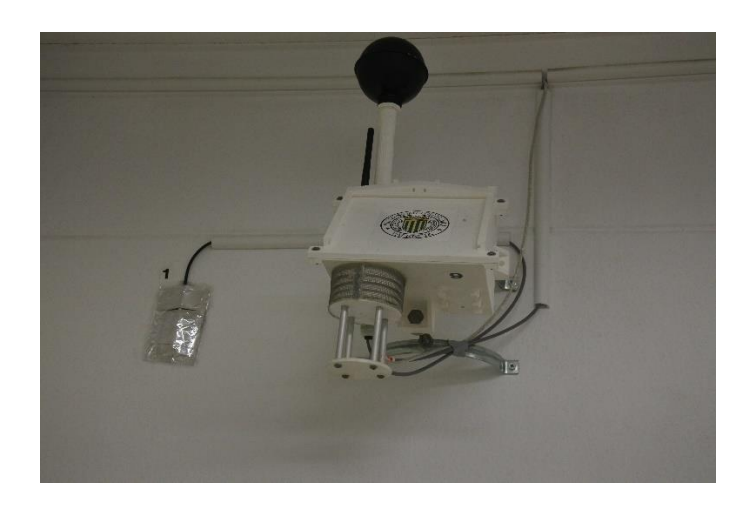

*Ilustración 76. Sensor Interior, situado dentro del aula "P1 aula 1", Fuente: (Elaboración Propia)*

Estos dispositivos toman valores de las mediciones cada 15 minutos, enviando la información a través de una antena de radiofrecuencia de 433 MHz a un aparato receptor, que posteriormente envía dicha información a una base de datos en Internet.

La alimentación del equipo exterior está formada por 2 baterías de litio de 3,7 V y también cuenta con un panel solar de 6 V, mientras que el equipo interior es alimentado mediante un enchufe convencional y un transformador.

El objetivo de este equipo de medición es obtener datos sobre diferentes variables para poder monitorizar las condiciones de confort térmico y poder realizar mediciones de temperaturas en los cerramientos exteriores (muros, cubiertas) para evaluar las pérdidas o ganancias térmicas del edificio en cuestión.

Las mediciones en los cerramientos se realizan mediante unas sondas de temperatura ubicadas a 3m de los muros y recubiertas por un aislante adhesivo. En concreto, las sondas utilizadas cuentan con unos sensores de temperatura DS18B20, que tienen un rango de temperatura de -55ºC a 125ºC con una precisión de ±0.5°C (de -10°C a +85°C).

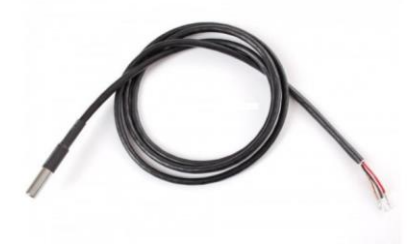

*Ilustración 77. Sonda Sensor Temperatura DS18B20, Fuente: (BricoGeek, 2021).*

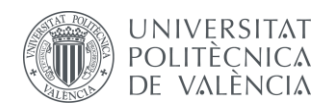

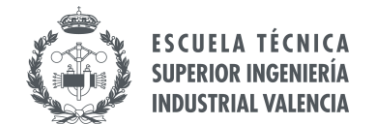

El recubrimiento es una cinta aislante de la gama "ArmaFlex", del fabricante "Armacell", que cuenta con un ancho de 50mm y un espesor de 3mm.

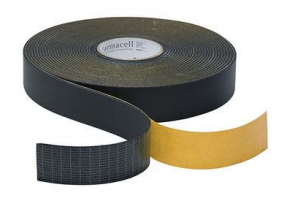

*Ilustración 78. Cinta aislante, ArmaFlex, Fuente: (Armacell, 2021).*

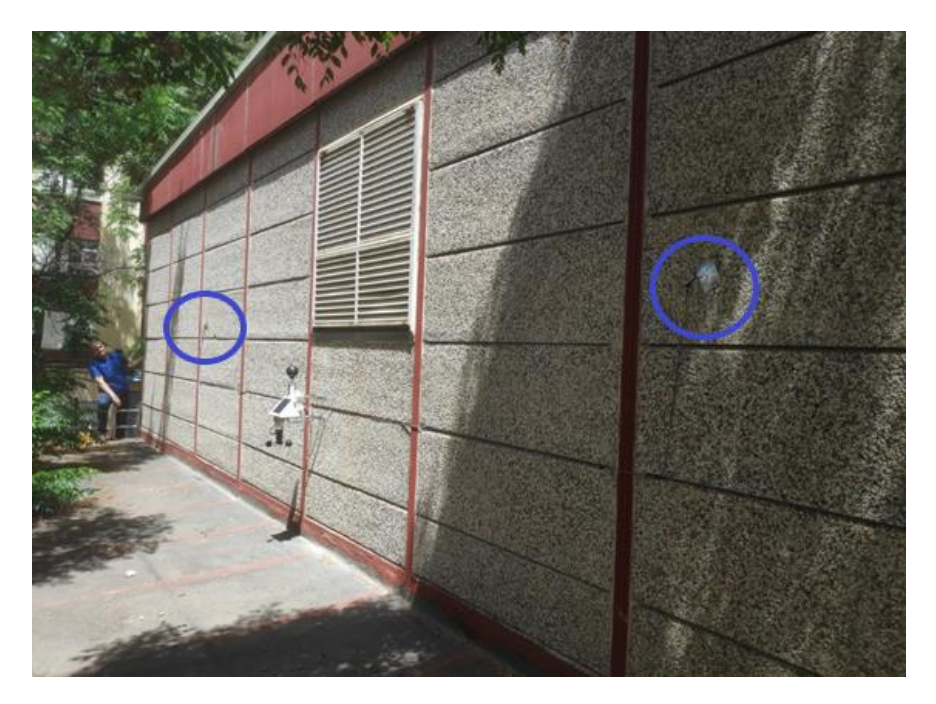

*Ilustración 79. Ubicación de las sondas en la fachada suroeste, Fuente: (Elaboración Propia)*

La información que se tiene de los sensores forma parte del proyecto GreenGrow, por lo que se tienen datos desde antes de la instalación del muro vegetal en octubre del 2019. Así, se tienen mediciones desde junio del 2019 hasta junio del 2020, aunque debido a las obras de instalación no se tienen datos desde el 28 de agosto hasta el 5 de noviembre. Aun así, el número de mediciones es considerable, teniendo en cuenta que los sensores recogen información sobre diferentes parámetros (temperaturas interiores y exteriores, humedad relativa, irradiancia…) realizando varias mediciones en cada hora, normalmente entre 3 y 5 mediciones por hora. Dichas mediciones servirán para comprobar y validar el modelo digital creado.

La información de la instalación resulta de vital importancia a la hora de definir los parámetros que se necesitan para interpretar las mediciones correctamente. El sensor exterior recoge la información sobre la radiación solar que recibe la fachada en la que se encuentra, por lo que dicha información se contrasta con las mediciones de referencia para así obtener el valor de transmitancia a asignar a la

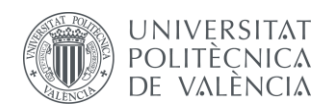

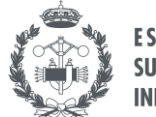

arbolada. Mediante la relación entre dichos valores de radiación solar es posible conocer qué porcentaje es absorbido por el follaje de los árboles.

El valor de la transmitancia realmente se mide para una sola fachada, ya que no se tienen sensores en cada una de las fachadas del edificio. Sin embargo, al tratarse del mismo tipo de árboles y dada la posibilidad poco práctica/rentable de colocar sensores en cada fachada, se asigna el mismo valor de transmitancia para toda la arbolada circundante. De cualquier manera, pese a que se trata de elementos naturales y es imposible que tengan un mismo valor de transmitancia (tanto por su naturaleza como por su ubicación física), la diferencia entre valores sería prácticamente despreciable, por lo que es posible realizar esta aproximación.

Una vez detallada la posición del sensor, es necesario determinar a qué horas el sol irradia sobre la fachada a través de la arbolada, con tal de evitar posibles mediciones erróneas debidas a la sombra de los edificios. De esta forma, es también conveniente realizar los análisis en días en los cuales no estuviera nublado y el cielo estuviera claro, con tal de evitar posibles valores erróneos.

Para conocer la trayectoria solar se utiliza la aplicación web "SunEarthTools", que permite obtener el diagrama solar para la localización deseada. Utilizando esta herramienta, se obtiene la siguiente información:

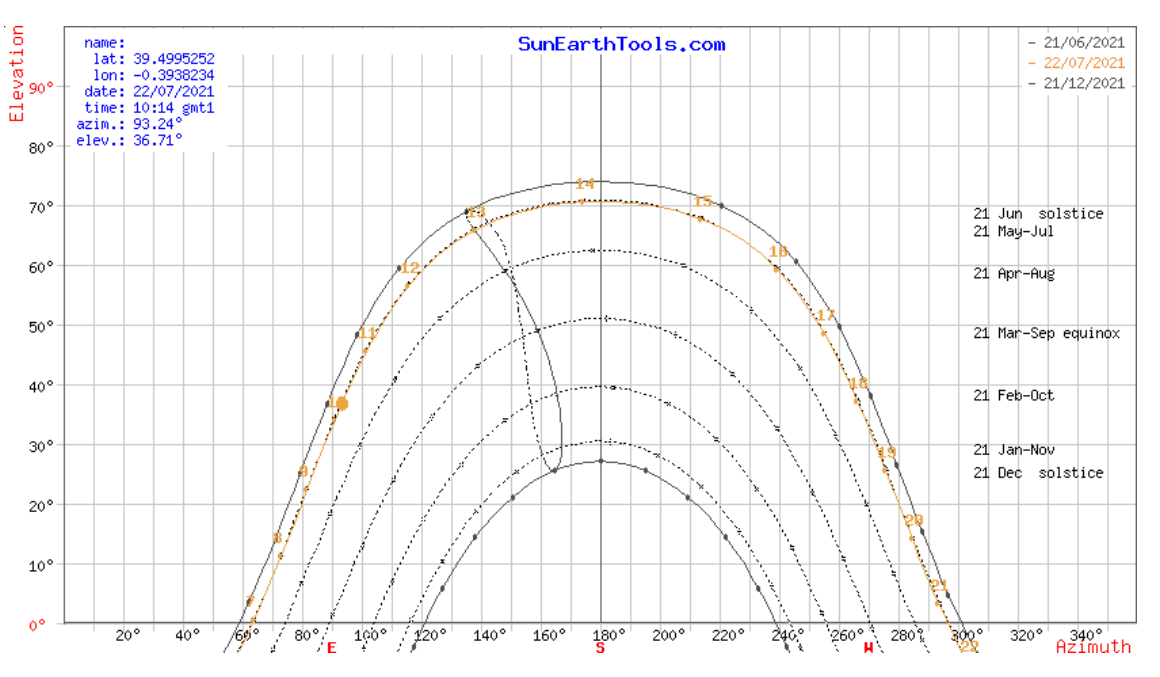

 *Ilustración 80. Diagrama solar centrado en el colegio, Fuente: (SunEarthTools.com, 2021).*

La aplicación también permite generar otro tipo de visualizaciones que resultan útiles a la hora de poder definir los límites horarios del estudio sobre la radiación solar.

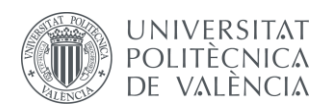

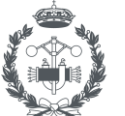

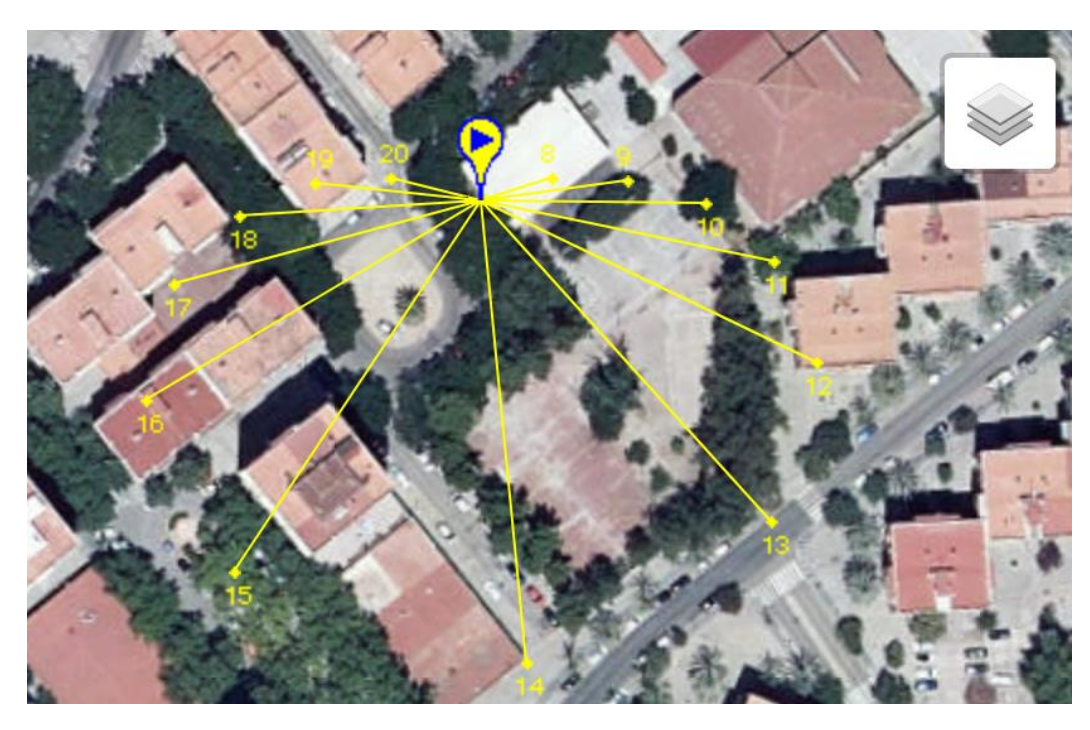

*Ilustración 81. Vista satélite de la trayectoria rayos solares sobre el edificio de estudio, Fuente: (SunEarthTools.com, 2021).*

En la imagen anterior se observa la trayectoria de los rayos del sol a cada hora del día para la ubicación del sensor del edificio de estudio. De esta manera, es posible definir las horas a las cuales es posible comparar valores de radiación solar con tal de evitar posibles errores.

Teniendo en cuenta la trayectoria del sol y la orientación del sensor instalado, el intervalo de tiempo entre las 15h y las 16h es el más adecuado. Además, el edificio que se encuentra entre las 14h y las 15h es más elevado que el resto, por lo que resulta óptimo no tener en cuenta este último intervalo.

De esta forma, para obtener el valor de transmitancia se comparan los valores medidos por el sensor con los valores de referencia en dicho intervalo de tiempo, cogiendo un mes de referencia en el cual los árboles no cuenten con hojas y otro mes donde haya follaje suficiente en las copas como para proyectar sombra importante.

En el caso de los meses sin hojas, se trabaja con los datos del mes de Febrero del año 2020, de forma que los valores obtenidos (en tanto por uno) son los siguientes:

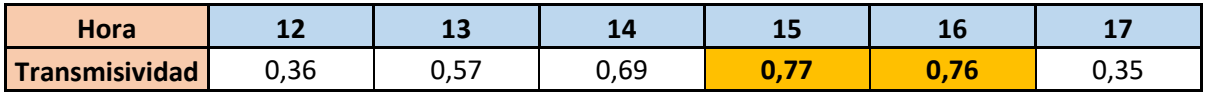

*Tabla 14. Transmitancia árboles sin follaje, Fuente: (Elaboración Propia)*

En el caso de los meses donde los árboles cuenten con follaje suficiente para proyectar sombra en gran medida se cogen los valores de Octubre del año 2019. Se ha elegido este mes debido a que en los meses de verano el ángulo de altura solar es muy elevado de forma que los rayos de sol tienen una trayectoria más vertical y es más complicado determinar la transmisividad producida por los árboles, ya que el sol puede superar por arriba la copa del árbol y no medir correctamente dicha transmisividad.

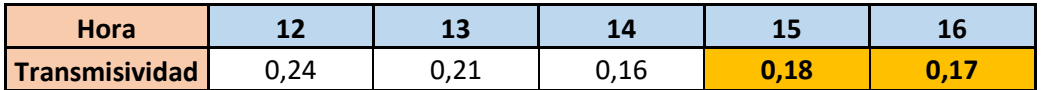

*Tabla 15. Transmitancia árboles con follaje, Fuente: (Elaboración Propia)*
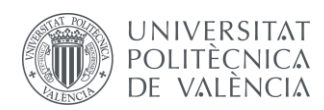

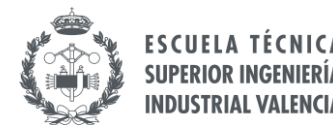

Para introducir esta información en el modelo se crea un horario que contenga los valores de transmisividad para cada uno de los meses según la caída de las hojas, teniendo una arbolada densa en los meses de Abril a Octubre, ambos incluidos, mientras que en el resto de meses los árboles cuentan con pocas hojas.

El horario se crea en la pestaña "Schedule:Compact" y para referirlo a los árboles creados en *EnergyPlus,* se selecciona dicho horario en la opción "Transmittance Schedule Name" dentro de la pestaña de elementos de sombra "Shading:Site:Detailed".

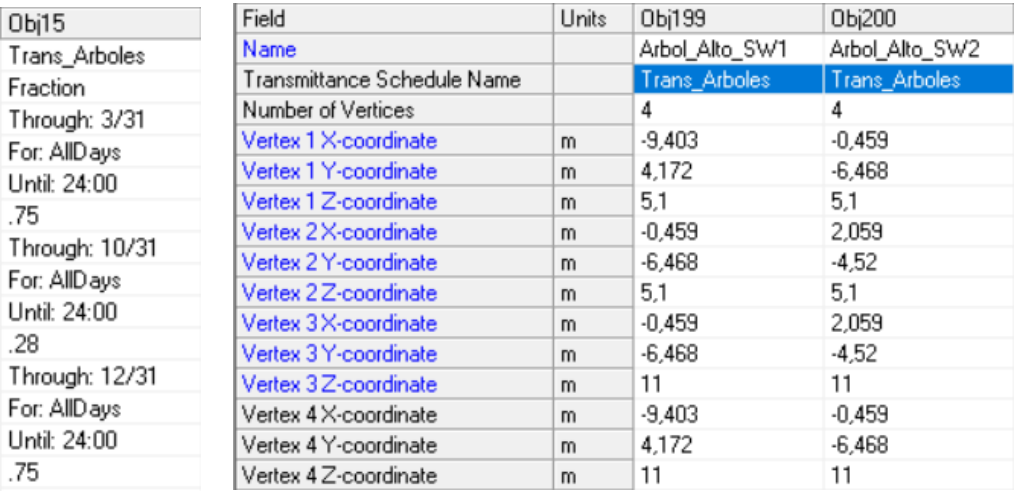

*Ilustración 82. Horario Transmisividad e implementación en los árboles, EnergyPlus, Fuente: (Elaboración Propia)*

## **2.13 MURO VEGETAL**

El muro vegetal es el elemento distintivo que se ha instalado en el edificio del colegio como medida de ahorro energético. Como se ha definido anteriormente en el proyecto, el muro vegetal fue instalado en el muro del aula "P1 aula 1" como parte de una serie de Soluciones Basadas en la Naturaleza, cuyas medidas continúan implementándose a la hora de realizar el presente documento.

El motivo detrás de la petición de la instalación de dicho elemento en las instalaciones del colegio se centra en la depuración y reutilización de aguas, así como en la instalación de plantas que mejoren el confort ahuyentando a las moscas y mosquitos del centro y permitan obtener un mejor confort térmico también.

En el contexto de la depuración de aguas, el muro vegetal permite reutilizar las aguas grises al pasar por el jardín vertical, utilizando las plantas como elementos que filtren los residuos y la materia orgánica para poder utilizar dicha agua para el riego o para otros usos secundarios por el filtrado natural.

El proceso completo de reutilización de las aguas consta de la fitorremediación, la desalinización y la desinfección. Mediante la técnica de fitorremediación, las plantas y sus microorganismos permiten degradar y secuestrar a los contaminantes gracias a la microbiota vegetal de sus raíces, que protege a la planta ante los patógenos microbianos, desencadenando una respuesta específica en la planta y estimulando al sistema inmunitario vegetal para poder hacer frente a los organismos perjudiciales.

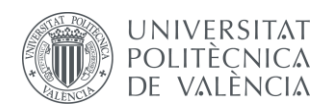

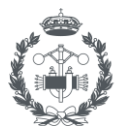

El muro verde está compuesto por paneles de fieltro 100% reciclado, formando una fibra de alta resistencia y atóxica, con la porosidad precisa para filtrar por igual el agua por todas las plantas, regándolas de forma homogénea. Es un material que optimiza el crecimiento de las plantas por su pH neutro y no reactivo, y favorece el crecimiento de las raíces y su desarrollo sano, favoreciendo la microbiología del suelo. Además, se tiene un sistema de pequeños bolsillos que permite que cada planta incorpore el sustrato adecuado en función de sus necesidades, facilitando tanto su siembra como su sustitución.

Toda la estructura de fieltro ecológico está separada de la pared por una doble capa especial de policarbonato (PC), rígida e impermeable, que evita la aparición de humedad. Esta estructura se ancla a la pared del edificio mediante perfiles de aluminio, uniendo estos perfiles al muro del edificio mediante cuadrillas de acero galvanizado. Para evitar la corrosión se instaló una capa de nailon aislante entre los perfiles y las cuadrillas anteriormente mencionadas.

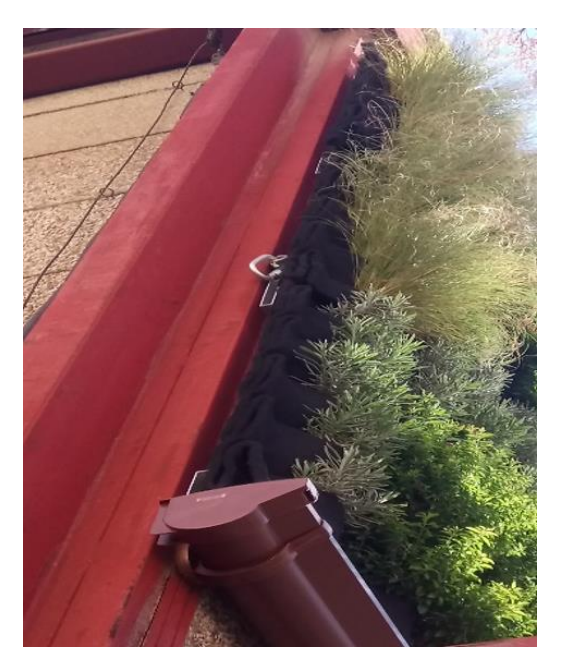

*Ilustración 83. Detalle de la sujección del muro vegetal a la fachada, Fuente: (Elaboración Propia)*

El jardín está formado por diferentes plantas, como el romero rastrero, ficus trepador, espliego y festuca azul. Gracias a estas plantas se crea un follaje que actúa como sombra sobre la fachada, de forma que se reduzca la radiación solar que incide sobre esa superficie y reducir la temperatura del aula.

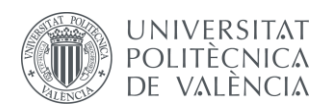

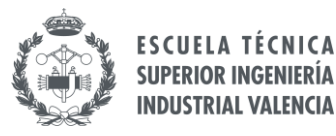

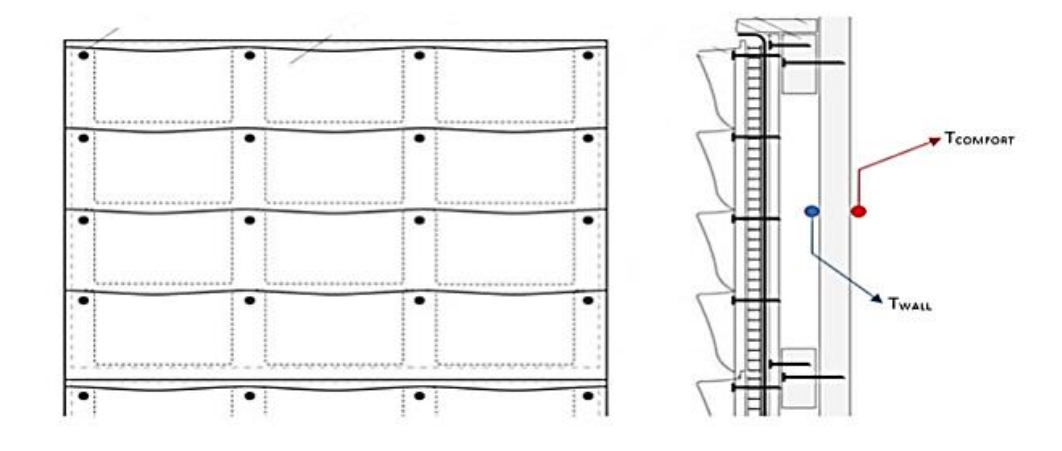

*Ilustración 84. Esquema Muro Vegetal, Fuente: (GrowGreen 2019)*

Además de las mejoras mencionadas, otro aspecto muy importante es el impacto térmico del muro vegetal en el edificio. La mejora del confort térmico es uno de los objetivos de esta instalación y su análisis es uno de los objetivos principales del presente proyecto. Por ello, es necesario conocer de qué forma impacta este parámetro en el funcionamiento del edificio.

El análisis de la transmisión de calor a través del muro vegetal es similar al caso de un elemento simple, como una pared, pero teniendo en cuenta, además de los factores físicos y del tipo de transmisión de calor, factores de carácter biológico debido a los organismos que forman parte del muro.

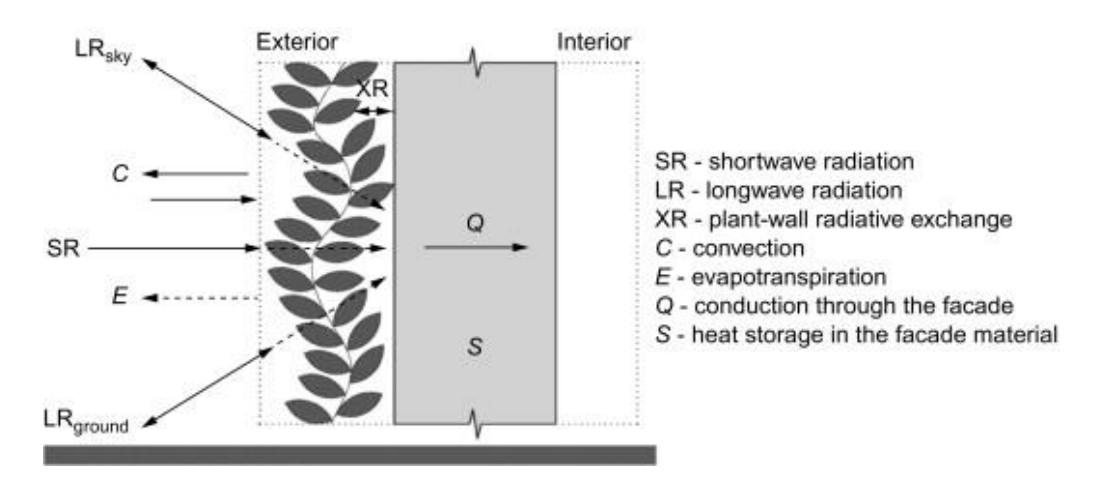

<span id="page-74-0"></span>*Ilustración 85. Transmisión de calor en un muro vegetal, Fuente: ("Green facades and living walls: vertical vegetation as a construction material to reduce building cooling loads", I.Susorova, 2015)*

De esta manera, se tienen unas determinadas ganancias y pérdidas en el sistema que conforma la fachada con el muro vegetal:

• Ganancias: Las ganancias de calor ocurren debido a la radiación solar que incide sobre el muro vegetal. La radiación solar es absorbida parcialmente por el follaje, que acaba transformándose en dos formas de calor; calor sensible que provoca un aumento de la temperatura de este, y calor latente, que provoca la transpiración en la superficie vegetal. Pese a que también hay unas pequeñas ganancias por convección, estas son despreciables en comparación con las ganancias por radiación (en torno al 1%).

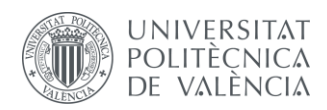

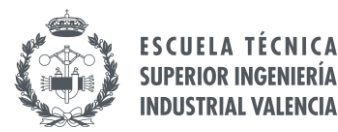

Pérdidas: En lo referente a las pérdidas, y como se observa en la "[Ilustración 86](#page-74-0)", se encuentran repartidas de diferentes formas:

Por evapotranspiración debido a la pérdida de agua que se evapora a la atmósfera por evaporación directa y por transpiración de la vegetación. La mitad del flujo de calor por pérdidas se debe a este fenómeno. También influyen de forma importante la radiación por onda larga y el proceso de fotosíntesis de la vegetación existente en el jardín vertical.

Por otro lado, el calor que se almacena en las hojas de las plantas y se transmite por conducción es despreciable, así como el calor que se transmite y se almacena en el sustrato.

#### **2.13.1 Definición del muro vegetal en** *EnergyPlus*

Desgraciadamente, *EnergyPlus* no cuenta con un elemento a crear de este tipo, por lo que es necesario especificar las propiedades del muro verde por separado y relacionarlas entre sí.

El primer paso es definir su estructura y su forma. El tamaño es el mismo que el del muro suroeste del aula "P1 aula 1" y su estructuralmente hablando, actúa como una pequeña estancia vegetal. Por ello, se decide crear una pequeña estancia, como si fuera una cámara de aire, conjunta a dicho muro.

Este elemento, por sus características, actúa como un elemento de sombra, por lo que la primera caracterización es la de introducirla en la pestaña de elementos de sombra y no como una parte física del edificio.

Al igual que con el resto de elementos se sombra, se pueden introducir las coordenadas de los puntos para crearlo geométricamente o se puede crear el elemento como si de un edificio nuevo se tratara para posteriormente modificar el código del archivo y moverlo al apartado de sombras como pertenece. Como se observa en la imagen anterior, en este caso se ha decidido realizar la creación del muro como si formara parte del edificio y posteriormente modificarlo como sombra.

De cualquier manera, la caracterización en EnergyPlus se realiza en la pestaña "Shading:Site:Detailed" como en el resto de elementos creados.

También es posible dotar al elemento creado de valores de reflectividad visible y reflectividad solar en la pestaña "ShadingPropierty:Reflectance". Energyplus fija un 20% para ambos valores. Estos valores varían bastante según si el cielo está clareado o nublado y además se cuenta con una gran variedad de plantas, por lo que resulta complicado definir este parámetro.

Teniendo en cuenta la ubicación del muro y la arbolada circundante, así como la forma y el color de las plantas, se decide dejar los valores por defecto y variar ligeramente (un 10% como mucho) en caso de que la simulación produzca errores importantes.

| Field                                                   | Units | Obi1          |
|---------------------------------------------------------|-------|---------------|
| <b>Shading Surface Name</b>                             |       | MuroVegetal 1 |
| Diffuse Solar Reflectance of Unglazed Part of Shading   |       | 0.2           |
| Diffuse Visible Reflectance of Unglazed Part of Shading |       | 0.2           |
| Fraction of Shading Surface That Is Glazed              |       |               |
| Glazing Construction Name                               |       |               |

*Ilustración 86. Pestaña "ShadingPropierty:Reflectance", Fuente: (Elaboración Propia)*

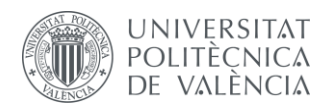

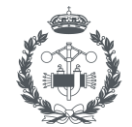

**ESCUELA TÉ SUPERIOR INGENIERÍA INDUSTRIAL VALENCIA** 

Finalmente, después de introducir toda la información en el software, el muro vegetal queda representado como un elemento de sombra pegado al muro exterior de la fachada suroeste del aula "P1 aula 1", tal y como se muestra en la siguiente imagen.

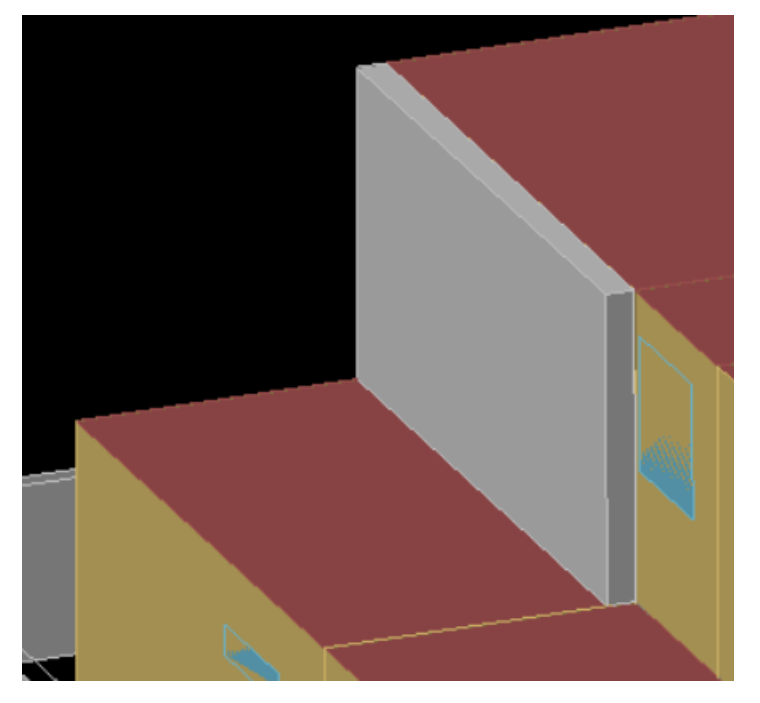

*Ilustración 87. Visualización del muro vegetal en el edificio, Fuente: (Elaboración Propia)*

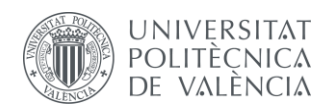

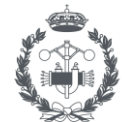

# **3 SIMULACIÓN**

Una vez se tiene el edificio completamente definido, es turno de realizar las simulaciones pertinentes con tal de analizar la situación actual del edificio y estudiar aquellos parámetros que reflejen un cambio en el funcionamiento del edificio.

La simulación se realiza mediante el software energético *EnergyPlus*, que permite realizar la simulación energética del edificio para un año concreto, permitiendo especificar las condiciones meteorológicas del año a simular mediante la introducción de archivos climáticos. Estos archivos permiten, además, definir el lugar donde se encuentra el edificio y seleccionar el tipo de simulación que se desea realizar. De esta forma es posible utilizar los datos climáticos de un año en concreto o utilizar años típicos para proponer diferentes escenarios ante la imposibilidad de definir las condiciones reales.

Los archivos climáticos a introducir deben encontrarse en formato "*.epw*", aunque es posible convertir archivos tipo ".met" (formato que utiliza como referencia el Código Técnico de la Edificación) al formato anteriormente mencionado.

Los archivos climáticos que se han utilizado en las simulaciones del edificio han sido los correspondientes a un año típico en la zona de Benicalap, en Valencia, mientras que para realizar las calibraciones y comprobaciones del modelo se ha utilizado la información de los últimos dos años (2019 y 2020).

Esta información que se tiene de los años 2019 y 2020 fue creada a partir de la información recogida por los sensores, de forma que se tienen definidas las condiciones de contorno durante los años en los que se tienen mediciones. Gracias a ello, es posible comparar los resultados del edificio simulado con el edificio real para así poder contrastar los valores y poder validar el modelo de forma precisa.

El modelo de partida es el que se ha definido a lo largo del capítulo 2 del presente Proyecto, sin embargo, se van a estudiar cuatro principales alternativas para posteriormente evaluarlas y visualizar los resultados. En concreto, las alternativas a estudiar son:

- Edificio; creado y definido tal y como se ha descrito en el capítulo "[2. Creación del modelo](#page-20-0)". Tan sólo se tiene en cuenta la estructura del edificio y de los edificios circundantes, por lo que estos últimos son los únicos elementos de sombra a tener en cuenta.
- Edificio con arbolada: Al modelo anterior del edificio se le añade la arbolada circundante que rodea la parcela y que se ha definido previamente en el apartado "[2.12Caracterización de los](#page-61-0)  [elementos de sombra: Arbolada](#page-61-0)". Por tanto, se tienen los elementos de sombra pertenecientes a los edificios y a los árboles.
- Edificio con muro vegetal: En este caso se tiene el edificio como en el primer caso, pero se le añade el muro vegetal instalado en la fachada suroeste.
- Edificio con arbolada y muro vegetal: Este caso es el más completo, donde se tiene la información de los edificios circundantes, así como de la arbolada y del muro vegetal. Actualmente, el edificio se encuentra en las condiciones de esta alternativa, ya que recientemente se instaló el muro vegetal en el edificio, de forma que es la casuística más interesante de analizar y la que permitirá, junto con la información recogida por los sensores, establecer y cuantificar las mejoras energéticas.

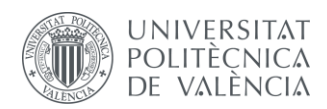

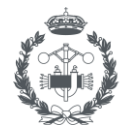

A la hora de realizar las diferentes comparaciones entre simulaciones, primeramente, se estudiará el comportamiento del edificio con y sin arbolada circundante, para posteriormente introducir el concepto de muro vegetal en las simulaciones y sus resultados. Finalmente se estudiará el caso completo, con arbolada y muro vegetal introducidos en el modelo, siendo éstas las situaciones reales que se han dado durante la existencia del edificio, pudiendo analizar el antes y el después de la implementación del nuevo elemento.

## **3.1 ANÁLISIS Y VALIDACIÓN DEL MODELO DIGITAL**

Previo al análisis de las simulaciones del edificio es necesario cerciorarse de que el modelo creado se corresponde de forma correcta con la realidad, ya que al tratarse de una simulación es inevitable que se encuentren diferencias entre ambos modelos. El objetivo es minimizar las posibles discrepancias y observar tendencias que indiquen la validad del modelo, siempre partiendo de la información sobre las instalaciones que se conoce.

En este caso, para comprobar la validez del modelo se decide evaluar el comportamiento térmico del edificio durante un día de verano y un día de invierno en los cuales se tengan los equipos de climatización del edificio en funcionamiento. Es importante elegir días que no sean festivos y que el colegio permanezca abierto, con tal de poder observar de forma más concreta la respuesta del edificio frente a las condiciones de trabajo normales.

Cada uno de estos días de estudio sirven para validar los dos escenarios principales, el edificio definido justo antes y después de la instalación del muro vegetal. De esta forma, los dos modelos digitales quedan listos para poder analizarlos posteriormente, ya que los otros dos escenarios, el edificio como elemento individual y el edificio con el muro vegetal únicamente, ambos sin arbolada, se realizan para comparar los efectos de los parámetros de sombra producida por los elementos naturales y para conocer el comportamiento del muro vegetal en un escenario base.

El comportamiento térmico se evaluará comparando los resultados sobre las mediciones de temperatura en la pared del aula "P1 aula 1" (nombrada como "151") donde se ha instalado el muro vegetal.

Adicionalmente, se realizará una comprobación sobre el funcionamiento de los equipos, comparando el valor de las demandas energéticas del edificio obtenidos en la simulación con los datos proporcionados por el centro educativo.

Como se ha comentado anteriormente, las simulaciones se han llevado a cabo utilizando un archivo de datos climáticos generado por el propio registro de los sensores ubicados en el colegio, de forma que simule las condiciones meteorológicas durante el año de estudio. Este archivo climático ha sido proporcionado como parte del proyecto GrowGreen.

#### **3.1.1 Simulación día de verano**

Debido al calendario del curso escolar y a la instalación del muro vegetal en el edificio, que interrumpió las mediciones entre principios de julio y mediados de noviembre, los días disponibles donde realizar las simulaciones son escasos, por lo que se ha decidido simular dos días consecutivos (Martes 18 y Miércoles 19) a mediados de Junio de 2019 como ejemplo de un día de verano donde el colegio se encuentre abierto y los equipos de climatización se encuentren en funcionamiento.

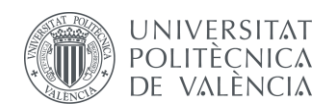

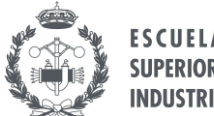

Para realizar la comparación, se trabaja con los datos medidos por los sensores interiores y exteriores colocados en el muro donde se ha instalado el muro vegetal (muro 151), tan sólo que en el momento de estas mediciones el muro vegetal no ha sido instalado aún, por lo que estos datos sirven para validar el comportamiento térmico del modelo digital del edificio con arbolada.

Estos datos son comparados con las mediciones que se obtienen de las simulaciones en *EnergyPlus*, de forma que se obtienen las siguientes evoluciones de temperatura en los días siguientes:

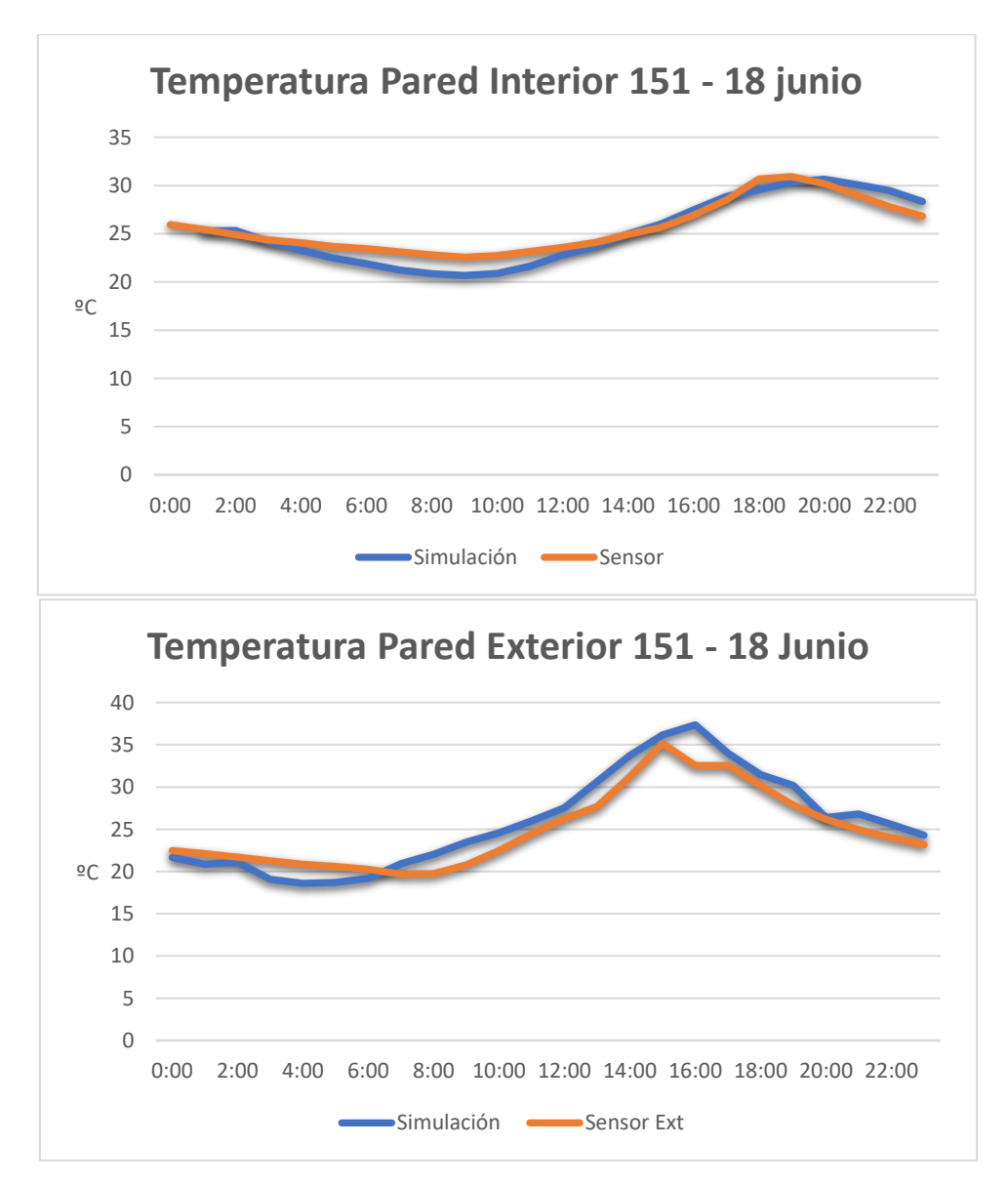

*Ilustración 88. Evolución de temperaturas en muro 151, interiores y exteriores, fecha 18/06/2019, Fuente: (Elaboración Propia)*

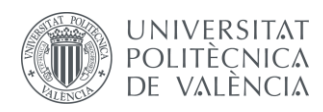

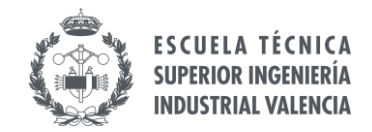

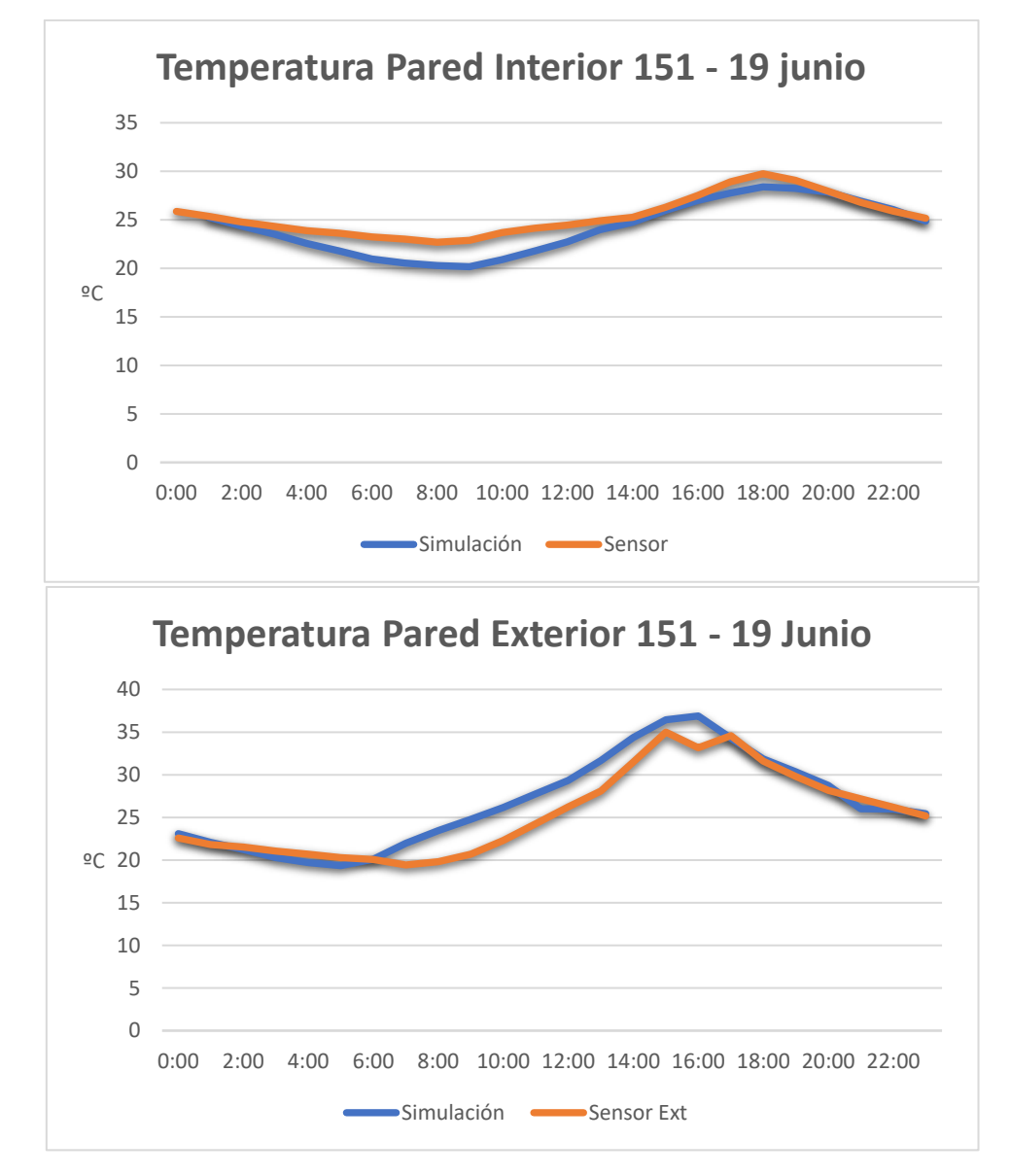

*Ilustración 89. Evolución de temperaturas en muro 151, interiores y exteriores, fecha 19/06/2019, Fuente: (Elaboración Propia)*

Las temperaturas tienen unas evoluciones similares, con algunas diferencias en algunos puntos de máxima o mínima temperatura. En general las distribuciones y los valores coinciden de forma aproximada, produciendo unos resultados aceptables que permiten dar validez al modelo base.

#### **3.1.2 Simulación día de invierno**

En esta simulación se pretende validar el modelo del edificio una vez ya instalado el muro vegetal, por ello se trabaja con valores en días de invierno donde los equipos se encuentren en funcionamiento. La metodología seguida es la misma que en el caso anterior, trabajando con los datos proporcionados por los sensores ubicados en el muro 151 donde se encuentra el muro vegetal.

En este caso, los valores de interés son sobre todo el comportamiento de la temperatura dentro del aula y si realmente la definición del muro vegetal implementada proporciona resultados similares. Es por eso que se simulan varios días a mitad de noviembre y diciembre con tal de observar su evolución.

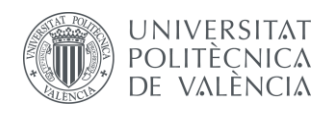

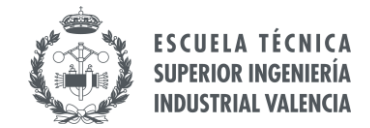

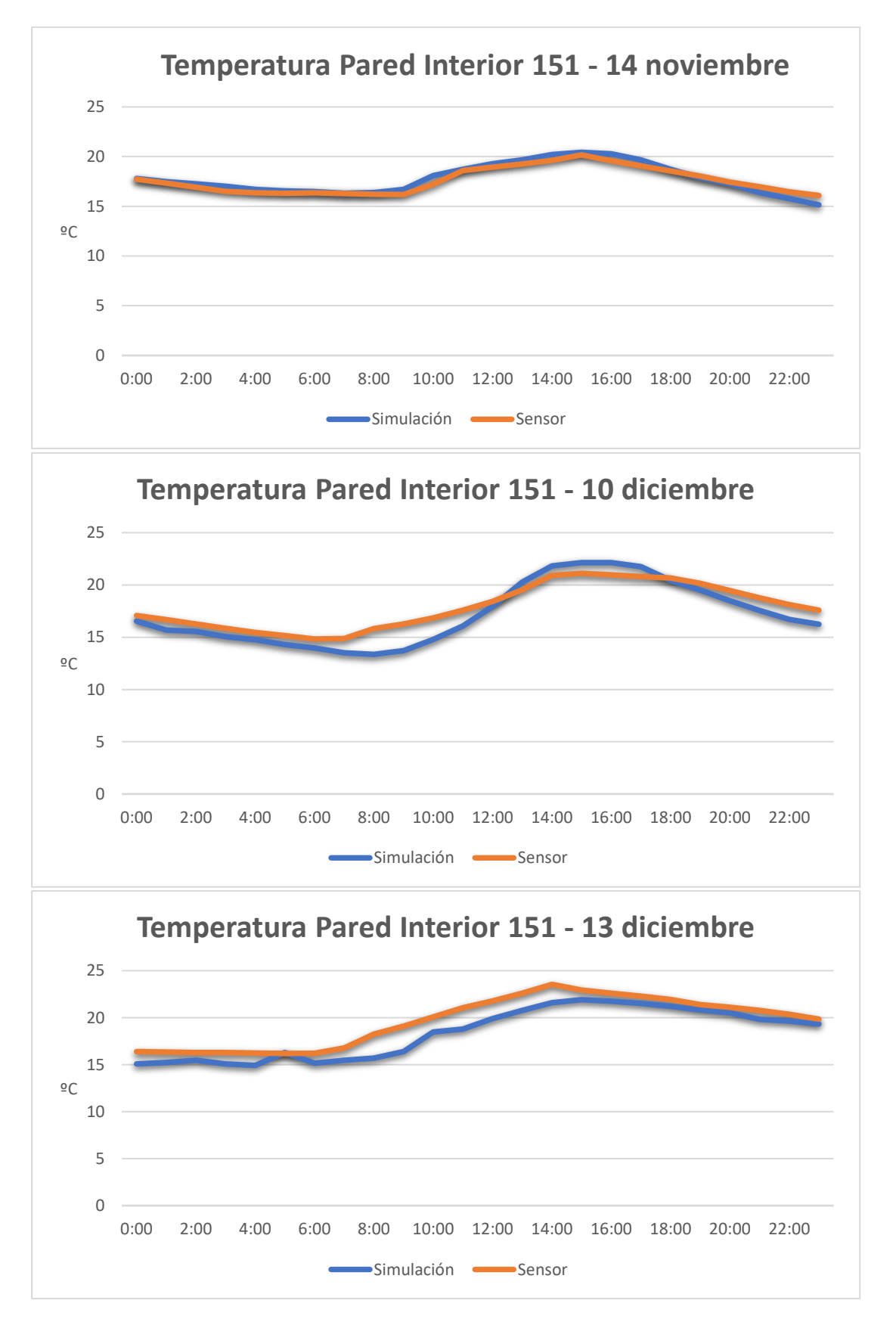

*Ilustración 90. Evolución de temperaturas interiores en muro 151, fechas 14/11/2019, 10/12/2019 y 13/12/2019, Fuente: (Elaboración Propia)*

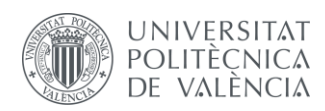

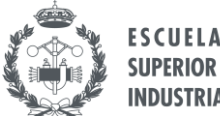

En el caso de estas simulaciones, el día a mitad de noviembre queda prácticamente idéntico. Por esta razón, y como medida conservadora, se decide simular en otro par de días a mitad de diciembre, donde seguro que la calefacción está activada y así evitar posibles datos erróneos.

De esta manera se tienen dos días con evoluciones bastante similares, aunque se observa en el caso del día 10/12/2019 que la inercia térmica del edificio difiere ligeramente de las mediciones, siguiendo la trayectoria con un poco de retraso. Aun así, después de varias iteraciones modificando parámetros, esta opción queda definida de forma bastante precisa, teniendo en cuenta la complejidad a la hora de variar parámetros y sus efectos sobre el conjunto global del proyecto.

En los Anexos se encuentran las tablas con los valores de cada uno de los días simulados, así como las gráficas generadas en *xEsoView*.

#### **3.1.3 Comparación demanda energética**

La última medida de comprobación del modelo digital es el análisis sobre la demanda energética del edificio. Los datos de los que se disponen son antiguos, pero aun así sirven para comprobar de manera cuantitativa si el modelo está mal definido.

A diferencia de las otras dos simulaciones, donde los modelos debían ser lo más precisos posibles, en este caso, al tratarse de poca información disponible, hay un poco más de margen en cuanto a las variaciones, sobre todo teniendo en cuenta que el valor de la demanda del edificio es un valor variable, pero siempre dentro de unos órdenes de magnitud.

El valor del que se dispone es el consumo de litros de combustible en el edificio durante varios años, por lo que a partir de la información procedente de la simulación en *EnergyPlus* es posible obtener el valor de la demanda modelado. Para ello, es necesario convertir los litros de combustible a kilovatios/hora a partir del poder calorífico del combustible, en este caso siendo gasoil, adoptando un valor típico de 10 kWh/L.

Por otro lado, a partir del resultado del análisis de la simulación se obtienen los valores sobre la demanda del edificio. En este caso, el valor que interesa es el valor de calefacción del edificio, ya que el combustible se ha utilizado únicamente con ese fin. Además, EnergyPlus también muestra los resultados en formato ".html" de forma que es posible trabajar la información de forma que se crea un listado de análisis con cada uno de los parámetros indicados al programa para que simule.

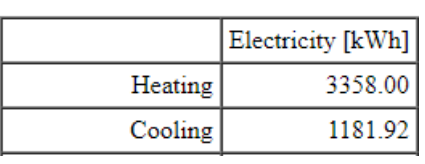

#### **End Uses**

*Ilustración 91. Valores de demanda energético del edificio, EnergyPlus, Fuente: (Elaboración Propia)*

Por último, faltan definir dos valores de los cuales se desconoce exactamente sus valores, siendo éstos el rendimiento de la caldera y las pérdidas en los conductos.

En el caso de la caldera, los valores típicos suelen estar entre los 80%-90%, tratándose en este caso de una caldera con muchos años de antigüedad, por lo que se supone un rendimiento del 80%.

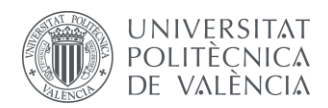

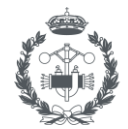

Para determinar las pérdidas en los conductos, este valor es más susceptible a error, pues es difícil determinar con exactitud este valor. De acuerdo al estudio "*Right-Size Heating and Cooling Equipment. January 2002. (U.S. Department of Energy, Office of Building Technology, State and Community Programs, DOE/GO-102002-1490.)"*, estos valores pueden variar desde un 15% a casi un 40% según las temperaturas y el aislamiento, por lo que determinar un valor exacto resulta muy complicado. Teniendo en cuenta que los conductos del edificio se encuentran sin protección aislante sobre el falso techo y que las temperaturas no son excesivamente elevadas, se toma un valor del 30%.

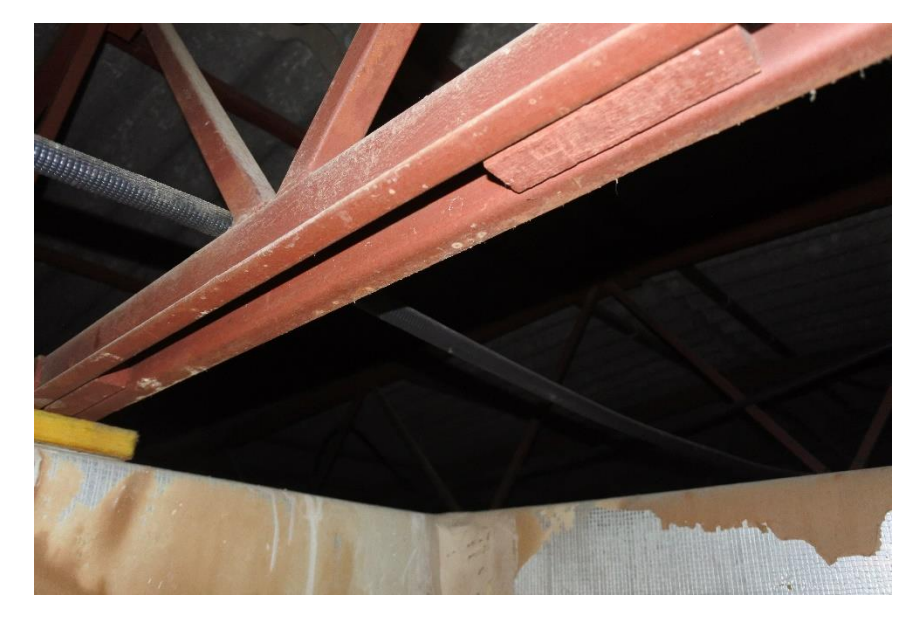

*Ilustración 92. Conducto de calefacción, falso techo del edificio, Fuente: (Elaboración Propia)*

Pese a que este valor es una aproximación, el objetivo de este análisis es comprobar los órdenes de magnitud de los valores del consumo. Además, no se dispone de información sobre el consumo sobre los años que se tienen mediciones, por lo que la simulación que se ha llevado a cabo ha tenido en cuenta las condiciones meteorológicas de otro año.

De ahí que este análisis sea realmente más cualitativo que cuantitativo y sirva para poder dar un punto de partida a los análisis anteriores, que sí han sido precisos. De cualquier manera, los valores que se han tomado han sido conservadores y considerados como típicos, de forma que lleven al menor error posible dentro de las limitaciones.

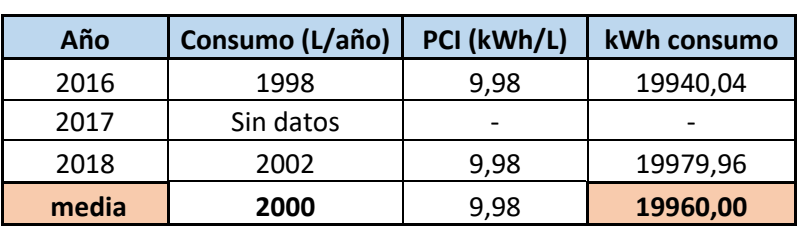

Por tanto, los resultados sobre el consumo quedan de la siguiente manera:

*Tabla 16. Consumo energético edificio real, Fuente: (Elaboración Propia)*

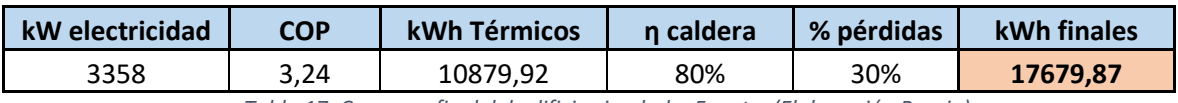

*Tabla 17. Consumo final del edificio simulado, Fuente: (Elaboración Propia)*

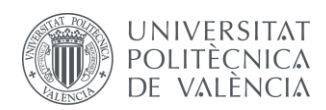

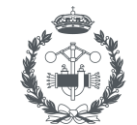

Se observa que los valores de consumo varían de forma importante de un año a otro, aun así, el valor de consumo obtenido se encuentra dentro de los órdenes de magnitud, por lo que se puede considerar una aproximación válida.

Cabe notar que esta comprobación se justifica en la validez precisa de los resultados de los análisis anteriores y únicamente se realiza con tal de comprobar que el modelo simulado no produce valores erróneos graves que perjudiquen de forma importante al modelado del edificio y sus consiguientes resultados.

Una vez que los modelos realizados quedan modelados correctamente, se procede a realizar las simulaciones de diferentes escenarios, identificando aquellos parámetros relevantes y, sobre todo, con el objetivo de estudiar el comportamiento energético del edificio con las soluciones energéticas instaladas.

## **3.2 ANÁLISIS DEL CASO BASE. EFECTO DE LA ARBOLADA EN EL COMPORTAMIENTO TÉRMICO**

El primer caso a estudiar es el del edificio antes de la instalación del muro vegetal, que cuenta con sombreado natural por los árboles circundantes y con sombreado artificial por parte de la valla del colegio y de los edificios a su alrededor.

En primer lugar, se definirá el edificio sin tener en cuenta los árboles que rodean al edificio, con tal de observar y cuantificar el efecto que producen las sombras en el edificio, ya que el muro vegetal, además de presentar otras ventajas energéticas, es una parte estructural del edificio que produce un efecto similar al de la sombra de los árboles.

Para evaluar el efecto que producen las sombras de los árboles en el edificio se decide simular el modelo del edificio sin sombras naturales y compáralo con los resultados del modelo con la arbolada introducida en él. Para visualizar la información se usa el visor x*EsoView*, así como ficheros *Excel* que cuentan con información sobre los parámetros térmicos, para posteriormente comparar con la información conocida sobre el edificio.

Para ello, se realizan comparaciones en diferentes estancias del edificio, teniendo como referencia el aula "P1 aula 1", ya que es donde se encuentra instalado el muro vegetal y donde se tienen colocados varios sensores de medición, tanto interiores como exteriores.

Concretamente, la pared a estudiar donde se encuentra el muro vegetal instalado tiene como identificación "151", por lo que todas las futuras referencias e ilustraciones donde aparezca como elemento estudiado dicha definición se corresponden con la pared exterior (cara suroeste del edificio) del aula "P1 aula 1" del colegio.

Los archivos climáticos que se han utilizado para estas simulaciones son los correspondientes a un año tipo en la localidad de Valencia, de forma que se tiene información de meses de diferentes años para crear un escenario lo más común posible, sin situaciones de extremo frío o calor.

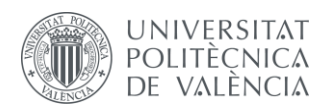

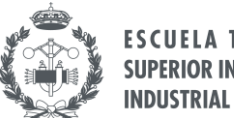

**SUPERIOR INGENIERÍA INDUSTRIAL VALENCIA** 

El parámetro más directo e importante a analizar es la temperatura, ya que impacta directamente en el nivel de confort de los ocupantes, así como el control de los equipos de climatización. Por ello, se analiza en primer lugar la evolución anual de la temperatura de la pared interior "151" del aula "P1 aula 1", donde a continuación se muestran los resultados de la simulación del edificio:

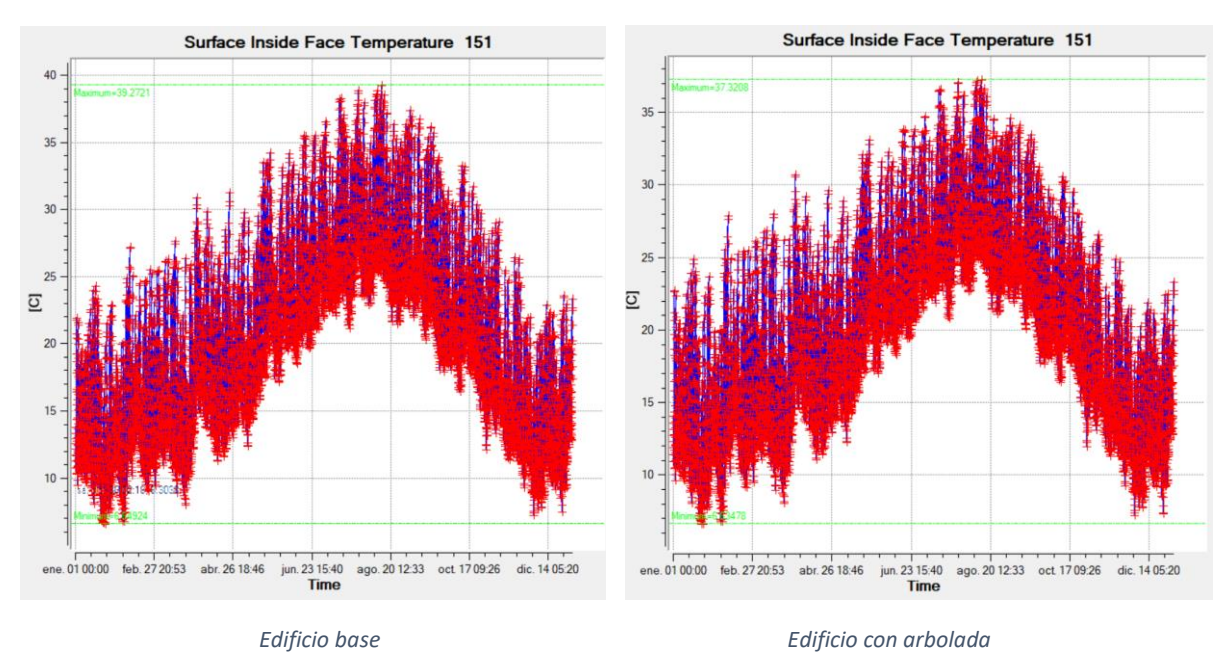

*Ilustración 93. Evolución anual temperatura pared interior aula "P1 aula 1", xEsoView, Fuente: (Elaboración Propia)*

Como se observa en la imagen superior, la evolución temporal es muy similar, con una diferencia media de aproximadamente 2ºC. Esta diferencia, que es interesante pero no muy elevada, se debe a que los edificios también proyectan sombra, por lo que si se simulara el edificio sin tener en cuenta las sombras que proyectan los edificios, la diferencia sería todavía mayor.

Además, se deben tener en cuenta el follaje de los árboles, ya que en los meses de invierno éstos cuentan con un follaje muy espeso proyectando poca sombra, produciendo unos valores mássimilares, mientras que en los meses cálidos donde el follaje de los árboles produce una mayor sombra, los resultados difieren más.

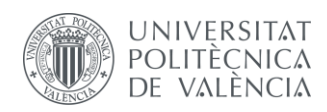

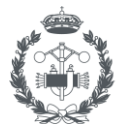

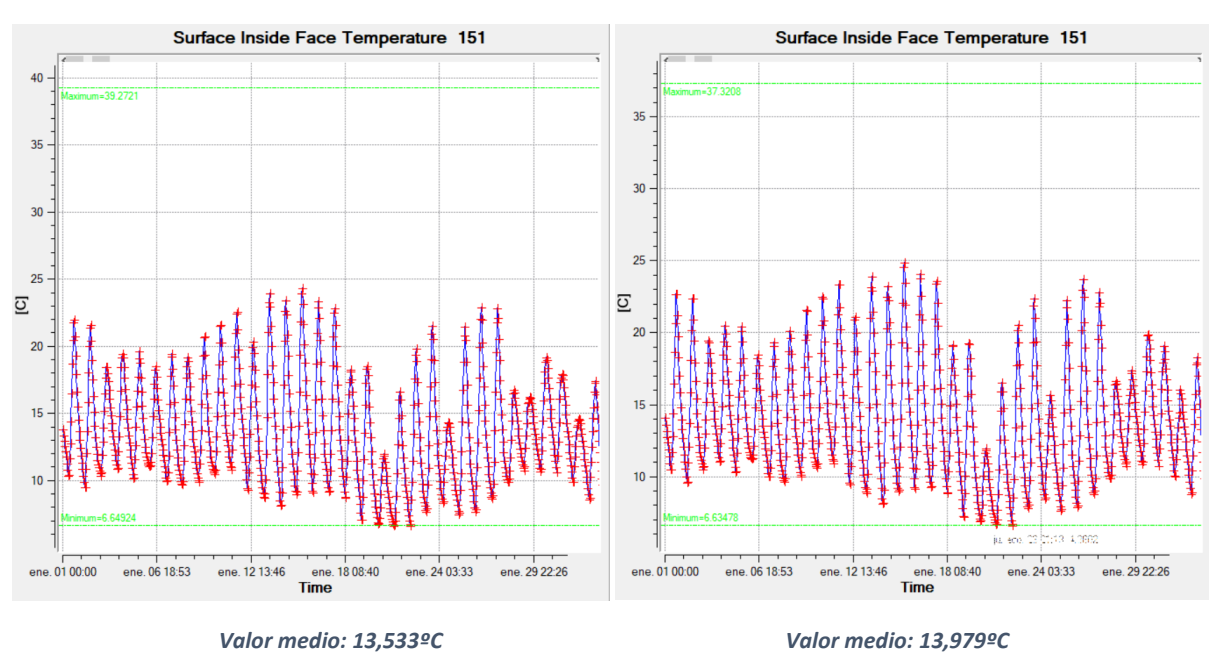

*Edificio base Edificio con arbolada*

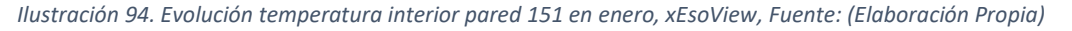

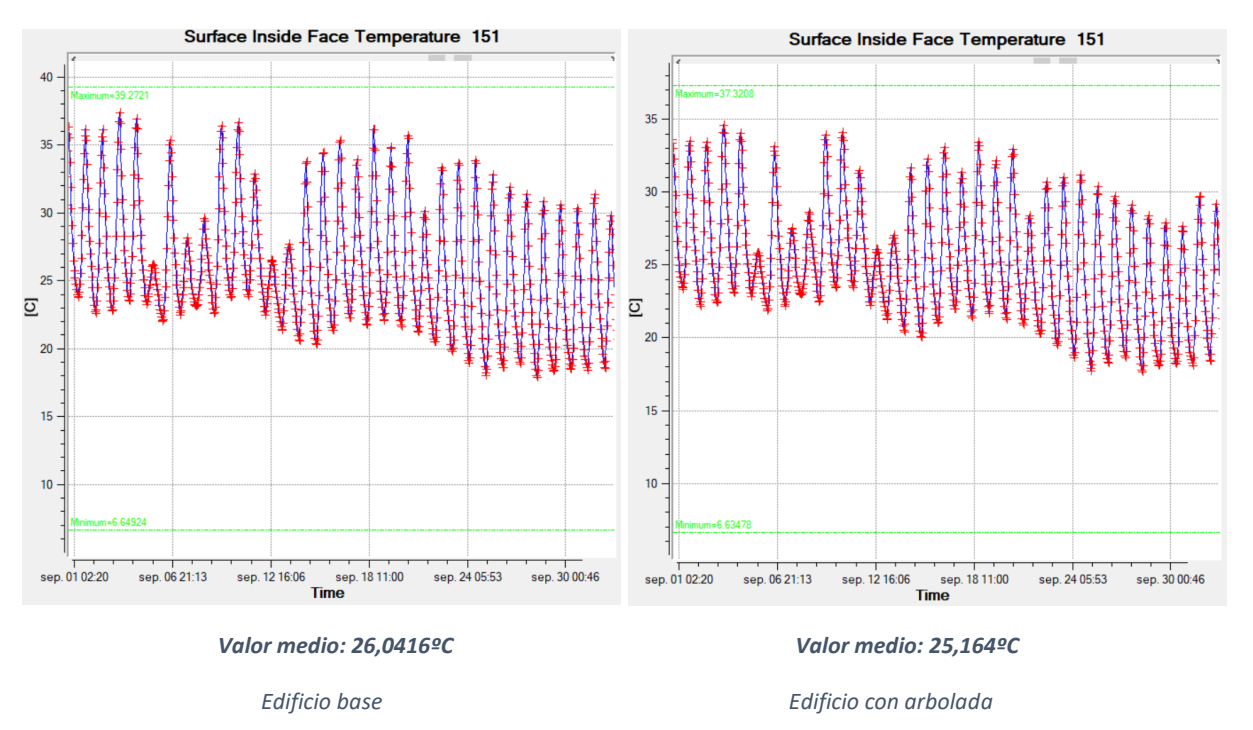

*Ilustración 95. Evolución temperatura interior pared 151 en septiembre, xEsoView, Fuente: (Elaboración Propia)*

Estas gráficas muestran un elemento muy importante que además justifica el uso de árboles de hoja caduca en emplazamientos como este; en los meses fríos, los árboles no proyectan sombra sobre el edificio y no enfrían las aulas más que en el caso sin árboles y sin embargo, en los meses cálidos, los follajes densos de los árboles protegen ante el aumento de temperatura de las aulas debido a la radiación solar que impacta los muros del edificio.

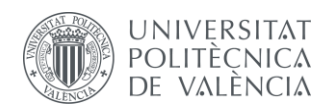

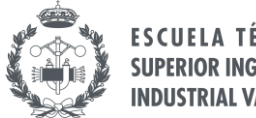

**SUPERIOR INGENIERIA INDUSTRIAL VALENCIA** 

Por esta misma razón se decide evaluar otro parámetro que está directamente relacionado con el análisis anterior, el porcentaje de sombra que proyectan los árboles, definido en *EnergyPlus* como su inversa, el porcentaje de luz que incide sobre las aulas.

Al añadir elementos de sombra, la radiación que llega a los muros del edificio es menor, ya que es absorbida por dichos elementos, sean naturales o artificiales, produciendo una disminución de la temperatura de la superficie de dichos muros, como se ha observado en las gráficas anteriores.

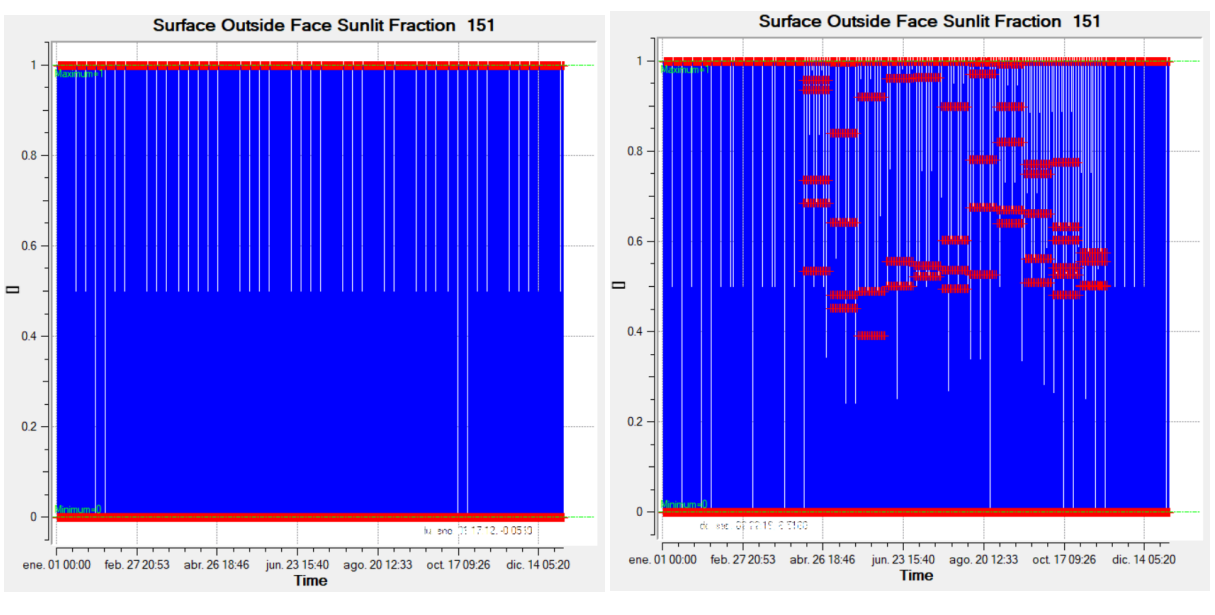

*Edificio base Edificio con arbolada*

*Ilustración 96. Evolución anual de la fracción de superficie iluminada de la pared exterior 151, xEsoView, Fuente: (Elaboración Propia)*

Los resultados muestran la clara diferencia en el porcentaje de sombra entre ambas simulaciones, así como en aquellos meses donde los árboles cuentan con un follaje denso y cuando es escaso.

En la primera gráfica, correspondiente al caso base, el porcentaje de superficie iluminada es casi siempre igual al 100%, menos en aquellos momentos en los que los edificios circundantes proyectan sombra sobre el muro del aula o el sol ya no incida sobre el muro.

En el segundo caso se observa claramente el cambio en el follaje de los árboles, con un porcentaje de iluminación prácticamente idéntico al caso base en aquellos meses donde las hojas estén caídas y con una variación durante los meses con follaje denso que alcanza valores de más del 50% de superficie sombreada.

Ambas simulaciones sirven para justificar cuantitativamente el uso de elementos de sombra para mejorar térmicamente el edificio, como se observa con las reducciones de temperatura en los muros en los meses cálidos, que se traducen en reducciones de temperatura en el interior del aula aumentando el nivel de confort de los usuarios.

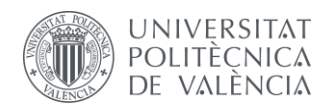

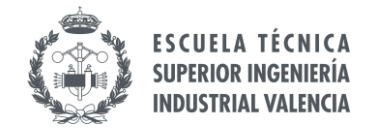

## **3.3 IMPACTO TÉRMICO DEL MURO VERDE SOBRE EL EDIFICIO BASE**

Previo a comparar las dos alternativas principales del modelo del edificio, antes y después de la instalación del muro verde (ambos casos teniendo en cuenta la arbolada), se decide evaluar el comportamiento energético del muro verde por separado con el fin de poder conocer aquellos parámetros más importantes para posteriormente evaluarlos en el caso real.

El análisis en este caso será la comparación entre el caso base del edificio sin arbolada frente al mismo caso, pero añadiendo el muro vegetal. Pese a que ambos casos no se dan en la vida real, sirven para cuantificar de manera introductoria el comportamiento del muro vegetal y comprender el impacto que tiene sobre el edificio en sí.

Las simulaciones a realizar permiten cuantificar el efecto de implementar este tipo de mejoras, así como comprender cómo evolucionan los parámetros más relevantes durante el año. Por ello, obtener valores de temperaturas y de la demanda energética son los principales factores a estudiar en esta simulación.

#### <span id="page-88-0"></span>**3.3.1 Estudio de la temperatura de la pared interior del muro 151 (caso base)**

De esta manera, y con el objetivo de tener una referencia del comportamiento térmico de la pared donde se instala el muro verde, se comparan las temperaturas medias de la pared interior del muro en el caso base y con el muro vegetal instalado.

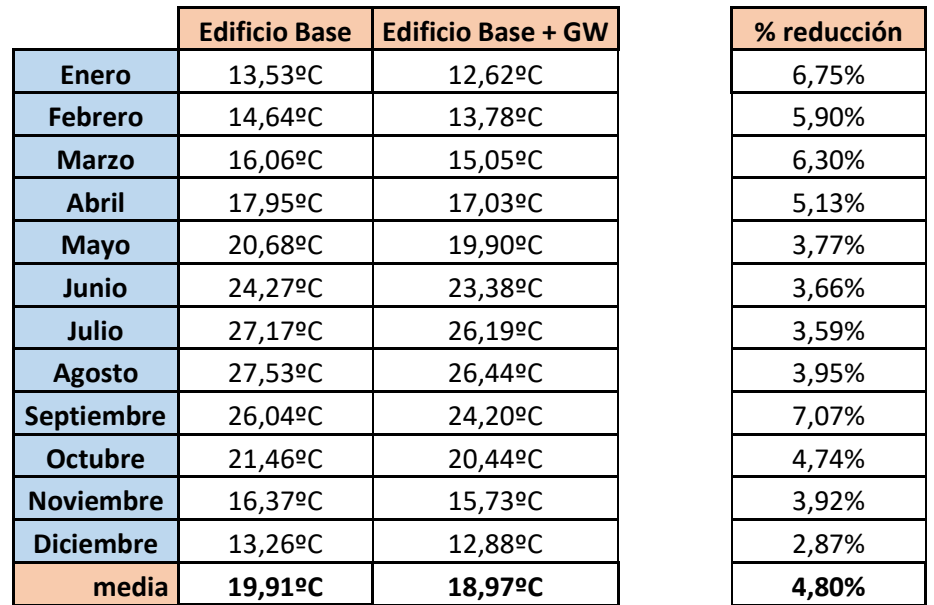

*Tabla 18. Comparación temperatura pared interior 151 con y sin muro vegetal, Fuente: (Elaboración Propia)*

De la tabla anterior se observa que las temperaturas disminuyen todos los meses, efecto que es beneficioso, pero también perjudicial según el periodo del año. El objetivo desde el punto de vista energético es que la bajada de temperaturas ayude a crear un mejor nivel de confort y así disminuir el consumo final de los equipos de climatización.

De esta forma, se observa que el muro vegetal permite reducir más la temperatura en los meses cálidos mientras que en los meses fríos la temperatura se mantiene similar al caso base. Así, se tiene una

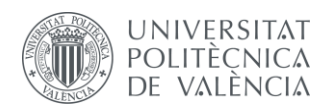

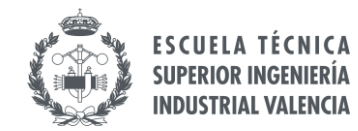

mejora en los meses cálidos sin empeorar en gran medida el rendimiento energético en los meses fríos.

Las mejoras más notables se dan en los meses calurosos, concretamente en mayo, junio y septiembre, ya que durante julio y agosto el colegio se encuentra cerrado y los equipos de climatización no están en funcionamiento y no se nota tanto esta bajada de temperaturas.

#### **3.3.2 Estudio de la temperatura interior de las aulas del edificio base con muro vegetal**

El muro vegetal, así como la orientación y la ubicación, modifican el comportamiento térmico del aula, por lo que resulta interesante observar cómo cambian estos valores en las diferentes aulas del colegio. Por esta razón, se comparan las diferentes temperaturas de las aulas del primer piso (planta superior) del edificio, siendo el aula "P1 aula 1" la referencia donde se encuentra el muro vegetal.

A continuación, se muestran los resultados de las temperaturas para cada aula con sus respectivas diferencias respecto al aula referencia, expresado este aumento de forma porcentual:

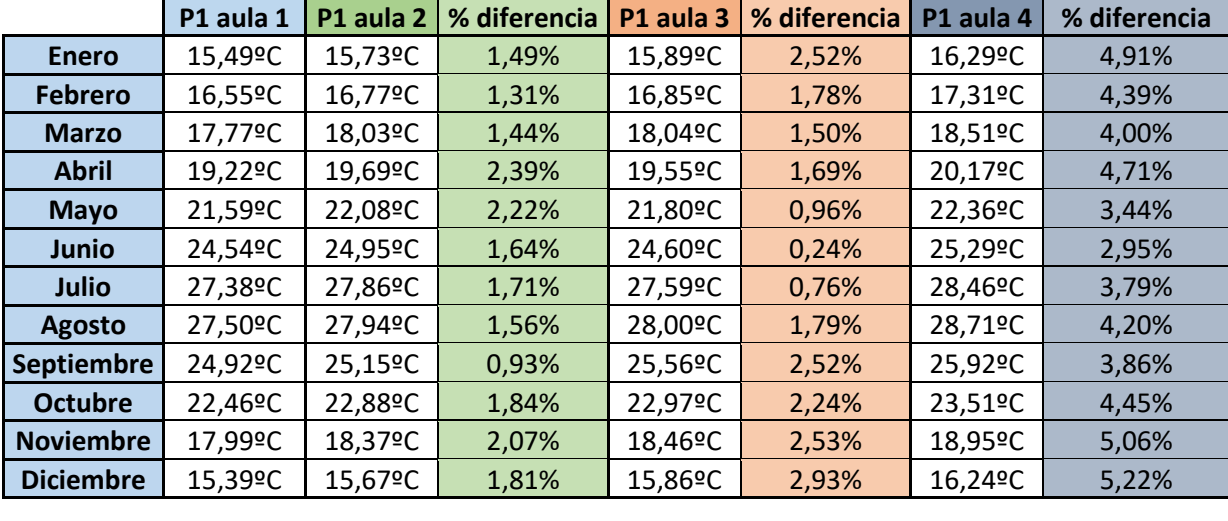

**Promedio** 20,90ºC 21,26ºC 1,70% 21,26ºC <del>1,79%</del> 21,81ºC 4,25% *Tabla 19. Comparación de las temperaturas de las aulas de la planta superior, Fuente: (Elaboración Propia)*

Como se muestra en la tabla anterior, los valores de las aulas sin muro vegetal son más elevados, resultando en una mejora en los meses cálidos, pero con la contraparte de que en los meses fríos las temperaturas de las aulas sin muro vegetal son más elevadas, que es el efecto deseado en estos meses.

La diferencia en porcentaje mostrada corresponde a la variación de temperatura entre el aula donde se tiene el muro vegetal y el resto.

Además de la instalación del muro vegetal, se observa claramente cuáles son las dos aulas contiguas al aula con el muro vegetal instalado, ya que se trata de las aulas con la menor diferencia de temperaturas, correspondiente a las aulas "P1 aula 2" y "P1 aula 3". Los valores de temperatura de estas aulas antes y después de colocar el muro vegetal no se ven modificados, ya que el efecto de este sobre otras aulas es imperceptible.

Por otro lado, se tiene el caso del aula "P1 aula 4", que es el aula que se encuentra en la parte opuesta del edificio (ver **Iustración 22)** y cuyos valores son mayores que en el resto de los casos anteriores.

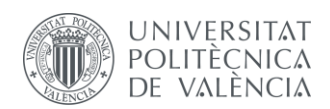

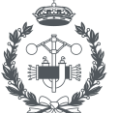

Respecto a esta diferencia de temperaturas, se debe a dos motivos principales; que esta aula no cuenta con un muro vegetal instalado en su fachada y que la fachada sureste es la que más sufre debido a la incidencia de los rayos solares (ver *Ilustración 82*). De esta manera, la diferencia es más notable que respecto a las otras aulas del colegio.

En general, el efecto térmico del aula "P1 aula 1" no impacta significativamente en el resto de aulas.

También se debe tener en cuenta el significado del parámetro de estudio, que se trata de la temperatura media de las diferentes aulas del colegio. Durante las horas en las que el colegio necesite climatizar sus aulas, el nivel de confort objetivo es el mismo para todas las aulas, pero en el resto de las horas del día, cada aula tiene su propio comportamiento térmico. Si los equipos de climatización estuvieran funcionando durante todo el día todo el año, los valores de temperatura de las aulas serían muy similares y esta simulación no proporcionaría mucha información, ya que el parámetro de interés sería las diferencias en los consumos de dichos equipos.

Al tratarse de un caso donde hay momentos donde la temperatura del aula no depende de los equipos, es interesante realizar esta simulación (que además se realizará en el caso real también) y observar cómo varía en función de la ubicación, tamaño y efectos del muro vegetal.

#### **3.3.3 Estudio del impacto del elemento muro vegetal sobre la demanda energético del edificio base**

Por otro lado, debido al impacto que el muro vegetal produce sobre las temperaturas de los muros y de las aulas, la demanda energético del edificio también se ve afectado debido al cambio en las condiciones de trabajo de los equipos de trabajo.

En capítulos anteriores del documento se han explicado las características de los equipos y se han definido los horarios de trabajo de estos, con los valores de referencia necesarios, por lo que, al cambiar las condiciones térmicas del proyecto, estos parámetros provocan los cambios en las demandas que se buscan cuantificar con esta simulación.

**End Uses** 

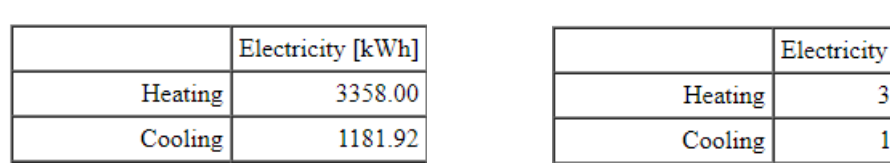

**End Uses** 

 *Edificio base Edificio con muro vegetal*

[kWh] 257.84 177.00

*Ilustración 97. Demanda anual del edificio para caso base y caso muro vegetal, EnergyPlus, Fuente: (Elaboración Propia)*

La demanda anual del edificio disminuye ligeramente al implementar la mejora del muro vegetal, aun teniendo en cuenta que, debido a los efectos mencionados en las simulaciones anteriores, el cómputo global se ve reducido a costa de que la reducción de temperatura es beneficiosa o perjudicial según qué época del año.

Es necesario observar en el caso de simulación del caso real cómo se comporta el conjunto del edificio y si las variaciones estacionales de las demandas permiten compensar anualmente las ganancias de necesidad de calefacción en la estancia debido al muro vegetal.

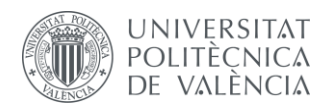

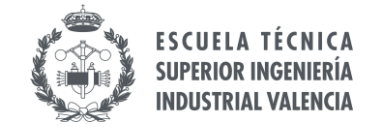

## **3.4 ESTUDIO DEL CASO REAL: EDIFICIO CON ARBOLADA ANTES Y DESPUÉS DE LA INSTALACIÓN DEL MURO VEGETAL**

Hasta este punto, las simulaciones llevadas a cabo han servido para definir cada uno de los elementos principales que participan en el entorno energético del edificio. Si bien el desmontar los elementos del edificio para estudiar su efecto por separado es importante para conocer el impacto que producen, es el efecto conjunto el que más importancia conlleva.

Como el muro vegetal se instaló recientemente, resulta de interés evaluar el comportamiento y el impacto sobre el rendimiento energético, por lo que simular la actuación de este elemento en los contextos reales de antes y después de su instalación permite no sólo observar esos cambios, sino dar números y órdenes de magnitud a dichos conceptos.

Para ello, se tiene el escenario del edificio con arbolada, que se comparará con el mismo caso al que se le ha añadido el elemento muro vegetal. De esta forma, se analizarán los parámetros que permitan lanzar conclusiones sobre la mejora adoptada y plantear nuevas alternativas de mejora sobre la misma.

#### **3.4.1 Estudio de la temperatura de la pared interior del muro 151 antes y después del muro vegetal**

De igual forma que en los casos anteriores, se decide analizar la temperatura interior de la pared donde se ha instalado el muro vegetal para ambos casos. A continuación, se muestra una tabla resumen con los valores, adjuntando en el anexo las gráficas resumen que muestran la evolución anual de dicho parámetro.

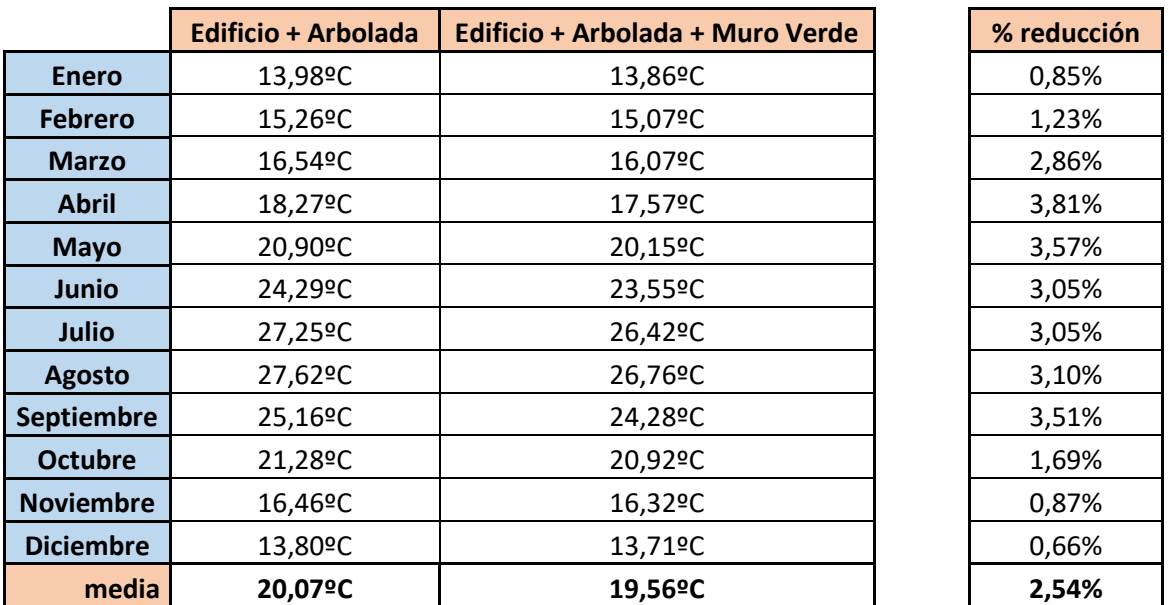

*Tabla 20. Comparación temperatura pared interior 151, Fuente: (Elaboración Propia)*

De igual forma que en los casos anteriores, en los meses fríos el efecto de la arbolada no es muy relevante debido al espeso follaje de los árboles, y la bajada de temperatura que se aprecia en las simulaciones se debe principalmente al efecto del muro vegetal instalado. Obviamente, este aspecto no es positivo, ya que se busca el efecto contrario, sin embargo, hay que observar qué ocurre en el resto de los meses para cerciorarse de que el efecto conjunto del año entero es positivo.

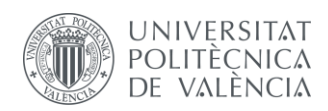

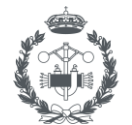

Estudiando entonces los meses más cálidos se observa que la diferencia en estos meses es mayor, debido al efecto conjunto de la arbolada y la parte vegetal del nuevo muro. Los mayores porcentajes de reducción de temperatura se dan en aquellos meses donde las temperaturas no son tan altas como en verano y los árboles cuentan con follaje suficiente para que su impacto se note en el conjunto.

Teniendo en cuenta que las temperaturas medias mostradas analizan la media de todo el día, es en las horas de sol donde más se nota este efecto, teniendo reducciones de más de 1ºC en los meses cálidos. Las diferencias de temperaturas máximas se dan en los meses cálidos, alcanzando hasta un 10% de reducción de temperatura en las horas diurnas.

Este análisis lógicamente concuerda con los comportamientos estudiados en los epígrafes anteriores, además de que se nota como la eficiencia global disminuye al tener en cuenta los elementos de sombreado por todo el edificio, ya que en el punto "3.3.1 Estudio de la temperatura de la pared interior [del muro 151 \(caso base\)"](#page-88-0) no se tiene en cuenta los efectos de la arbolada, que permite reducir más aún la temperatura de las aulas.

#### **3.4.2 Estudio de la temperatura interior de las aulas antes y después del muro vegetal**

Además de la temperatura del muro, es interesante observar cómo varían las temperaturas de las aulas y comprobar si se percibe algún efecto del muro vegetal en el resto de aulas.

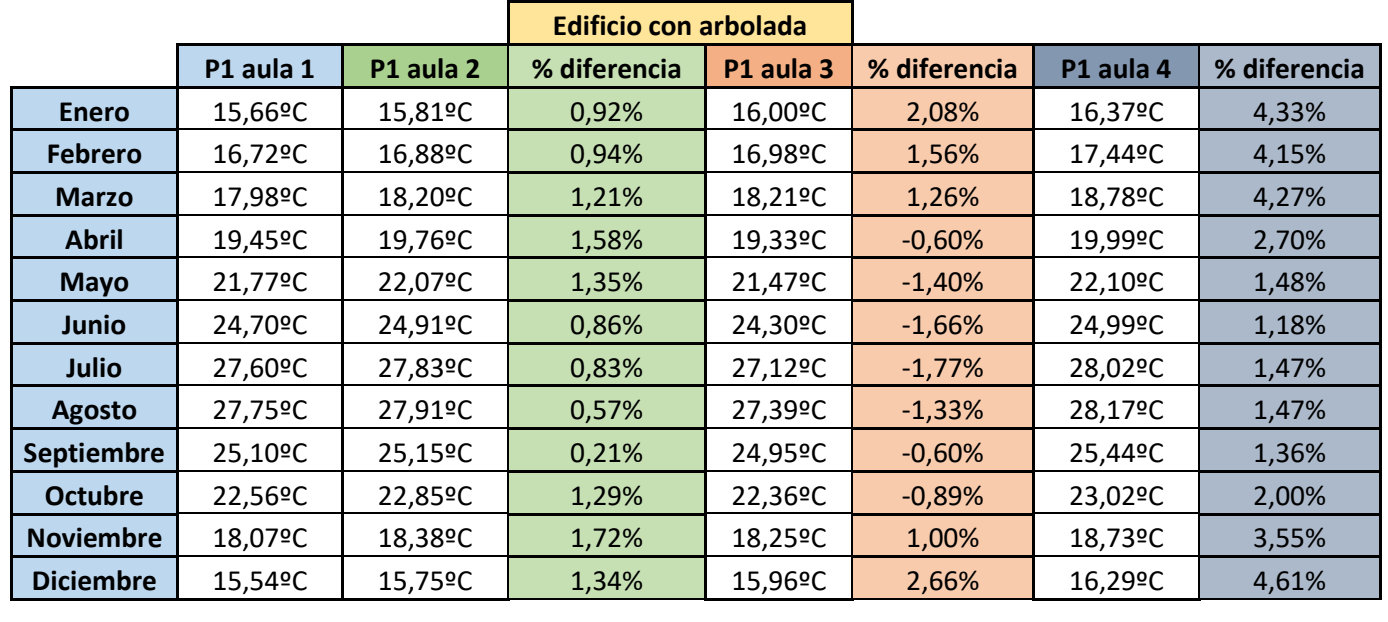

**Promedio 21,07ºC 21,29ºC 1,07% 21,03ºC 0,03% 21,61ºC 2,71%** *Tabla 21. Temperaturas de las aulas del edificio con arbolada, Fuente: (Elaboración Propia)*

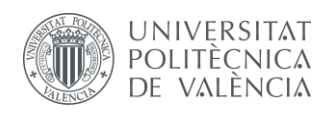

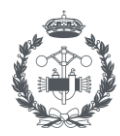

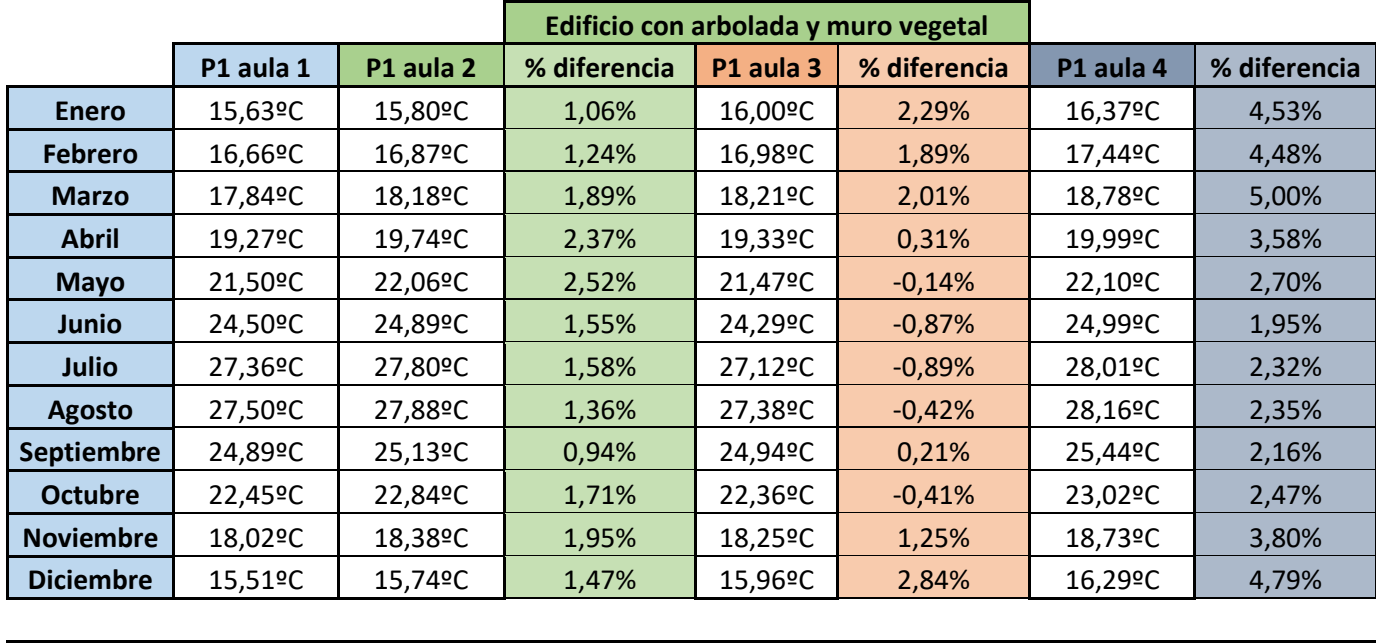

#### <mark>Promedio </mark> 20,93ºC | 21,28ºC | 1,64% | 21,02ºC <mark>| 0,67% |</mark> 21,61ºC | 3,34% *Tabla 22. Temperaturas de las aulas del edificio con arbolada y muro vegetal, Fuente: (Elaboración Propia)*

En primer lugar, comparando ambos casos, se observa una ligera mejora efecto de la instalación del muro vegetal. En el resto de estancias las temperaturas permanecen igual, teniendo que el muro vegetal no produce ningún efecto al resto de aulas, tan sólo en el aula contigua "P1 aula 2" se observa una pequeña disminución, pero es prácticamente despreciable.

Los comportamientos obtenidos muestran el efecto de las sombras y de la ubicación de las aulas en el edificio, siendo el aula "P1 aula 4" la que mayor temperatura tiene durante el año, efecto que se ha comentado en capítulos anteriores.

El caso del aula "P1 aula 3" es ligeramente especial, ya que en algunos meses las temperaturas son más bajas que en el aula con el muro vegetal. Observando los meses en los que ocurre esta situación, son los meses cálidos (en su mayoría) donde ocurre este efecto. Teniendo en cuenta la posición de esta aula (fachadas suroeste y sureste), y el hecho de que los árboles que cubren la fachada suroeste son más grandes que los que rodean el edificio, se acaban produciendo estas diferencias, y aunque las variaciones en este caso son pequeñas en su mayoría, es necesario mencionar esta situación especial.

Además de los valores analizados anteriormente, es interesante estudiar cómo varían según la planta donde se encuentren las aulas, ya que este efecto también alcanza a las aulas de la planta baja, donde se tiene que las temperaturas de las aulas quedan de la siguiente manera:

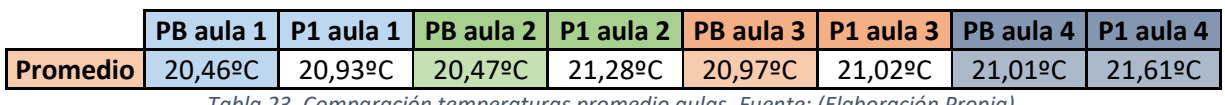

*Tabla 23. Comparación temperaturas promedio aulas, Fuente: (Elaboración Propia)*

En el ejemplo mostrado en la tabla anterior se observa cómo el impacto es mayor en las aulas de la planta baja debido a que están bajo las sombras de los árboles y los edificios durante más tiempo. De esta manera, los datos de las aulas de la planta baja son menos importantes a la hora de realizar los análisis.

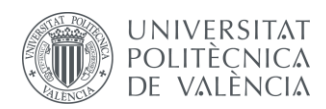

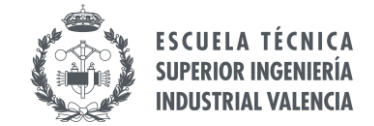

#### **3.4.3 Estudio de la demanda energética total del edificio antes y después del muro vegetal**

Uno de los parámetros energéticos más importantes a estudiar es el efecto del muro vegetal sobre el consumo del edificio. Para ello, *EnergyPlus* permite obtener las necesidades energéticas anuales totales y desglosar estos valores según su uso.

Así, los resultados obtenidos en las simulaciones antes y después de la instalación del muro vegetal quedan de la siguiente manera:

#### **Site and Source Energy**

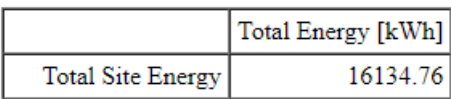

**End Uses** 

|         | Electricity [kWh] |
|---------|-------------------|
| Heating | 3132.71           |
| Cooling | 1107.95           |

**Site and Source Energy** 

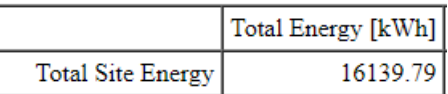

**End Uses** 

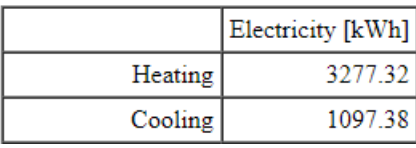

 *Edificio con arbolada Edificio con arbolada y muro vegetal*

*Ilustración 98. Demanda anual del edificio para caso base y caso muro vegetal, EnergyPlus, Fuente: (Elaboración Propia)*

El consumo global se ve reducido gracias a la instalación del muro vegetal, aunque debido a los efectos de reducción de temperatura durante el año que se producen en el aula "P1 aula 1", la necesidad energética de calefacción es superior y la de refrigeración se reduce.

Este cambio en las necesidades del edificio para obtener los niveles de confort requeridos produce un aumento neto debido a las necesidades de los equipos de climatización, lo que produce un ligero aumento en los valores anuales.

Pese a no producirse una mejora directa en los consumos energéticos, se debe tener en cuenta que la aplicación del muro vegetal se ha definido para una única aula en el colegio, manteniendo el resto del edificio su funcionamiento habitual.

#### **3.4.4 Estudio de las necesidades de los equipos de climatización antes y después del muro vegetal**

Además del consumo total es interesante también analizar la potencia necesaria para climatizar el aula "P1 aula 1" y cómo se compara con el resto de las aulas del edificio. Para ello se estudian las potencias necesarias para calentar y enfriar las aulas, especificando estos valores para el caso del edificio base y del edificio con muro vegetal.

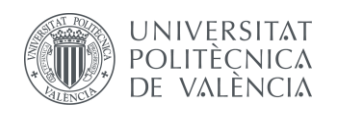

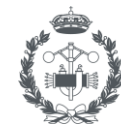

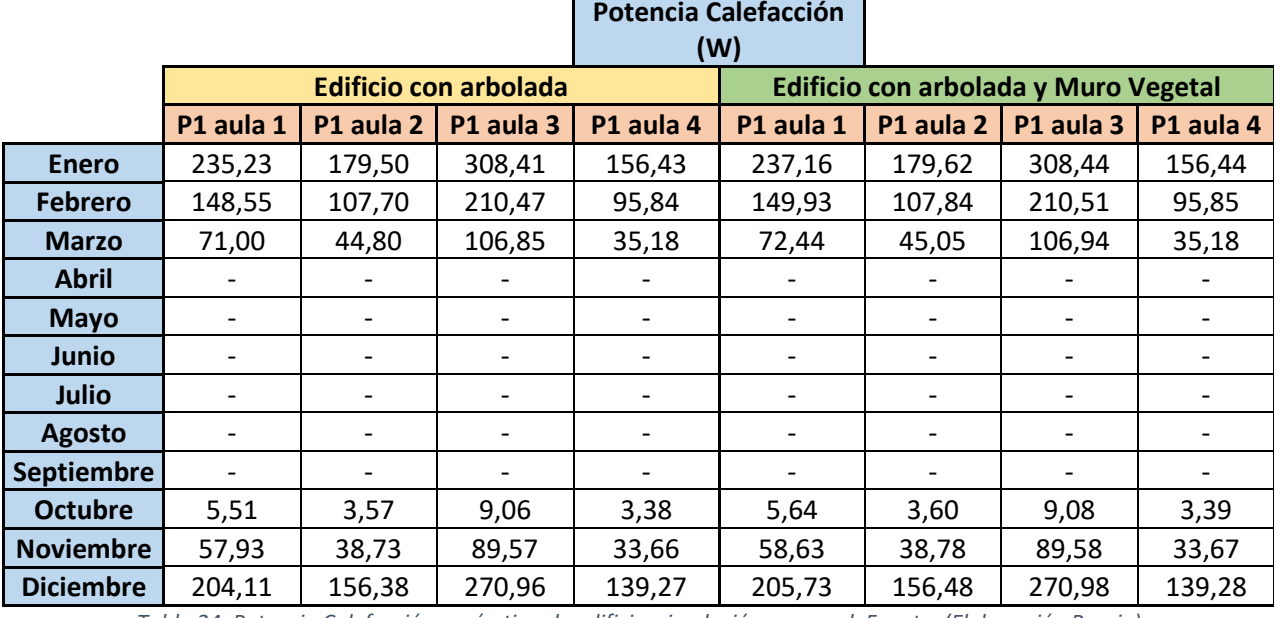

*Tabla 24. Potencia Calefacción según tipo de edificio, simulación caso real, Fuente: (Elaboración Propia)*

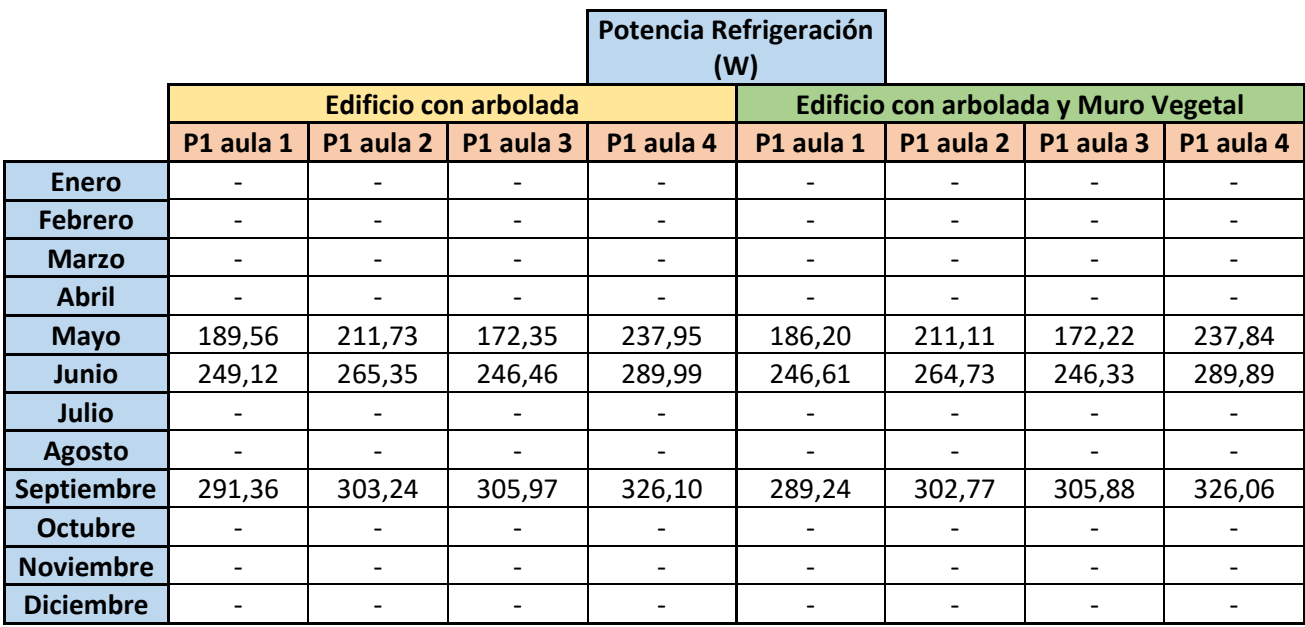

*Tabla 25. Potencia Calefacción según tipo de edificio, simulación caso real, Fuente: (Elaboración Propia)*

En primer lugar, se tiene que tan sólo varían los valores en el aula con el muro vegetal instalado, ya que el resto de aulas permanecen igual en ambos casos y el impacto térmico del muro vegetal no están grande como para afectar a zonas del edificio que no se encuentren directamente en contacto.

De la misma manera que el consumo total del edificio, las potencias necesarias para climatizar el aula donde se instala el muro vegetal también se reducido respecto al resto de aulas.

En lo que respecta a la calefacción, la potencia necesaria varía en función del aula con la que se compare. En principio, los valores deberían ser menores en las aulas sin muro vegetal, ya que este produce una reducción de la temperatura provocando una mayor necesidad de potencia de calefacción.

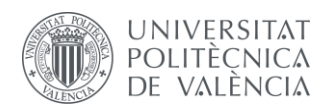

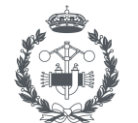

Por ejemplo, comparando el aula "P1 aula 1" con el aula "P1 aula 4", que es la que se encuentra en la zona opuesta del edificio y donde los rayos de sol inciden en mayor medida que en otras aulas, se obtiene que se necesita menos potencia calorífica para calentar esta última debido a dicho efecto.

En el caso del aula "P1 aula 2", que es una aula similar al aula donde se encuentra el muro vegetal, los valores son similares entre las dos, pero al no contar con este elemento diferenciador, las temperaturas son más elevadas, necesitando menos potencia de calefacción por metro cuadrado en invierno con la contraparte de necesitar más potencia de refrigeración en los meses cálidos.

Por otro lado, la potencia de refrigeración es menor en el aula con muro vegetal ya que la disminución de temperatura produce ahora un efecto positivo en los meses cálidos. Así, la potencia necesaria para alcanzar una temperatura de confort es menor gracias al efecto del muro vegetal.

El caso del aula "P1 aula 3", es diferente, necesitando más potencia de calefacción. Observando las temperaturas, son similares a las del aula "P1 aula 2" y se encuentra en la misma fachada que el aula "P1 aula 4", pero el tamaño de esta aula (mayor que el resto de las aulas) y su ubicación hacen que se necesite más potencia calorífica para climatizar por radiación el aula y alcanzar los niveles de confort objetivo.

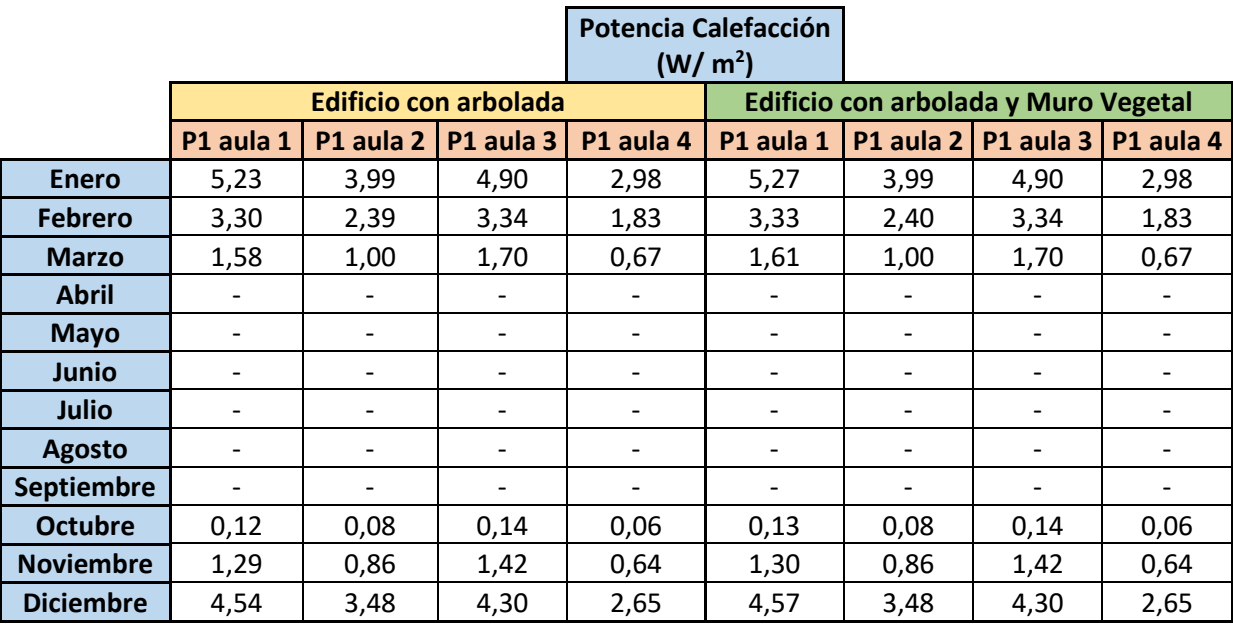

De esta manera, se comparan los valores de potencia por metro cuadrado, con tal de comprobar si se debe a este fenómeno. Los resultados son los que se muestran a continuación:

*Tabla 26. Potencia Calefacción por m<sup>2</sup> según tipo de edificio, simulación caso real, Fuente: (Elaboración Propia)*

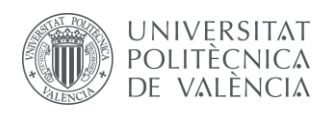

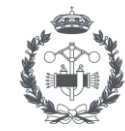

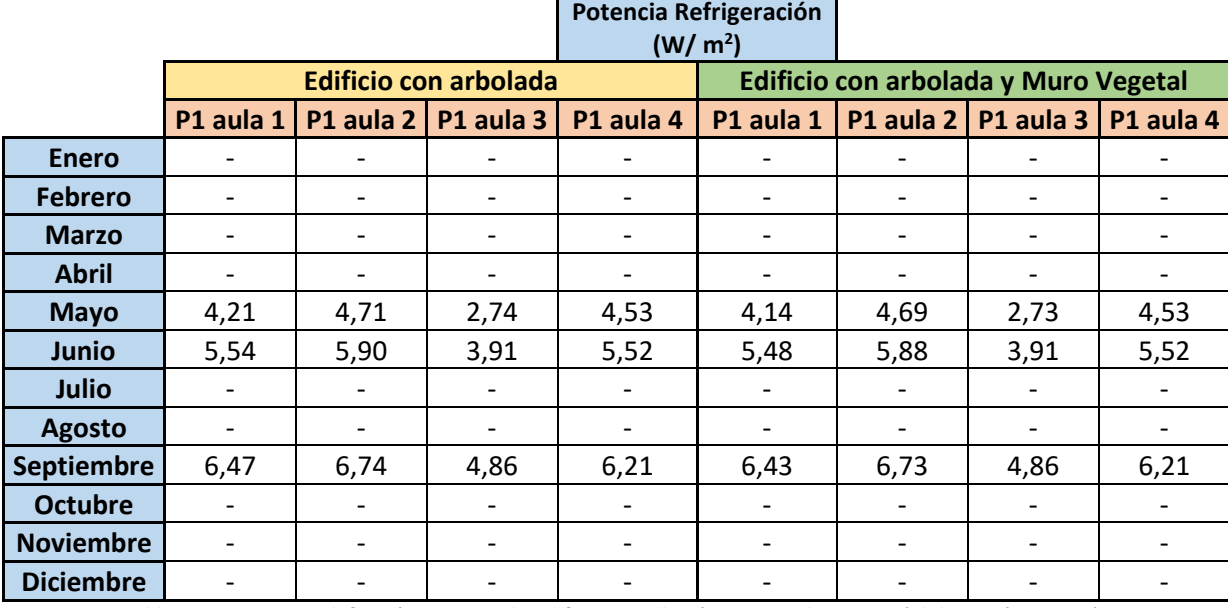

*Tabla 27. Potencia Calefacción por tipo de edificio, simulación caso real, Fuente: (Elaboración Propia)*

En resumen, de igual manera que en el caso de estudio del efecto del muro verde sobre el edificio, al tener temperaturas más bajas durante todo el año, la potencia necesaria para calentar el aula es mayor, sin embargo, en los meses cálidos ocurre el efecto contrario. Aun así, estas variaciones son mínimas, produciéndose unos ligeros aumentos o disminuciones según qué meses, pero que, junto con los valores de consumo del edificio comentados en el apartado anterior, no son realmente relevantes en el cómputo global del edificio.

#### **3.4.5 Estudio del efecto del muro vegetal sobre las ganancias térmicas por conducción**

Con la temperatura del muro y las necesidades energéticas del edificio ya analizadas, se procede a estudiar el impacto del muro vegetal sobre el calor que fluye sobre el muro donde está instalado, comparando los valores de antes y después.

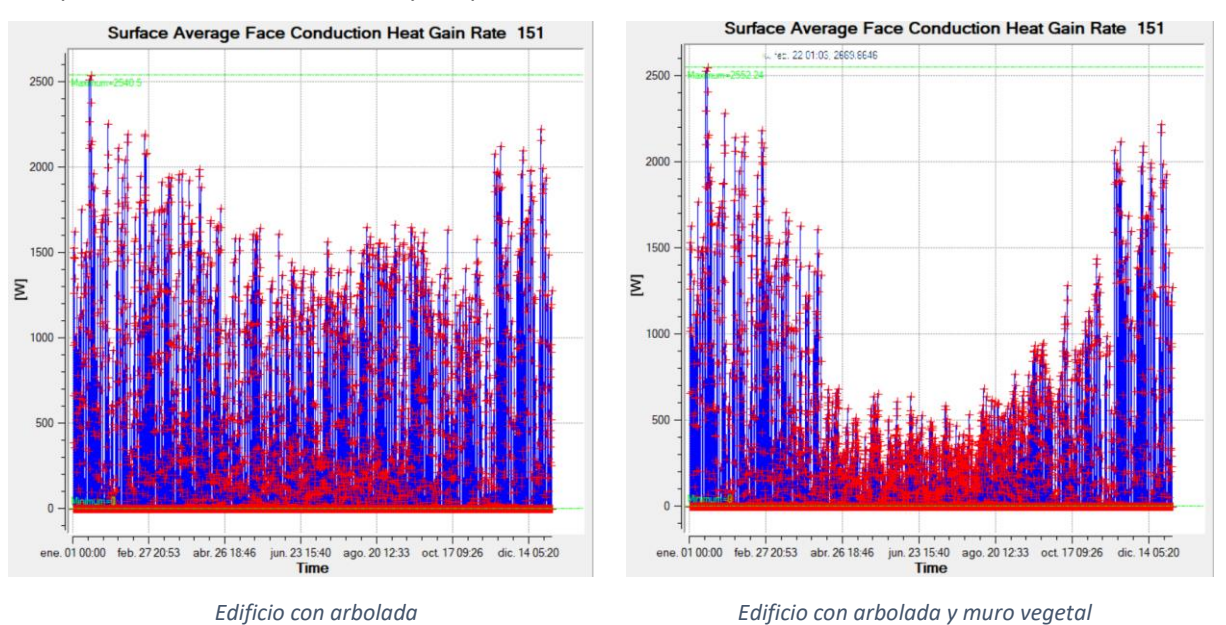

*Ilustración 99. Ganancias térmicas por conducción en techo y muro exterior P1 aula 1, Fuente: (Elaboración Propia)*

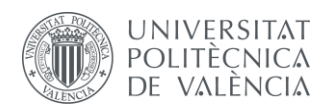

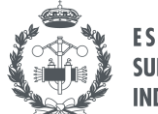

Como se muestra en las gráficas, la incorporación del muro vegetal permite reducir en gran medida las ganancias a través de la fachada donde está incorporado, sobre todo en aquellos meses donde el efecto de la sombra de los árboles ayuda a mejorar aún más el estrés térmico de esa zona.

Además, en invierno, las plantas crean una manta vegetal que permite mantener el calor, aunque no consigue evitar la reducción de temperatura en estos meses.

Aun así, los valores en los meses fríos se mantienen cercanos a los valores favorables, mientras que en los meses cálidos se reduce drásticamente, por lo que el efecto del muro vegetal respecto a este parámetro es muy positivo.

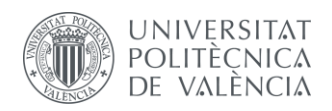

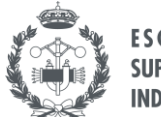

## **4 PROPUESTAS DE MEJORA**

Las simulaciones permiten situar el edificio desde el punto de vista energético, permitiendo analizar los efectos de diferentes parámetros y en este caso, el impacto del muro vegetal recientemente instalado. Al ser una medida aplicada dentro de un marco europeo que promueve este tipo de soluciones energéticas, es interesante evaluar su comportamiento una vez instalada.

Con la información tanto visual como técnica durante la visita al centro educativo, así como observando las diferentes simulaciones, se tiene información suficiente para proponer diferentes medidas que permitan al edificio contar con una mejor eficiencia energética.

La situación actual del edificio, por lo que a parámetros energéticos se refiere, es buena, pese a que los equipos de climatización son antiguos y renovarlos permitiría mejorar la eficiencia energética del edificio. Pese a ello, cada una de las aulas cuenta con refrigeración y calefacción, lo cual es un punto positivo de cara al confort. La parte negativa es que los conductos, que circulan por el falso techo, no cuentan con aislamiento, por lo que las pérdidas son elevadas en ese aspecto.

Por otro lado, las ventanas cuentan con venecianas que permiten proteger de la radiación solar y las ventanas funcionan correctamente y no están deterioradas ni son de baja calidad, y el edificio cuenta con estancias que son muy calurosas pero su uso es puntual.

Quizás el aspecto más relevante y objeto de mejora es la cubierta de chapa metálica. Esta cubierta es poco eficiente desde el punto de vista térmico, permitiendo que entre el calor en verano y el frio en invierno.

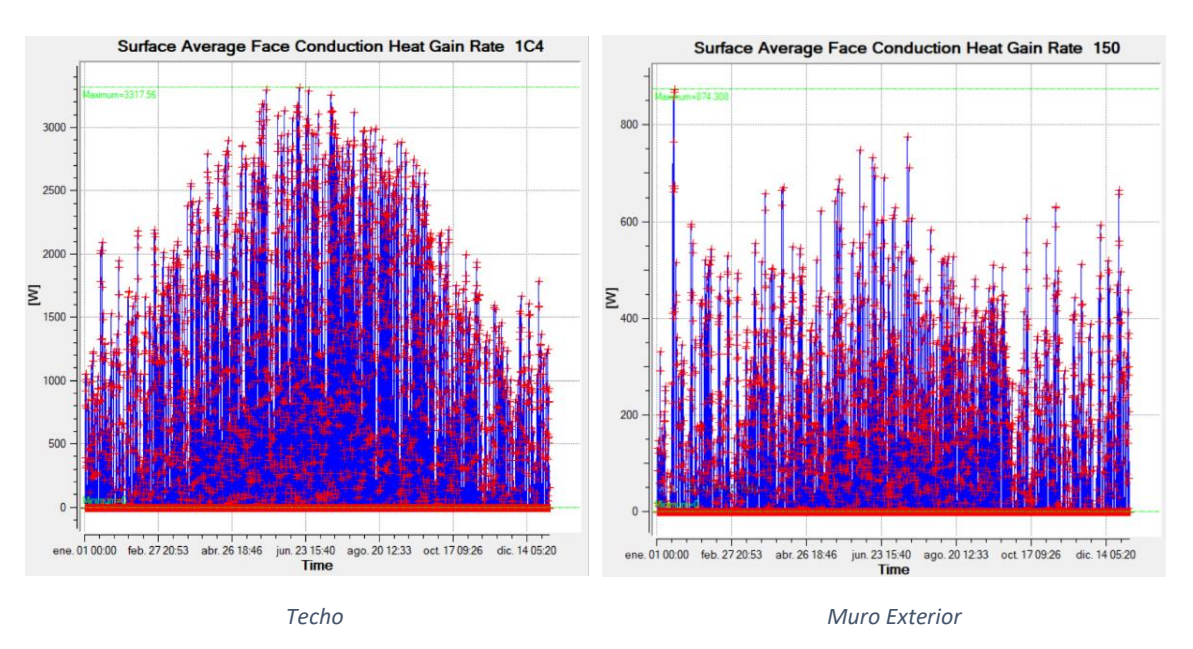

*Ilustración 100. Ganancias térmicas por conducción en techo y muro exterior P1 aula 1, Fuente: (Elaboración Propia)*

En las gráficas anteriores se muestra la evolución de las ganancias térmicas por conducción, tanto en el techo del aula P1 aula 1 como en el muro exterior, siendo este muro el que se encuentra en la fachada noroeste.

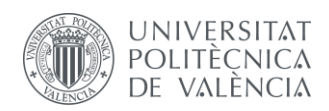

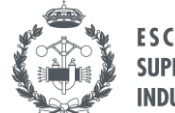

La diferencia entre ambos casos es evidente aun teniendo en cuenta que en la mayoría de los edificios suele ser así, debido a que es la superficie más expuesta, pero, aun así, la cubierta ligera de chapa metálica no comporta un cerramiento térmico muy apropiado.

Una solución sería poner un muro vegetal como el instalado en el aula, pero en la superficie de la cubierta. Esta alternativa se ha planteado como solución a un edificio público en Benicalap dentro del programa GrowGreen, pero en este caso se decide plantear otra propuesta.

En este caso se decide plantear la instalación de paneles fotovoltaicos en la cubierta del edificio con el doble objetivo de que estos proporcionen sombra y permitan reducir la temperatura, y además que proporcione electricidad para el consumo del edificio.

## **4.1 Estudio preliminar de Instalación Fotovoltaica**

A continuación, se plantea la instalación de paneles fotovoltaicos en la cubierta del edificio como solución energética, de forma que el colegio pueda ahorrar energía y dinero en los consumos de forma sostenible. El horario de uso del edificio también resulta muy apropiado, pues es durante las horas de luz diurna cuando el colegio se encuentra abierto, pudiendo utilizar la energía sobrante para los usos del colegio en horario extraordinario o para inyectar el exceso a la red eléctrica.

Además, los paneles solares producen un efecto de sombra beneficioso en los meses cálidos del año, provocando una reducción en las temperaturas y disminuyendo el uso de los equipos de climatización. El efecto de las sombras producido por los paneles solares es diferente a los casos estudiados anteriormente, ya que las sombras son producidas por elementos fijos (no varían durante el año como es el caso de los árboles) y las capas estructurales de la cubierta son diferentes a las de los muros. Así, se deben obtener los nuevos valores de temperatura de las aulas.

El objetivo de esta mejora es puramente analítico y desde el punto de vista energético. El cableado, inversor y el resto de elementos que forman parte de los paneles solares no se pretenden dimensionar, tan sólo observar su comportamiento superficial y el impacto energético que tendrían sobre el edificio de estudio.

Por ello se utiliza la aplicación gratuita desarrollada por la Unión Europea *PVGIS*, que permite de forma simplificada obtener los parámetros más relevantes para una instalación fotovoltaica.

Los parámetros a introducir en *PVGIS* son los siguientes:

- Base de datos de radiación solar: Se escoge la base de datos "PVGIS-SARAH" que está basada en el algoritmo desarrollado por EUMETSTAT (Organización Europea para la Explotación de Satélites por sus siglas en inglés) para Europa, África, Asia y partes de América del Sur.
- Tecnología FV: La tecnología de los paneles a instalar es de silicio cristalino, siendo este el caso más común.
- Potencia FV pico instalada: Es la potencia que el fabricante de los módulos fotovoltaicos declara que estos pueden producir bajo condiciones estándares de medida (1000W de radiación solar por metro cuadrado sobre el plano de captación y una temperatura del módulo de 25°C). Se define en kilovatio pico (kWp). Teniendo en cuenta que la superficie de cubierta del edificio es de 337,12 m<sup>2</sup> y que se define un valor común de 10 m<sup>2</sup>/kW (este valor varía entre 7-8 y 10-15 m<sup>2</sup>/kW), se obtiene un valor de 30 kWp.
- Pérdidas del sistema: Se deja el valor de referencia fijado por defecto en un 14%.

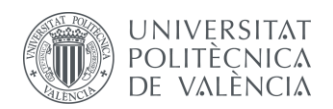

 $Z = 1$ 

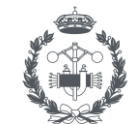

- Posición de montaje: Pese a que se instalan en la cubierta del edificio, se selecciona la opción de "Posición libre" debido a que los módulos se colocan sobre un bastidor que permite libre circulación de aire por detrás de los mismos.
- Inclinación y Azimut: Se define la inclinación en 35º (óptima) y a 10º, ambos orientados al sur. Con la inclinación óptima se consiguen unos valores de producción mayores, pero al colocarlos a 10º la superficie del techo cubierta con paneles es mayor y producen más sombra.

| PHOTOVOLTAIC GEOGRAPHICAL INFORMATION SYSTEM<br>European<br>Commission                                                                                                    |                                                                             |                                                                                           |                                                                       |                               |
|----------------------------------------------------------------------------------------------------|-----------------------------------------------------------------------------|-------------------------------------------------------------------------------------------|-----------------------------------------------------------------------|-------------------------------|
| European Commission > EU Science Hub > PVGIS > Herramientas interactivas                                                                                                    |                                                                             |                                                                                           |                                                                       |                               |
| Contáctanos<br>Herramientas<br>Home<br>Descargas -<br>Documentación                                                                                                    |                                                                             |                                                                                           |                                                                       |                               |
| $\mathcal{L}^{\prime} = \mathcal{L}^{\prime} + \mathcal{L}^{\prime} + \mathcal{L}^{\prime}$<br>315<br>Vallbona<br>Maria<br>$\frac{1}{1}$<br>Massamagrell<br>L'Eliana<br>$321 -$<br>Riba-roja de | Cursor:<br>Seleccionado: 39.487, -0.384<br>Elevación (m): 22                | Utilizar las sombras del terreno:<br>Horizonte calculado<br>□ Cargar archivo de horizonte | $±$ json<br>$\pm$ csv<br>Seleccionar archivo Ningún archi seleccio    |                               |
| Moncada<br>Túria<br>Rocafort<br>Meliana<br>$A-7$                                                                                                    | CONECTADO A RED<br>腮<br><b>RENDIMIENTO DE UN SISTEMA FV CONECTADO A RED</b> |                                                                                           |                                                                       |                               |
| Godella<br>328<br>$\frac{14AB}{14}$<br>Burjassot<br>331                                                                                                    | <b>FV CON SEGUIMIENTO</b>                                                   | Base de datos de radiación solar"                                                         | PVGIS-SARAH                                                           | $\checkmark$                  |
| Alboraya<br>Manises.                                                                                                    | <b>FV AUTÓNOMO</b>                                                          | Tecnología FV°                                                                            | Silicio cristalino                                                    | $\checkmark$                  |
| Quart de Poblet<br>18<br>336<br>$-334 - 334 - 337$<br>340<br>$A-3$ $-345$<br>351 Valencia/València<br>336                                                                                       | <b>DATOS MENSUALES</b>                                                      | Potencia FV pico instalada [kWp]*<br>Pérdidas sistema [%]*                                |                                                                       | 30<br>$\overline{\mathbf{6}}$ |
| Alaguas<br>339                                                                                                    | <b>DATOS DIARIOS</b>                                                        | Opciones de montaje fijo                                                                  |                                                                       |                               |
| $-8 - 8 - 7 - 6$<br>$CV-36$<br>4 38 28<br>Picanya<br>241                                                                                                    | <b>DATOS HORARIOS</b>                                                       | Posición de montaje<br>Inclinación [°]                                                    | Posición libre                                                        | $\check{~}$                   |
| V.30<br>Benetüsser<br>344<br>744                                                                                                    | TMY                                                                         | 35<br>Azimut [°]<br>I                                                                     | $\Box$ Optimizar inclinación<br>$\Box$ Optimizar inclinación y azimut |                               |
| Catarroja<br>$CV-500$                                                                                                    |                                                                             | Precio electricidad FV<br>Coste sistema FV [su divisa]                                    |                                                                       |                               |
| $\overline{\bullet}$                                                                                                    |                                                                             | Interés [%/año]                                                                           |                                                                       |                               |
| 351<br>Picassent<br>Silla<br>L<br><b>FAIbulera</b><br>Π<br>$10 \text{ km}$                                                                                                    |                                                                             | Vida útil [años]<br>Signalizar resultados                                                 | $\pm$ json<br>$\pm$ csv                                               |                               |
| Lat/Lon:<br>Dirección:<br>Eq. 45.815 Eq. 8.611<br>$1$<br>Irt<br>Eg.Ispra, Italy                                                                                                    |                                                                             |                                                                                           |                                                                       |                               |

*Ilustración 101. Pantalla introducción parámetros PVGIS, Fuente: (Elaboración Propia)*

El programa genera una serie de resultados donde muestra la producción anual de la instalación fotovoltaica simulada, la irradiación anual y la variación interanual, así como un desglose de la producción de energía por meses. También indica las pérdidas totales debido a diversos factores.

Se van a analizar dos posibles alternativas, una alternativa donde se busque maximizar la producción fotovoltaica y otra donde se tenga la mayor parte del techo cubierto con paneles con tal de producir más sombra sobre el edificio.

La información completa que genera el programa se adjunta en los anexos.

#### **Alternativa 1: Maximizar producción fotovoltaica**

El objetivo de esta alternativa es maximizar la producción fotovoltaica, priorizando este factor sobre otros parámetros. Así, se define el ángulo de inclinación óptimo, obteniéndose los resultados que se muestran a continuación:

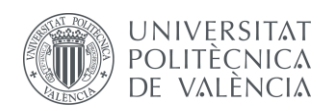

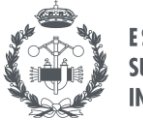

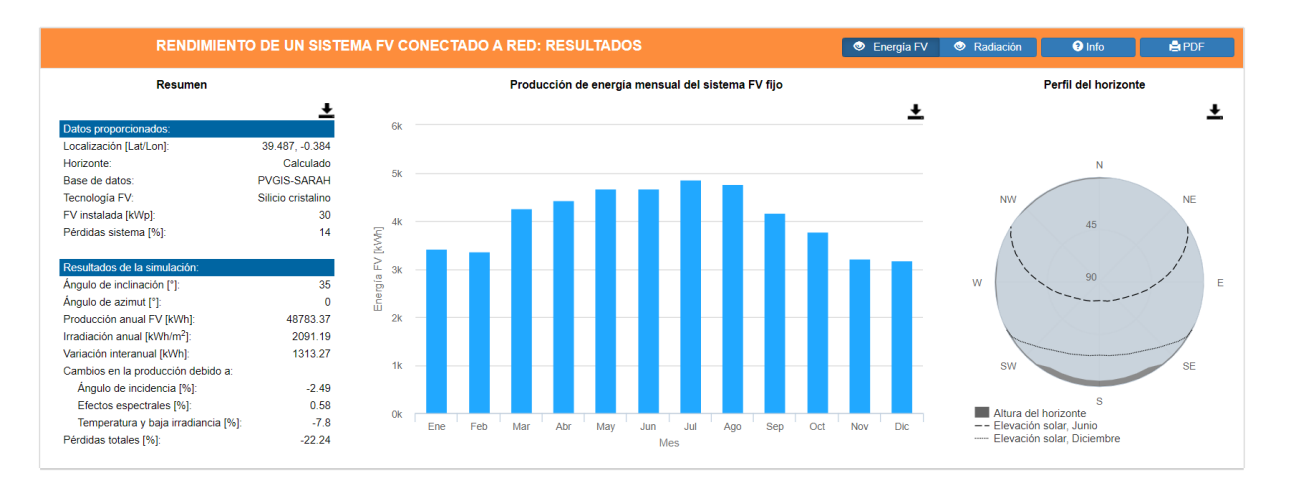

*Ilustración 102. Resultados simulación PVGIS, Fuente: (Elaboración Propia)*

El parámetro de los mostrados que más interesa es el de "Producción anual", con un valor de 48783,37 kWh, que es la máxima energía que puede recibir el edificio estudiado. Por tanto, se debe comparar este valor con la información procedente del colegio.

Se tiene información de la factura de electricidad del año 2018, que cuenta con un consumo total de 68934 kWh, referida al consumo de todo el colegio. Este valor no está desglosado por cada edificio de los dos que forman el colegio, por lo que se realiza la estimación de que el consumo por metro cuadrado es el mismo en ambos edificios al tratarse de usos similares. Así, se tiene que el valor de electricidad demandada por el edificio es aproximadamente 13400 kWh.

Simulando el edificio en estas condiciones y teniendo en cuenta el porcentaje de superficie que ocupa el edificio sobre el otro edificio del colegio, se tiene una demanda de electricidad anual simulada de 66934 kWh (demanda del edificio estudiado de 13000 kWh).

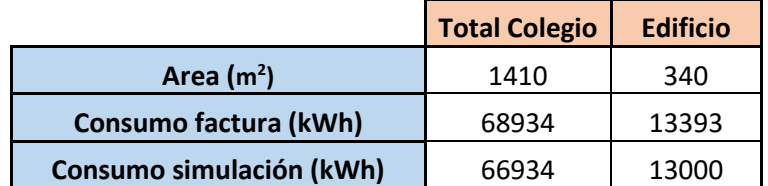

*Tabla 28. Consumo electricidad total del colegio y del edificio simulado, Fuente: (Elaboración Propia)*

De esta manera, aun trabajando con los valores de la factura eléctrica aproximados al edificio o los valores obtenidos de la simulación en *EnergyPlus*, la producción anual que indica PVGIS es suficiente como para abastecer al edificio, pero no del todo al colegio entero, por lo que sería interesante estudiar si en el otro edificio del colegio se pueden instalar los paneles que generen la potencia necesaria o distribuir los paneles necesarios entre los edificios para que sea más eficiente.

Aunque en esta alternativa no se priorice como en la siguiente, es interesante observar cómo afecta la sombra proyectada por los paneles instalados en la cubierta. Como se ha mencionado anteriormente, la cubierta del edificio no es térmicamente muy eficiente, por lo que, al colocar los paneles, las sombras pueden contribuir a evitar que la radiación solar alcance el edificio.

De esta forma, se estudia la simulación del edificio con la adición de los paneles solares como elementos de sombra. Teniendo en cuenta que con la posición óptima no es posible ocupar toda la

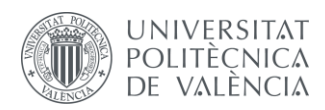

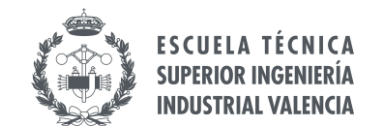

superficie de cubierta con paneles solares, se decide aproximar a la mitad el efecto de las sombras sobre dicha cubierta. Así, los resultados quedan de la siguiente manera:

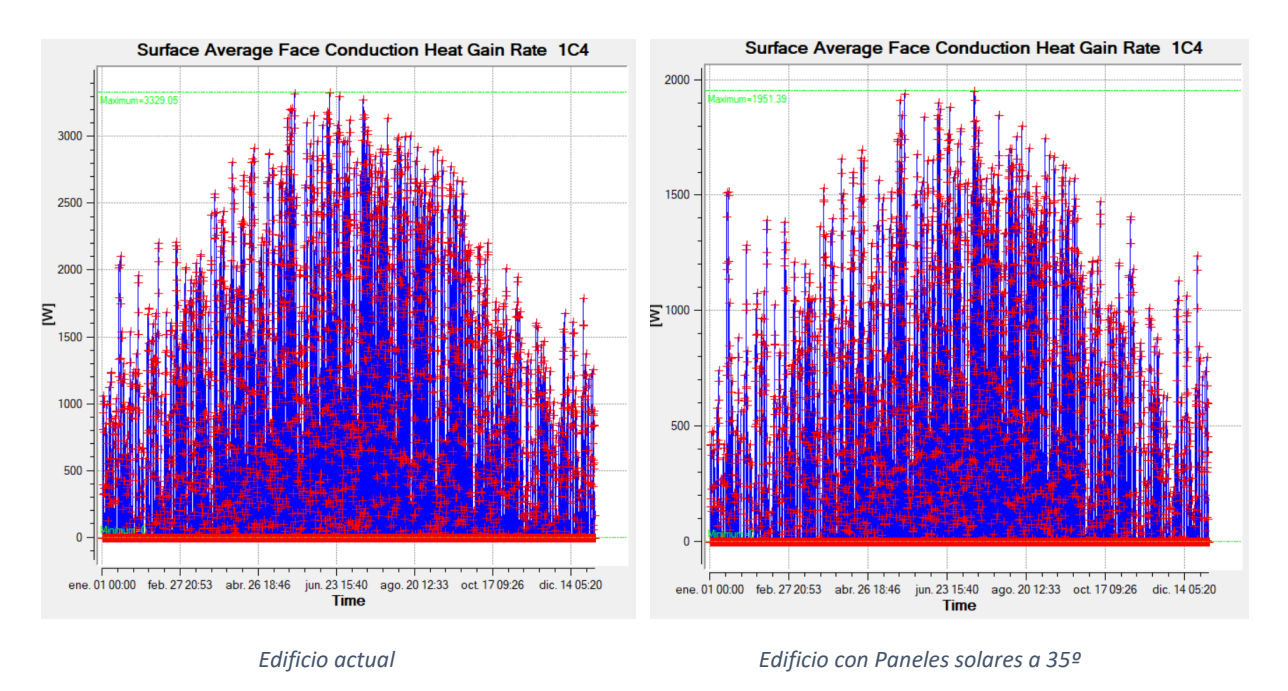

*Ilustración 103. Ganancias térmicas por conducción en el techo del aula P1 aula 1, Fuente: (Elaboración Propia)*

Gracias al efecto de las sombras, las ganancias térmicas por conducción en el edificio con paneles solares se reducen significativamente, gracias al efecto que producen las sombras de estos. Este efecto ocurre durante todo el año, manteniendo una evolución similar, pero con menor radiación que alcanza la cubierta.

#### **End Uses**

|         | Electricity [kWh] |
|---------|-------------------|
| Heating | 3577.84           |
| Cooling | 980.11            |

*Ilustración 104. Demanda energética edificio con paneles solares a 35º, Fuente: (Elaboración Propia)*

Respecto al consumo, al tener toda la superficie de cubierta, la sombra producida es importante, produciendo un claro aumento en las necesidades de calefacción, pero reduciendo las de refrigeración. Este cambio en las necesidades energéticas del edificio aumenta de forma neta el consumo (de 16139 kWh a 16449 kWh) pero teniendo en cuenta que los paneles permiten el autoabastecimiento del edificio sin problema, no es tan desfavorable.

Con esta información y teniendo en cuenta que se trata de un análisis preliminar en el cual se pretende realizar una estimación cualitativa, y contando con información actualizada por parte del colegio, podría aplicarse y resolver dos problemas energéticos actuales del edificio: la cubierta de chapa metálica que no es eficaz térmicamente y la generación de energía.

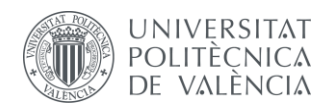

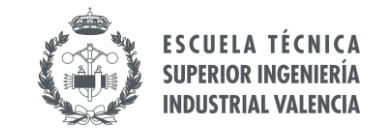

#### **Alternativa 2: Maximizar superficie cubierta sombreada**

En esta alternativa el objetivo es maximizar la sombra producida por los paneles instalados en la cubierta. Para ello, se define un ángulo de inclinación bajo, de forma que la superficie sombreada sea mayor que en el caso anterior.

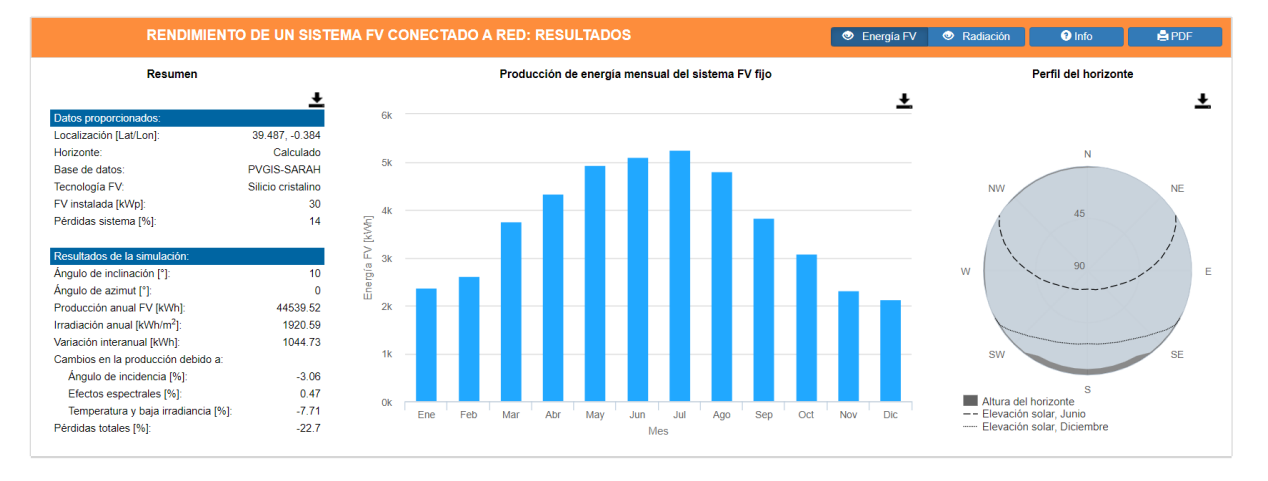

*Ilustración 105. Resultados simulación PVGIS, Fuente: (Elaboración Propia)*

En este caso se reduce la producción fotovoltaica un 8,7% hasta los 44539,52 kWh, debido al cambio en la inclinación. Esta diferencia no es muy elevada, pero se debe tener en cuenta si se quiere abastecer a los dos edificios del colegio.

Por otro lado, ahora se tiene un ángulo de inclinación más bajo y por tanto, sería posible cubrir la superficie de cubierta entera, alcanzando niveles de sombra muy elevados. Así, se simula teniendo en cuenta que el porcentaje de cubierta sombreado es alto, obteniendo los siguientes resultados:

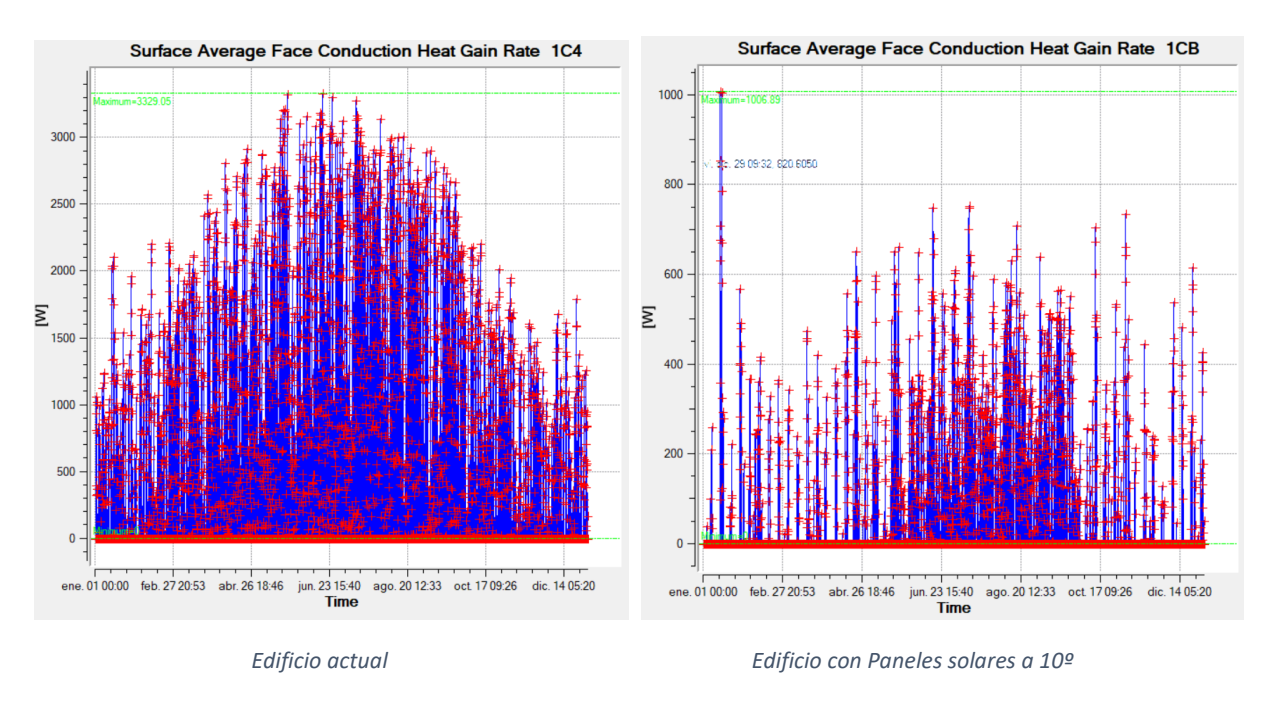

*Ilustración 106. Ganancias térmicas por conducción en el techo del aula P1 aula 1, Fuente: (Elaboración Propia)*

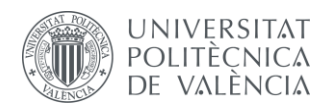

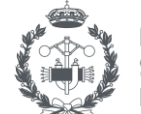

La diferencia entre ambos escenarios es evidente, teniendo unos valores de ganancia térmica por conducción muy reducidos, ya que las sombras protegen al edificio enteramente al contar con más paneles que en el caso anterior.

El problema en este caso es que el edificio consume más calefacción que refrigeración, y precisamente por el efecto de las sombras se reduce la temperatura del interior del edificio produciendo una mayor demanda. El efecto positivo ocurre en los meses cálidos, donde se protege al edificio frente a temperaturas altas, pero la demanda del edificio en estos meses es menor, por tanto, se deben conocer los valores de las necesidades de climatización para comparar entre alternativas.

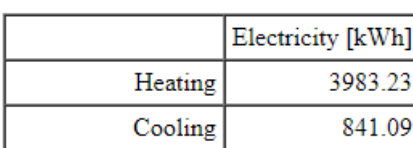

**End Uses** 

#### *Ilustración 107. Demanda energética edificio con paneles solares a 10º, Fuente: (Elaboración Propia)*

El consumo en este caso es muy elevado en comparación con el resto de simulaciones, por lo que la alternativa anterior resulta más efectiva, ya que, aunque el efecto que producen las sombras es beneficioso, el efecto global que tiene sobre el edificio teniendo en cuenta las demandas de climatización no resulta rentable. Además, en la alternativa anterior también se mejora el confort del edificio con las sombras producidas por los paneles, aunque sea menor, y se genera más electricidad para poder utilizar en el otro edificio del colegio.

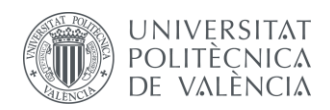

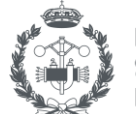

# **5 CONCLUSIONES**

Durante la realización del proyecto se ha realizado la modelización 3D del edificio de educación infantil del Colegio Público Ciutat Artista Faller en el distrito de Benicalap, en Valencia, para posteriormente simularlo energéticamente y analizar su eficiencia energética.

En primer lugar, la realización del modelado resulta interesante para otra variedad de aplicaciones, tanto relacionado con los análisis energéticos o no, pudiendo trabajar con el modelo digital en 3D a la hora de definir otras mejoras.

Por otro lado, el trabajar con un software tan extenso, potente y complejo como *EnergyPlus* permite caracterizar muchos parámetros de distintas maneras, así como interrelacionar elementos entre sí, pero se debe conocer en todo momento el significado que este programa asigna a cada elemento para evitar errores de definición. Además, la definición del muro vegetal en el programa queda bastante restringida y es necesario crear diferentes parámetros dentro del programa con tal de dar significado a dicho elemento.

En cuanto a los resultados del trabajo, el primer efecto estudiado es el de la sombra natural producida por los árboles circundantes. Estas sombras producen una disminución de la temperatura superficial, por lo que las ganancias térmicas en las superficies sombreadas son menores, provocando finalmente una disminución de la temperatura interior. Este efecto es beneficioso en los meses cálidos y perjudicial en los meses fríos, pero el hecho de contar con árboles de hoja caduca permite mejorar el rendimiento térmico de dicho fenómeno.

Después de instalar el muro vegetal, las condiciones del edificio permanecen prácticamente igual exceptuando el caso del aula donde está instalado, el aula "P1 aula 1". En esta aula, se tiene que la temperatura de la pared interior del muro y la temperatura del aula se reducen debido al mismo efecto anterior, pero en este caso el impacto es mayor debido a que la sombra sobre la fachada se encuentra más localizada.

En lo que respecta al comportamiento energético del edificio, las necesidades de calefacción son mayores que las de refrigeración, por lo que la mejora global del efecto de las sombras no se ve afectado de gran manera al ser menos efectivo en los meses fríos.

Comparando los resultados de las simulaciones antes y después de la instalación del muro vegetal se observa que se reduce ligeramente la temperatura del aula "P1 aula 1" así como las necesidades de los equipos de climatización, pero ambas reducciones no son muy significativas. Por el contrario, la vegetación permite reducir las ganancias por conducción que sufren los muros de forma considerable, sobre todo en aquellos meses donde el follaje de los árboles es denso.

En resumen, el muro vegetal no tiene un efecto muy elevado sobre las demandas de climatización del edificio, sobre todo si se tiene en cuenta el efecto ya existente de la arbolada, pero sí que consigue reducir la temperatura superficial de los cerramientos y, sobre todo, mejorar el estrés térmico que sufre la fachada.

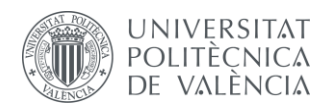

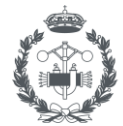

Más allá de los análisis técnicos sobre la instalación, resulta muy positivo la inclusión de este tipo de medidas sostenibles y versátiles en un colegio, donde los alumnos pueden aprender sobre la importancia del ahorro energético y del significado que estas medidas conllevan, así como hacerlos partícipes activos del proyecto.

Al formar parte de un proyecto de medidas sostenibles, el conjunto de todas ellas contribuye a conseguir una ciudad más sana y limpia y a la reutilización de aguas grises, así como mejorar la biodiversidad y la calidad de vida.
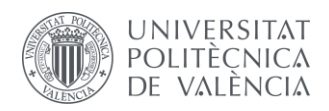

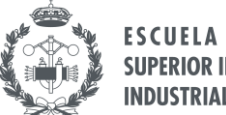

# **PRESUPUESTO**

### **Presupuesto del Proyecto**

Una vez realizado el estudio de análisis sobre el edificio, se procede a elaborar el coste asociado al mismo. El objetivo es valorar económicamente el trabajo realizado, así como realizar una estimación del coste de las alternativas propuestas.

Para definir los parámetros que forman parte del presupuesto se toman las siguientes consideraciones:

- Costes Indirectos: Referido a todos aquellos costes que no se pueden asociar directamente a una actividad del proyecto. Se estiman en un 2% del valor total.
- Costes Generales: Engloba todos aquellos costes que son necesarios para realizar el proyecto, pero no se consideran como costes directos de producción (materiales de oficina, electricidad, internet…). Se estiman en un 13%.
- Beneficio Industrial: Se estima en un 6% sobre el Presupuesto de Ejecución Material.
- IVA: Se estima en un 21% sobre el Presupuesto de Ejecución por Contrata.
- Costes unitarios: Para obtener el coste unitario del proyectista, se utiliza la información del convenio laboral según lo establecido en la disposición 14977 del documento del BOE publicado el 18 de Octubre de 2019, "XIX Convenio colectivo del sector de empresas de ingeniería y oficinas de estudios técnicos (BOE-A-2019-14977, 2019)". En dicho documento se establece una jornada máxima de trabajo efectivo de 1.792 horas y un plus de convenio para el año 2020 de 2.349,69€.

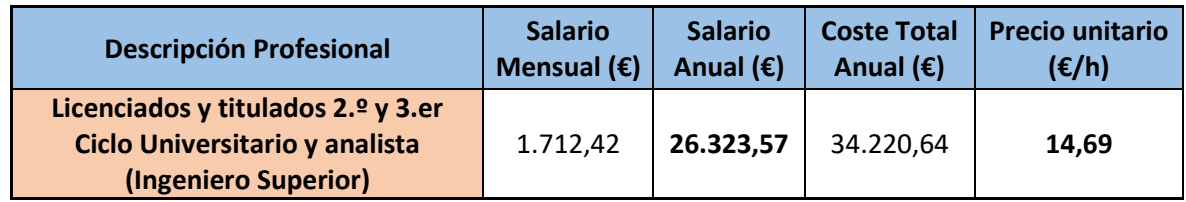

*Tabla 29. Costes mano de obra de acuerdo con el convenio laboral, Fuente: (XIX Convenio colectivo del sector de empresas de ingeniería y oficinas de estudios técnicos (BOE-A-2019-14977, 2019)".*

De esta manera, el presupuesto para el presente proyecto queda desglosado de la siguiente manera:

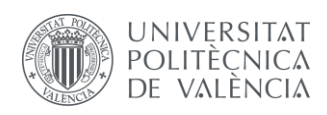

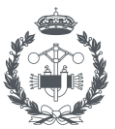

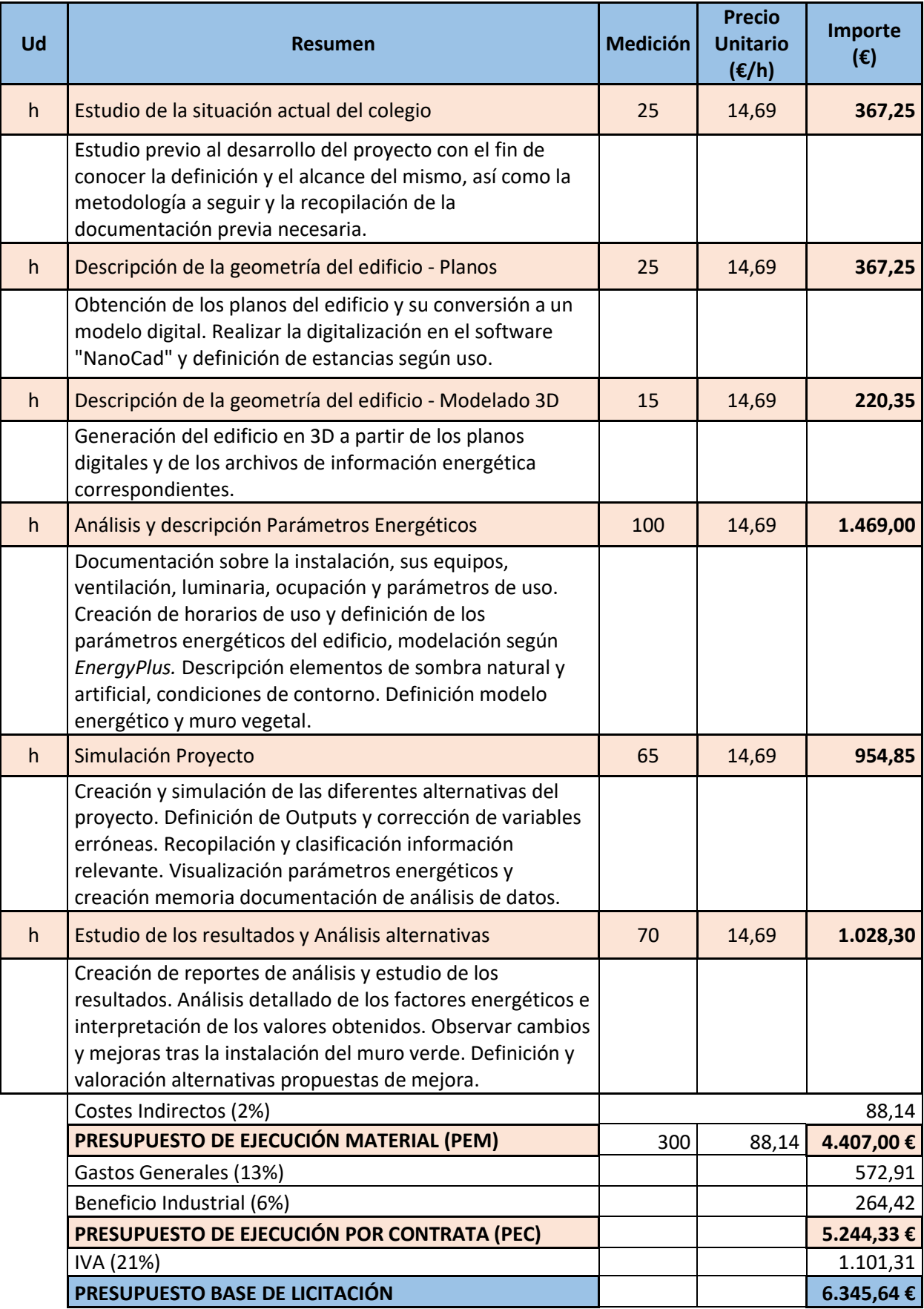

*Tabla 30. Presupuesto total del Proyecto, Fuente: (Elaboración Propia)*

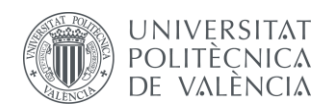

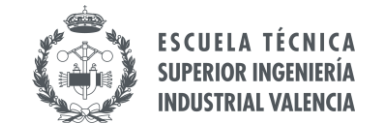

El Presupuesto Base de Licitación asciende a la cantidad de SEIS MIL TRESCIENTOS CUARENTA Y CINCO EUROS CON SESENTA Y CUATRO CÉNTIMOS.

### **Presupuesto de la alternativa de instalación fotovoltaica**

A continuación, se realiza el presupuesto simplificado para una instalación fotovoltaica de 29,4 kWp, proporcionado por la empresa Enersol La Costera en Junio de 2021.

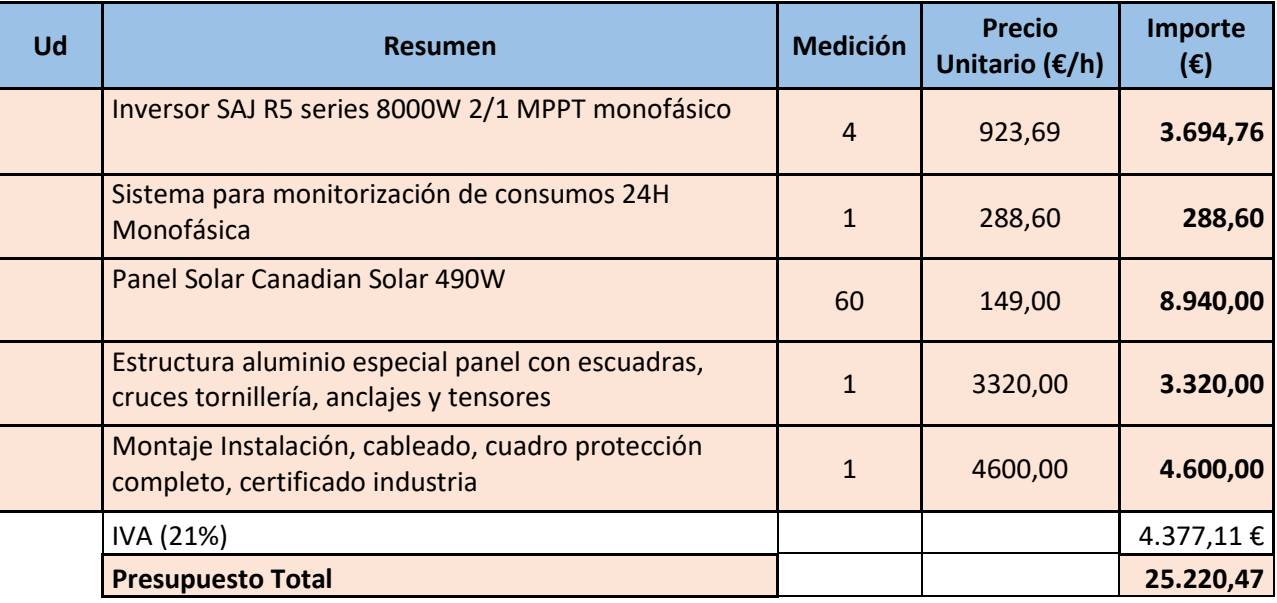

*Tabla 31. Presupuesto simplificado de la instalación fotovoltaica propuesta, Fuente: (Elaboración Propia)*

El Presupuesto Total de la alternativa asciende a la cantidad de SEIS MIL CIENTO SETENTA Y CUATRO EUROS CON TRECE CÉNTIMOS.

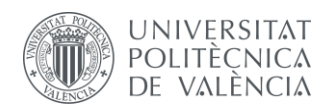

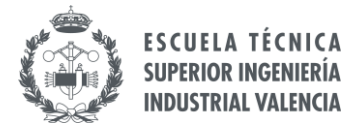

# **BIBLIOGRAFÍA**

*GrowGreen Project. (s.f.)<http://growgreenproject.eu/>*

*Statista. (s.f)<https://es.statista.com/>*

*European Commission. 2030 Climate & Energy Framework.*

*Código Técnico de la Edificación. (s.f.)*

*Documento Básico de Ahorro de Energía. (2019).*

*Reglamento de Instalaciones Térmicas de Edificios. (Ministerio de Energía, Industria y Comercio, 2013).*

*Google Maps, Google. (s.f) <https://www.google.es/maps>*

*ASHRAE Handbook of Fundamentals, Chapter 18, Tables 8A and 8D. American Society of Heating, Refrigerating and Air-Conditioning Engineers. (2009)*

*Right-Size Heating and Cooling Equipment. U.S. Department of Energy, Office of Building Technology, State and Community Programs, DOE/GO-102002-1490. (2002)*

*EnergyPlus Documentation, Input Output Reference. University of Illinois, Ernest Orlando Lawrence National Laboratory, US Department Of Energy. (2015)*

*Ajuntament de València, Geoportal. (s.f[\) https://geoportal.valencia.es/home/](https://geoportal.valencia.es/home/)*

*SunEarthTools. (s.f[\) https://www.sunearthtools.com/](https://www.sunearthtools.com/)*

*Green facades and living walls: vertical vegetation as a construction material to reduce building cooling loads", (I.Susorova, 2015)*

*PVGIS. (s.f[\) https://ec.europa.eu/jrc/en/pvgis](https://ec.europa.eu/jrc/en/pvgis)*

*EnergyPlus Table of Contents: Input Output Reference. (2015) <https://bigladdersoftware.com/epx/docs/9-2/input-output-reference/>*

*BP. (2021) [https://www.bp.com/en/global/corporate/energy-economics/statistical-review-of-world](https://www.bp.com/en/global/corporate/energy-economics/statistical-review-of-world-energy.html)[energy.html](https://www.bp.com/en/global/corporate/energy-economics/statistical-review-of-world-energy.html)*

*Regexr. (s.f[\) https://regexr.com/](https://regexr.com/)*

*Boletín Oficial del Estado. Documento BOE-A-2019-14977 (2019)<https://www.boe.es/>*

*Sensor Temperatura [https://tienda.bricogeek.com/sensores-temperatura/510-sensor-ds18b20](https://tienda.bricogeek.com/sensores-temperatura/510-sensor-ds18b20-estanco.html) [estanco.html](https://tienda.bricogeek.com/sensores-temperatura/510-sensor-ds18b20-estanco.html)*

*Cinta Aislante<https://www.armacell.us/products/armaflexinsulationtape/>*

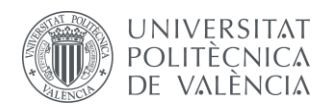

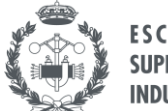

## **ANEXOS**

### **Anexo 1 - Simulación Día Verano**

A continuación, se muestran las tablas con la evolución de las temperaturas medidas por el sensor y las obtenidas en la simulación con *EnergyPlus*. También se muestran las gráficas obtenidas en las simulaciones mediante el visor *xEsoView*.

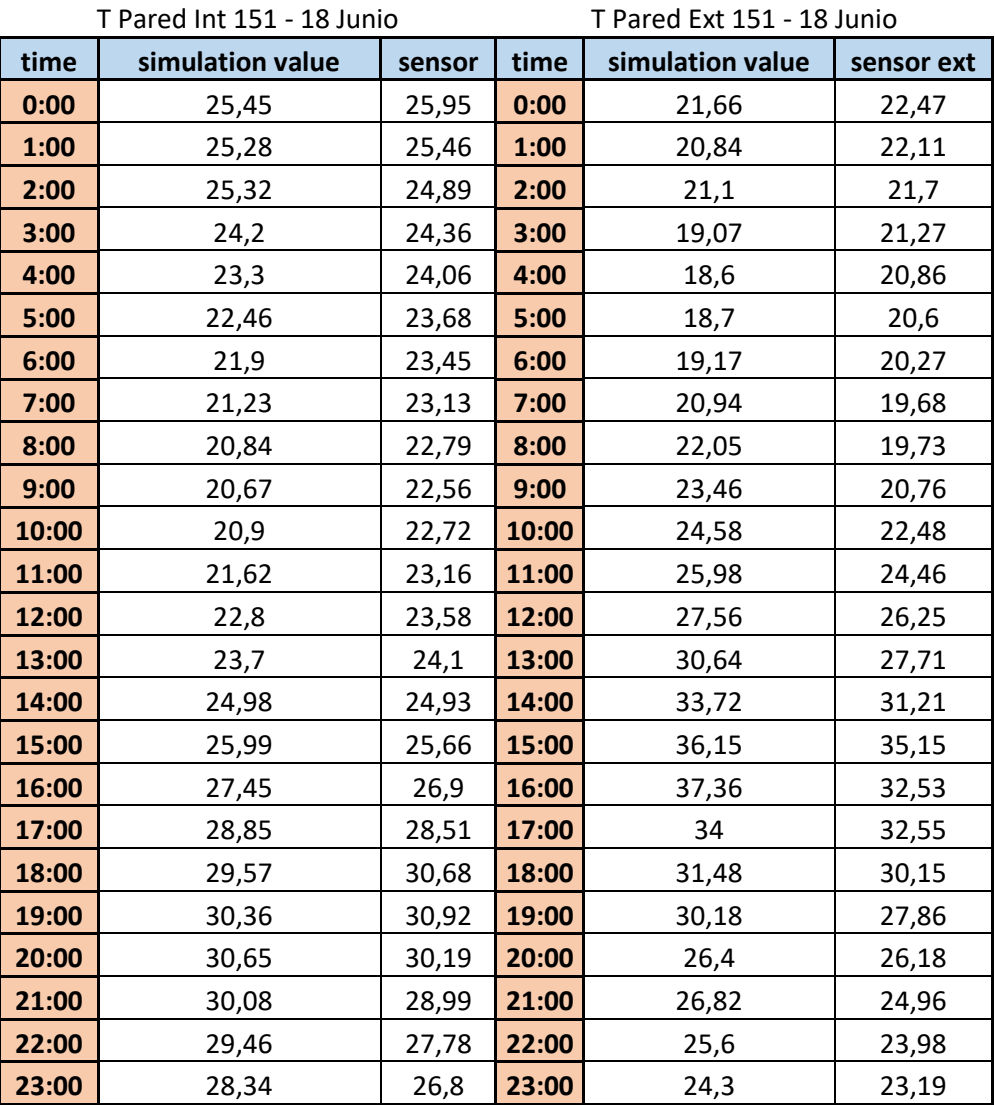

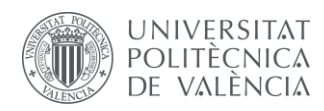

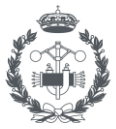

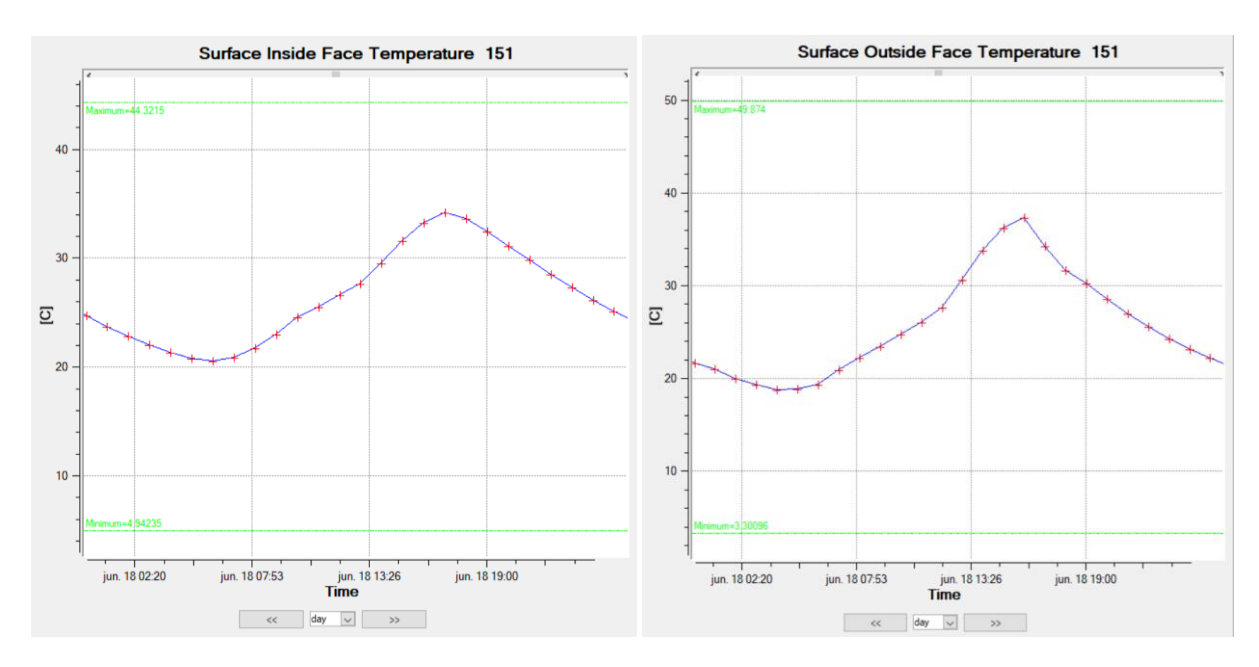

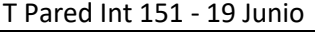

T Pared Ext 151 - 19 Junio

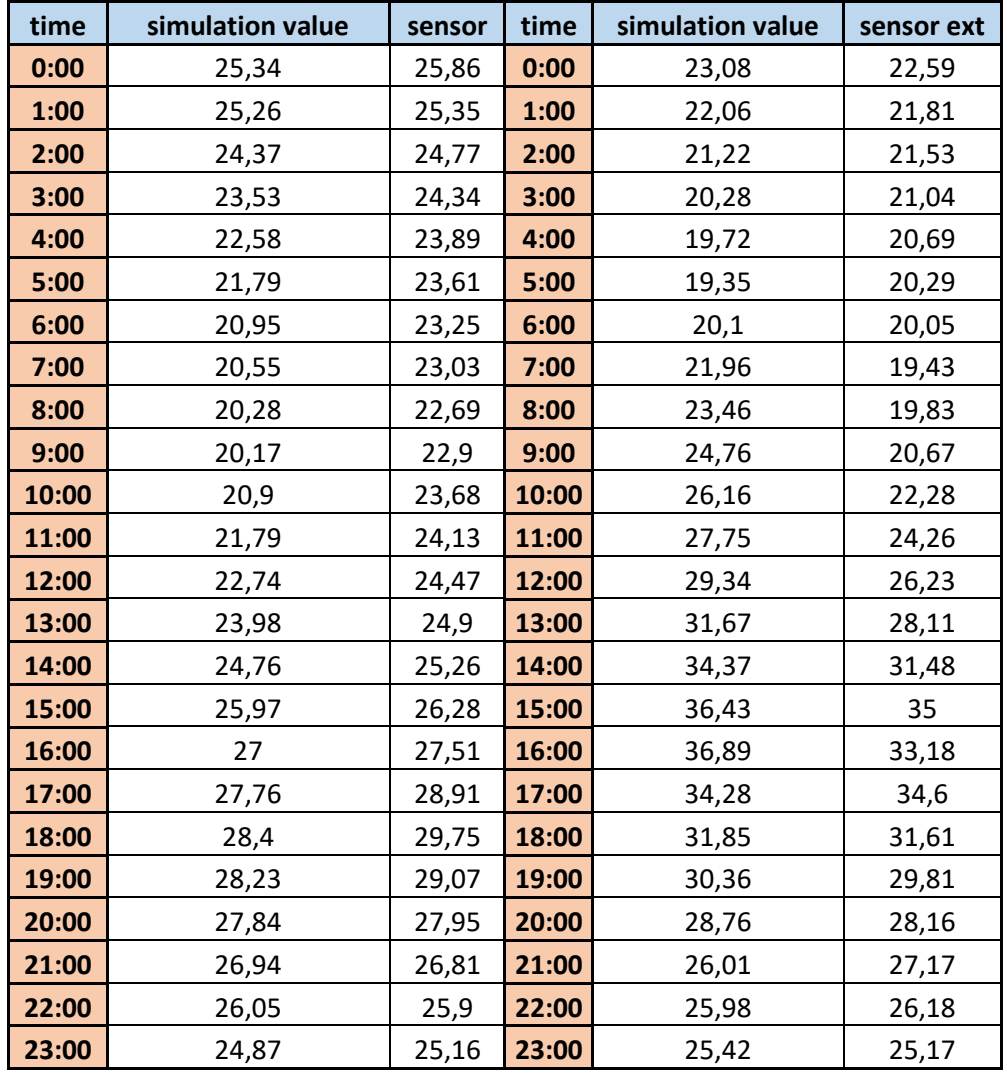

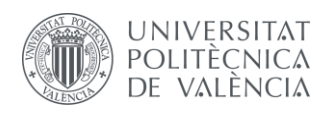

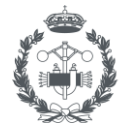

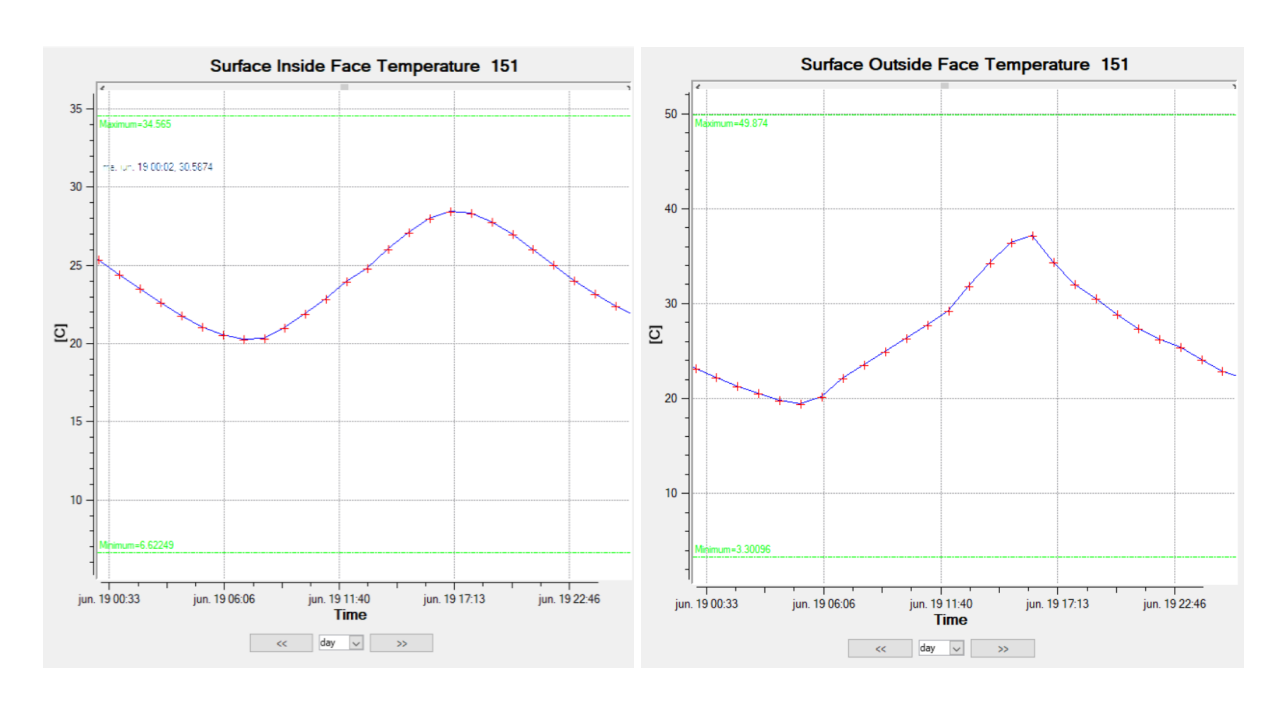

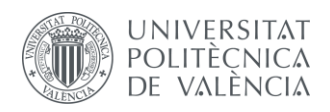

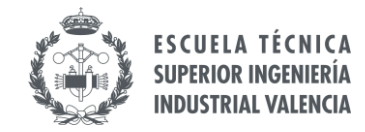

## **Anexo 2 - Simulación día invierno**

A continuación, se muestran las tablas con la evolución de las temperaturas medidas por el sensor y las obtenidas en la simulación con *EnergyPlus*. También se muestran las gráficas obtenidas en las simulaciones mediante el visor *xEsoView*.

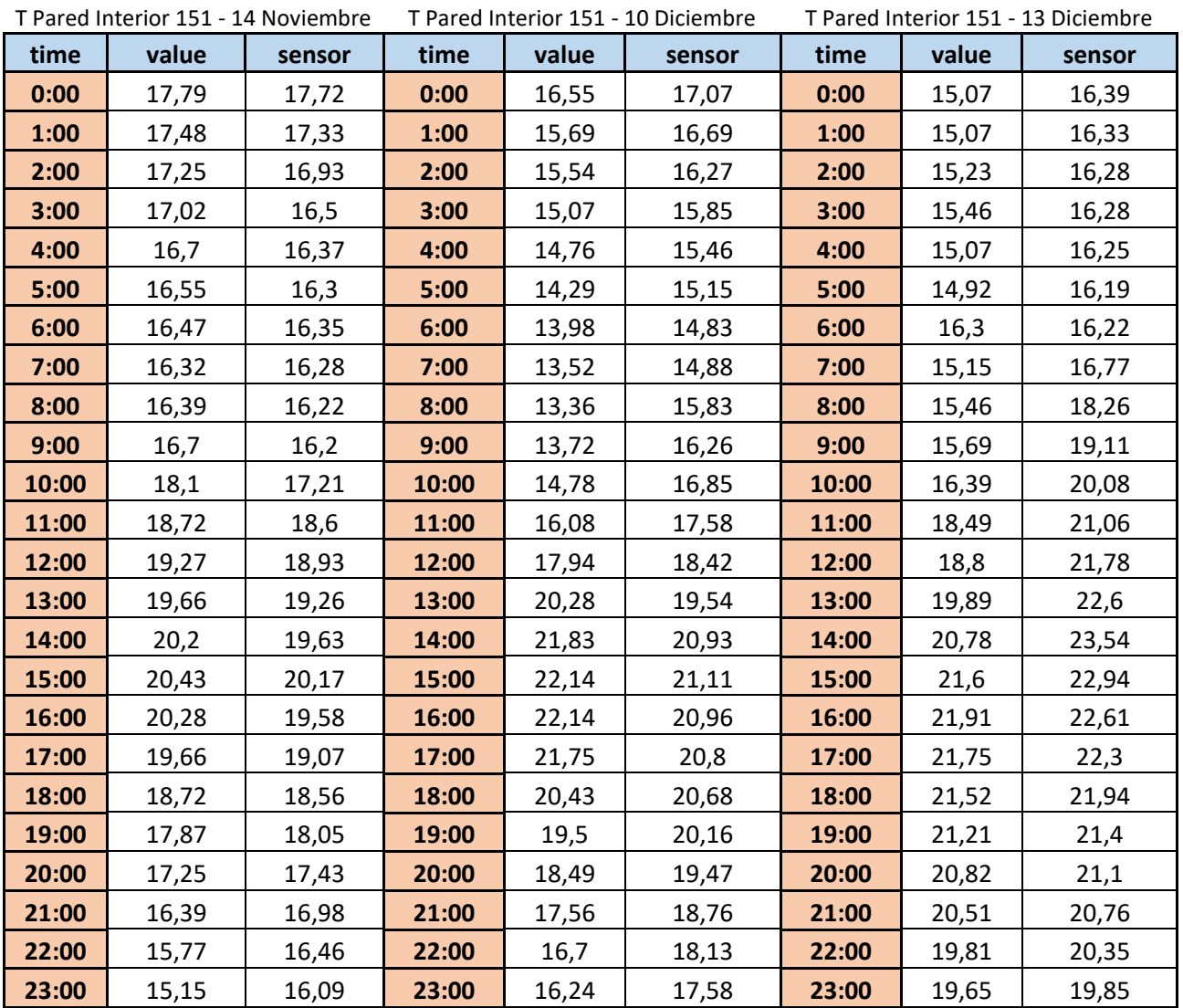

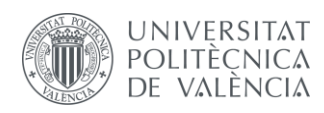

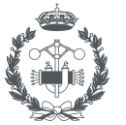

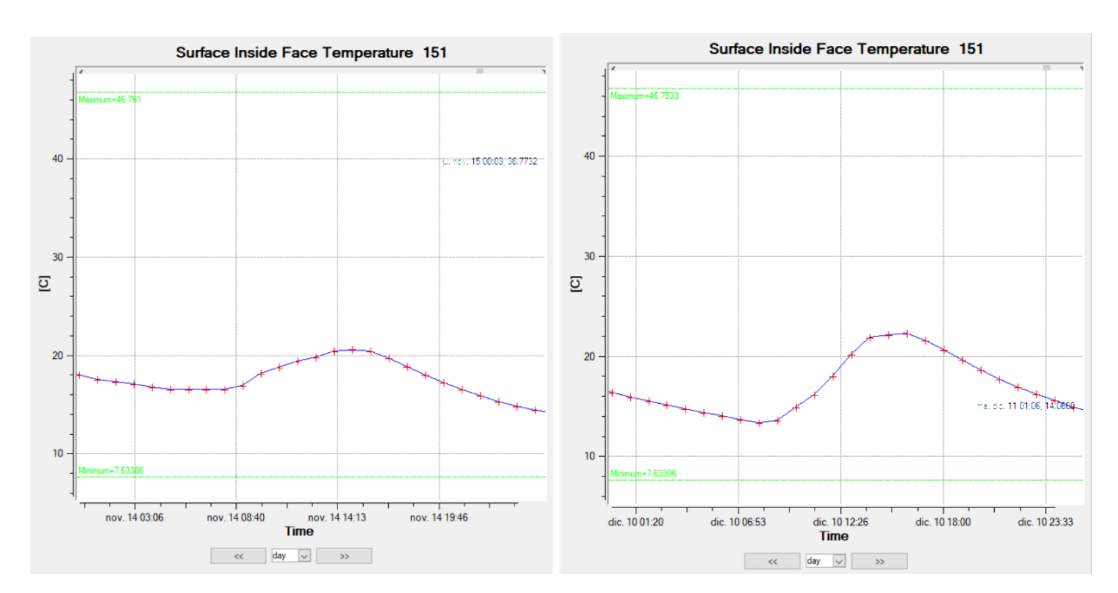

Surface Inside Face Temperature 151

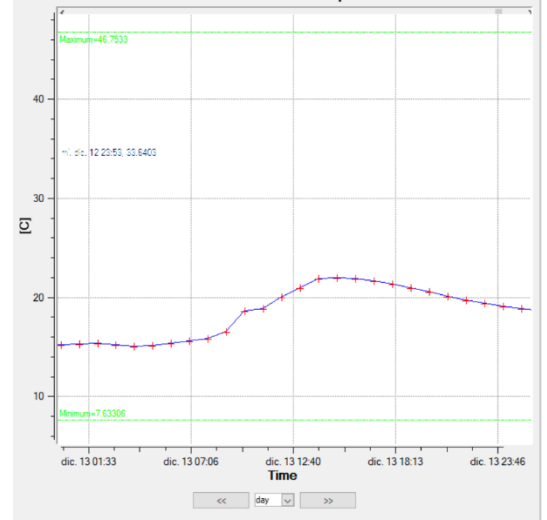

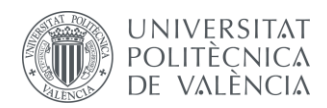

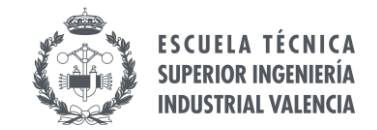

## **Anexo 3 - Temperatura Pared Interior 151**

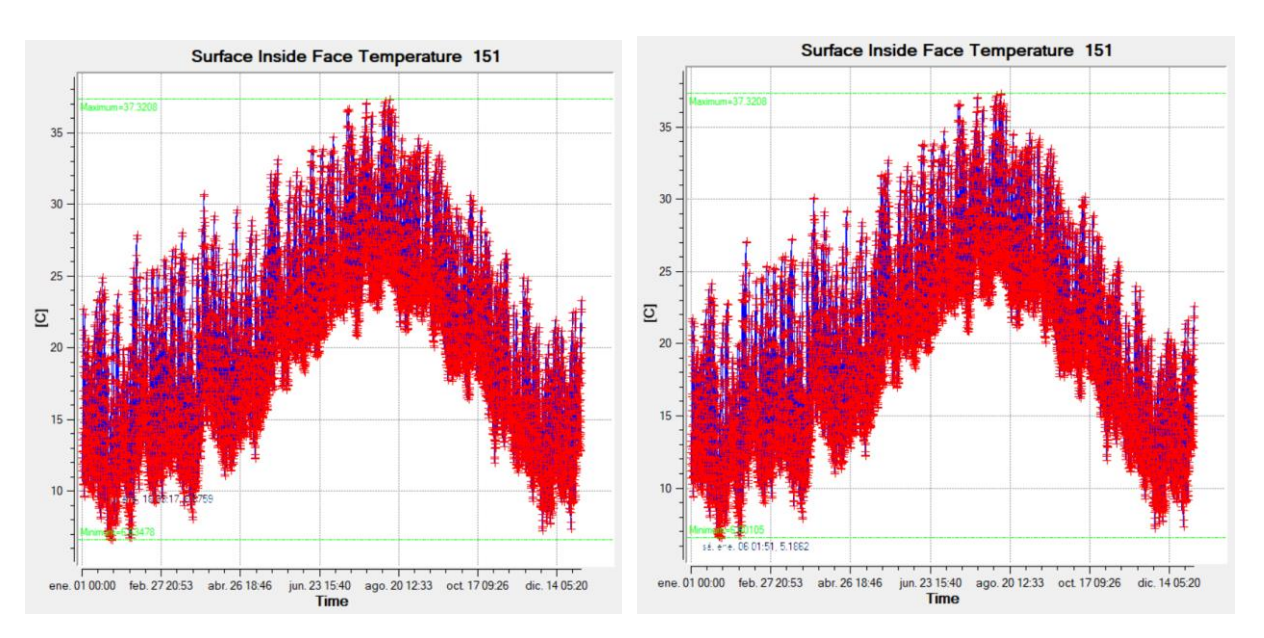

Las gráficas que se muestran a continuación representan la evolución anual de la temperatura de la pared interior 151, que se corresponde al muro donde se tiene instalado el muro vegetal.

 *Edificio con arbolada Edificio con arbolada y muro vegetal*

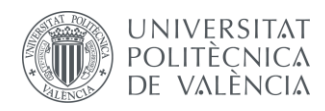

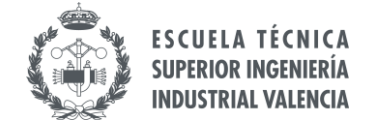

### Anexo 4 - Fotovoltaica Alternativa 1 (35º inclinación)

Rendimiento de un sistema FV conectado a red

#### PVGIS-5 valores estimados de la producción eléctrica solar:

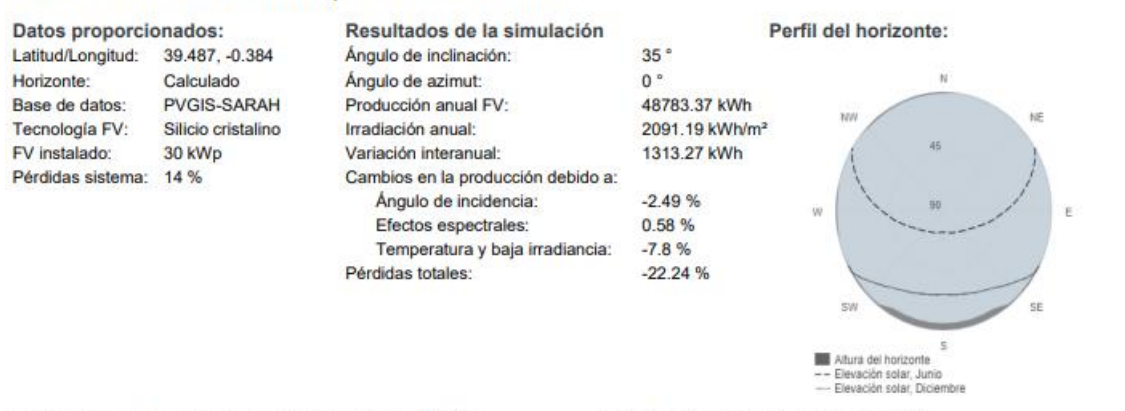

#### Producción de energía mensual del sistema FV fijo:

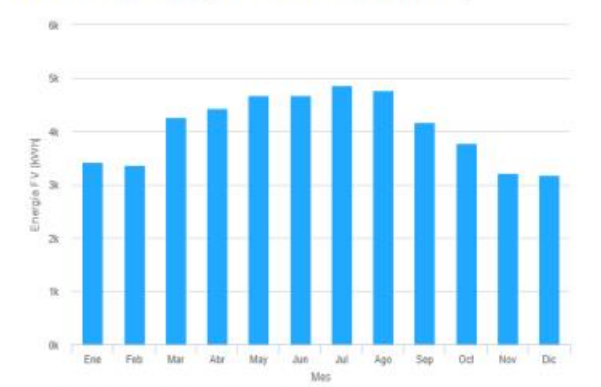

#### Irradiación mensual sobre plano fijo:

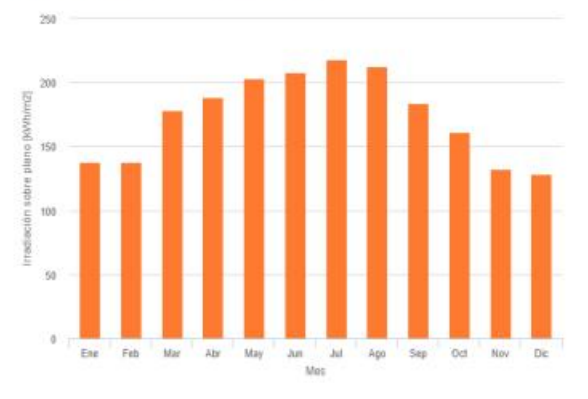

#### Energía FV y radiación solar mensual

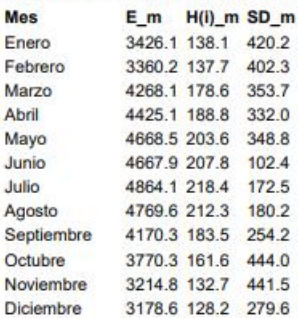

E\_m: Producción eléctrica media mensual del sistema dado [kWh].

H(i) m: Suma media mensual de la irradiación global recibida por metro cuadrado por los módulos del sistema dado [kWh/m2].

SD\_m: Desviación estándar de la producción eléctrica mensual debida a la variación interanual [kWh].

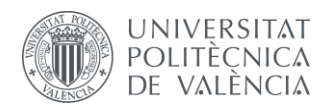

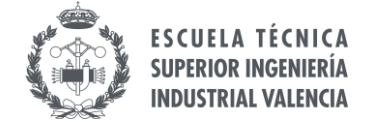

### Anexo 5 - Fotovoltaica Alternativa 2 (10º inclinación)

Rendimiento de un sistema FV conectado a red

#### PVGIS-5 valores estimados de la producción eléctrica solar:

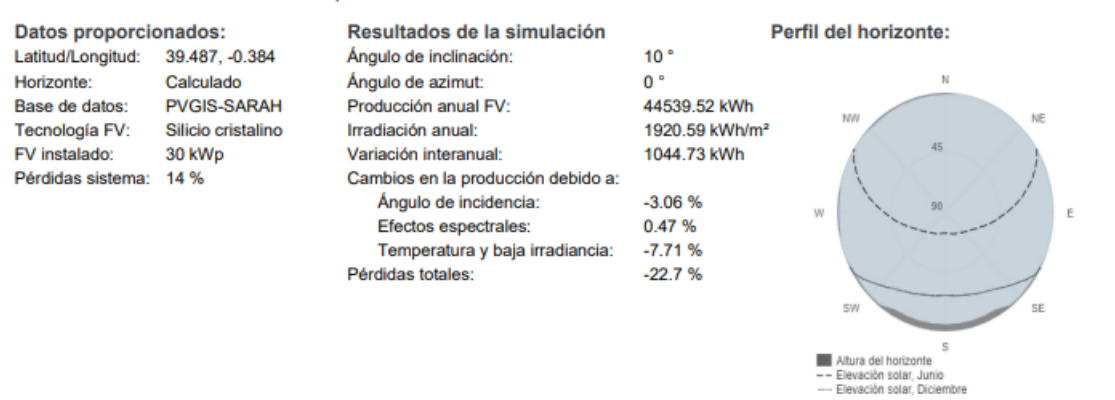

#### Producción de energía mensual del sistema FV fijo:

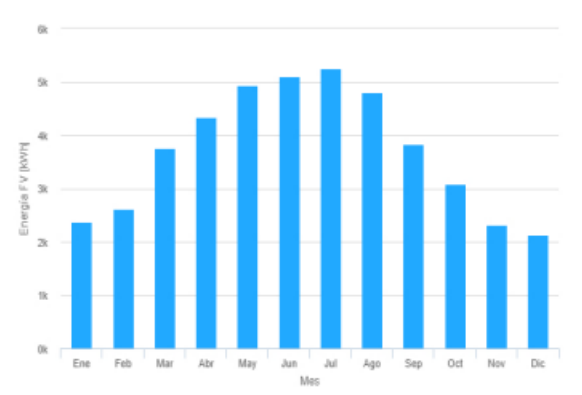

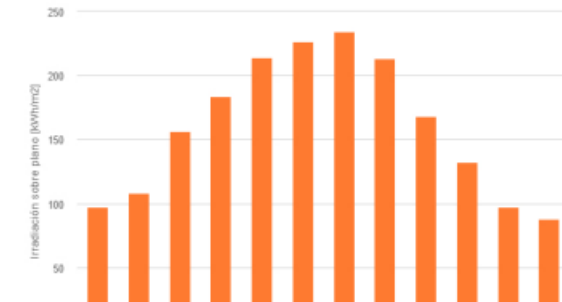

#### Energía FV y radiación solar mensual

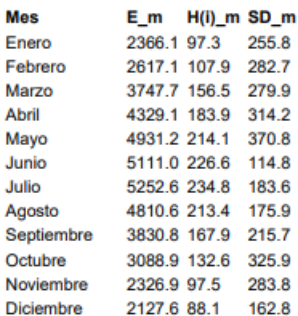

E\_m: Producción eléctrica media mensual del sistema dado [kWh].

—<br>H(i)\_m: Suma media mensual de la irradiación global recibida por metro cuadrado por<br>los módulos del sistema dado [kWh/mª].

SD\_m: Desviación estándar de la producción eléctrica mensual debida a la variación interanual [kWh].

Irradiación mensual sobre plano fijo: